# SymWriter2

# **Sisältö**

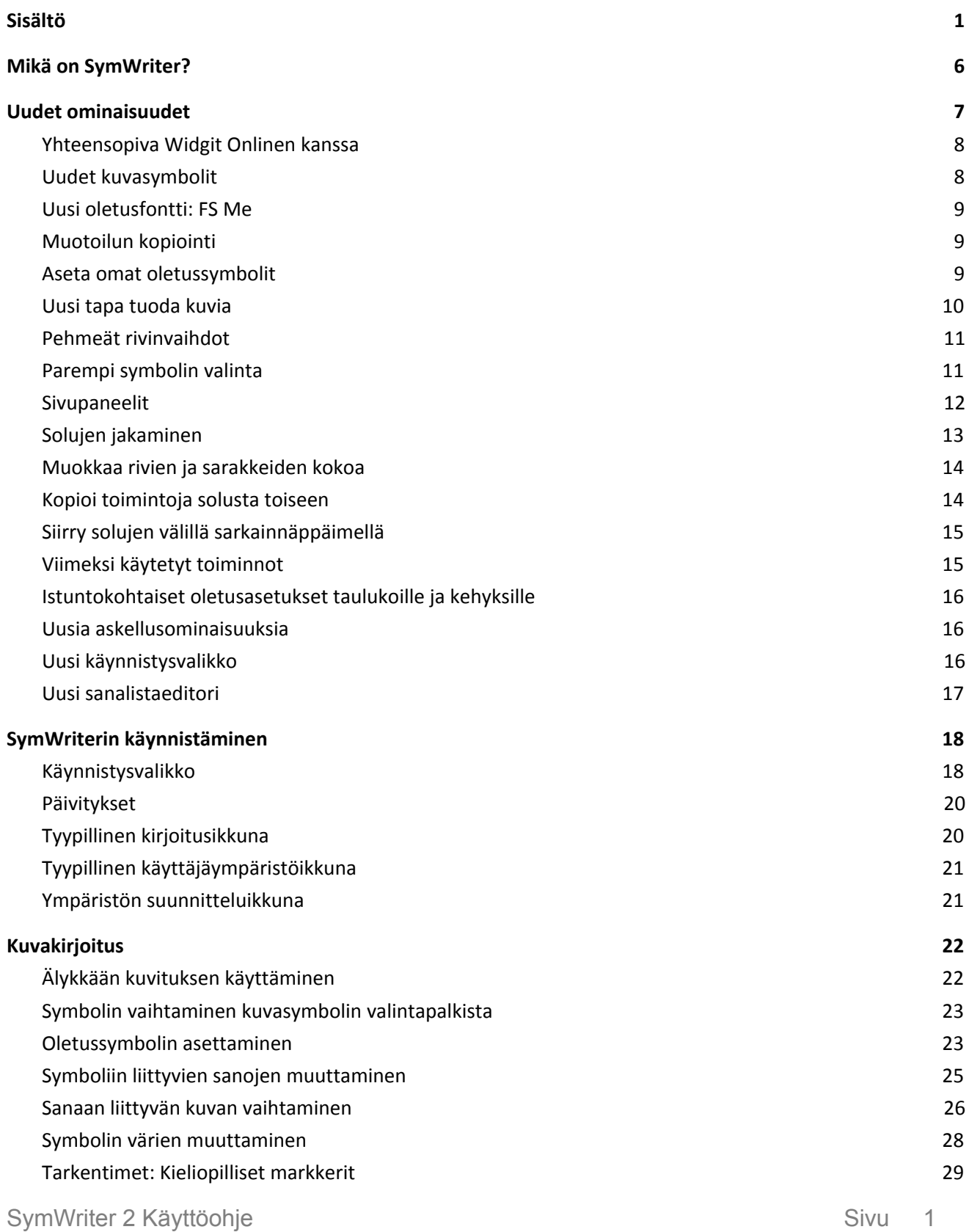

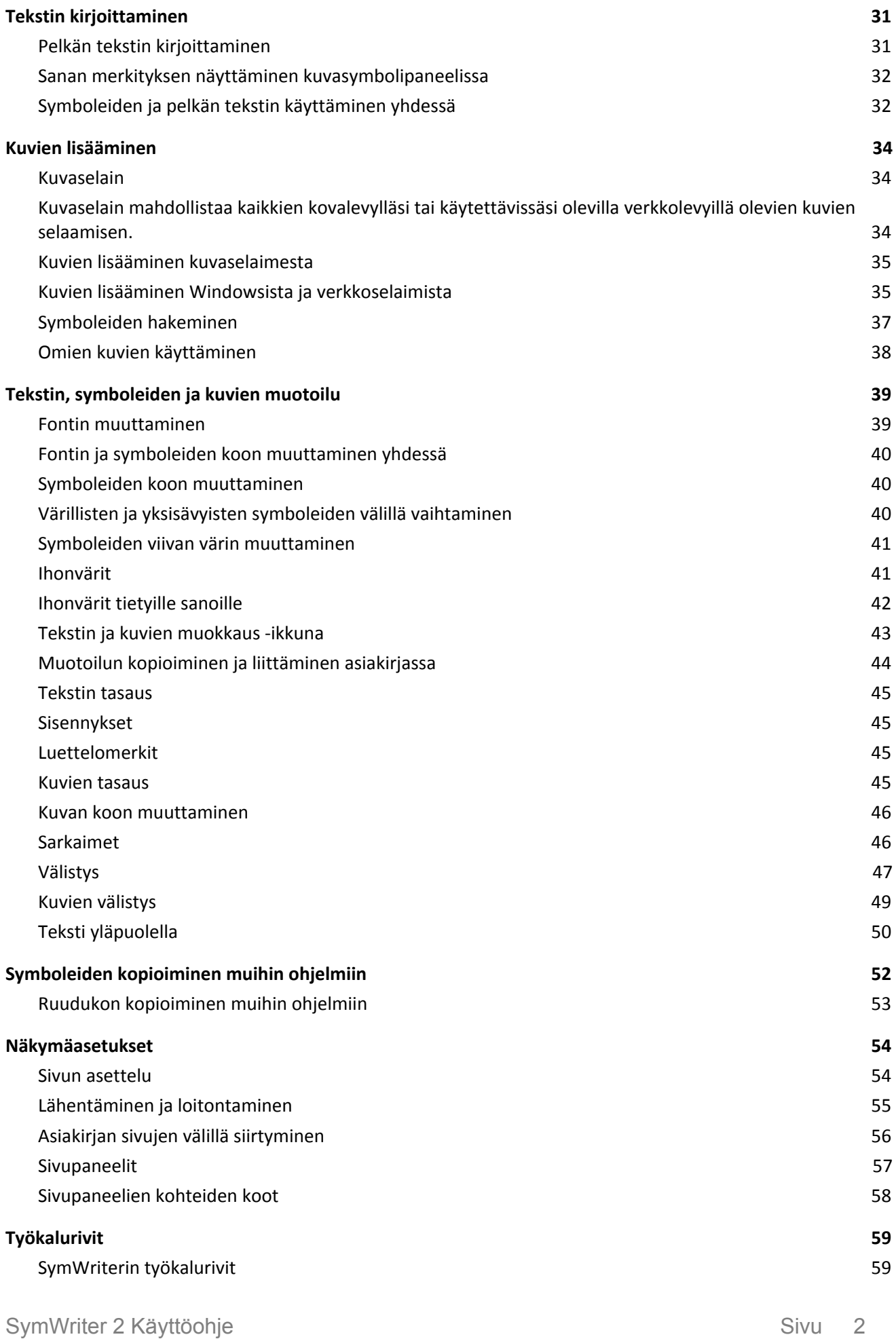

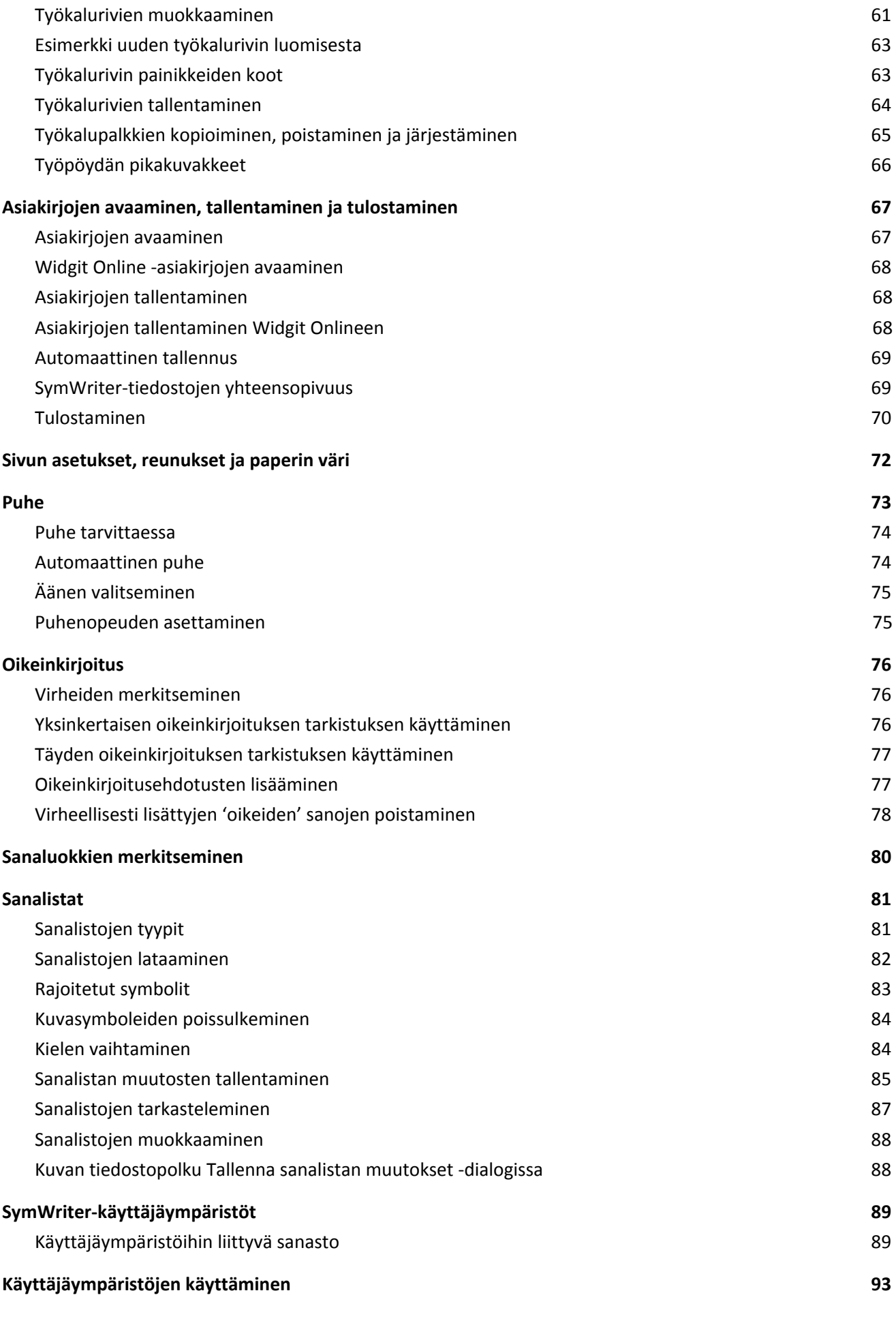

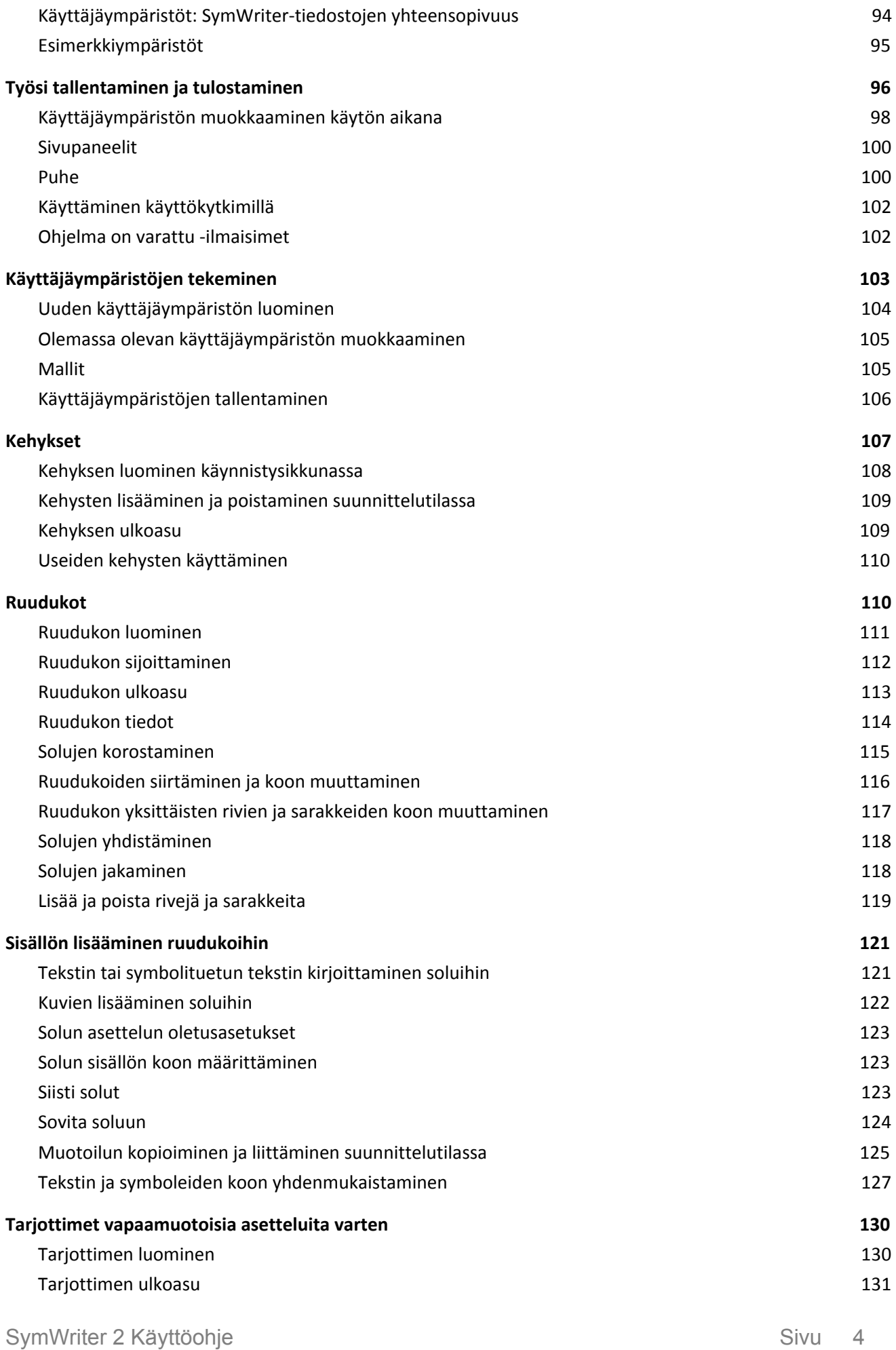

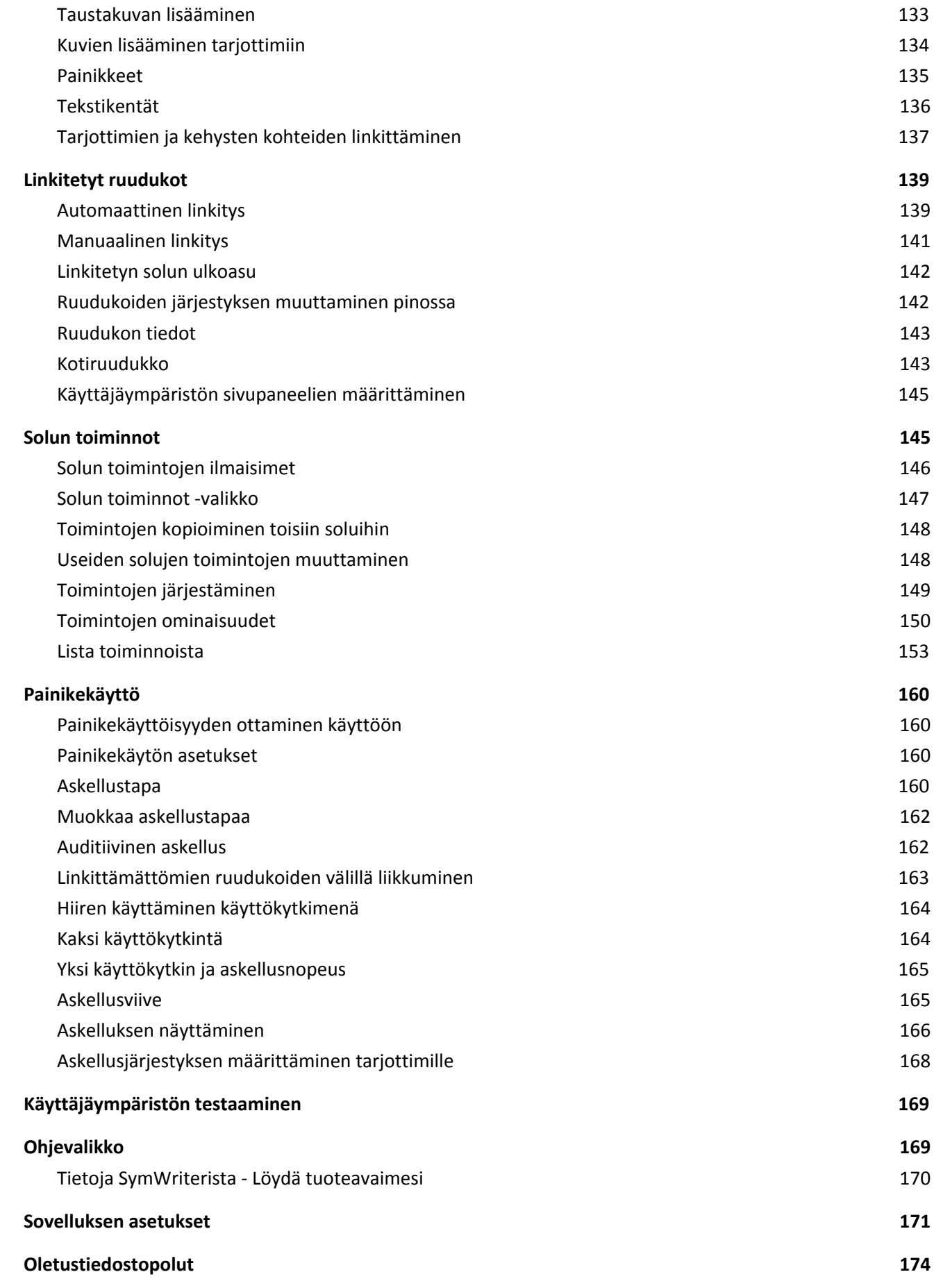

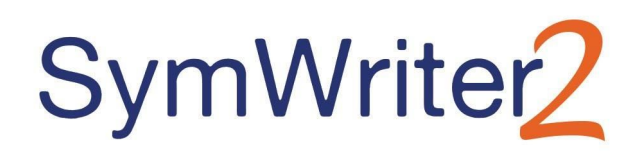

# **Mikä on SymWriter?**

SymWriter on symbolein tuettujen asiakirjojen kirjoittamiseen tarkoitettu tekstinkäsittelyohjelma, joka soveltuu niin opettajien kuin oppilaidenkin käytettäväksi. Kuvasymbolit tarjoavat kirjoittajalle visuaalista tukea vahvistaen merkitystä ja kehittäen luottamusta. Kaiken ikäiset ja kykyiset kirjoittajat voivat käyttää Widgit-symboleita nähdäkseen sanojen merkitykset. Tämä mahdollistaa kannustavan käyttömahdollisuuden uusille tai haastaville sanoille. SymWriterin joustavuuden ansiosta voit luoda asiakirjoja, joissa käytettävää kuvatuen määrää on helppo mukauttaa. Voit myös lisätä asiakirjoihin omia kuviasi pudottamalla niitä suoraan asiakirjaan tai korvata symboleita omilla kuvillasi.

Näytöllä näkyvät ruudukot tarjoavat tukea kehittyville kirjoittajille, jotka pystyvät valitsemaan sanoja tai fraaseja automaattisesti asiakirjaan kirjoitettavaksi. Ruudukoita voi käyttää kattavina harjoituksina tai sanapankkeina kirjoittamisen tukena. Opettajat voivat muokata ja personalisoida valmiita ympäristöjä tai luoda niitä alusta alkaen käyttämällä suunnittelutilaa.

SymWriter on esteetön ja tukee askellusta ja käyttöä kahdella käyttökytkimellä, kosketusnäyttöjä ja puhetta, jota voidaan käyttää yksittäisten kirjainten, sanojen tai virkkeiden lukemiseksi ääneen tai oikolukuun. Lisäksi SymWriterissä on käytettävissä älykäs symbolin valinta, joka tekee symbolivalintoja automaattisesti, sekä symbolein tuettu oikeinkirjoituksentarkistin.

#### **Ominaisuudet**

- Täysi Widgit-symbolipaketti, johon kuuluu 11 000 symbolia, jotka kuvaavat 40 000 suomen kielen sanaa. Ilmaiset symbolien ja sanaston päivitykset.
- Käytettävissä on laaja aihepohjainen Widgit-symbolisanasto, joka on mukautettavissa ja sopii kaiken ikäisille.
- Mukauta asiakirjoja tuhansilla kuvituskuvilla tai käytä omia kuviasi.
- Älykäs kuvitus valitsee symbolit perustuen lauserakenteeseen.
- Rakenteiset kirjoitusruudukot tukevat kehittyviä kirjoittajia. Käytettävissä myös editori omien ruudukoiden luomiseen.
- Täysin esteetön: tuki puheelle ja kosketusnäytöille, käytettävissä askelluksella yhdellä tai kahdella kytkimellä.

#### **Ilmainen kokeiluversio**

21 päivän ilmainen kokeiluversio on ladattavissa osoitteesta [downloads.widgit.com](http://downloads.widgit.com/)

#### **Järjestelmävaatimukset**

Windows Windows 7, 8, 10 Pentium-suoritin(vähintään 800MHz, suositus 1Ghz Pentium 4 tai uudempi) Vähintään 256Mb RAM, suositus 512MB tai enemmän sekä äänikortti 1 Mb kovalevytilaa Vähimmäisresoluutio 1024x768

# **Uudet ominaisuudet**

#### **Yhteensopiva Widgit Onlinen kanssa**

Luo, tallenna ja jaa kuvin tuettua sisältöä pilvipalvelussa.

#### **Uudet kuvasymbolit**

Tue kielen oppimista käyttäen uusimpia kuvasymboleita.

#### **Uusi oletusfontti: FS Me**

Uusi entistä esteettömämpi fontti.

#### **Muotoilun kopiointi**

Kopioi ja liitä muotoilu asiakirjoissa ja käyttäjäympäristöissä.

#### **Aseta omat oletussymbolit**

Voit asettaa omia oletussymboleita tai estää tiettyjen kuvasymbolien näyttämisen asiakirjassa.

#### **Uusi tapa tuoda kuvia**

Lisää asiakirjoihisi kuvia hallitummin ja tarkemmin.

#### **Pehmeät rivinvaihdot**

Muuta tapaa, jolla jäsentelet kirjoittamaasi tekstiä.

#### **Parempi symbolin valinta**

Näe kaikkien sanayhdistelmien tarkoitteet kirjoittaessasi.

#### **Sivupaneelit**

Mukauta SymWriterin käyttöliittymän asettelua työskentelytapaasi sopivaksi.

#### **Solujen jakaminen**

Lisää vapautta ruudukoiden muokkaamiseen.

#### **Muokkaa rivien ja sarakkeiden kokoa**

Muokkaa ruudukoita ja soluja vetämällä luodaksesi juuri sellaisen asettelun kuin haluat.

#### **Kopioi toimintoja solusta toiseen**

Liitä solun toimintoja kaikkiin haluamiisi soluihin.

#### **Siirry solujen välillä sarkainnäppäimellä**

Liiku solusta toiseen nopeammin.

#### **Viimeksi käytetyt toiminnot**

Käytä viimeksi käytettyjä toimintoja helposti uudelleen.

#### **Istuntokohtaiset oletusasetukset taulukoille ja kehyksille**

Tallenna käyttäjäympäristön muotoiluasetukset automaattisesti.

#### **Uusia askellusominaisuuksia**

Määritä yksilölliset asetukset kytkinkäyttäjille.

#### **Uusi käynnistysvalikko**

Luo erilaisia käyttäjäliittymiä mukauttaaksesi ohjelmaa eri käyttäjille.

#### **Uusi sanalistaeditori**

Hallinnoi ja muokkaa kuvasymbolien ja sanalistojen toimintaa.

### **Yhteensopiva Widgit Onlinen kanssa**

#### *Luo, tallenna ja jaa kuvin tuettua sisältöä pilvipalvelussa.*

#### **Mikä on Widgit Online?**

Widgit Onlinella voit luoda, tallentaa ja jakaa symbolituettuja asiakirjoja pilvipalvelussa. **SymWriter 2** ja **Widgit Online** -asiakirjat ovat täysin yhteensopivia lisäten joustavuutta.

- Säilytä ja hallinnoi asiakirjojasi verkossa
- Pääse käsiksi sisältöihisi mistä tahansa, missä on internetyhteys
- Luo uusia asiakirjoja
- Lähetä ja lataa asiakirjoja työstääksesi niitä SymWriter 2:lla.
- Tee asiakirjoista julkisia jakaaksesi niitä kenen tahansa kanssa.

Widgit Online kattaa samat kirjoitusominaisuudet kuin SymWriter 2.

Lisätietoa Widgit Online -asiakirjojen avaamisesta.

#### **Tax Set Jan** Symmeter Online - Moolla Firefox<br>Ele Edit Yew Higtory Rockmarks Tools Help i.  $P$   $\triangle$   $D$  $\triangleq$   $\theta$  betas  $\forall C$   $\left\{ \cdot \right\}$  - Geog  $P$   $\hat{\pi}$   $\neq$ es Logout SymWriteronline **Beta** Version  $\Xi \equiv \mathbf{B} \mathbf{B} \mathbf{I} \mathbf{u}$ Documents Wordlists Account Settings My Published Files FEERREE-EE / 40 20 Folder, Root  $\triangleq$ 四 图图 @ boits | & compat | @ n.com | @ inputsh 幻角 有物 有物 有物 **W<sub>r</sub> Elistyming Words** € Diver less than a minute ago E  $\bullet$  $\bigcirc$ Breathy Eating<br>Boxes Mythology<br>BRivers & Coast **SONS** less than a minute ago<br>less than a minute ago  $\overline{m}$ Write Symbols  $\overline{\phantom{0}}$ minutes ago C Diver E wow 3 minutes ago 秋田科 Elizing Democracy ESMOK **Illywing Sages** C Diver  $R$  PDF ess than a minute ag  $\begin{array}{l} \mathcal{A} & \mathcal{B} & \mathcal{B} \\ \mathcal{B} & \mathcal{B} & \mathcal{B} \\ \mathcal{B} & \mathcal{B} & \mathcal{B} \\ \mathcal{B} & \mathcal{B} & \mathcal{B} \\ \mathcal{B} & \mathcal{B} & \mathcal{B} \end{array}$ You can upload abto s than a m Ethe Weather<br>Elsey Pavourite Foot  $+$   $\oplus$   $\uparrow\circ\uparrow$ <br>And store your 圍  $\bullet$  $\mathcal{C}$ <br />
U ver 17 minutes ago **MARK Festival** C Diver  $300$ 28 minutes ago documents **Blay Sermenon** € Diver Symbols are O Widge Software 2002-2012 www.widgEcom

# **Uudet kuvasymbolit**

#### *Tue kielen oppimista käyttäen uusimpia kuvasymboleita.*

SymWriterissa on nyt käytettävissä 339 lisäkuvaa, joita voidaan käyttää kielen kehityksen tukemisessa. Kuvia voi käyttää helpottamaan prepositioiden ja paikallissijojen, vastakohtien, toimintosarjojen sekä virkkeiden merkitysten välittämistä.

Kuvat ovat käytettävissä Kieli-kansiossa kuvaselaimessa ja niitä käytetään myös SymWriterin esimerkkitiedostoissa.

Kieli-kuvapaketin kuvat on kehittänyt Alan Birch (alanbirch@blueyonder.co.uk) ja niiden käyttöön on saatu lupa Sandwell and West Birmingham hospitals NHS Trustilta.

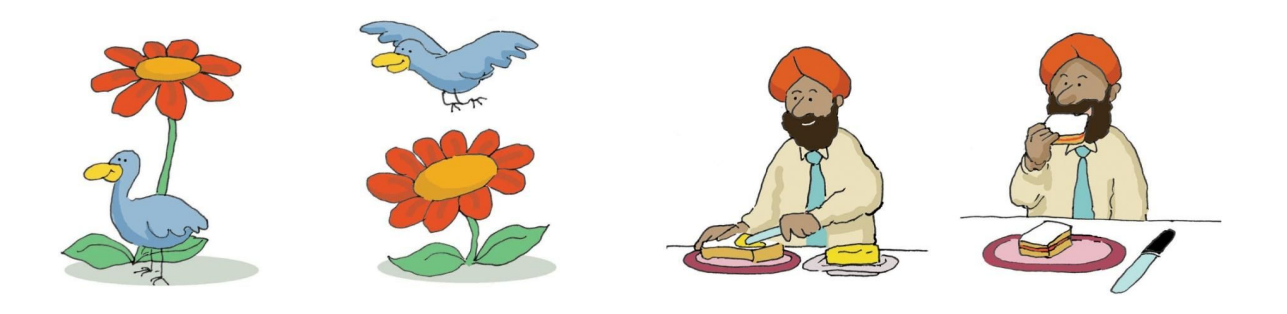

# **Uusi oletusfontti: FS Me**

#### *Uusi entistä esteettömämpi fontti.*

SymWriterissa on nyt uusi oletusfontti, FS Me, jonka on suunnitellut Fontsmith. Mencap (brittiläinen oppimisvaikeuksista kärsivien puolesta toimiva hyväntekeväisyysjärjestö) on vakuuttanut fontin tukevan luettavuutta ihmisillä, joilla on oppimisvaikeuksia.

Lisätietoja FS Me -fontista löytyy osoitteesta [www.fontsmith.com/projects/portfolio/mencap-fs-me.cfm](http://www.fontsmith.com/projects/portfolio/mencap-fs-me.cfm) (englanniksi).

*HUOMAA: Jos haluat käyttää FS Me -fonttia muissakin ohjelmissa kuin SymWriter 2:ssa, sinun on hankittava siihen lisenssi.*

# **Muotoilun kopiointi**

#### *Kopioi ja liitä muotoilu asiakirjoissa ja käyttäjäympäristöissä.*

Muotoilun kopiointi on uusi työkalu, jolla voit kopioida sanan tai kappaleen muotoilun (fontin, värit, kuvasymbolin ja tekstin koon) mistä tahansa asiakirjasta tai käyttäjäympäristöstä. Kopioimalla muotoilun voit helposti tuottaa yhdenmukaista tekstiä, kuvia ja ruudukoita.

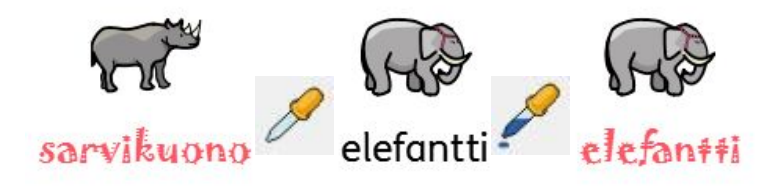

#### **Aseta omat oletussymbolit**

#### *Voit asettaa omia oletussymboleita tai estää tiettyjen kuvasymbolien näyttämisen asiakirjassa.*

SymWriter 2:ssa voit päivittää oletussymbolivalintoja suoraan symbolinvalintapalkista. Jos haluat, että tiettyä symbolia käytetään aina, kun kirjoitat siihen viittaavan sanan, klikkaa symbolia hiiren

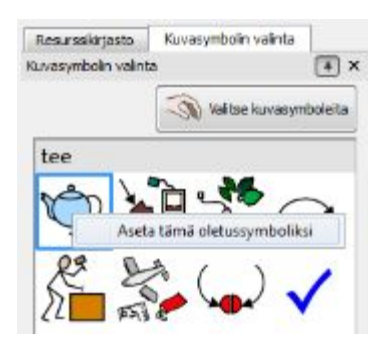

oikealla painikkeella ja aseta se oletussymboliksi. Kun seuraavan kerran kirjoitat kyseisen sanan, SymWriter havainnoi, käytetäänkö sitä samoin kuin edellisellä kerralla (sanaluokka) ja näyttää valitsemasi symbolin.

Jos haluat, että jollekin sanalle ei näytetä lainkaan kuvasymbolia, voit asettaa oletussymboliksi 'Ei symbolia'. Tästä voi olla hyötyä niille käyttäjille, joille symboleiden käyttö on uutta ja abstraktit symbolit (esimerkiksi 'että', 'kun') voivat olla häiritseviä.

# **Uusi tapa tuoda kuvia**

# *Lisää asiakirjoihisi kuvia hallitummin ja tarkemmin.*

Riippumatta siitä, lisäätkö grafiikkaa, kuvia vai symboleita omalta tietokoneeltasi tai internetistä, kuvien lisääminen on nyt hallitumpaa ja tarkempaa.

#### **Versio 1**

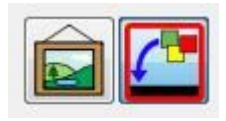

SymWriter 1:ssä täytyi ensin tehdä valinta siitä, halutaanko kuva lisätä asiakirjan kuvitukseksi vai halutaanko sillä korvata joku symboli, ja sitten klikata vastaavaa painiketta. Kuvituskuvaa lisätessä ainoa merkki siitä, mihin kuva liitetään, oli hiiren kursoriin liitetty esikatselukuva.

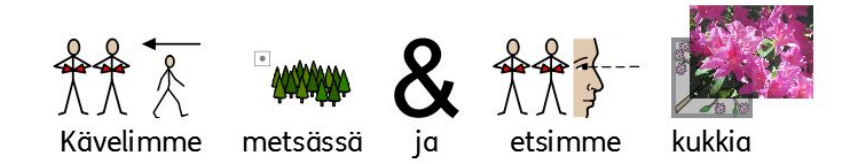

#### **Versio 2**

SymWriter 2:ssa voit yksinkertaisesti valita kuvituskuvan tai symbolin symbolin valintaikkunasta ja käyttää sitten ilmestyvää harmaata sijaintilaatikkoa liittääksesi kuvan tarkasti haluamaasi kohtaan asiakirjassa.

#### **Pudota kuva tyhjään tilaan - kuvaa käytetään asiakirjan kuvituksena**

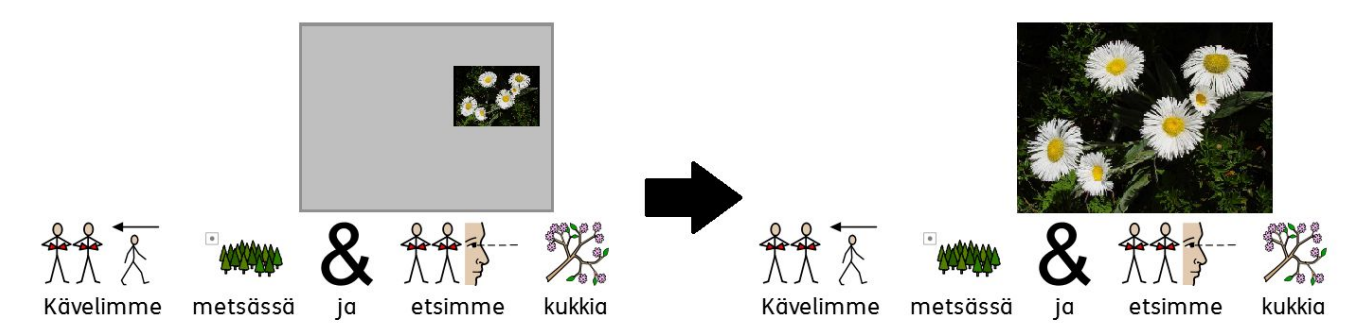

**Pudota kuva symbolin päälle - kuvasymboli korvataan valitsemallasi kuvalla**

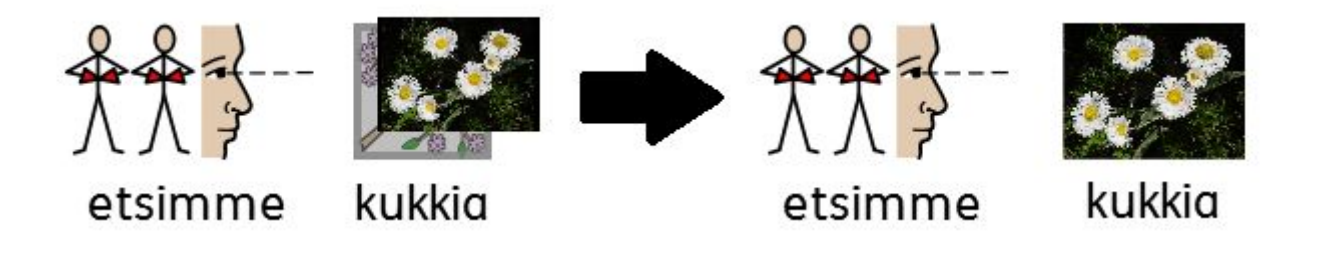

# **Pehmeät rivinvaihdot**

#### *Muuta tapaa jäsentää kirjoittamaasi tekstiä.*

Voit nyt käyttää pehmeitä rivinvaihtoja (Shift + Enter) kirjoittamassasi tekstissä.

Jos esimerkiksi haluat käyttää kuvitusta tekstikappaleelle ja aloittaa jokaisen virkkeen uudelta riviltä, pehmeä rivinvaihto mahdollistaa sen ilman, että uusi virke aloittaa uuden kappaleen (kuvituskuvan alapuolelle).

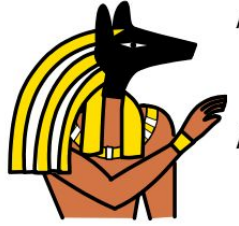

Anubis on muinaisten kreikkalaisten jumala.

Anubiksella on sakaalin pää.

Anubiksen uskottiin keksineen palsamoinnin.

# **Parempi symbolin valinta**

#### *Näe kaikkien sanayhdistelmien tarkoitteet kirjoittaessasi.*

Symbolin valinta havaitsee kaikki kirjoitettuihin sanoihin tai sanayhdistelmiin liittyvät symbolivaihtoehdot kirjoitettaessa ja tarjoaa kaikkien yhdistelmien symbolivaihtoehtoja.

#### **SymWriter 1:** (ei vaihtoehtoa 'walking stick')

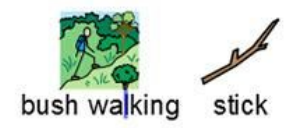

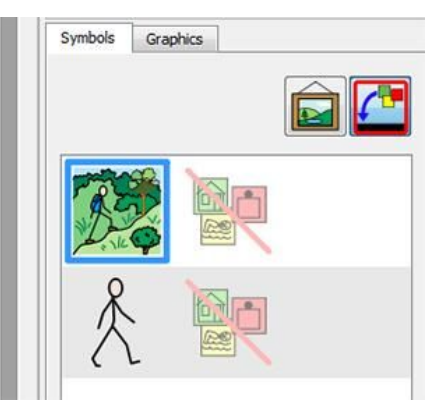

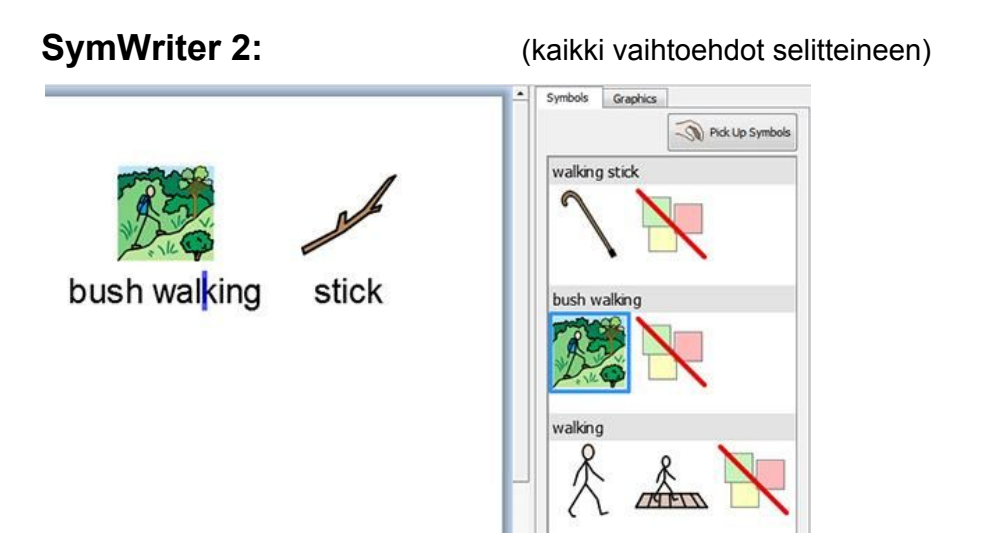

# *Uudet uudelleenkuvitusominaisuudet*

SymWriter 2:ssa on kaksi uutta uudelleenkuvitusominaisuutta. Ensimmäinen mahdollistaa minkä tahansa asiakirjassa käytetyn **kuvasymbolin asettamisen valitulle tekstille**. Toinen mahdollistaa **kuvan pudottamisen useiden sanojen kohdalle** (alla olevan kuvan mukaisesti). Lisää symbolien ja sanojen uudelleenyhdistelemisestä.

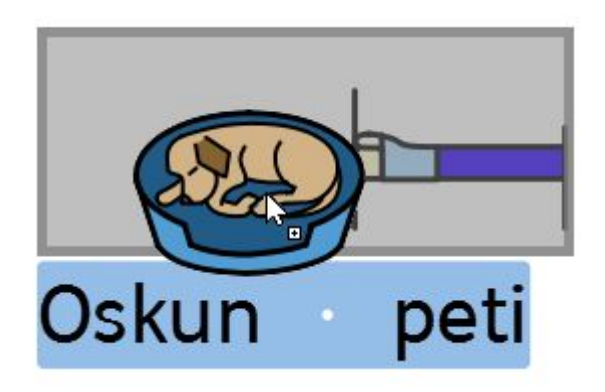

# **Sivupaneelit**

### *Mukauta SymWriterin käyttöliittymän asettelua työskentelytapaasi sopivaksi.*

Voit nyt maksimoida asiakirjan tai käyttäjäympäristön sivulla olevan tilan valitsemalla näytettäväksi sivupaneelin, josta löytyy sekä Kuvasymbolit-välilehti että Kuva-välilehti samanaikaisesti.

**Kuvaselain Kuvasymbolien valinta Kaksoispaneeli**

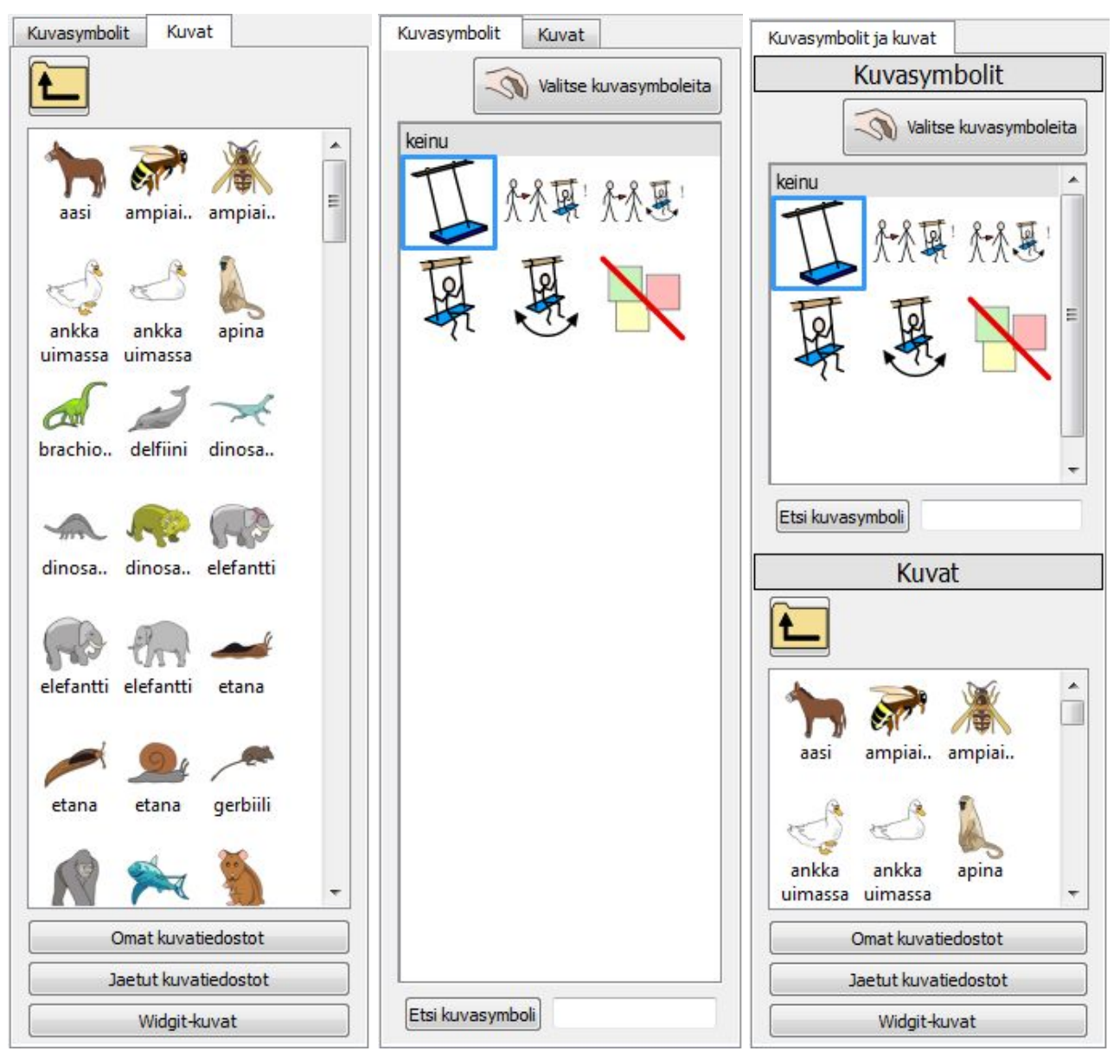

# **Solujen jakaminen**

#### *Lisää vapautta ruudukoiden muokkaamiseen.*

SymWriter 1:ssä vaihtoehdot solujen jakamiseen suunnittelutilassa olivat rajalliset. Nyt voit käyttäjäympäristöjä luodessasi jakaa minkä tahansa solun tai useita soluja kerralla. Voit jakaa soluja pysty- tai vaakasuunnassa riippumatta siitä, onko niitä aiemmin yhdistetty. Jaetut solut perivät muotoiluominaisuudet soluilta, joista ne luotiin jakamalla.

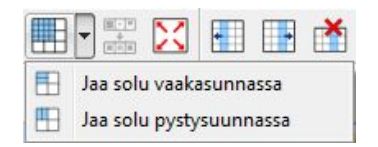

**Alkuperäinen ruudukko Jaa soluja vaakaan Jaa soluja pystyyn**

ö

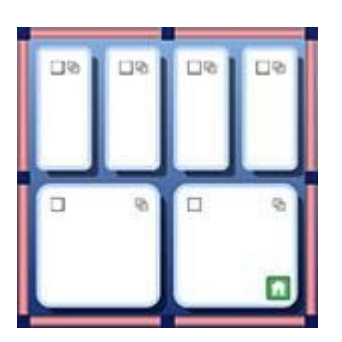

# **Muokkaa rivien ja sarakkeiden kokoa**

# *Muokkaa ruudukoita ja soluja vetämällä luodaksesi juuri sellaisen asettelun kuin haluat.*

Voit mukauttaa haluamiesi ruudukon solujen kokoa nopeasti luodessasi käyttäjäympäristöä. Koon muuttaminen onnistuu yksinkertaisesti korostamalla haluttu solu (tai solut) ja käyttämällä sitten valitun alueen reunoilla olevia vetoruutuja koon säätämiseksi.

Ominaisuudesta on hyötyä esimerkiksi, jos haluat ruudukon ensimmäisen sarakkeen sisältävän virkkeen aloituksia ja lopuissa soluissa on yksisanaisia virkkeen lopetuksia.

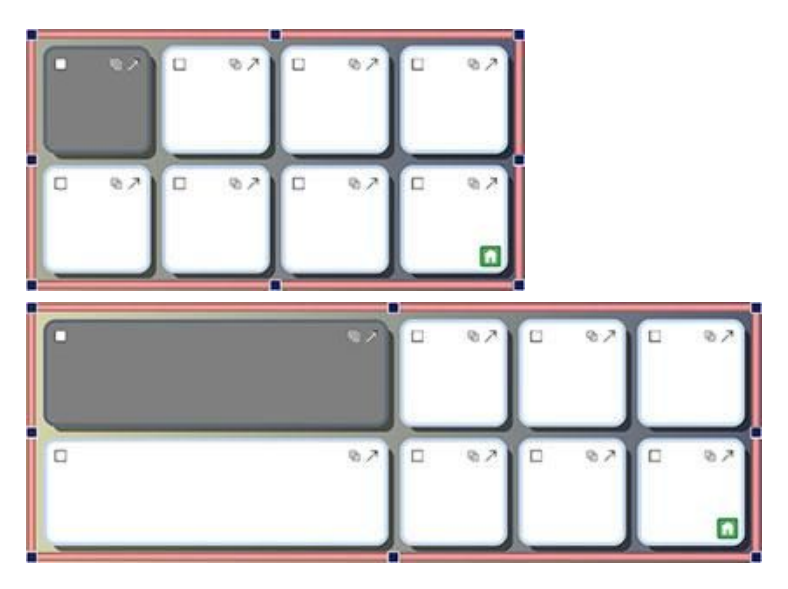

# **Kopioi toimintoja solusta toiseen**

# *Liitä solun toimintoja kaikkiin haluamiisi soluihin.*

Voit kopioida yhdistettyjä toimintoja mistä tahansa solusta tai painikkeesta toisiin soluihin tai painikkeisiin liittämistä varten. Ominaisuudesta on hyötyä, kun käyttäjäympäristössä on useita soluja, joiden haluat toimivan samalla tavalla.

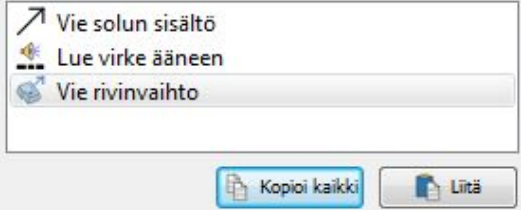

# **Siirry solujen välillä sarkainnäppäimellä**

# *Liiku solusta toiseen nopeammin.*

Lisätessäsi sisältöä soluihin voit liikkua kätevästi solusta toiseen vasemmalta oikealle käyttämällä näppäimistön sarkainnäppäintä. Jos haluat liikkua päinvastaiseen suuntaan oikealta vasemmalle, voit käyttää näppäinyhdistelmää Shift + Tab.

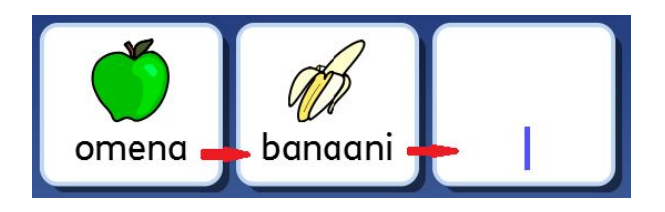

# **Viimeksi käytetyt toiminnot**

#### *Käytä viimeksi käytettyjä toimintoja helposti uudelleen.*

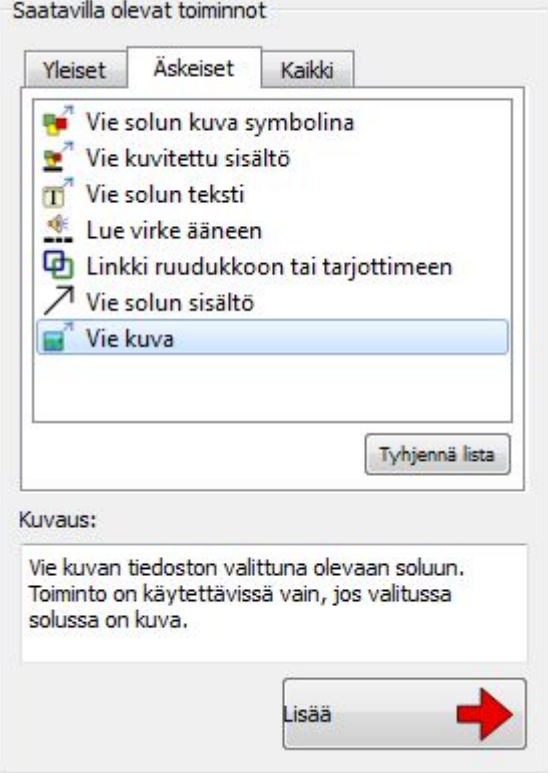

SymWriter 2 tallentaa viimeksi käytetyt toiminnot, jolloin ne ovat nopeasti ja helposti käytettävissä uudelleen, kun luot käyttäjäympäristöjä.

# **Istuntokohtaiset oletusasetukset taulukoille ja kehyksille**

#### *Tallenna käyttäjäympäristön muotoiluasetukset automaattisesti.*

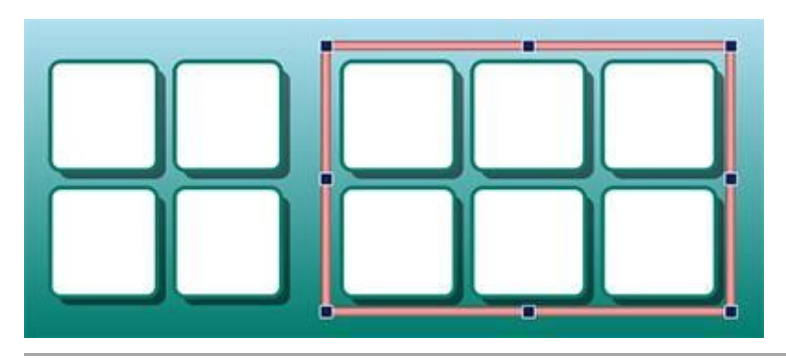

**Uusia askellusominaisuuksia**

Kun luot käyttäjäympäristöjä, SymWriter tallentaa ruudukon ja kehyksen ominaisuudet, kuten värit ja reunusten tyylin, jolloin samaa tyyliä käytetään automaattisesti seuraaville luomillesi kohteille. Oletusasetusten tallentaminen tekee tyyliltään yhtenäisen ja hyvännäköisen ympäristön luomisesta helppoa.

# *Määritä yksilölliset asetukset kytkinkäyttäjille.*

Käytettävissä on nyt enemmän ominaisuuksia kytkinkäyttäjille, mukaan lukien selauksen suunnan valinta, mahdolisuus käyttää hiirtä käyttökytkimenä ja muokattavat asetukset auditiiviselle askellukselle, automaattiselle askellusnopeudelle ja värillisille askellusmerkeille.

# **Uusi käynnistysvalikko**

#### *Luo erilaisia käyttäjäliittymiä mukauttaaksesi ohjelmaa eri käyttäjille.*

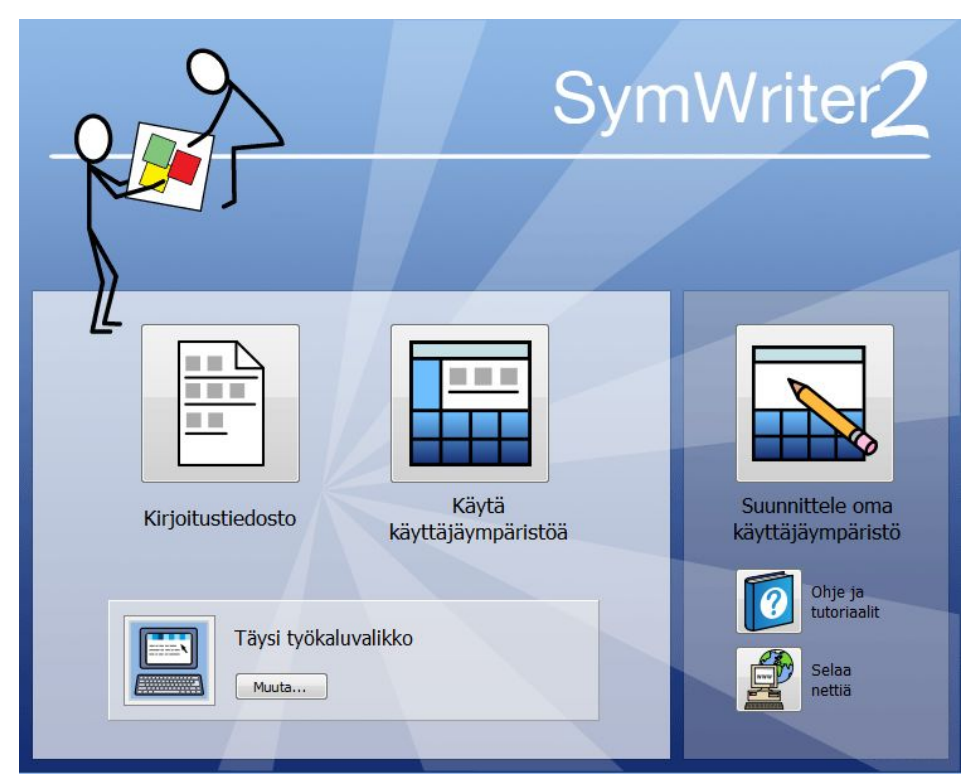

Uudessa käynnistysikkunassa on helppo mukauttaa tapaa, jolla SymWriteriä käytetään.

Käyttäjien on mahdollista luoda yksilöityjä SymWriter-tilejä, jotka ovat tunnistettavissa käyttäjäkuvakkeen perusteella.

# **Uusi sanalistaeditori**

#### *Hallinnoi ja muokkaa kuvasymbolien ja sanalistojen toimintaa.*

Sanalistaeditori tarjoaa mahdollisuuden hallinnoida ja luoda sanalistoja.

Sanalista on tiedosto, joka yhdistää sanat niihin liittyvien kuvien kanssa. Jos kirjoitat SymWriterilla sanan "kissa" kuvasymbolitilassa, ladattuna oleva sanalista näyttää automaattisesti symbolin, joka on yhdistetty sanaa "kissa".

Käyttämällä Sanalistaeditoria voit määrittää tarkemmin, kuinka SymWriter toimii mukauttamalla sanalistoja kulloiseenkin toimintaan tai henkilön sanastoon sopivaksi.

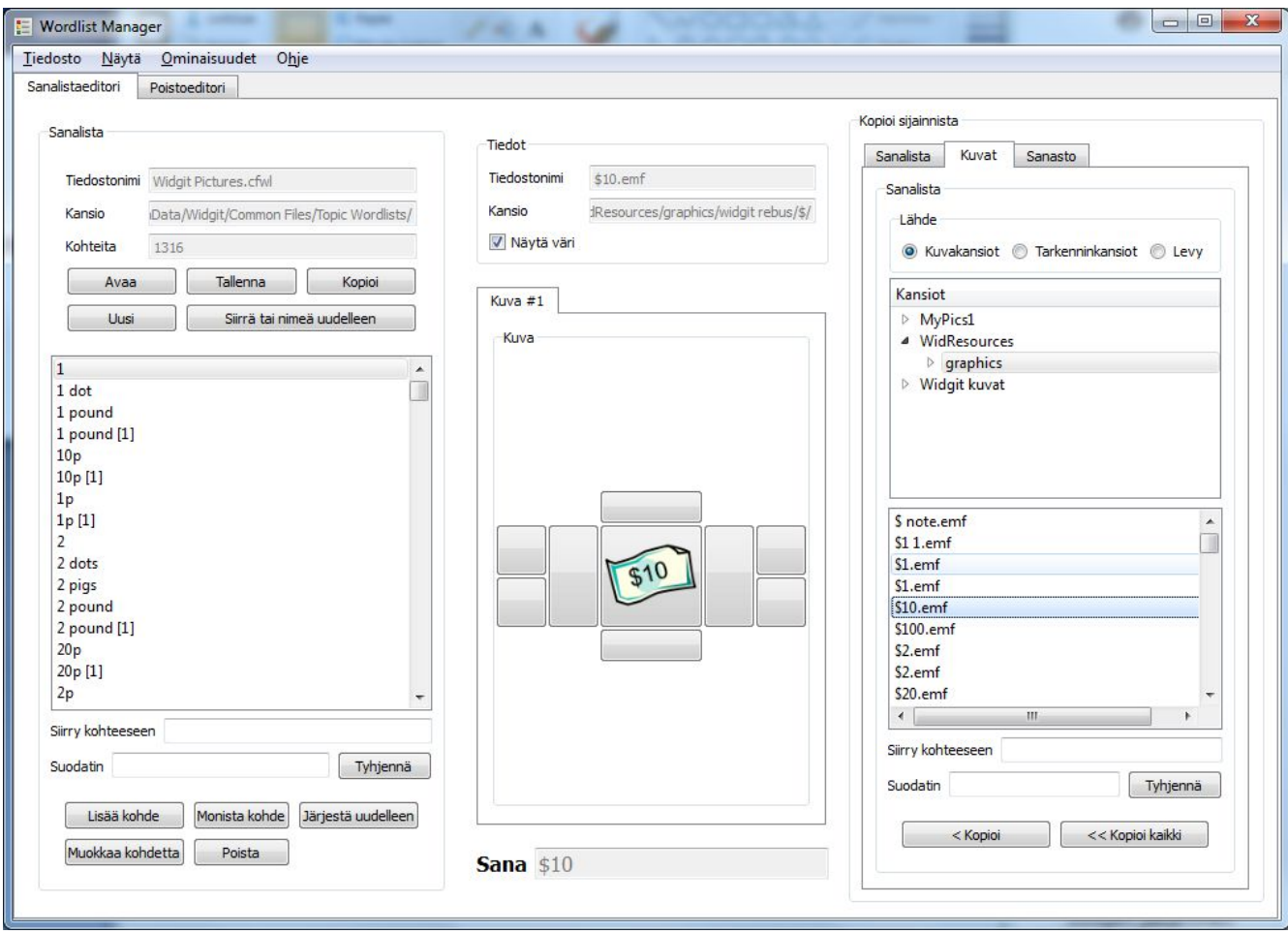

# **SymWriterin käynnistäminen**

SymWriterin käynnistäminen tapahtuu **Windowsin käynnistysvalikosta** kohdasta

"Kaikki ohjelmat > Widgit > SymWriter > SymWriter"

Vaihtoehtoisesti voit klikata SymWriterin pikakuvaketta työpöydällä:

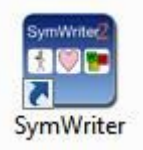

# **Käynnistysvalikko**

Kun avaat ohjelman, näet ensimmäiseksi käynnistysikkunan.

Käynnistysvalikosta voit valita miten haluat käyttää SymWriteria aloittamassasi istunnossa. Voit:

- Kirjoittaa asiakirjan
- Käyttää käyttäjäympäristöä
- Suunnitella käyttäjäympäristön

#### *HUOMAA: Voit halutessasi piilottaa käyttäjäympäristön suunnittelupainikkeen työkalurivin valikosta Käynnistysvalikko poistamalla valinnan kohdasta Näytä suunnittelupainike.*

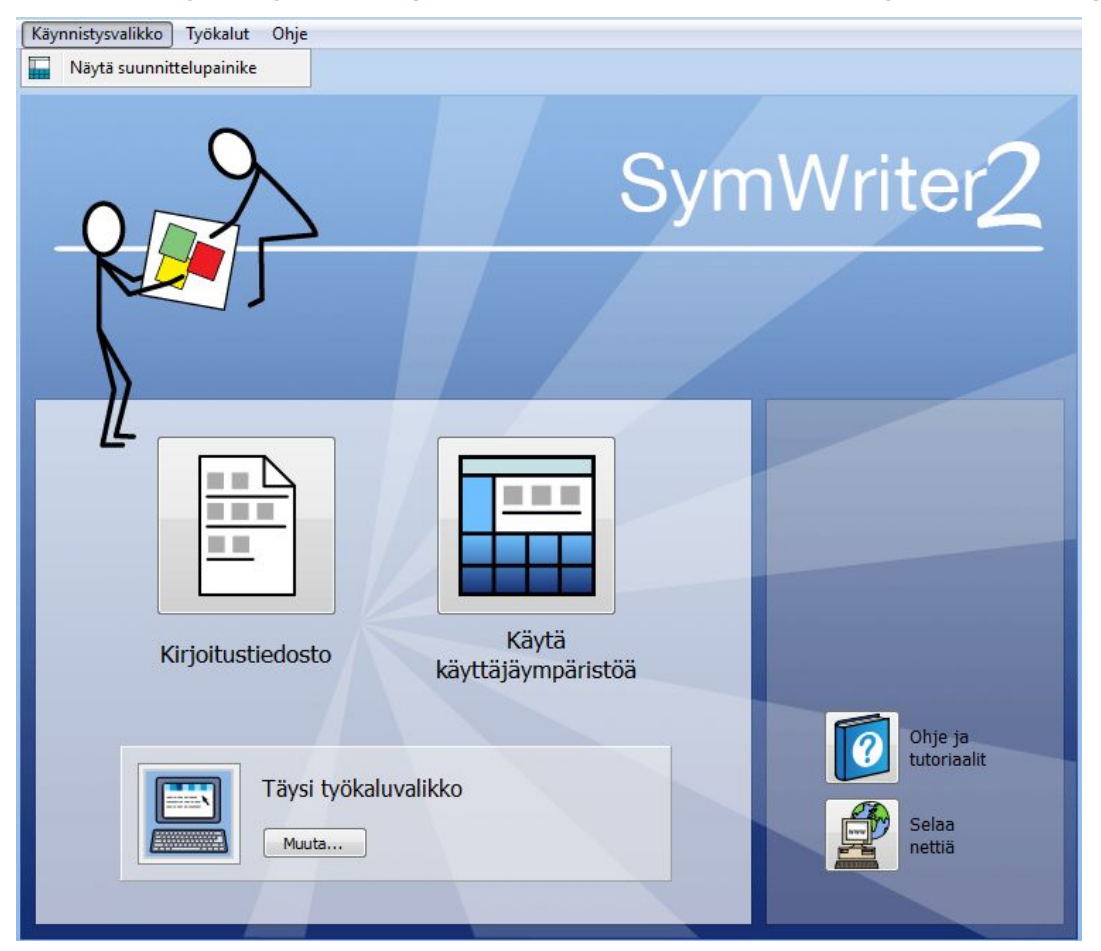

SymWriter 2 Käyttöohje Sixu 18

Voit myös:

● Katsella käyttöohjetta, ohjearkkeja tai kirjoittamisen aloittamisen käyttäjäympäristömuotoistatutoriaalia klikkaamalla painiketta **Ohje ja tutoriaalit**

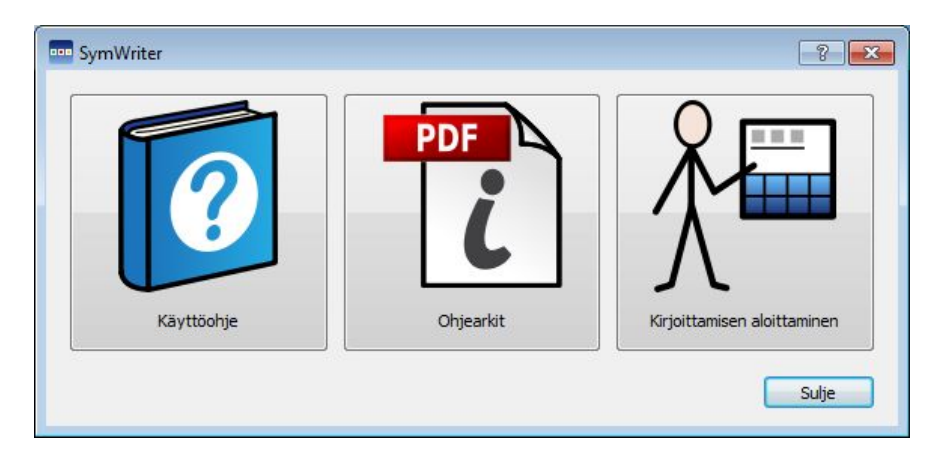

● Käydä SymWriterin verkkosivuilla **Selaa nettiä** -painikkeella

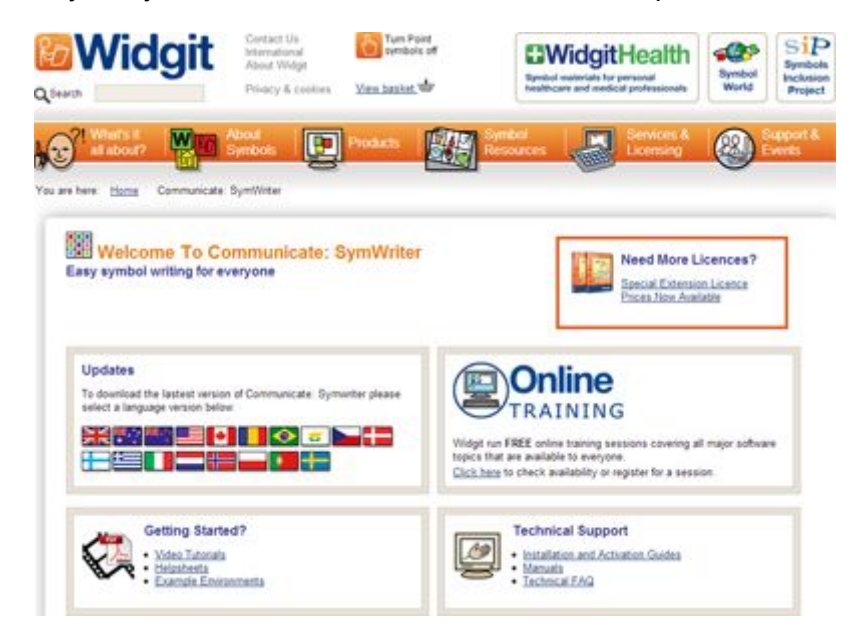

#### **Työkaluvalikon valitseminen**

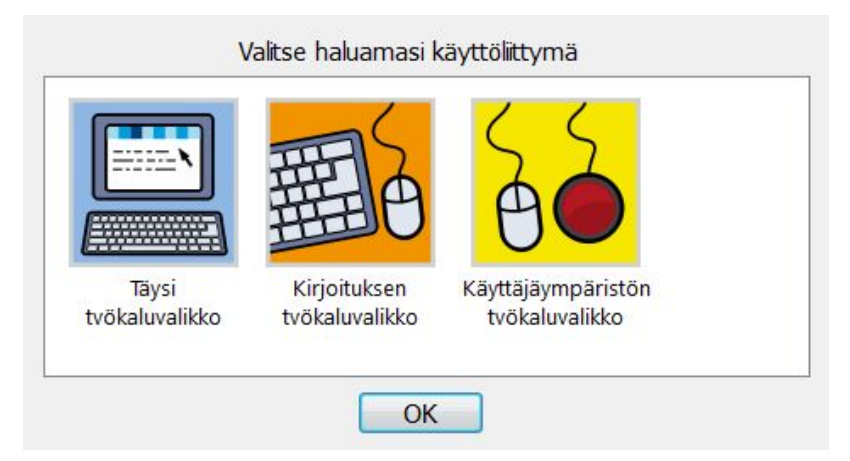

Riippuen siitä aiotko **Kirjoittaa asiakirjan** vai **Käyttää käyttäjäympäristöä**, käytettävissä täytyy olla sopivat työkaluvalikot käynnistysikkunan alimmasta paneelista. Käytä painiketta **Muuta…** valitaksesi näytettävät työkaluvalikot. Voit valita sopivimmat valikot opiskelijoiden tai asiantuntijoiden kuten opettajien käyttöön. Lisää **SymWriterin** työkaluvalikoista.

# **Päivitykset**

SymWriter tarkistaa saatavilla olevat päivitykset automaattisesti aina, kun ohjelma käynnistetään. Kun päivitys on saatavilla, siitä ilmoitetaan käynnistysikkunan yläreunaan ilmestyvässä palkissa.

Klikkaa sinistä linkkiä sanassa 'tästä' avataksesi uuden ikkunan, jossa voit ladata uusimman päivityksen.

On suositeltavaa päivittää ohjelma aina, kun siihen on mahdollisuus, sillä Widgit-tietokantaa päivitetään myös, ja näin käytettävissäsi on aina suurin ja ajantasaisin sanasto.

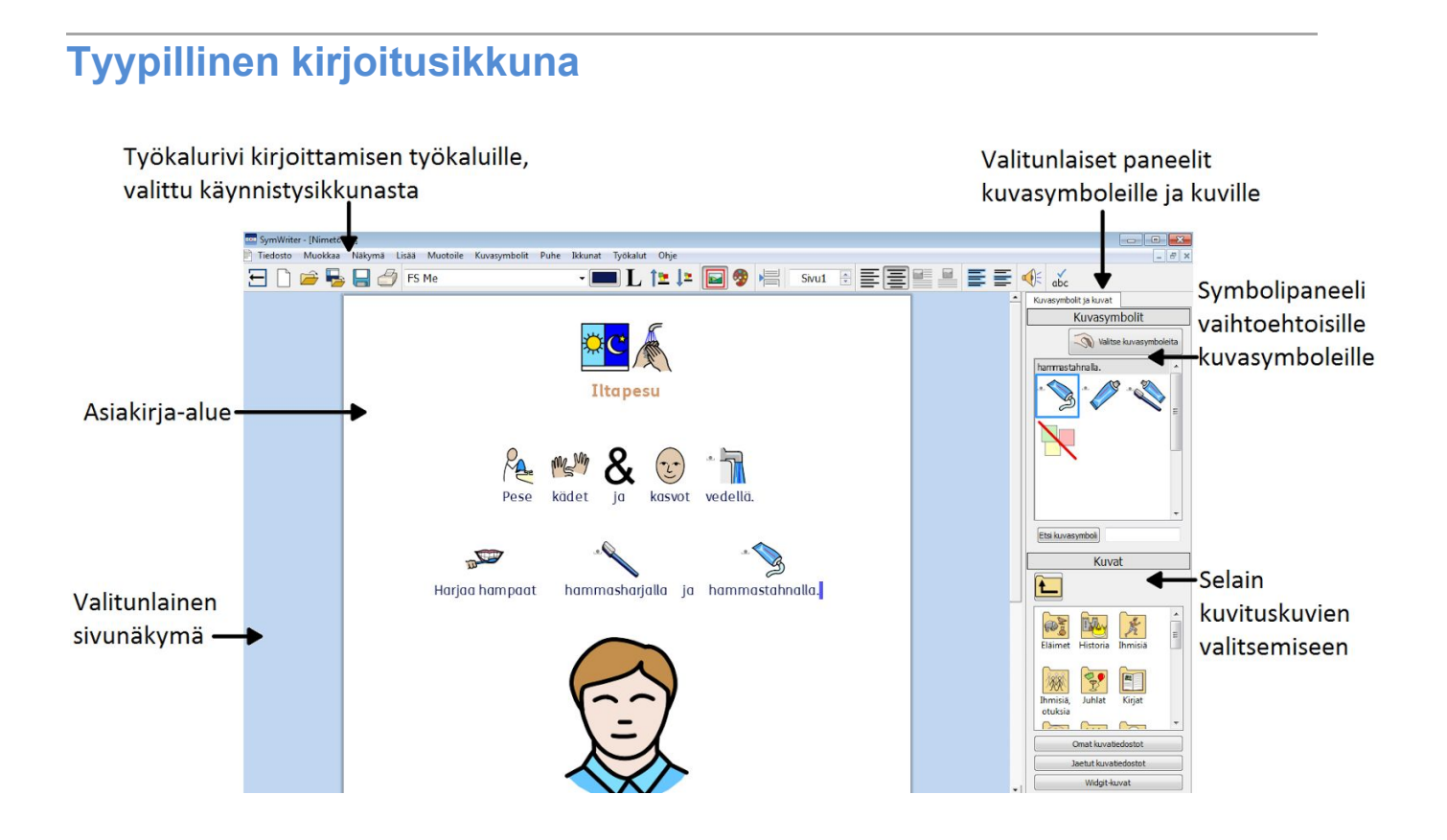

# **Tyypillinen käyttäjäympäristöikkuna**

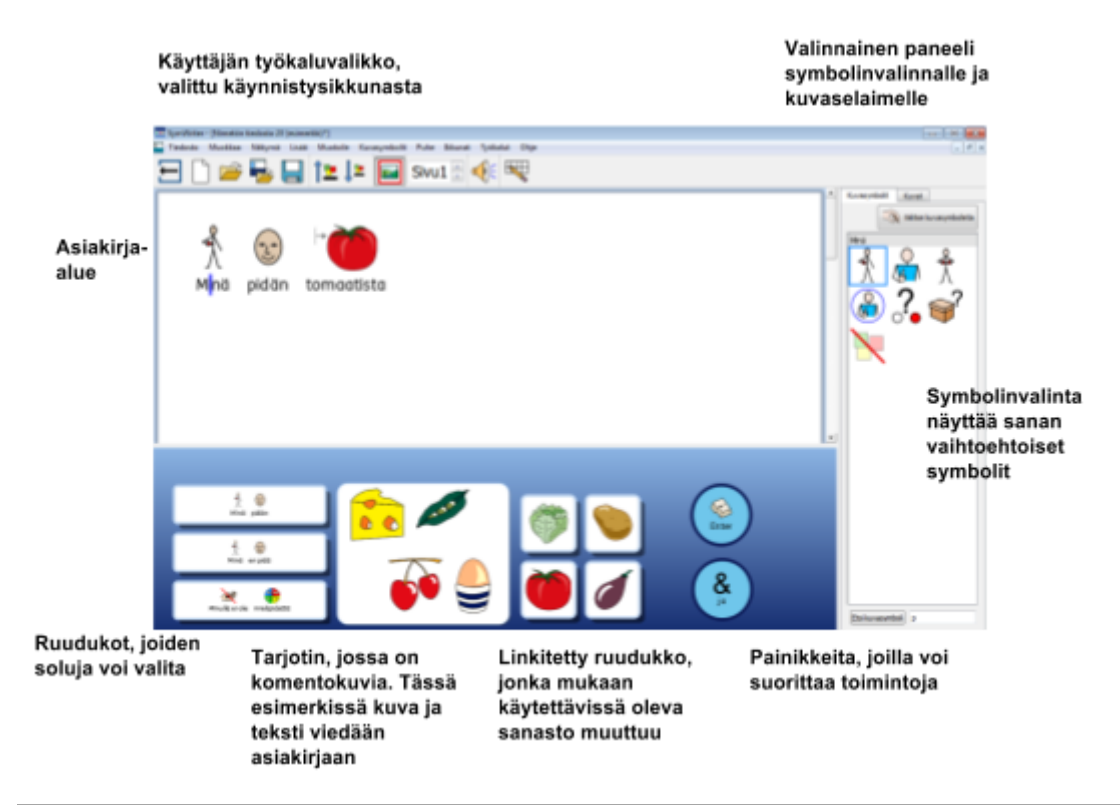

# **Ympäristön suunnitteluikkuna**

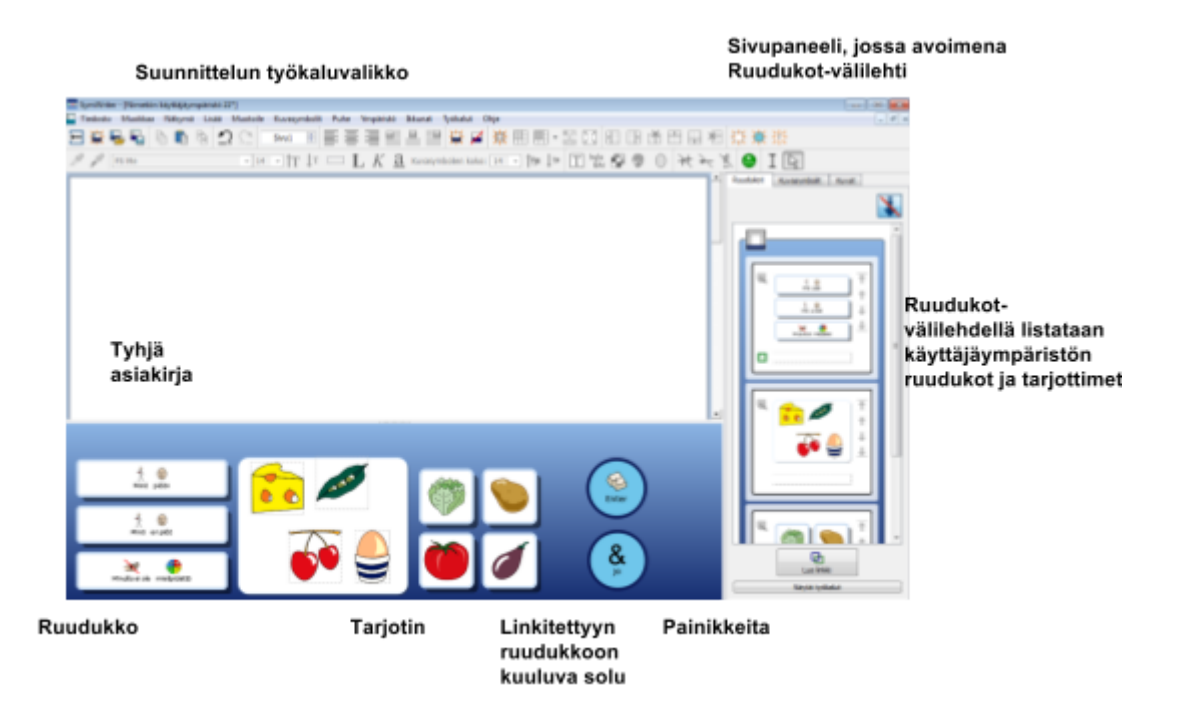

# **Kuvakirjoitus**

SymWriter on symbolein tuettu tekstinkäsittelyohjelma, jota jokainen kirjoittaja riippumatta lukutaidon tasosta voi käyttää asiakirjojen kirjoittamiseen. Kaikenikäiset ja -kykyiset kirjoittajat voivat käyttää Widgit-symboleita sanojen merkitysten näkemiseen kirjoittamisen aikana, mikä tukee uuden ja haastavan sanaston käyttöä.

Aloittaaksesi kirjoittamisen avaa SymWriter ja valitse käynnistysikkunasta vaihtoehto **Kirjoitustiedosto**. Ohjelma avaa tyhjän asiakirjan, johon voit heti alkaa kirjoittaa symbolein tuettua tekstiä.

Symbolit ilmestyvät sanojen yläpuolelle kirjoittaessasi ja 'älykäs kuvitus' analysoi tekstin auttaen siten oikeiden symboleiden valinnassa.

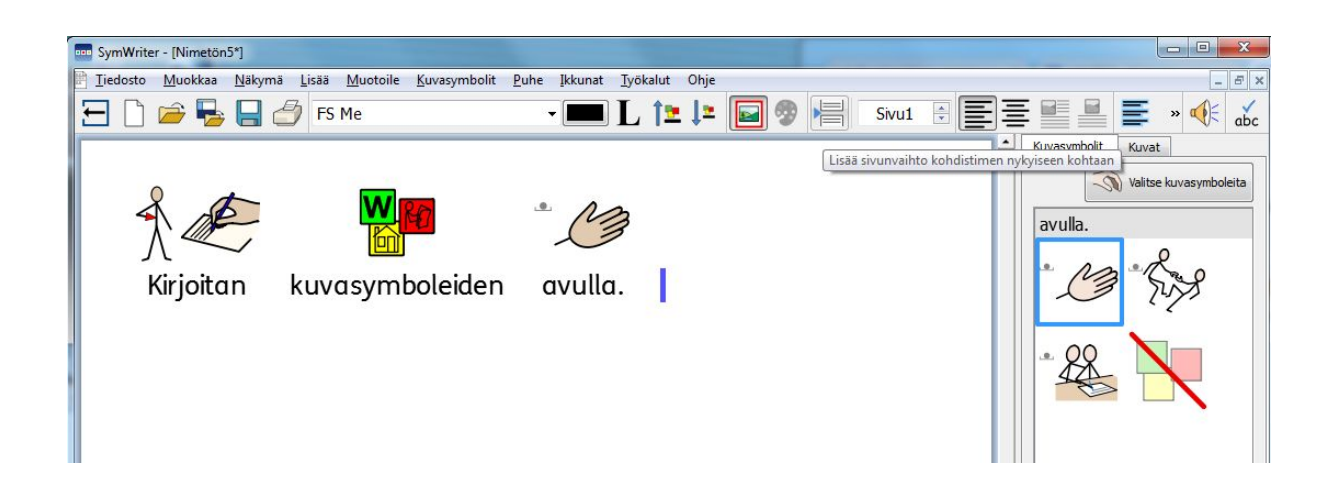

# **Älykkään kuvituksen käyttäminen**

Käynnistä ohjelma ja avaa **Kirjoitustiedosto** käynnistysikkunan painikkeella. Klikkaa asiakirjaa ja aloita kirjoittaminen. Näet, että kirjoittamallesi tekstille lisätään automaattisesti siihen liittyvät kuvasymbolit. Symbolikone lisää symbolin, kun sanan jälkeen lisätään välilyönti tai rivinvaihto.

Kirjoita nyt uudelle riville "kuusi tuodaan kello kuusi" ja kiinnitä huomiota siihen, mitä tapahtuu. Heti, kun symbolikoneella on tarpeeksi tietoa, että se voi todeta se muuttaa kuvasymbolin sen mukaisesti.

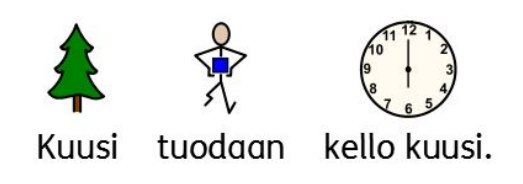

*"Kuusi tuodaan kello kuusi"*

# **Symbolin vaihtaminen kuvasymbolin valintapalkista**

Widgit-symboleiden monipuolisuuden vuoksi voit huomata, että tietyille sanoille on useita symbolivaihtoehtoja. Symbolikone pyrkii käyttämään kirjoittamallesi tekstille mahdollisimman oikeita symboleita, mutta voit myös itse valita käytetyt symbolit kuvasymbolipaneelista.

Kun sanaan on liitetty useita eri symbolivaihtoehtoja, voit valita sopivimman symbolin **kuvasymbolipaneelista**. Voit myös käyttää **F9**-näppäintä selataksesi symbolivaihtoehtoja mukaan lukien 'symboli pois'-kuvake. Jos haluat ottaa sanan symbolin pois käytöstä, voit symbolivaihtoehtojen selaamisen sijasta myös käyttää näppäinyhdistelmää **Shift** + **F9**, tai tehdä valinnan kuvasymbolipaneelista. SymWriter muistaa tekemäsi valinnan, kun seuraavan kerran kirjoitat saman sanan samassa asiakirjassa.

 $\Box$ and SymWriter - [Nimetön5\*] Tiedosto Muokkaa Näkymä Lisää Muotoile Kuvasymbolit Puhe Ikkunat Työkalut Ohje F.  $\mathbf{E}$ FS Me  $\rightarrow$  $abc$ Kuvasymbolit Kuvat Valitse kuvasymboleita tietokoneiden ത tietokoneiden Työskentelen kanssa.

Kirjoita "Työskentelen tietokoneiden kanssa."

- 1. Klikkaa sanaa "tietokoneiden".
- 2. Klikkaa **Kuvasymbolit**-välilehteä sivupaneelissa.
- 3. Klikkaa valitaksesi sopivin symboli.
- 4. Tai klikkaa listan viimeistä kuvaketta, joka on tarkoitettu symbolin poistamiseen käytöstä.

#### **Oletussymbolin asettaminen**

Käyttäessäsi SymWriteriä saatat havaita, että joidenkin usein käytettyjen sanojen kohdalla suosit symbolia, joka ei ole SymWriterin oletussymboli kyseiselle sanalle. Voit käyttää **Kuvasymboli**-paneelia oletussymbolin muuttamiseen tai sanan symbolin poistamiseen käytöstä.

Oletussymboli sanalle 'juoma' on:

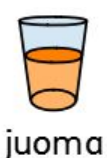

SymWriter 2 Käyttöohje Sivu 23

Muuttaaksesi oletussymbolia klikkaa **hiiren oikealla painikkeella** haluamaasi symbolia kuvasymbolipaneelissa ja valitse **Aseta tämä oletussymboliksi.**

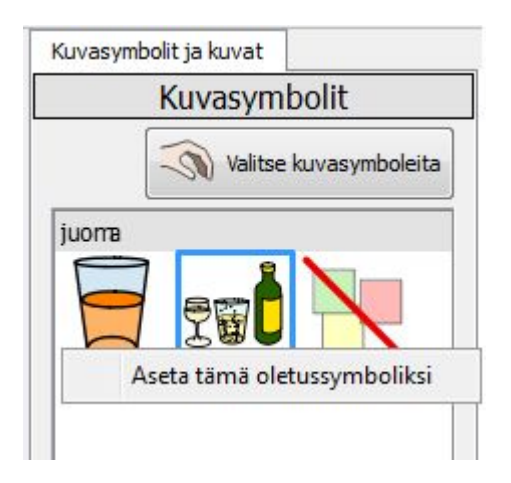

#### **Symbolin käytöstä poistamisen asettaminen oletukseksi**

Kaikki symbolit eivät ole välttämättömiä ja tarpeellisia etenkin ihmisille, joille sumbolituetun tekstin käyttäminen on uutta. Abstraktien käsitteiden, kuten "että", "mutta", "niin", symbolit on mahdollista ottaa pois käytöstä. Kun tekstin lukija ei ole tottunut symboleihin, vain ydinkäsitteiden tukena on syytä käyttää symbolitukea.

Oletussymboli sanalle 'että' on:

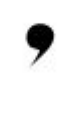

että

Joskus se, että abstrakteja symboleita ei käytetä, voi tehdä virkkeen merkityksestä helpommin ymmärrettävän.

Ottaaksesi sanan symbolituen pois käytöstä klikkaa **hiiren oikealla painikkeella** Symboli pois -kuvaketta kuvasymbolipaneelissa ja valitse **Aseta tämä oletussymboliksi**.

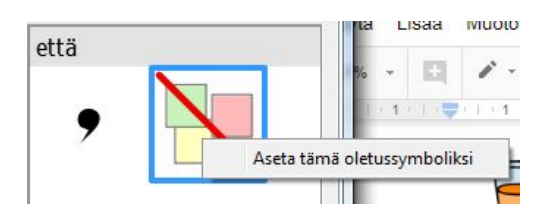

Kun olet asettanut uuden oletussymbolin, SymWriter muistaa sen aina, kun ohjelmaa käytetään.

# **Symboliin liittyvien sanojen muuttaminen**

Saatat haluta käyttää olemassa olevaa symbolia mutta vaihtaa sen yhteydessä esitetyn tekstin. Esimerkiksi jos haluat kirjoittaa asiakirjan Felix-nimisestä kissasta, voit käyttää 'kissa'-sanan symbolia mutta käyttää sen kanssa sanaa "Felix".

Kirjoita "Kissa rakastaa tonnikalaa".

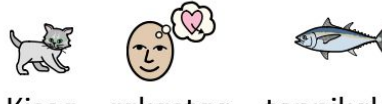

Kissa rakastaa tonnikalaa.

Klikkaa sanaa "kissa" ja paina **F11**-näppäintä näppäimistölläsi tai klikkaa **Vaihda symbolin**

kala lohi **teksti** -kuvaketta.

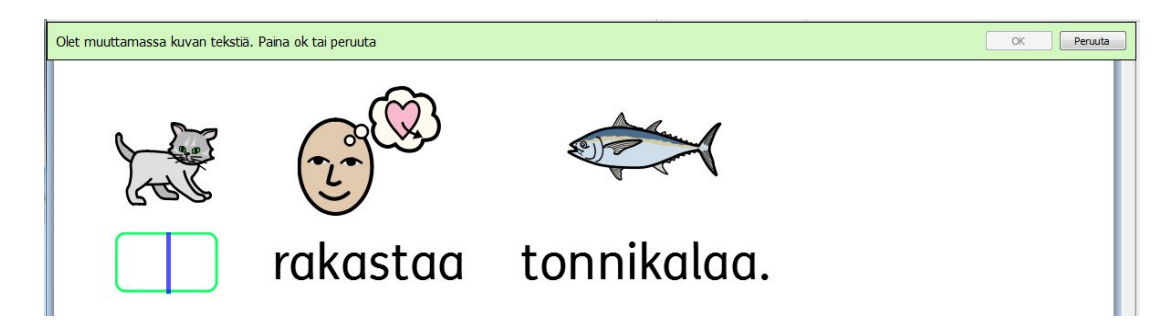

Kirjoita sana "Misse" vihreään tekstikenttään ja paina **oikeaa nuolinäppäintä** siirtääksesi kursorin pois tekstikentästä, paina **Enter**-näppäintä tai klikkaa **OK** symbolin yllä näkyvässä ilmoituspalkissa.

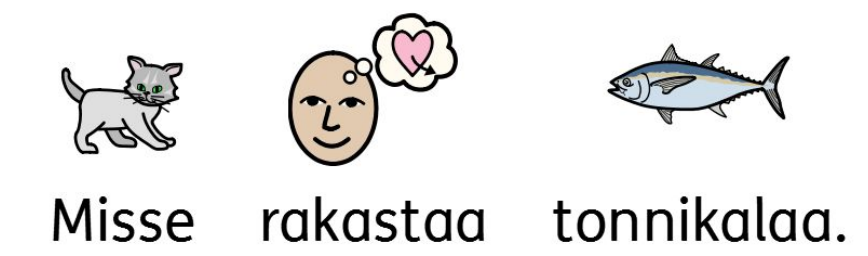

Kokeile nyt kirjoittaa "Misse on minun kissani" uudelle riville. Sana "Misse" esitetään muutoksen jälkeen automaattisesti kissan symbolilla koko lopun asiakirjan alueella. Symbolia käytetään edelleen myös sanalle "kissa".

Lisää sanalistan muutosten tallentamisesta.

#### *Symbolin pudottaminen useiden sanojen päälle*

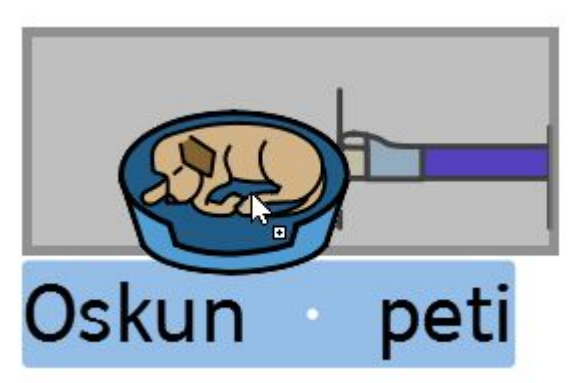

Voit vaihtaa symbolin myös valitulle tekstille. Jos olet korostanut enemmän kuin yhden sanan, voit vetää koko korostetun tekstiosion kuvitukseksi.

Jos kirjoitat "Oskun peti" ja korostat sanat, voit hakea sopivan kuvasymbolin tai kuvan, joka voidaan sitten sijoittaa koko valitun osion päälle. Kun pudotat symbolin tai kuvan sanojen päälle, sanojen symbolit korvataan yhdellä, valitsemallasi kuvalla. Voit hakea symboleita ja kuvia sivupaneelista.

#### *Symbolin asettaminen valitulle tekstille*

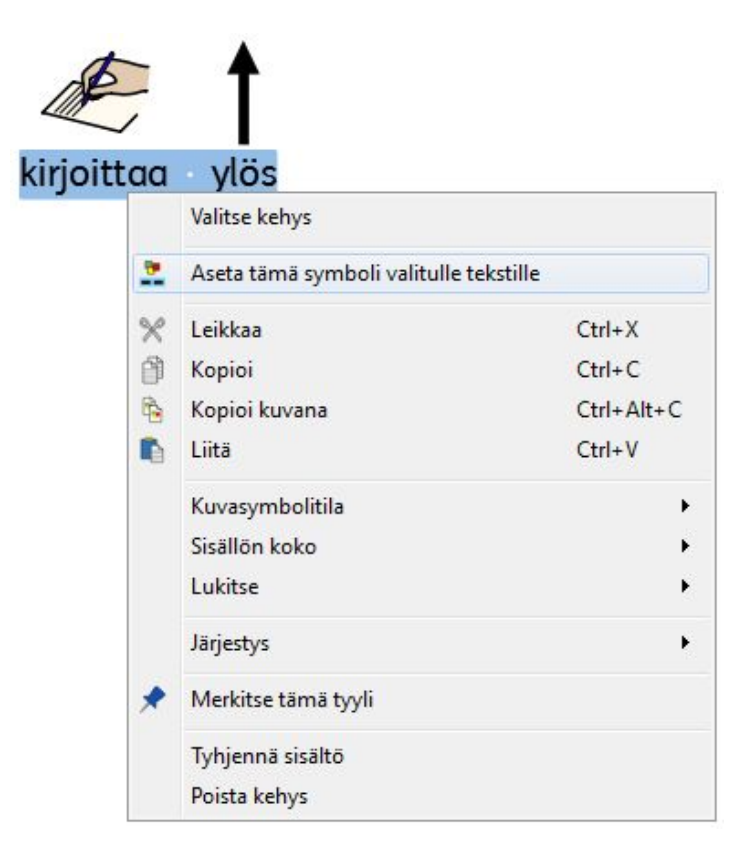

Voit asettaa valitulle tekstille myös jonkun symbolin, jota jo käytetään aktiivisessa asiakirjassa. Tehdäksesi niin korosta teksti, jolle haluat asettaa symbolin, ja klikkaa sitten hiiren oikealla painikkeella symbolia, jota haluat käyttää. Valitse sitten avautuvasta valikosta vaihtoehto **Aseta tämä symboli valitulle tekstille**.

Nyt koko valitulla tekstillä on yksi symboli, se jonka valitsit.

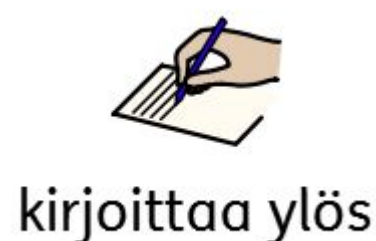

#### **Sanaan liittyvän kuvan vaihtaminen**

Saatat haluta käyttää uusia kuvia joillekin tietyille sanoille. Saatat esimerkiksi kirjoittaa aiheesta, josta sinulla on valokuva. Oikeiden ihmisten, esineiden ja paikkojen kuvia voi käyttää antamaan sanoille tarkemman merkityksen.

Tässä esimerkissä kirjoitamme kaneista puutarhassa. Widgitin 'kani'-symbolin sijasta voit haluta käyttää valokuvaa.

Kirjoita "Puistossa loikkii pupu.".

Klikkaa **Kuvat**-välilehteä oikealla olevassa paneelissa ja näet **kuvaselaimen**.

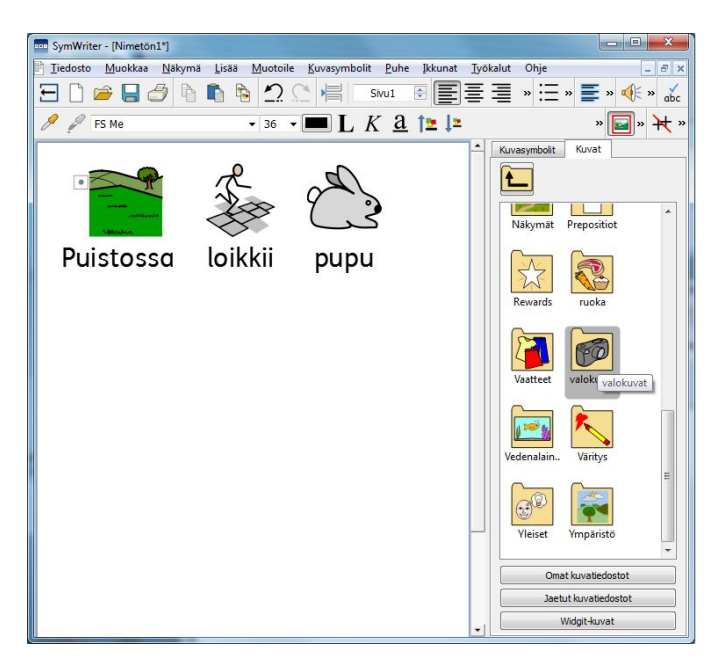

Klikkaa painiketta **Widgit-kuvat** ja vieritä alaspäin kunnes näet **Valokuvat**-kansion. Klikkaa sitä valitaksesi sen ja nähdäksesi sen sisällön.

Etsi Valokuvat-kansion useiden valokuvien joukosta kuva kanista ja klikkaa sitä. Läpikuultava esikatselukuva klikkaamastasi kuvasta liitetään hiiren osoittimeen. Liikuta hiiren kursori asiakirjan 'pupu'-symbolin päälle. Kun symbolin ympärille ilmestyy harmaa kehys, klikkaa uudestaan ja symboli korvataan valitsemallasi valokuvalla.

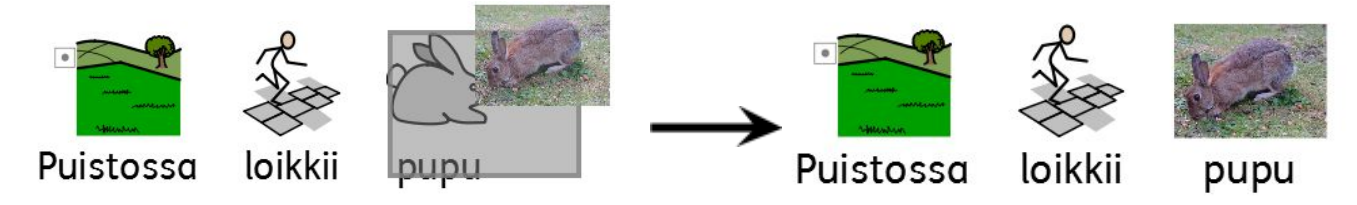

Kun olet tehnyt muutoksen, uusi kuva yhdistetään valittuun sanaan lopun asiakirjan ajan. Kuva on nyt myös ensisijainen muihin mahdollisiin symboleihin nähden mutta voit muuttaa sitä käyttämällä kuvasymbolipaneelin valintoja.

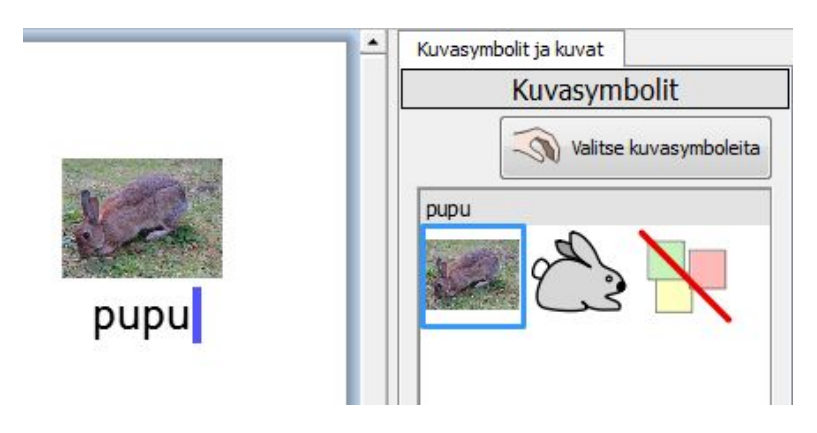

# **Symbolin värien muuttaminen**

Saatat haluta muuttaa symbolin värejä tehdäksesi siitä mahdollisimman tarkasti tarkoitettaan vastaavan. Esimerkiksi viitasessasi värillisiin vaatekappaleisiin, kuten"vihreä villapaita" (katso alla oleva esimerkki) huomaat, että SymWriter käyttää kahta erillistä värillistä symbolia. Symbolin värin ja siihen liittyvän tekstin muuttaminen tekee symbolituetun tekstin lukemisesta selkeämpää.

Kirjoita "Ostin vihreän villapaidan."

Huomaat, että symboli sanalle "villapaidan" on punainen.

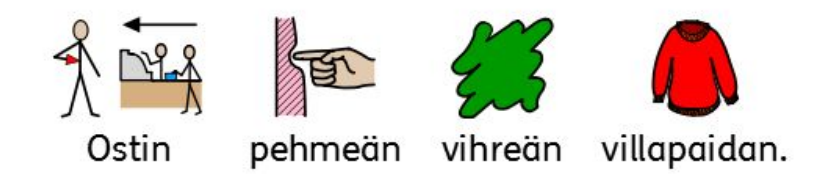

Siirrä kursori sanaan "villapaidan" ja klikkaa sitten **Muokkaa kuvasymbolin värejä** -kuvaketta työkalurivillä:

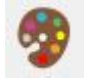

Avautuvassa ikkunassa voit valita symbolin osia valitaksesi, mitä väriä haluat muuttaa. Vaihtoehtoisesti voit käyttää **väripalettipainikkeita**.

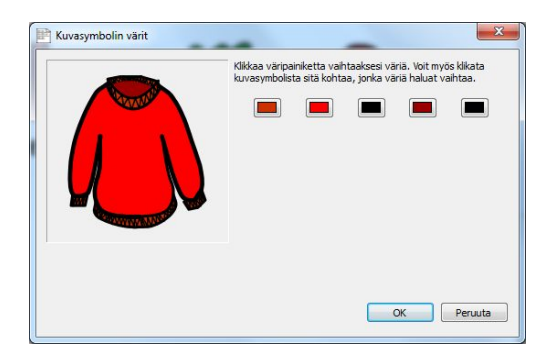

Valitse sopiva vihreän sävy kaikille symbolin väreille, joita haluat muuttaa.

*HUOMAA: Voit muuttaa myös tekstikappaleen kuvituksen värejä samalla tavalla.*

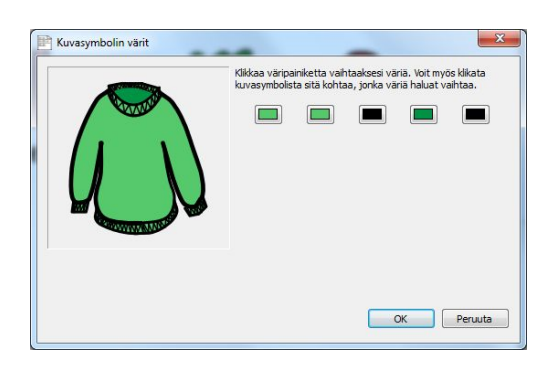

Kun olet tehnyt muutokset symbolin väriin, varmista, että sana 'villapaidan' on valittuna ja paina **F11**-näppäintä tai klikkaa **Vaihda kuvasymbolin teksti** -kuvaketta, jos se on näkyvillä työkalurivilläsi:

Korvaa sana 'villapaidan' sanoilla 'vihreän villapaidan' ja poista nyt tarpeettomaksi jäänyt symboli pelkälle sanalle 'vihreän'

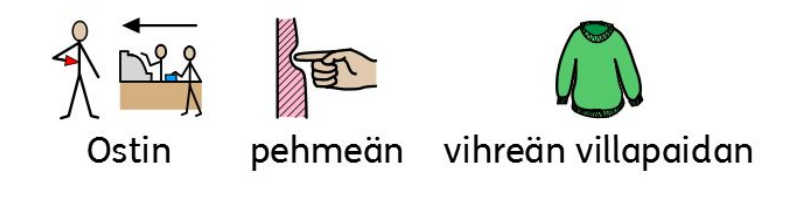

# **Tarkentimet: Kieliopilliset markkerit**

Symboleiden ohessa voidaan näyttää tarkentimia. Tarkentimilla voidaan ilmaista monikkoa, mennyttä aikamuotoa, komparatiivia tai superlatiivia.

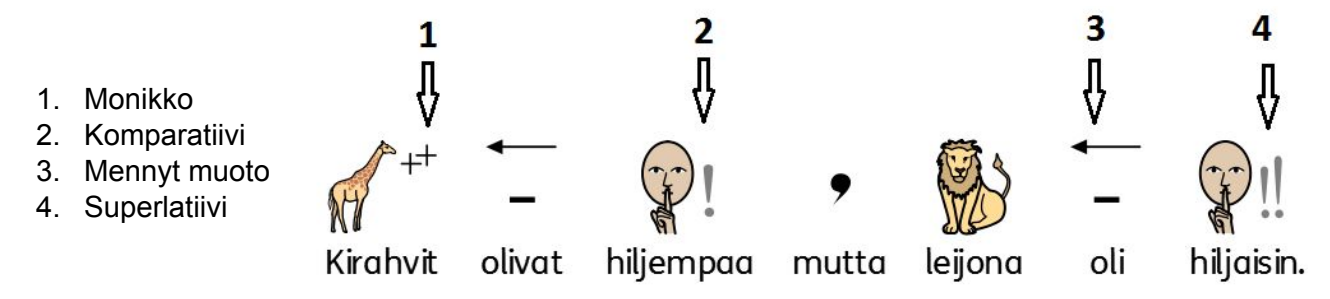

Tarkentimet voidaan ottaa käyttöön joko (A) yksittäisille symboleille tai (B) koko asiakirjassa tai kehyksessä.

#### **A – Paikallisesti, yksittäisille symboleille**

Ottaaksesi tarkentimet käyttöön tai poistaaksesi ne käytöstä yksittäisille symboleille klikkaa symbolia hiiren oikealla painikkeella ja valitse sopiva vaihtoehto avautuvasta valikosta.

Valikosta löytyvät vaihtoehdot tarkentimien käytölle ovat:

- **Monikon tarkentimet** monikon tarkentimien ottamiseksi käyttöön tai poistamiseksi käytöstä.
- **Aikamuodon tarkentimet** aikamuodon tarkentimien ottamiseksi käyttöön tai poistamiseksi käytöstä.
- **Vertailumuotojen tarkentimet** komparatiivin ja superlatiivin tarkentimien ottamiseksi käyttöön tai poistamiseksi käytöstä.

Kuvake valikon vaihtoehtojen vieressä näyttää pienoisversion symbolin yhteydessä käytettävästä tarkentimesta.

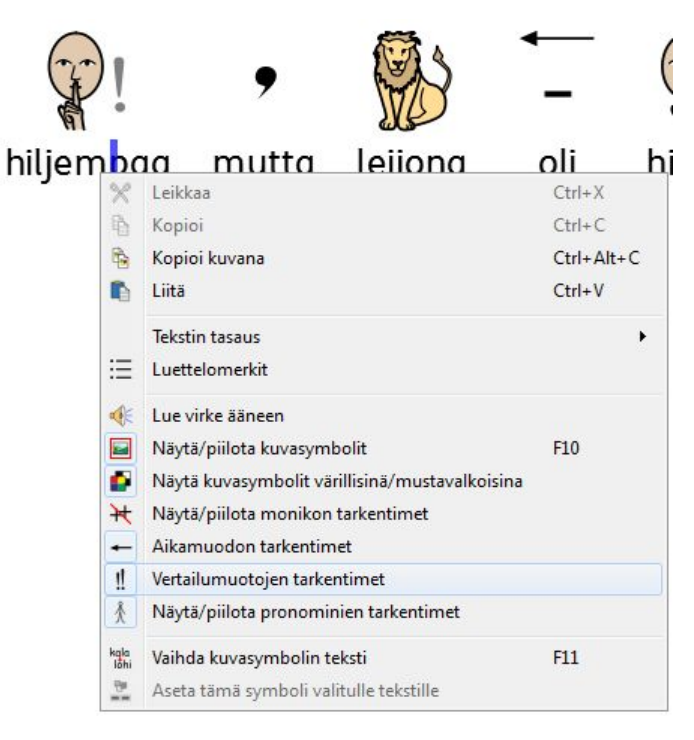

#### *HUOMAA: Edellä esiteltyä menetelmää voi käyttää myös tarkentimien käytön määrittämiseen valitun tekstin alueella.*

Täydessä oletustyökalurivissä on myös painikkeet esitellyille vaihtoehdoille.

#### **B – Yleisemmin**

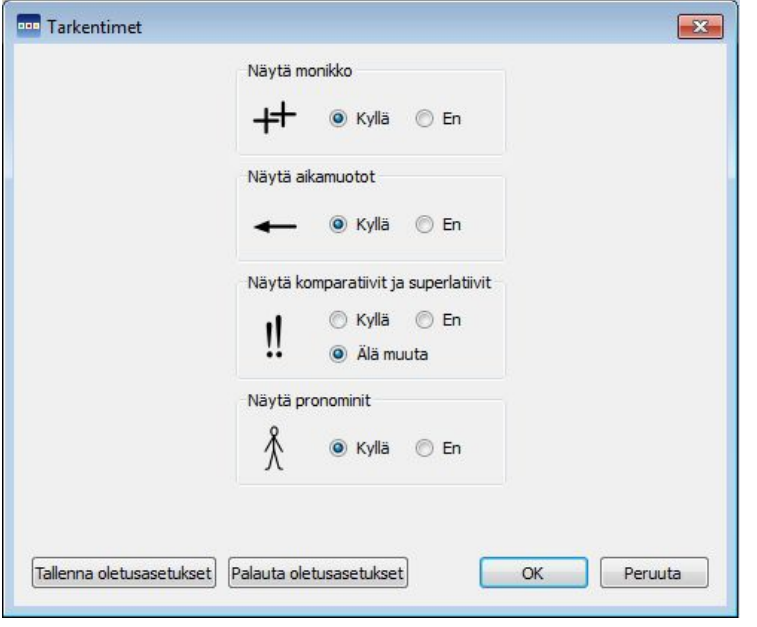

Avaa **Kuvasymbolit**-valikko ja valitse pudotusvalikosta kohta **Tarkentimet**.

Avautuvassa ikkunassa voit valita, mitä tarkentimia käytetään kaikelle muutoksen jälkeen asiakirjaan lisätylle tekstille.

Tarjolla on vaihtoehdot tarkentimien näyttämiseen ja piilottamiseen. Lisäksi valittavissa voi olla vaihtoehto 'Älä muuta', jos valitussa tekstissä osalla sanoista tietty tarkennin, esimerkiksi aikamuodon tarkennin, on käytössä ja osalla ei.

*HUOMAA: Jos otat kaikki tarkentimet pois käytöstä, voit silti ottaa tarkentimia käyttöön yksittäisille sanoille kohdan A mukaisesti.*

# **Tekstin kirjoittaminen**

Voit halutessasi kirjoittaa myös ilman symbolitukea, jolloin käyttäjät voivat tarvittaessa tarkistaa kirjoitettujen sanojen merkitykset kuvasymboleiden valintapaneelista (sen sijaan että kuva ilmestyisi automaattisesti kirjoitettujen sanojen yhteyteen). Mahdollisuudesta on erityisesti hyötyä itsevarmemmille kirjoittajille.

Ominaisuuden avulla käyttäjien on mahdollista myös lisätä kuvasymboli vain joidenkin sanojen tueksi (sanat, joilla on selkeä ja konkreettinen tarkoite, kuten "kissa", "kuppi", "talo" jne.) ja jättää jotkut sanoista kuvittamatta (sanat, joilla on abstrakti tarkoite, joka ei välttämättä ole pääteltävissä sanaan yhdistetystä symbolista, kuten "että", "jos" jne.).

rannalla.

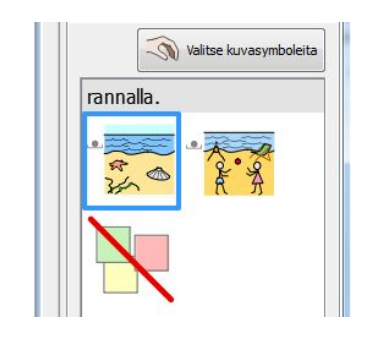

Lomalla tykkään käydä lämpimällä

### **Pelkän tekstin kirjoittaminen**

Paina näppäimistön näppäintä **F10** ennen kirjoittamista vaihtaaksesi symbolittomaan kirjoitustilaan. F10 on pikanäppäin painikkeelle **Näytä/piilota kuvasymbolit**, josta symboleiden käyttö otetaan käyttöön tai poistetaan käytöstä valitulle tekstikappaleelle tai -kappaleille.

#### *HUOMAA: F10-näppäimen toiminnallisuus poikkeaa aiemmista SymWriterin versioista.*

Vaihtoehtoisesti voit käyttää työkalurivin painiketta vaihtaaksesi 'pelkkä teksti'-tilasta symbolituettuun tekstiin tai päinvastoin.

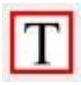

Kun näkyvissä on 'T', olet 'vain teksti'-tilassa.

Kun näkyvissä on symboli, olet symbolikirjoitustilassa.

F10-näppäin tai työkalurivin painike muuttaa valitun tekstikappaleen tai -kappaleet joko pelkäksi tekstiksi tai symbolituetuksi tekstiksi. Voit käyttää **F9**-näppäintä tai kuvasymbolipaneelia vaihtaaksesi kirjoitustilaa yksittäiselle sanalla tai korostetuille sanoille.

on

Tässä on käytössä pelkkä teksti, jolloin

ohjelma ei jätä tilaa kuville.

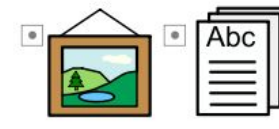

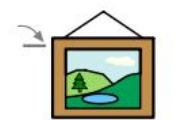

kuville

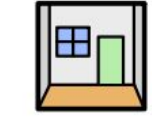

tilaa.

Kuvakirjoituksessa SymWriter 2 Käyttöohje Sivu 31

# **Sanan merkityksen näyttäminen kuvasymbolipaneelissa**

Oppilaat, joilla ei ole tarvetta täydelle symbolituelle, voivat hyötyä mahdollisuudesta nähdä sanojen merkitykset kirjoittaessa tai kirjoittamisen jälkeen klikkaamalla sanaa. Kuvasymbolipaneelia voi käyttää tähän tarkoitukseen.

Varmista, että kirjoitat 'vain teksti'-tilassa ja kirjoita alla oleva malliteksti.

Sähkövirta tarkoittaa sekä fysikaalista ilmiötä että siihen liittyvää suuretta. Ilmiönä sähkövirta on sähkövarauksellisten hiukkasten

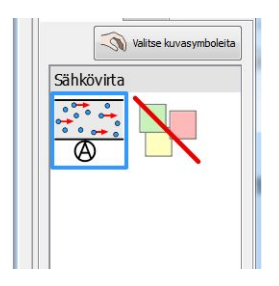

liikettä.

Kun klikkaat sanaa "sähkövirta", näet sanan merkityksistä muistuttavan symbolin asiakirjan oikealla puolella olevassa paneelissa.

Kokeile nyt klikata sanaa "hiukkasten" nähdäksesi kuvasymbolipaneelissa sen merkityksistä muistuttavat symbolit.

Sähkövirta tarkoittaa sekä fysikaalista ilmiötä

että siihen liittyvää suuretta. Ilmiönä

sähkövirta on sähkövarauksellisten hiukkasten

liikettä.

Joissain tapauksissa tarjolla on vain yksi symbolivaihtoehto mutta symbolipaneelissa näytetään joka tapauksessa kaikki mahdolliset symbolivaihtoehdot valitulle sanalle.

*HUOMAA: Jos klikkaat symbolia kuvasymbolipaneelissa, sitä käytetään asiakirjassa valitulle sanalle.*

### **Symboleiden ja pelkän tekstin käyttäminen yhdessä**

Saatat haluta kirjoittaa asiakirjan valtaosin 'vain teksti'-tilassa mutta käyttää kuvasymboleita joillekin avainsanoille.

Tehdäksesi niin, käytä **F10**-näppäintä tai **teksti/symboli**-painiketta varmistaaksesi, että olet 'vain teksti'-tilassa. Kirjoitettuasi tekstin, klikkaa kutakin sanaa, jolle haluat käyttää symbolitukea, ja käytä joko **F9**-näppäintä tai **kuvasymbolipaneelia** valitaksesi kuville haluamasi symbolit.

Vaihtoehtoisesti voit haluta kirjoittaa symbolituettua tekstiä mutta et käyttää kuvasymboleita jokaiselle sanalle.

Tehdäksesi niin, käytä **F10**-näppäintä tai **teksti/symboli**-painiketta varmistaaksesi, että kirjoitat symbolituen kanssa. Kirjoitettuasi tekstin, klikkaa kutakin sanaa, jolle et halua käyttää symbolitukea,

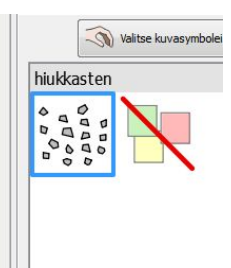

ja valitse kuvasymbolipaneelista **Symboli pois** -kuvake tai käytä näppäinyhdistelmää **Shift + F9** poistaaksesi symbolituen kyseiseltä sanalta.

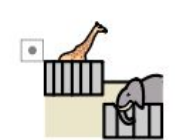

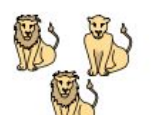

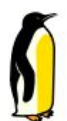

Eläintarhassa

oli

leijonia ja pingviinejä.

# **Kuvien lisääminen**

Voit lisätä minkä tahansa kuvasymbolin tai tietokoneellasi käytettävissä olevan kuvituskuvan milloin vain. Kuvia voi käyttää asiakirjan kuvasymboleiden korvaamiseen tai niitä voi lisätä erillisinä kuvina esimerkiksi kertomaan tekstikappaleen teemasta.

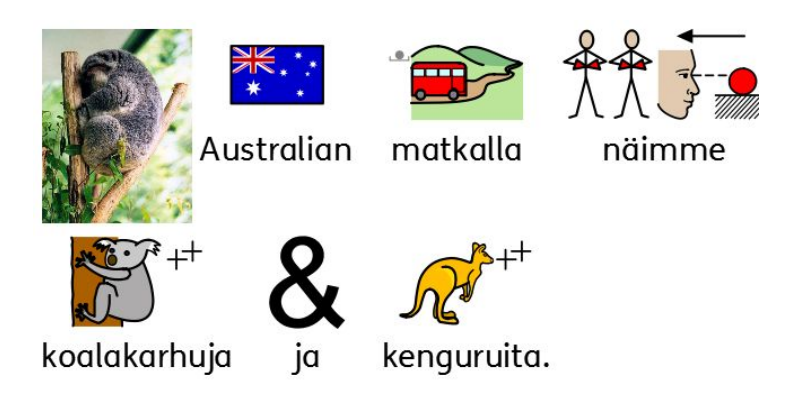

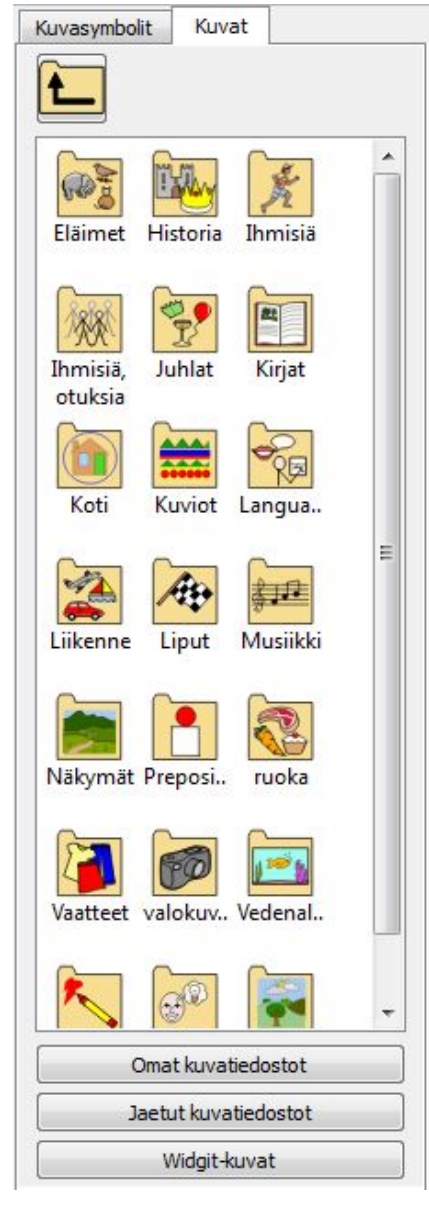

# **Kuvaselain**

**Kuvaselain** mahdollistaa kaikkien kovalevylläsi tai käytettävissäsi olevilla verkkolevyillä olevien kuvien selaamisen.

Kuvaselain on aktiivisena, kun Kuvat-välilehti on valittuna. Kuvasymbolit-välilehdellä voi tarkastella ja käyttää sanoihin liittyviä symboleita.

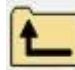

Liiku tällä painikkeella ylöspäin kansioissa.

Klikkaa kansiota **kerran** nähdäksesi sen sisällön.

Katsellaksesi kuvia Windowsin Omat kuvatiedostot -kansiossa klikkaa **Omat kuvatiedostot** -painiketta sivupaneelin alareunassa.

Katsellaksesi kaikkien käyttäjien käytössä olevia kuvia klikkaa **Jaetut kuvatiedostot** -painiketta.

Käyttääksesi ohjelman mukana tulevia Widgit-kuvia klikkaa **Widgit-kuvat**-painiketta.

Riippumatta mihin hakemistoon päädyt selatessasi kuvia, paneelin alalaidan kolme painiketta vievät sinut aina samoihin kansioihin.

*Vasemmalla olevassa esimerkissä näkyy käyttöliittymä, kun valittuna on kansio "Widgit-kuvat".*

Voit muuttaa oletustiedostopolut kansioille 'Omat kuvatiedostot' ja 'Jaetut kuvatiedostot' Sovelluksen asetuksista.

SymWriter 2 Käyttöohje Sivu 34

# **Kuvien lisääminen kuvaselaimesta**

Voit käyttää kuvaselainta navigoidaksesi kovalevylläsi tai käytettävissäsi olevilla verkkolevyillä oleviin kuviin, joita voit sitten käyttää asiakirjassasi.

Valitse kuva, jonka haluat lisätä asiakirjaan klikkaamalla sitä kerran. Liikuta hiiren osoitin siihen kohtaan, johon haluat lisätä kuvan. Kun hiiri viedään kohtaan, johon kuvan lisääminen on mahdollista, siihen ilmestyy harmaa ruutu, ja kuvan lisääminen onnistuu klikkaamalla.

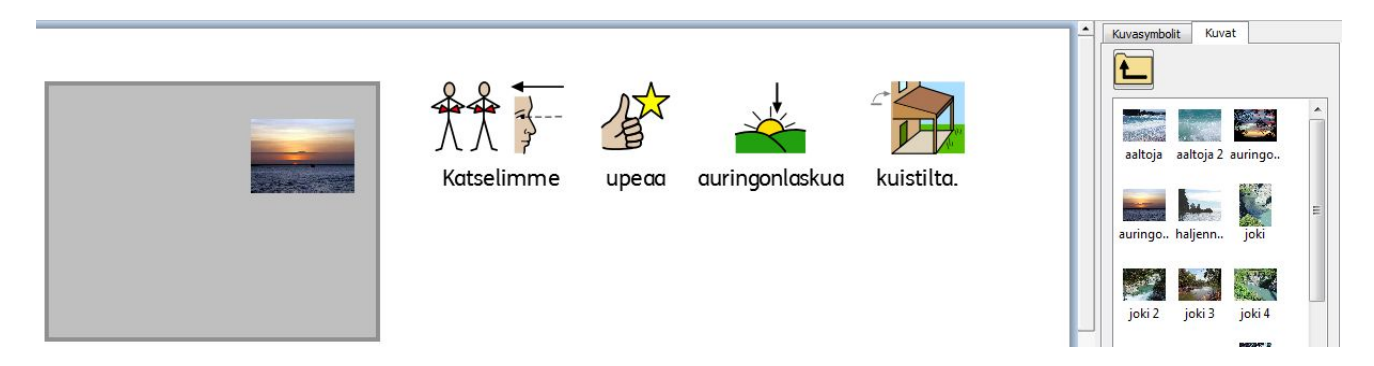

Voit käyttää ominaisuutta myös johonkin sanaan liittyvän symbolituen vaihtamiseen asiakirjassa, kuten luvussa Sanaan liittyvän kuvan vaihtaminen ohjeistetaan.

Kun olet lisännyt kuvan, voit muuttaa sen asettelua käyttämällä tasaustoimintoja luvussa Kuvien tasaus esitellyllä tavalla.

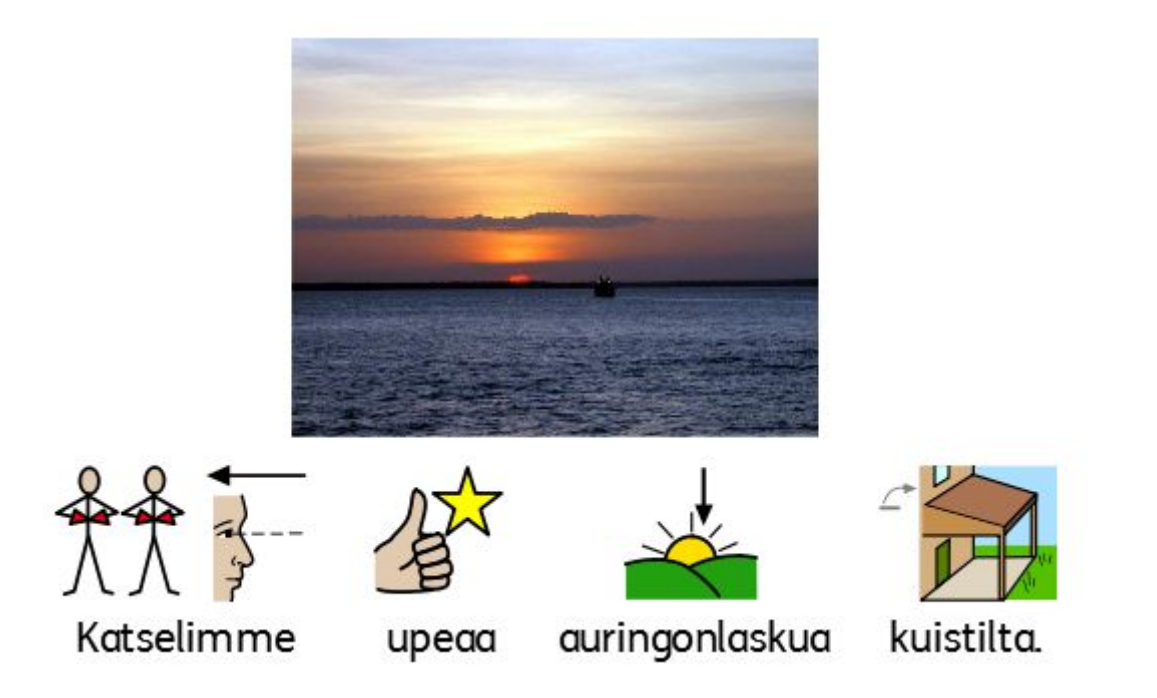

# **Kuvien lisääminen Windowsista ja verkkoselaimista**

Kuvaselaimen lisäksi voit lisätä kuvia myös raahaamalla ja pudottamalla tai kopioimalla ja liittämällä yhteensopivia kuvia SymWriteriin verkkoselaimista ja tietokoneesi sijainneista.

#### **Kuvan lisääminen Resurssienhallinnasta**

Voit lisätä kuvia Windowsin Resurssienhallinnasta:

- Valitsemalla kuvan ja kopioimalla sen näppäinyhdistelmällä **Ctrl+C**. Klikkaa sitten asiakirjaa SymWriterissä ja liitä kuva näppäinyhdistelmällä **Ctrl+V**.
- Voit myös **vetää** kuvia Windowsin Resurssienhallinnasta suoraan SymWriteriin.

Molemmilla tavoilla pieni esikatselukuva näytetään hiiren osoittimen yhteydessä SymWriterissä ja voit liittää tai pudottaa kuvan, kun SymWriterissä näytetään harmaa ruutu kuvan alla..

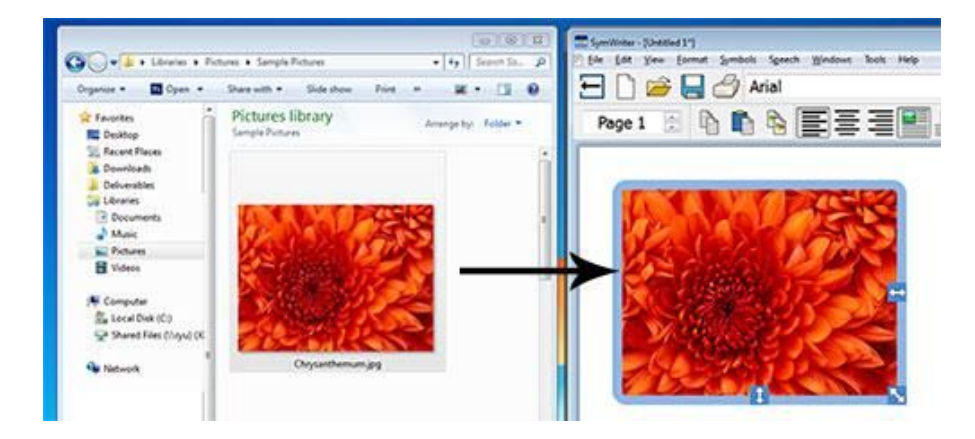

#### **Kuvan lisääminen verkkoselaimesta**

Voit lisätä kuvia verkosta SymWriter-asiakirjoihin. Lisäämiseen on kaksi tapaa ja käyttämästäsi selaimesta (esim. Firefox, Explorer, Chrome) riippuu kumpi tapa toimii parhaiten.

Voit lisätä kuvia verkosta:

- Klikkaamalla verkkosivulla olevaa kuvaa **hiiren oikealla painikkeella**, valitsemalla avautuvasta valikosta vaihtoehto **Kopioi kuva** ja klikkaamalla sitten asiakirjaa SymWriterissä ja liittämällä kuvan näppäinyhdistelmällä **Ctrl+V**.
- Voit myös **vetää** kuvia joistain selaimista suoraan SymWriteriin.

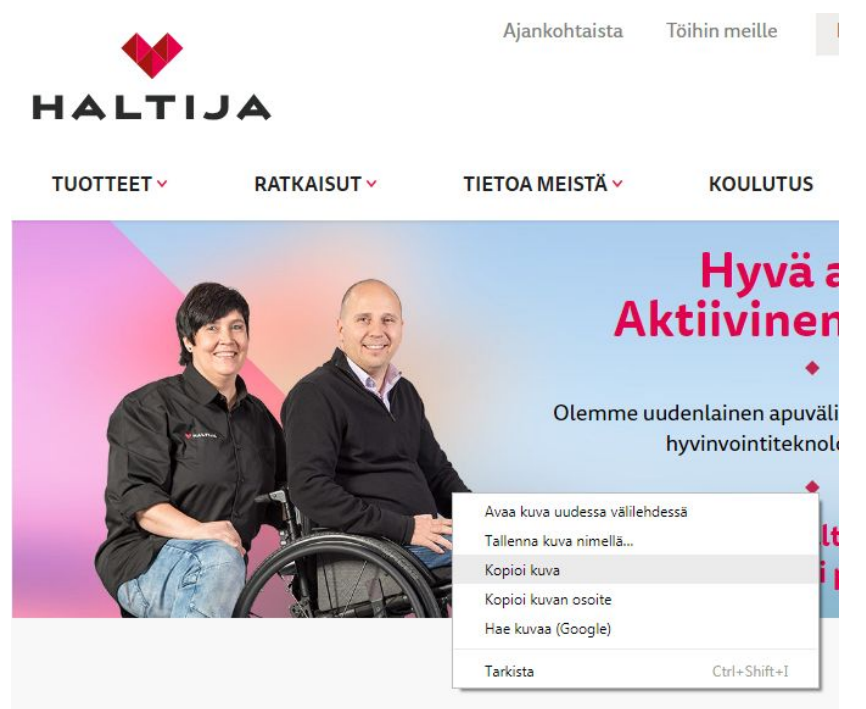

SymWriter 2 Käyttöohje Sivu 36
## **Symboleiden hakeminen**

Saatat haluta hakea kuvasymbolia asiakirjassa käytettäväksi, joko korvatessasi symbolia tai lisätessäsi kuvitusta tekstikappaleelle.

Klikkaa **Kuvasymbolit-välilehteä** kirjoitusalueen oikella puolella olevassa paneelissa avataksesi **kuvasymbolipaneelin**.

Paneelin alareunassa näkyy tekstilaatikko:

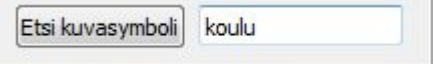

Kirjoita laatikkoon hakusana ja käytä joko kentän vieressä olevaa painiketta tai enter-näppäintä hakeaksesi.

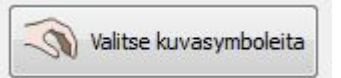

Kun olet löytänyt haluamasi symbolin **Valitse kuvasymboli** klikkaamalla sitä ja klikkaa sitten asiakirjassa sitä kohtaa, johon haluat sijoittaa symbolin joko korvaavana symbolina tai uutena kuvana. Kohdissa, joihin valittu kuva on mahdollista sijoittaa, näytetään kursorin kohdalla harmaa ruutu.

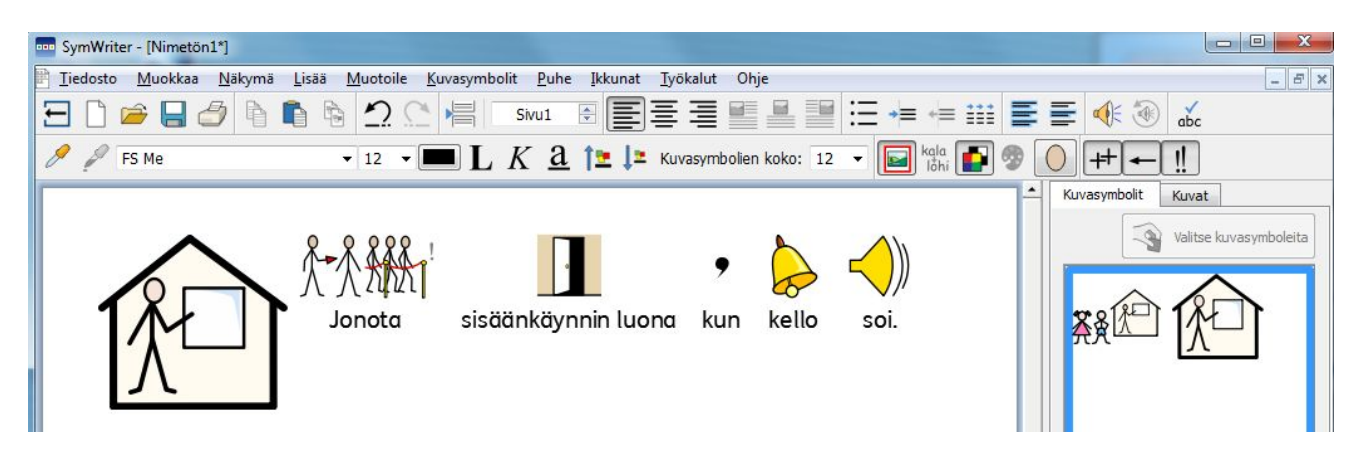

#### **Tekstikappaleen symbolin värien muuttaminen**

Samoin kuin sanojen kuvasymboleiden värien muuttaminen on mahdollista voit muuttaa myös tekstikappaleen symboleiden värejä.

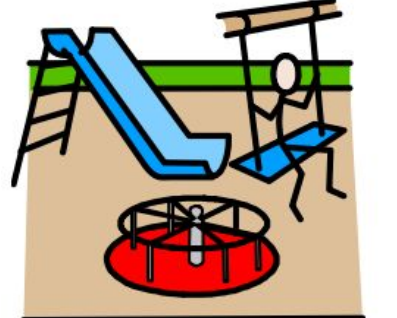

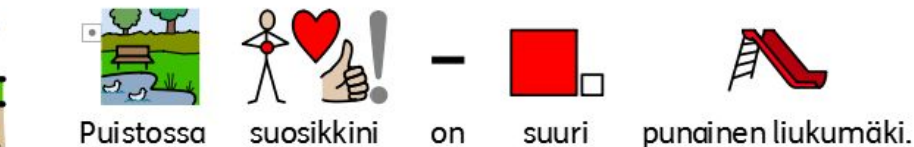

Ominaisuudesta on hyötyä, jos haluat käyttää tiettyjä värejä jostain aiheesta puhuessasi tai haluat vain käyttää henkilökohtaisesti miellyttäviä värejä.

Muuttaaksesi tekstikappaleen symbolin värejä klikkaa symbolia hiirellä ja sen jälkeen **Muokkaa kuvasymbolin värejä** -kuvaketta työkalurivillä:

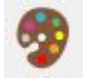

Avautuvassa ikkunassa voit valita symbolin osia valitaksesi, mitä väriä haluat muuttaa. Vaihtoehtoisesti voit käyttää **väripalettipainikkeita**.

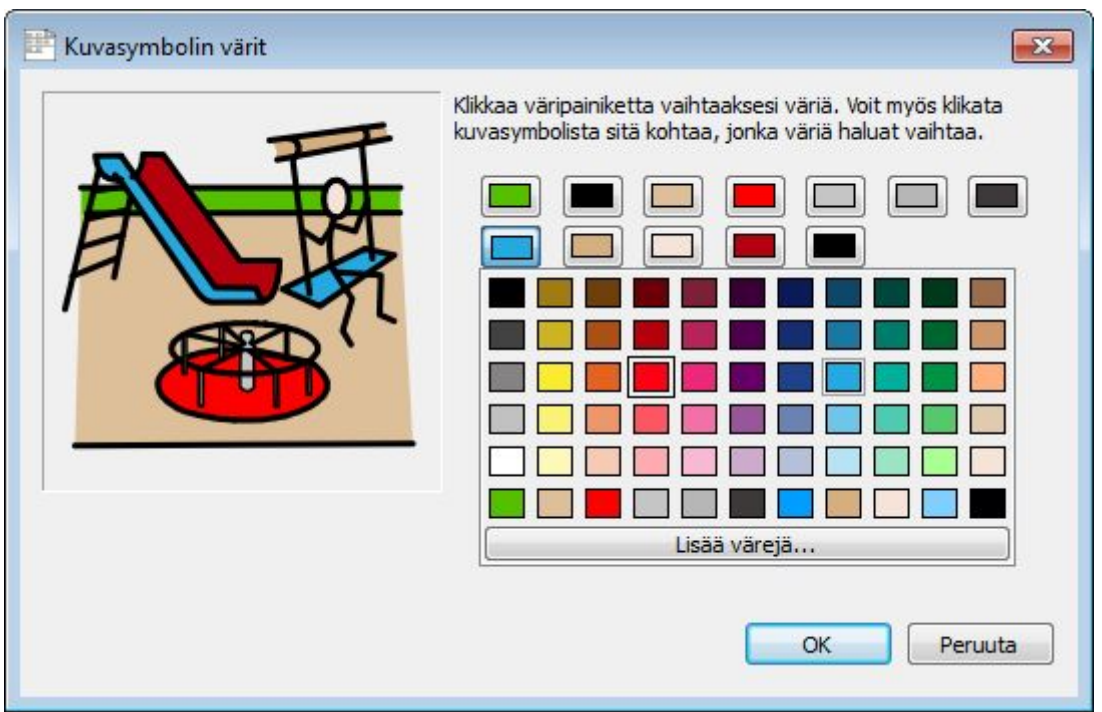

Kun olet valmis, klikkaa **OK** palataksesi asiakirjaan ja näyttääksesi tekemäsi muutokset.

## **Omien kuvien käyttäminen**

Kuvasi ovat luultavimmin tallennettuna **Omat tiedostot** -kansion alikansiossa **Omat kuvatiedostot**. SymWriterin kuvaselaimen alaosassa on **Omat kuvatiedostot** -painike, joka vie Windowsin Omat kuvatiedostot -kansioon.

Saatat myös haluta jakaa kuvia muiden opettajien kanssa, jolloin kuvien tallennuskohteeksi sopii parhaiten Windowsin 'Jaetut kuvatiedostot'-kansio, jonka sisältö on käytettävissä kaikilla saman tietokoneen käyttäjillä. Oletuksena SymWriter käyttää seuraavaa tiedostopolkuja:

#### **Windows 7, 10** C:\Käyttäjät\Julkinen\Kuvat

Jos haluat käyttää eri tiedostopolkuja, voit muuttaa niitä kuten luvussa Sovelluksen asetukset ohjeistetaan.

Muutoksista voi olla tarpeen keskustella IT-tuen kanssa.

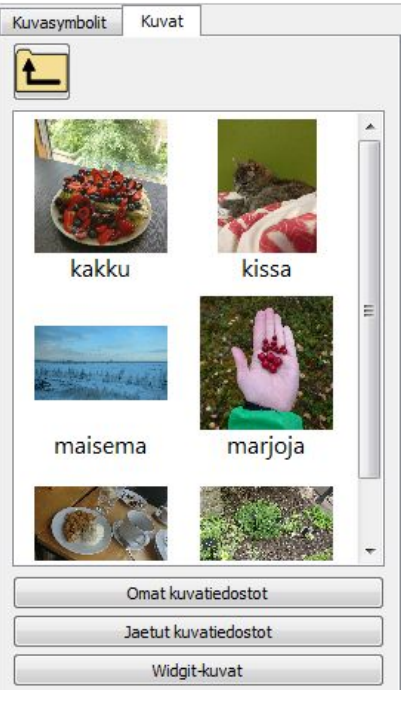

# **Tekstin, symboleiden ja kuvien muotoilu**

Voit muuttaa symboleiden ja tekstin ulkoasua samaan tapaan kuin useimmilla tekstinkäsittelyohjelmilla. Voit vaikuttaa muun muassa fontin tyyppiin, kokoon ja väriin. Helpoimmin symboleiden ja tekstin ulkoasun muuttaminen onnistuu muotoilutyökaluriviltä.

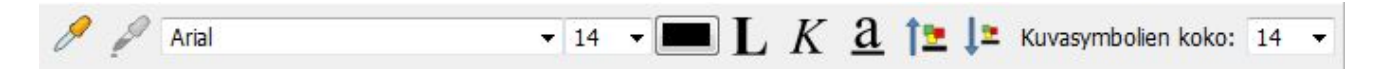

#### *Muista:*

SymWriteriä on mahdollista käyttää kullekin käyttäjälle sopivimmalla tavalla erilaisilla työkaluvalikoimilla ja työkalurivin järjestelyillä, eivätkä kaikki toiminnot ole käytettävissä kaikissa niistä. Tässä osiossa esitellään valikoima mahdollisesti käytettävissä olevia työkalurivin painikkeita. Työkalurivien erilaisten järjestysten luominen kuvataan Työkalurivit-osiossa. Jos käytät ohjelmaa peruskäyttöliittymällä useimmat tässä osiossa esitellyt työkalurivin kuvakkeet ovat käytettävissä.

#### **Fontin muuttaminen**

Fontin muuttaminen onnistuu helpoiten työkaluriviltä. Korosta se osa tekstistä, jota haluat käsitellä ja käytä sitten työkalurivin vaihtoehtoja.

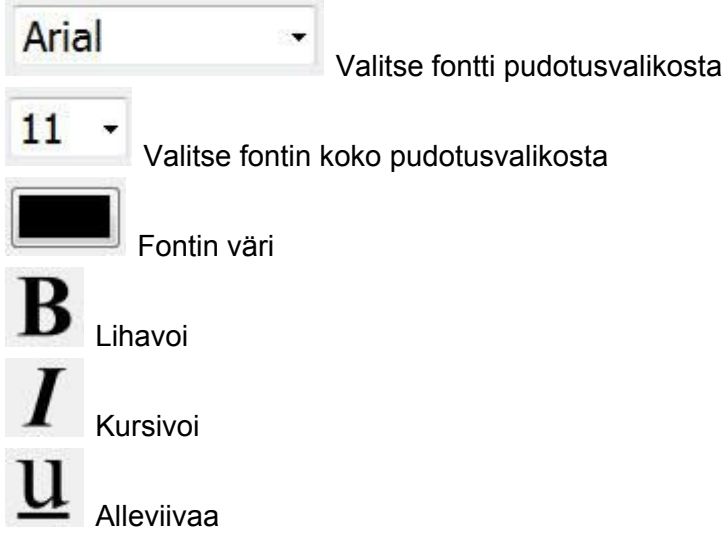

Oletuksena SymWriterin fontti on esteetön FS Me, jonka käyttöä suositellaan. Fontti on suunniteltu helpottamaan luettavuutta niille ihmisille, joilla on oppimisvaikeuksia.

Fontin ovat suunnittelleet Fontsmith ja Mencap. Lisätietoja FS Me -fontista löytyy osoitteesta [www.fontsmith.com/projects/portfolio/mencap-fs-me.cfm](http://www.fontsmith.com/projects/portfolio/mencap-fs-me.cfm)

*HUOMAA: Vaikka fontti tulee SymWriter 2:n mukana, sen käyttäminen muissa ohjelmissa ei ole mahdollista ilman erillistä lisenssiä.*

## **Fontin ja symboleiden koon muuttaminen yhdessä**

Fontin ja symboleiden koon muuttaminen yhtäaikaa on mahdollista. Ominaisuuden ansiosta muotoilujen tekeminen on helpompaa aloitteleville kirjoittajille.

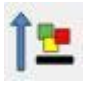

Kasvata fontin ja symboleiden kokoa samanaikaisesti

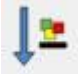

Pienennä fontin ja symboleiden kokoa samanaikaisesti

## **Symboleiden koon muuttaminen**

Symbolin koon pudotusvalikosta symboleiden kokoa voi myös muuttaa joko valitulle tekstille tai siinä pisteessä, jossa kursori on.

Valitse symbolin koko pudotusvalikosta:

Kuvasymbolien koko: 14

*HUOMAA: Symbolikoot vastaavat fonttikokoja siinä mielessä, että symbolin koko 14 sopii hyvin yhteen fontin koon 14 kanssa.*

## **Värillisten ja yksisävyisten symboleiden välillä vaihtaminen**

Kaikki Widgit-symbolit voidaan näyttää joko värillisenä tai yksisävyisenä.

Kirjoita virke ja korosta se tai osa siitä. Paina **väripainiketta** työkalurivillä vaihtaaksesi symbolin värivaihtoehtojen välillä. Värin muuttaminen voidaan tehdä valitulle sisällölle tai mille tahansa yksittäiselle symbolille jonka kohdalla kursori on.

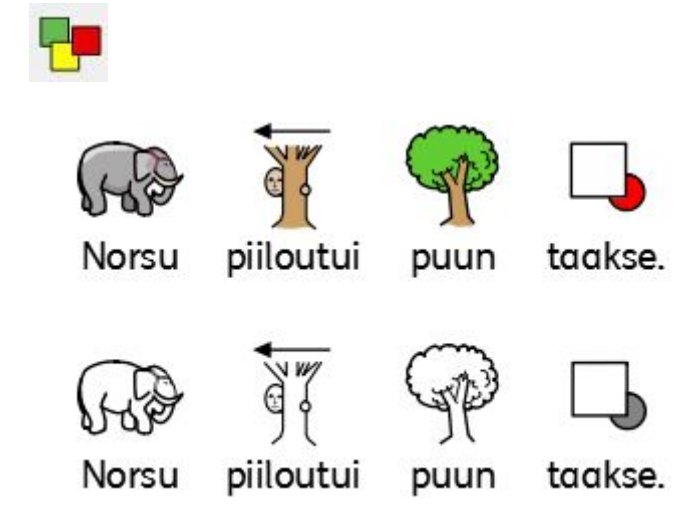

## **Symboleiden viivan värin muuttaminen**

Symboleiden värejä voi muuttaa myös muuttamalla symbolin viivan väriä. Viivan värin muuttamisesta on hyötyä näkövammaisille käyttäjille. Kun muutat symbolin viivan väriä, symbolista tehdään yksisävyinen.

Muuta viivan väriä valitsemalla sisältö, jota haluat käsitellä ja klikkaa sitten **Muotoile**-valikkoa ja määritä väri **Tekstin ja kuvan muotoilu** -dialogin kohdasta Kuvan viivan väri.

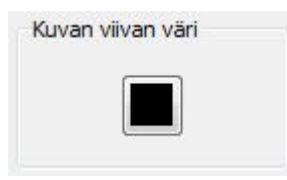

Valitse väri, jota haluat käyttää viivan värinä ja klikkaa **OK**.

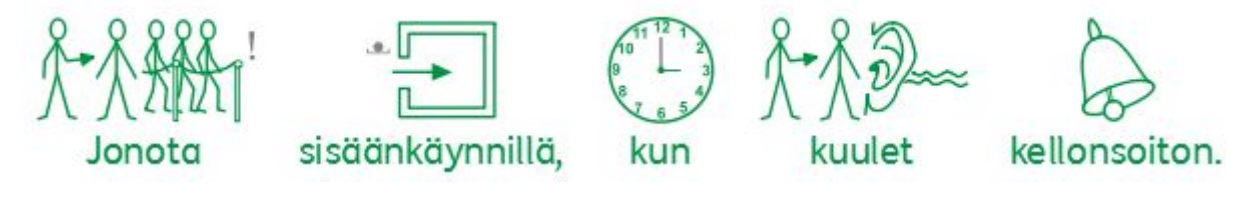

Voit haluta muuttaa myös paperin väriä tehdäksesi kontrastista mahdollisimman hyvän. Mahdollisuudesta on erityisesti hyötyä näkörajoitteisille käyttäjille.

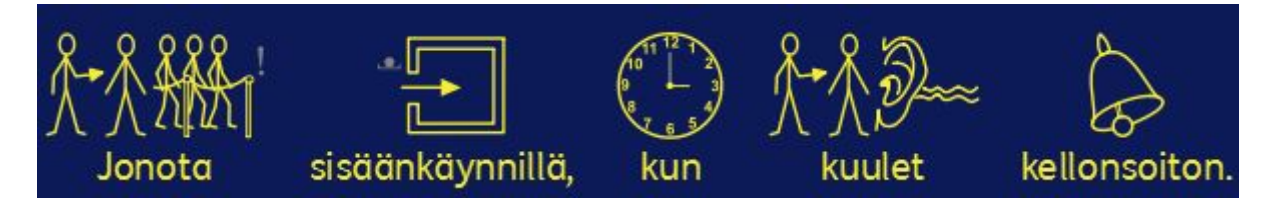

Lue aiheesta lisää luvusta Sivun asetukset, reunukset ja paperin väri.

#### **Ihonvärit**

Asiakirjaa kirjoittaessa on todennäköistä, että vastaan tulee symboli, jolla on ihonväri. Voit muuttaa esitettyä ihonväriä joko tietyille symboleille tai koko asiakirjan alueelle.

Kirjoita asiakirjaan "tyttö on iloinen" ja käytä näppäinyhdistelmää **CTRL + A** valitaksesi kaiken.

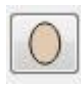

Klikkaa sitten ihonvärikuvaketta työkalurivillä.

Avautuvassa laatikossa näytetään kaikki mahdollisen ihonvärivaihtoehdot. Muuttaaksesi ihonväriä klikkaa haluamaasi sävyä.

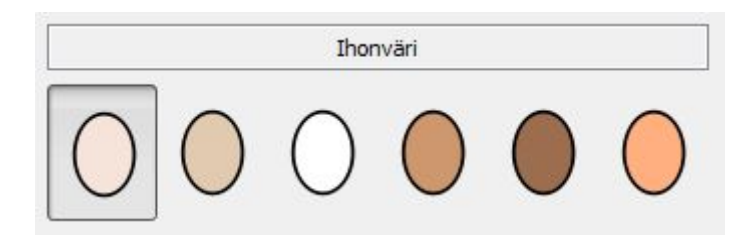

Ihonvärin muutos tehdään valitun tekstin symboleille tai alkaen siitä symbolista, jonka kohdalla kursori on.

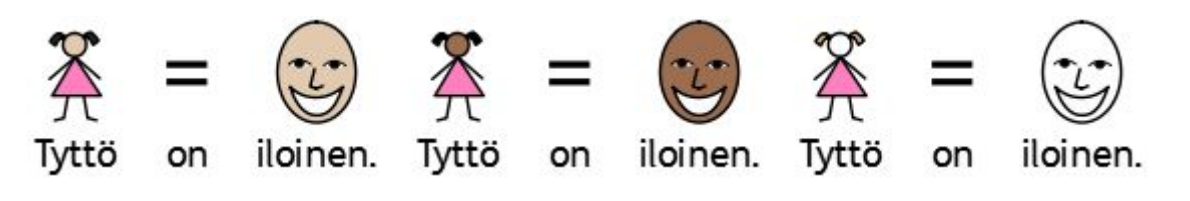

## **Ihonvärit tietyille sanoille**

Ihonvärikuvakkeella voi vaikuttaa kaikkiin symboleihin, joissa näkyy ihonväri, mutta kuvaketta ei voi käyttää tietyn yksittäisen sanan symbolin ihonvärin muuttamiseen myös kaikissa myöhemmissä esiintymissä.

Saatat haluta muokata ihonväriä joillekin tietyille sanoille (kuten nimille) erityisesti jos viittaat asiakirjassa eri ihmisiin ja haluat tehdä eron heihin viittaavilla symboleilla johdonmukaisesti.

Kirjoita sana, jolle haluat käyttää tiettyä ihonväriä.

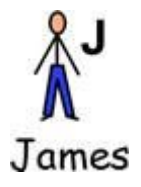

Klikkaa **Muokkaa kuvasymbolin värejä** -kuvaketta työkalurivillä.

Klikkaa väriä, joka kuvaa symbolin ihonväriä.

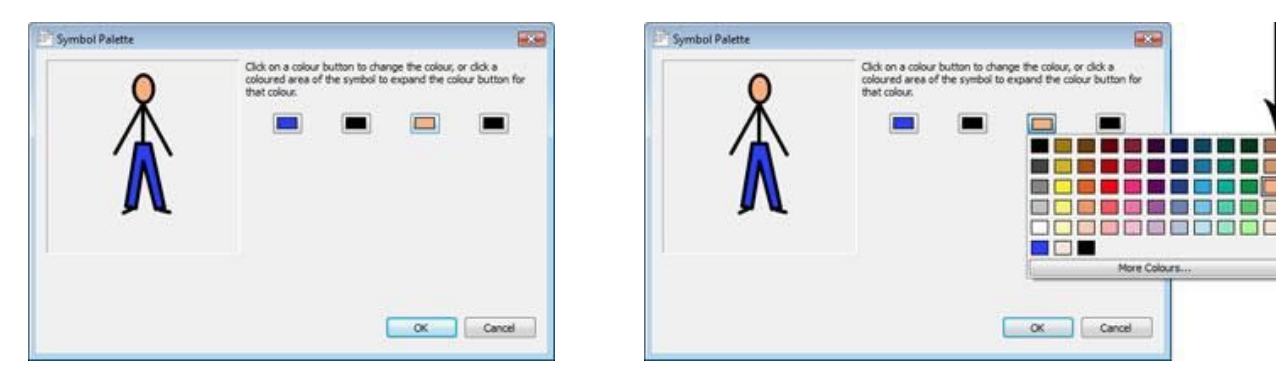

Oikeanpuolimmaisessa värivalikoiman sarakkeessa näytetään samat ihonvärit, kuin ihonvärikuvakkeen kautta.

Valitse sopiva väri ja klikkaa sen jälkeen **OK**.

Sanan symbolin ihonväri on nyt valitsemasi mukainen tämänhetkisessä asiakirjassa vaikka muuttaisit asiakirjassa muuten käytettäviä ihonvärejä ihonvärikuvakkeella.

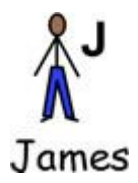

Jos haluat säilyttää tekemäsi ihonvärimuutoksen käyttääksesi sitä muissakin asiakirjoissa, voit tallentaa muutoksen sanalistana, jonka voit sitten ladata muissa asiakirjoissa käytettäväksi. Sanalistan muutosten tallentaminen onnistuu valikossa **Kuvasymbolit > Tallenna sanalistan muutokset...** Lisää tietoa luvussa Sanalistan muutosten tallentaminen.

## **Tekstin ja kuvien muokkaus -ikkuna**

Voit hallinnoida ja muokata asiakirjasi tekstin ja kuvien ulkoasua kootusti.

Klikkaa **Muotoile**-valikkoa ja valitse **Tekstin ja kuvien muokkaus**. Ominaisuuksien muokkaaminen avautuvasta dialogista vaikuttaa kaikkeen valittuna olevaan sisältöön. Voit halutessasi myös tallentaa uudet oletusasetukset käytettäväksi myös myöhemmissä asiakirjoissa.

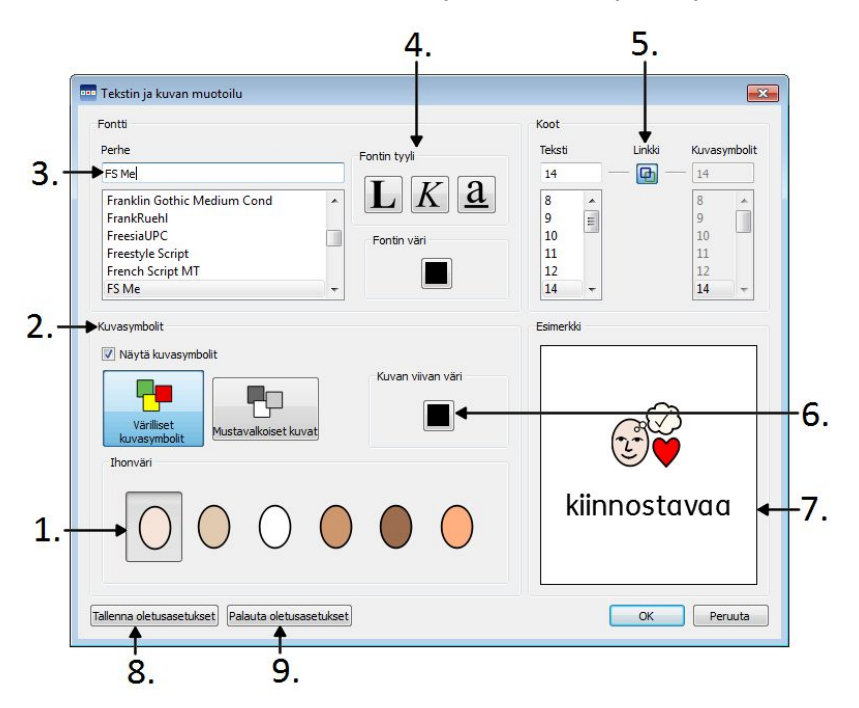

- 1. Valitse ihonväri klikkaamalla haluamaasi sävyä.
- 2. Tässä paneelissa voit valita näytetäänkö symbolituki vai ei. Klikkaa valintaruutuun ottaaksesi symbolit käyttöön tai pois käytöstä. Jos olet ottanut symbolit käyttöön, voit valita myös, käytetäänkö värillisiä vai yksisävyisiä kuvia.
- 3. Valitse listasta fontti, jota haluat käyttää asiakirjassasi. Jos tiedät fontin nimen, voit alkaa kirjoittaa sitä ja tuloksia rajataan samalla, kun kirjoitat.
- 4. Valitse fontin tyyli ja väri, joita haluat käyttää asiakirjassasi.
- 5. Tässä paneelissa voit muuttaa sekä tekstin että symboleiden kokoa. Kun "Linkki" on valittuna, symbolin kokovalikko lukitaan ja symbolin koko sovitetaan automaattisesti tekstin kokoon sopivaksi. Jos poistat valinnan kohdasta 'Linkki', voit muuttaa tekstin ja symboleiden kokoa erikseen.
- 6. Valitse symboleiden viivan väri. *HUOMAA: viivan värin muuttaminen tekee symboleista yksisävyisiä.*
- 7. Tässä paneelissa näytetään tiivis esimerkki asiakirjasi ulkoasusta perustuen valitsemiisi asetuksiin.
- 8. Klikkaa tätä painiketta tallentaaksesi SymWriterin uudet tekstin ja symboleiden muotoilun oletusasetukset.
- 9. Klikkaa tätä painiketta palauttaaksesi alkuperäiset tekstin ja symboleiden muotoilun oletusasetukset.

## **Muotoilun kopioiminen ja liittäminen asiakirjassa**

Muotoilun kopiointi- ja liittämistyökaluja voi käyttää tekstin ja kuvien ulkoasuominaisuuksien kopioimiseen ja liittämiseen asiakirjasta valittuun osioon.

**Kopioi muotoilu** ja **Liitä muotoilu** -painikkeet löytyvät työkaluriviltä:

Kopioidaksesi muotoilun klikkaa

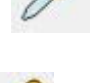

Liittääksesi muotoilun klikkaa

Jos olet kirjoittanut asiakirjan ja haluat tehdä joistakin sen osista keskenään samalla tavalla muotoillut, työkalusta voi olla hyötyä. Kopiointityökalulla voit esimerkiksi varmistaa, että kaikki otsikot on muotoiltu samalla tavalla. Silloin muotoilujen tekeminen ei vaadi useissa valikoissa tehtäviä muutoksia, vaan voit kopioida muotoilun, jota haluat käyttää muissa tekstin osissa.

Korosta tekstin osa, josta haluat kopioida muotoiluominaisuudet:

Holiday

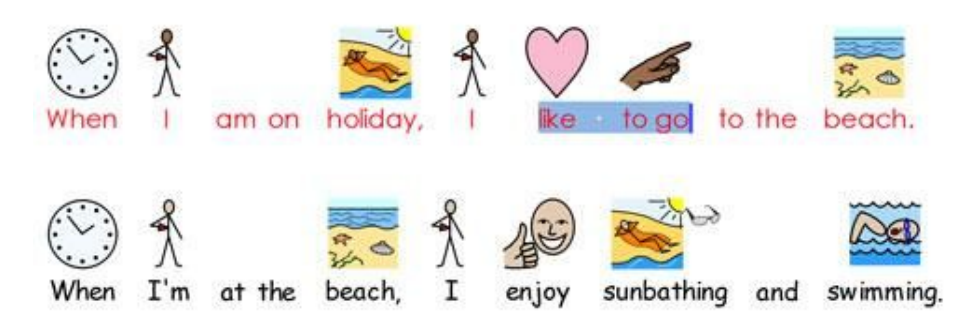

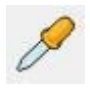

Klikkaa **Kopioi muotoilu** -painiketta:

Korosta teksti, johon haluat käyttää kopioimiasi muotoiluominaisuuksia ja klikkaa **Liitä muotoilu** -painiketta.

Holiday

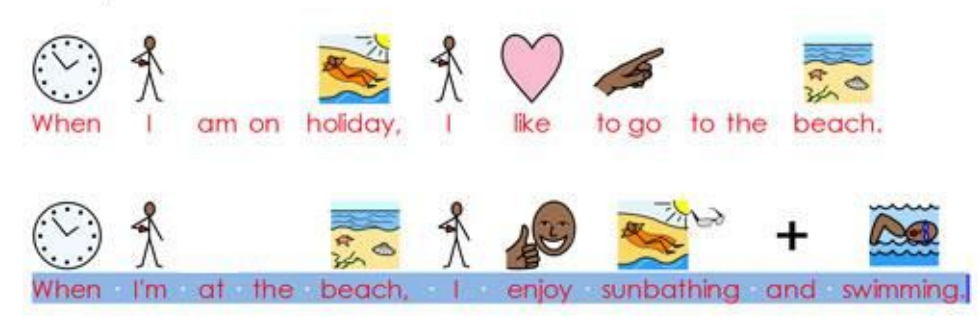

## **Tekstin tasaus**

Tekstikappaleet voidaan tasata vasemmalle, keskelle tai oikealle käyttämällä työkalurivin kuvakkeita tai **Muotoile**-valikon kohdasta **Kappale**.

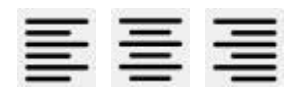

### **Sisennykset**

Sisentääksesi kappaletta tai kasvattaaksesi sisennyksen kokoa klikkaa painiketta, jossa nuoli osoittaa oikealle. Pienentääksesi sisennyksen kokoa klikkaa painiketta, jossa nuoli osoittaa vasemmalle. Sisennyksiä voi muuttaa myös **Muotoile**-valikon kohdasta **Kappale**.

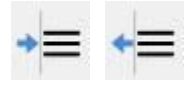

## **Luettelomerkit**

Käyttääksesi luettelomerkkejä tekstikappaleessa (tai valituissa kappaleissa) klikkaa **Luettelomerkki-kuvaketta** ottaaksesi luettelomerkit käyttöön tai pois käytöstä. Luettelomerkkejä voi hallinnoida myös **Muotoile**-valikon kohdasta **Kappale**.

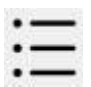

## **Kuvien tasaus**

Kun olet lisännyt asiakirjaan kuvan, voit päättää, miten se tasataan. Tarkastellaksesi tasausvaihtoehtoja, klikkaa kuvaa hiiren oikealla painikkeella ja valitse vaihtoehto Tasaa. Valittavissa olevat vaihtoehdot ovat: "Vasen", "Keskitetty", "Oikea".

Samat vaihtoehdot ovat käytettävissä työkalurivin kautta kolmena erillisenä painikkeena.

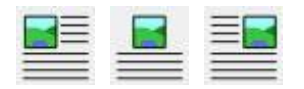

Voit muokata asiakirjasi kuvien asetuksia tarkemmin **Muotoile**-valikon kohdasta **Asiakirjan kuvat**.

Avautuvasta dialogista voit valita tekstin asettelun suhteessa kuvaan. Mahdollisuudesta on hyötyä, kun lisäät kuvia asiakirjaan, jossa on paljon tekstiä. Esimerkiksi saatat lisätä asiakirjaan kuvan, kun kuva on määritetty tasattavaksi vasemmalle, mikä voi sotkea olemassa olevan tekstin asettelun. Muuttaaksesi tekstin rivitystä valitse kuva **hiiren oikealla painikkeella** ja valitse vaihtoehto kohdasta Tekstin rivitys: "Vasen", "Oikea" tai "Suurimpaan tilaan".

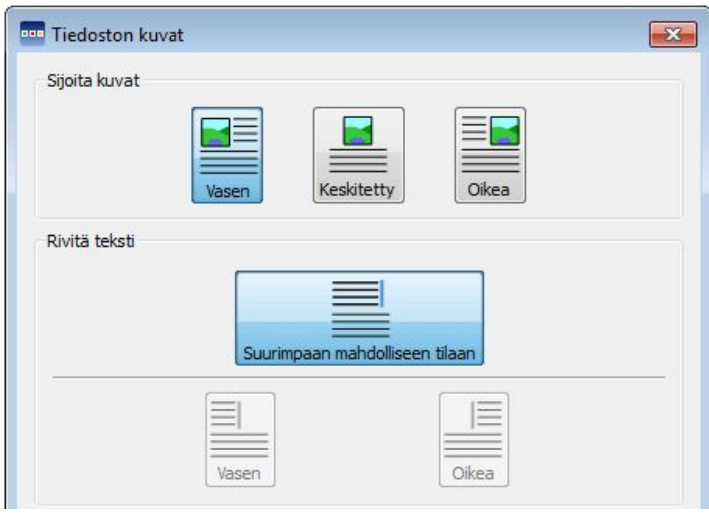

## **Kuvan koon muuttaminen**

Kuvilla, jotka pudotetaan asiakirjaan kuvituskuvina, on oma oletuskorkeusasetus. Kun kuva on lisätty, se näytetään kyseisessä oletuskoossa. Voit muuttaa kuvan kokoa käyttämällä vetoruutuja sen reunoilla. Muuttaaksesi kuvan kokoa klikkaa ja pidä painettuna sitä nuolta, jonka suunnassa haluat muuttaa kuvan kokoa ja vedä hiirellä haluamaasi kokoon:

oikeanpuoleisesta nuolesta muutetaan kuvan leveyttä,

**10 alla olevasta nuolesta muutetaan kuvan korkeutta** 

kulmassa olevasta nuolesta muutetaan kuvan leveyttä ja korkeutta säilyttäen kuvasuhde.

#### **Kuvasuhde**

Jos venytät kuvaa johonkin yksittäiseen suuntaa, voit palauttaa sen kuvasuhteen **kaksoisklikkaamalla** sitä.

#### **Koon palauttaminen**

Jos haluat palauttaa kuvan oletuskokoiseksi, klikkaa sitä **hiiren oikealla painikkeella** ja valitse vaihtoehto **Palauta kuvakoko**.

#### **Oletuskoko**

Voit myös halutessasi tehdä muokatun kuvan koosta uuden oletuskoon, jota käytetään jatkossa kaikille asiakirjaan lisättäville kuville. Aseta uusi oletuskoko klikkaamalla kuvaa **hiiren oikealla painikkeella** ja valitsemalla **Valitse tämä kuvan oletuskooksi**.

#### **Tarkasti määritellyt koot**

Jos haluat käyttää tarkkoja mittoja kuvalle, voit määrittää sen korkeuden **Muotoile**-valikon kohdasta **Asiakirjan kuvat** avautuvassa Asiakirjan kuvat -dialogissa.

Voit syöttää korkeuden arvon kohdassa "Kuvan korkeus" tai käyttää kentän vieressä olevia nuolia koon säätämiseen. Kuvan koko muuttuu reaaliajassa.

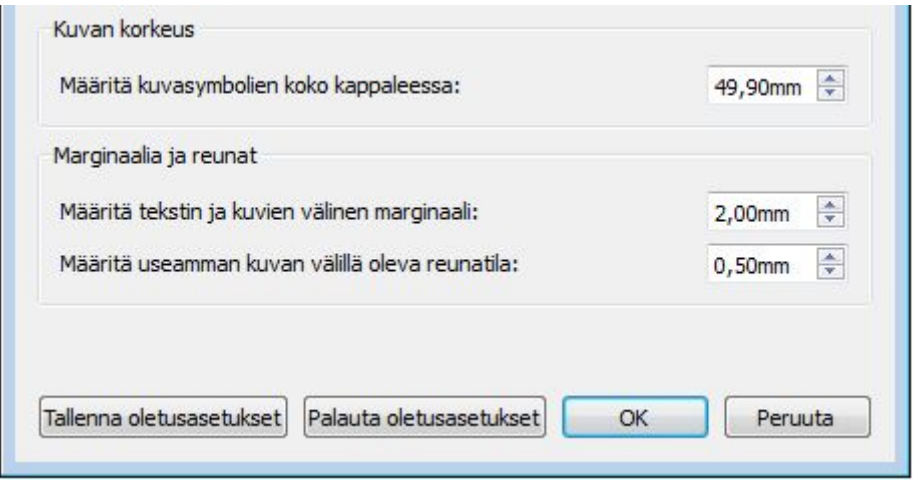

## **Sarkaimet**

Tekstin käsittelyssä sarkain on se siirtymä, jonka tekstikursori liikkuu, kun painat näppäimistön sarkainnäppäintä.

Muuttaaksesi sarkainten asetuksia SymWriterissa valitse **Muotoile**-valikosta vaihtoehto **Välistys ja sarkaimet**.

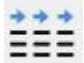

Vaihtoehtoisesti voit avata valikon **Välistys ja sarkaimet** -painikkeesta työkaluriviltä.

Määrittääksesi, kuinka moneen samansuuruiseen sarkaimeen sivun leveys voidaan jakaa, syötä lukuarvo 1-8 sille varattuun kenttään tai käytä kentän vieressä olevia nuolipainikkeita.

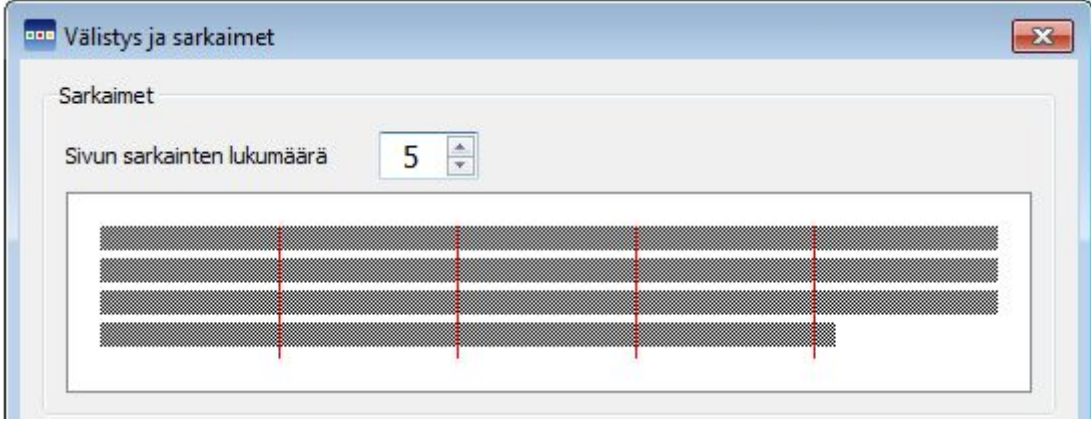

Voit halutessasi myös tallentaa tekemäsi muutokset uusiksi oletusasetuksiksi tai palauttaa alkuperäiset oletusasetukset.

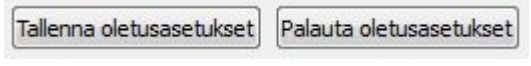

## **Välistys**

Voit muuttaa vaakasuuntaista välistystä sanojen tai symboleiden välissä. Voit muuttaa myös välistystä rivien välissä tai lisätä tilaa tekstikappaleiden välissä.

Muuttaaksesi välistystä valitse **Muotoile**-valikosta vaihtoehto **Välistys ja sarkaimet**.

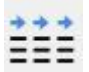

 $\overline{a}$ 

Vaihtoehtoisesti voit avata valikon **Välistys ja sarkaimet** -painikkeesta työkaluriviltä.

Näet tekemiesi muutosten vaikutukset valittuna olevassa tekstissä reaaliaikaisesti.

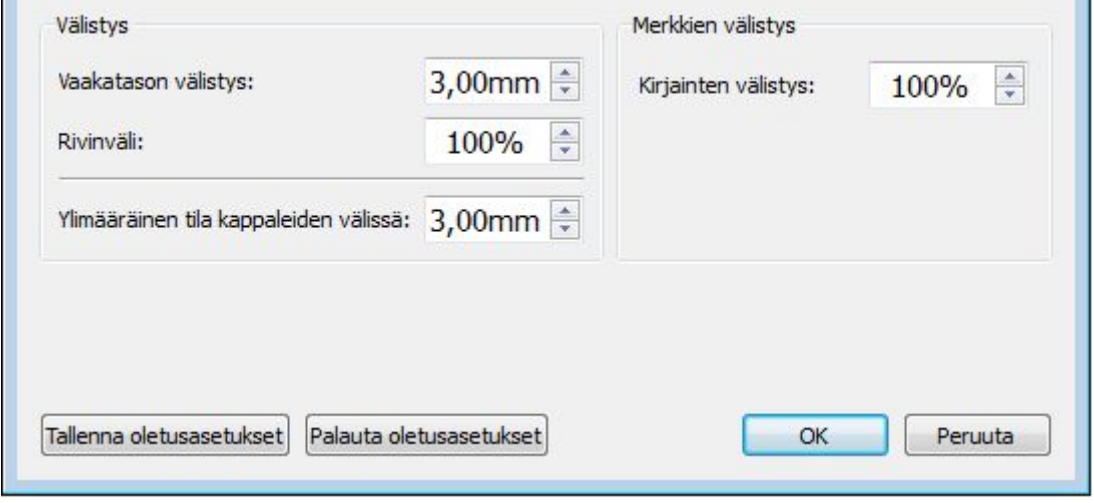

Voit halutessasi myös tallentaa tekemäsi muutokset uusiksi oletusasetuksiksi tai palauttaa alkuperäiset oletusasetukset.

**Vaakatason välistys** vaikuttaa välistykseen sanojen välissä.

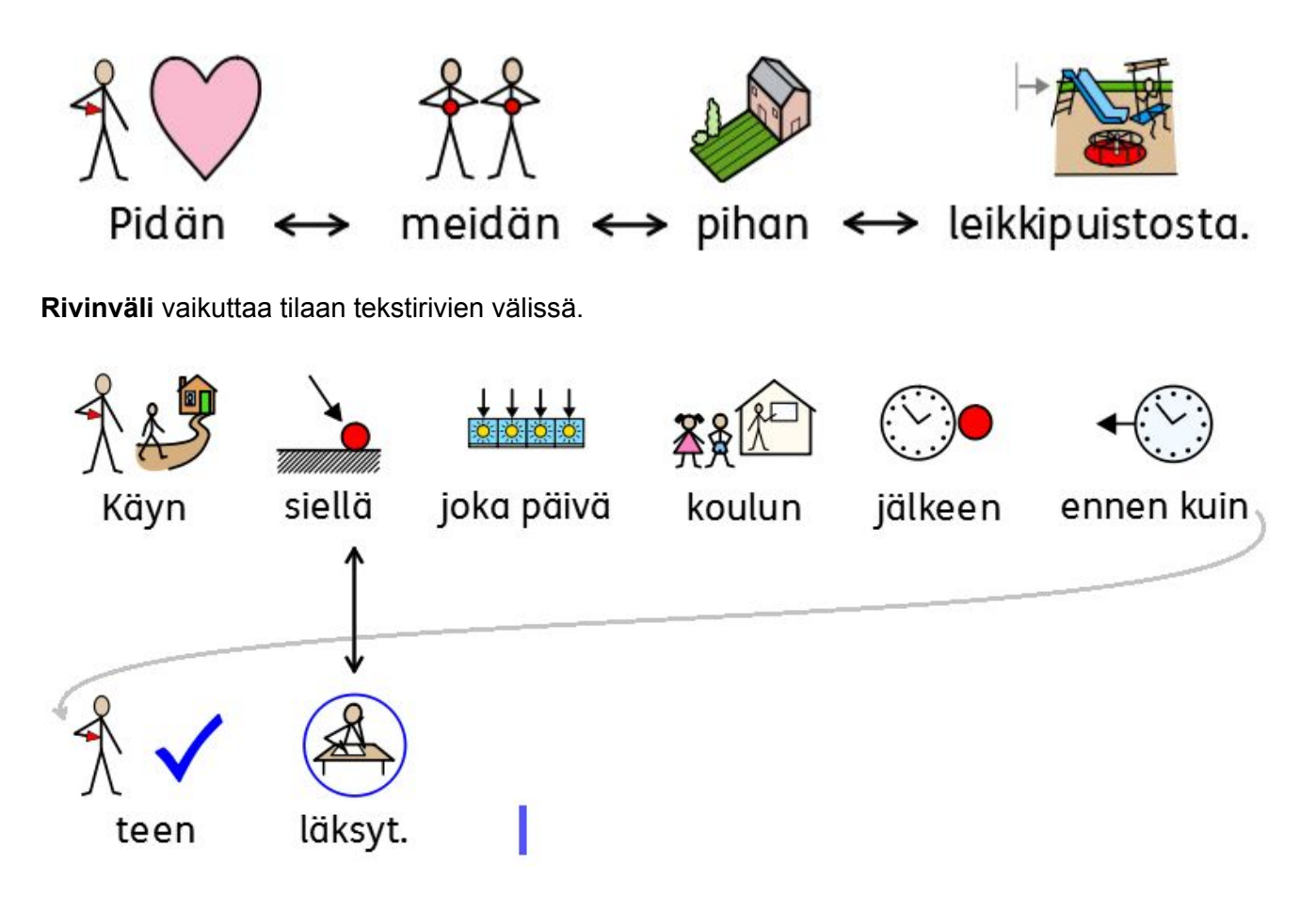

**Ylimääräinen tila kappaleiden välissä** vaikuttaa tilaan tekstikappaleiden välissä.

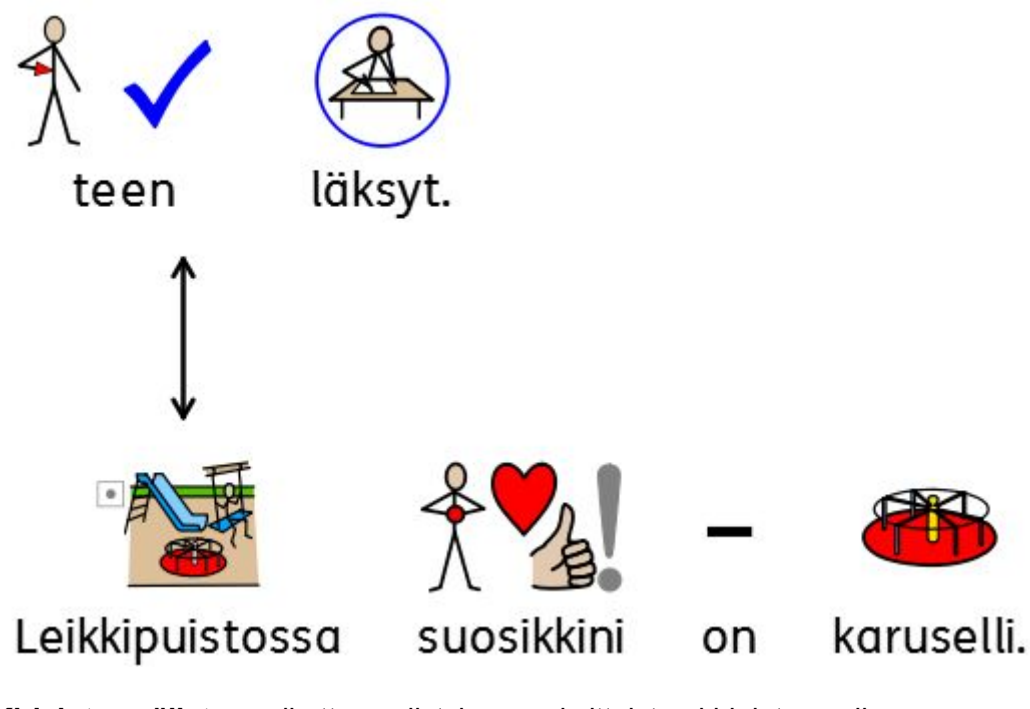

**Kirjainten välistys** vaikuttaa välistykseen yksittäisten kirjainten välissä.

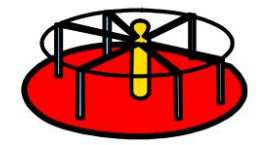

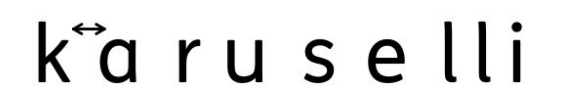

## **Kuvien välistys**

Voit muuttaa kuvien ja tekstin välin kokoa. Voit muuttaa myös kuvien välistyksiä.

Muuttaaksesi välistyksiä valitse **Muotoile**-valikosta vaihtoehto **Asiakirjan kuvat**. Muuta kohdassa Marginaalit ja reunat haluamaasi vaihtoehtoa.

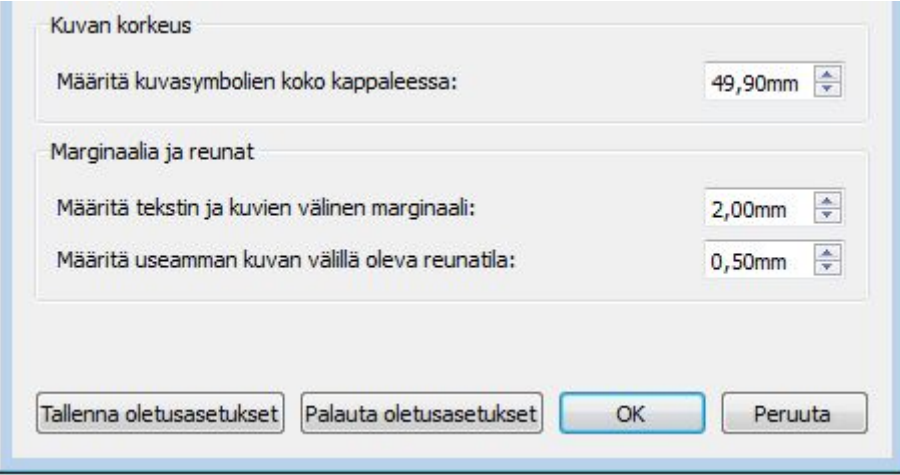

#### **Kuvien ja tekstin välistys**

Kun muokkaat arvoa kentässä **Määritä tekstin ja kuvien välinen marginaali**, vaikutat kuvan ja sen vieressä olevan tekstin väliseen etäisyyteen.

Näet tekemiesi muutosten vaikutukset reaaliaikaisesti.

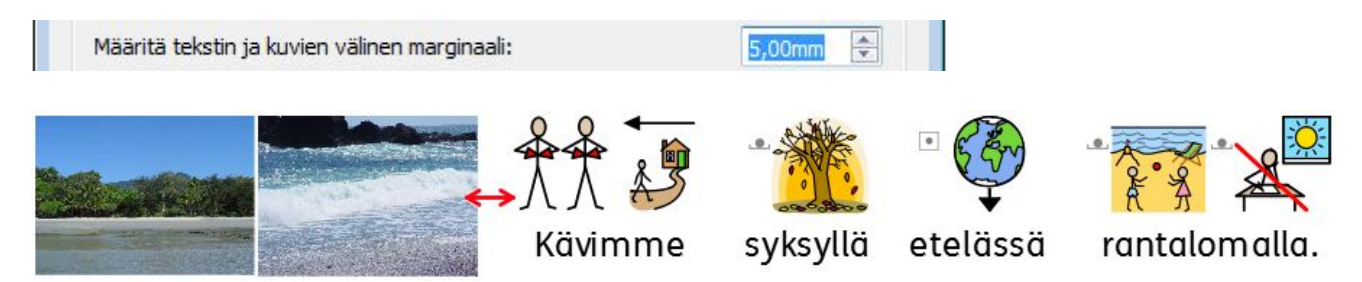

#### **Tila useiden kuvien välillä**

Kun muokkaat arvoa kentässä **Määritä useamman kuvan välillä oleva reunatila**, vaikutat kahden kuvan välissä olevan tilan määrään.

Näet tekemiesi muutosten vaikutukset reaaliaikaisesti.

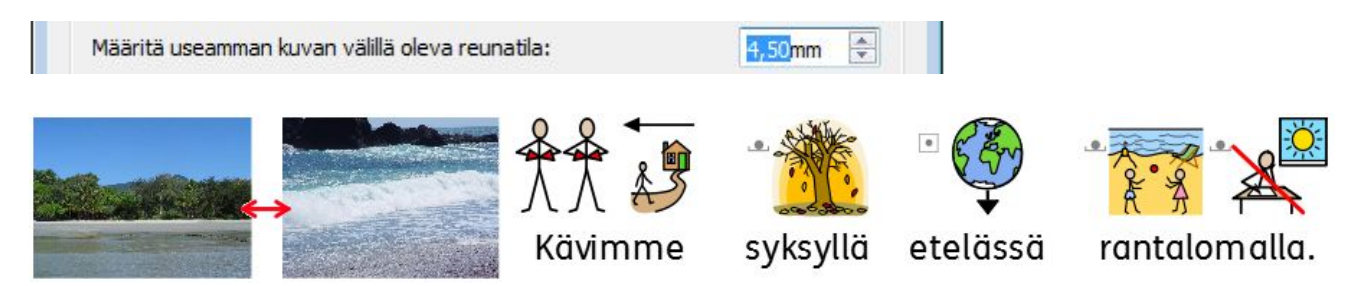

Voit sisällyttää tekemäsi muutokset oletusasetuksiin painikkeella **Tallenna oletusasetukset**. Jos haluat palauttaa alkuperäiset oletusasetukset, klikkaa **Palauta oletusasetukset**. Klikkaa **OK** tallentaaksesi muutokset.

## **Teksti yläpuolella**

Voit valita näytetäänkö teksti asiakirjassa symboleiden ylä- vai alapuolella. Tehdäksesi valinnan valitse **Muotoile**-valikosta vaihtoehto **Teksti yläpuolella**.

Avautuvassa dialogissa voit valita tekstin sijainnin suhteessa symboleihin, tallentaa uudet oletusasetukset tai palauttaa alkuperäiset oletusasetukset.

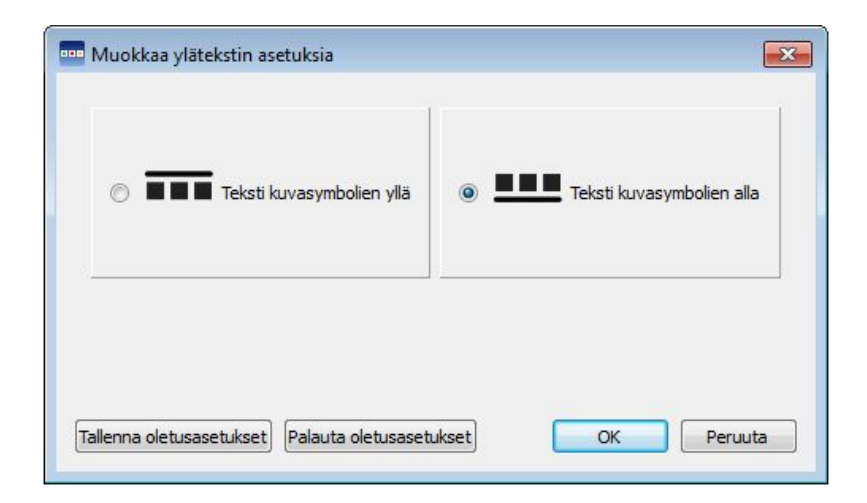

#### **Teksti symboleiden yläpuolella:**

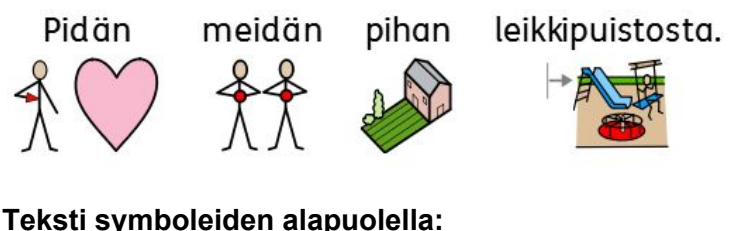

#### **Teksti symboleiden alapuolella:**

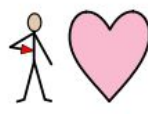

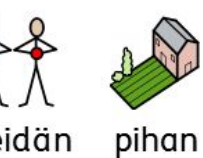

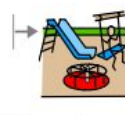

Pidän

meidän

leikkipuistosta.

# **Symboleiden kopioiminen muihin ohjelmiin**

Voit kopioida symbolituettua sisältöä SymWriterista liittääksesi sen muihin ohjelmiin, kuten Wordiin ja PowerPointiin. Mahdollisuudesta on hyötyä, jos haluat käyttää suosikkisymboleitasi tai sisältöä, johon olet tyytyväinen, SymWriterin ulkopuolella.

Saatat esimerkiksi luoda PowerPoint-esitystä, joka olisi parannettavissa symbolien käytöllä. Sen sijaan, että käyttäisit muita ohjelmia (kuvankäsittelyohjelmat) symboleiden käsittelemiseksi, voit kopioida sisältöä suoraan SymWriterista **Kopioi kuvana** -toiminnolla.

Kuvan kopioiminen SymWriteristä toiseen ohjelmaan onnistuu useilla tavoilla: klikkaa symbolia tai siihen liittyvää sanaa ja valitse **Muokkaa**-valikosta vaihtoehto **Kopioi kuvana**, klikkaa symbolia **hiiren oikealla painikkeella** ja valitse vaihtoehto **Kopioi kuvana**, tai käytä näppäin yhdistelmää **Ctrl+Alt+C**.

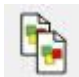

Voit käyttää myös työkalurivin painiketta **Kopioi kuvana**.

Jos kopioit kuvaa, joka on jonkun tekstin symboliedustus, myös kyseinen teksti sisällytetään kopioituun kuvaan.

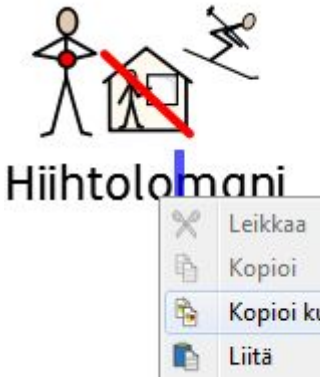

 $Ctrl+X$  $Ctrl + C$ Ctrl+Alt+C Kopioi kuvana  $Ctrl + V$ **Tekstin tasaus** 

Liitä sitten symbolisisältö kuvana toisessa ohjelmassa, kuten Word tai PowerPoint, käyttämällä näppäinyhdistelmää **Ctrl+V**.

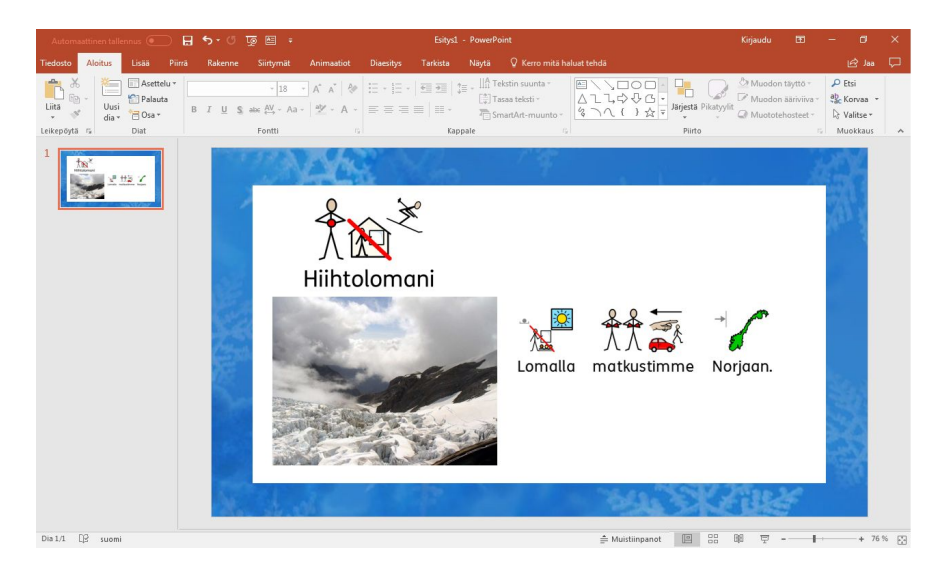

## **Ruudukon kopioiminen muihin ohjelmiin**

Samoin kuin symbolisisältöä, voit kopioida asiakirjasta myös käyttäjäympäristöjen osia käytettäväksi muissa ohjelmissa, kuten Wordissa tai PowerPointissa. Kopioiminen on mahdollista mm. taulukoille, tarjottimille, painikkeille ja tekstikentille. Mahdollisuudesta on hyötyä, jos haluat käyttää symbolituettua sisältöä nimenomaan tietyssä muodossa. Toimintoa on mahdollista käyttää esimerkiksi sanastokorttien luomiseen: luo ruudukko sisältöineen SymWriterissä ja kopioi sisältö kuvana Wordiin, josta voit tulostaa sen.

Kopioidaksesi ruudukon kuvana varmista, että olet suunnittelutilassa. Valitse sitten ruudukko kohdetilassa (valittuna "Muokkaa kohteita" Työkalut-valikon kohdasta Teksti-/muokkaustila) ja kopioi kuva joko **Muokkaa**-valikon vaihtoehdolla **Kopioi kuvana**, tai klikkaa ruudukkoa **hiiren oikealla painikkeella** ja valitse **Kopioi kuvana**. tai käytä näppäinyhdistelmää **Ctrl+Alt+C**.

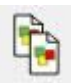

Voit käyttää myös työkalurivin painiketta **Kopioi kuvana**.

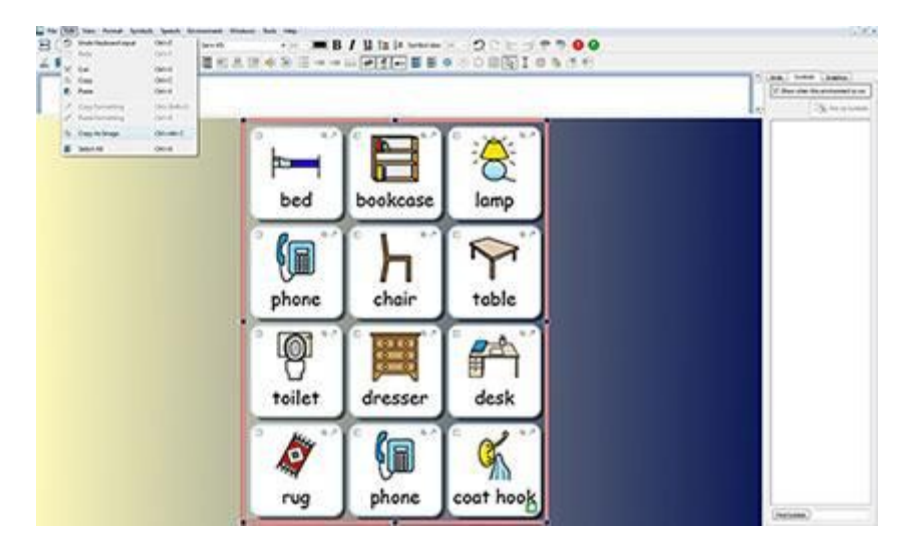

Liitä sitten symbolisisältö kuvana toisessa ohjelmassa, kuten Word tai PowerPoint, käyttämällä näppäinyhdistelmää **Ctrl+V**.

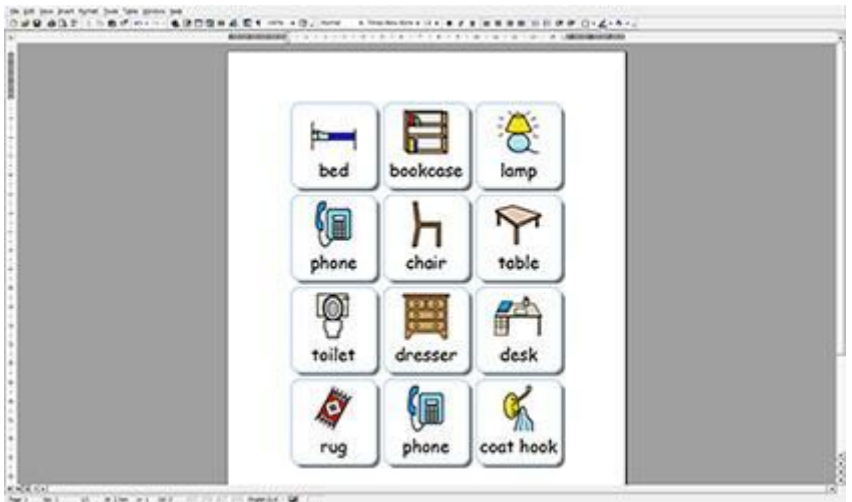

# **Näkymäasetukset**

Käytettävissä on useita erilaisia tapoja asiakirjan näyttämisen ja asiakirjan ulkoasun mukauttamiseen. Vaihtoehdot löytyvät **Näkymä**-valikosta. Tarjolla olevia vaihtoehtoja käyttämällä voit optimoida asiakirjojen kirjoittamisen.

Voit myös mukauttaa käytettävissä olevia työkalurivejä tai luoda uusia työkalurivejä riippumatta siitä, minkä tasoisen käyttöliittymän olet valinnut.

#### **Sivun asettelu**

Käytettävissä on kolme tapaa näyttää asiakirjan sivut.

Valitaksesi asettelun valitse **Näkymä**-valikon kohta **Sivun asettelu**.

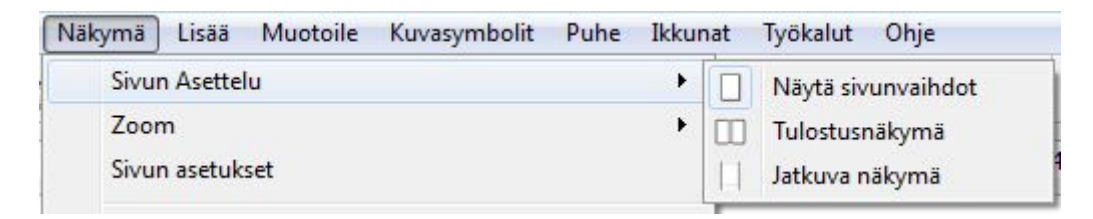

### **Näytä sivunvaihdot**

Näyttää sivut allekkain, niin että sivut ovat selkeästi erilllään.

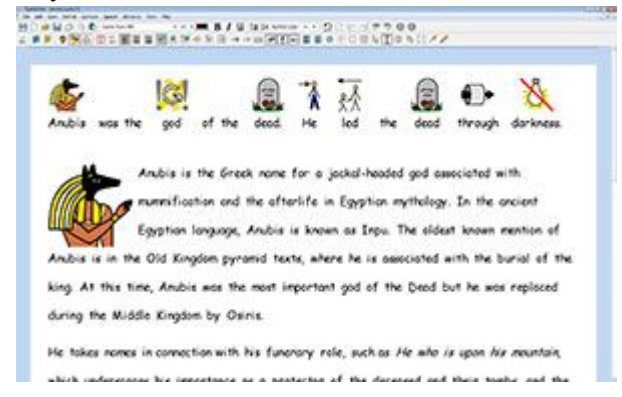

## **Tulostusnäkymä**

Näyttää yhden sivun kerrallaan. Asiakirjassa liikkuminen tapahtuu 'kääntämällä' sivuja eteen- tai

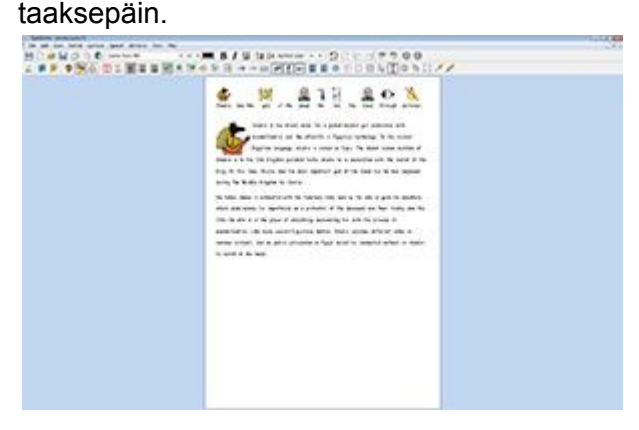

#### **Jatkuva näkymä**

Asiakirja näytetään yhtenä pitkänä asiakirjana ilman sivunvaihtoja.

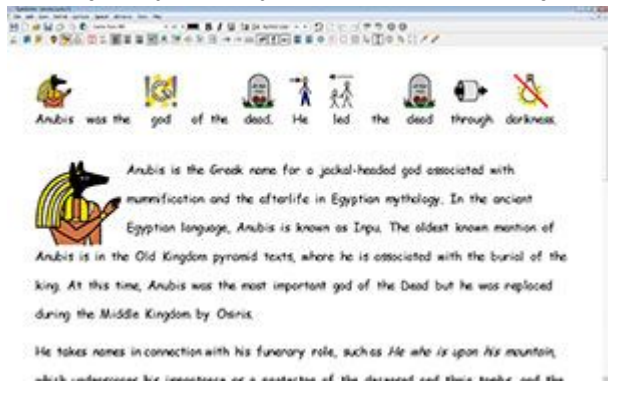

## **Lähentäminen ja loitontaminen**

Valitse asiakirjallesi parhaiten sopiva lähennystaso.

Valitse **Näkymä**-valikosta kohta **Zoom**.

**Sivun leveys** varmistaa, että asiakirjan leveys täyttää käytettävissä olevan tilan.

**Sovita tilaan** sovittaa sivun niin, että koko sivu näkyy mahdollisimman suurena.

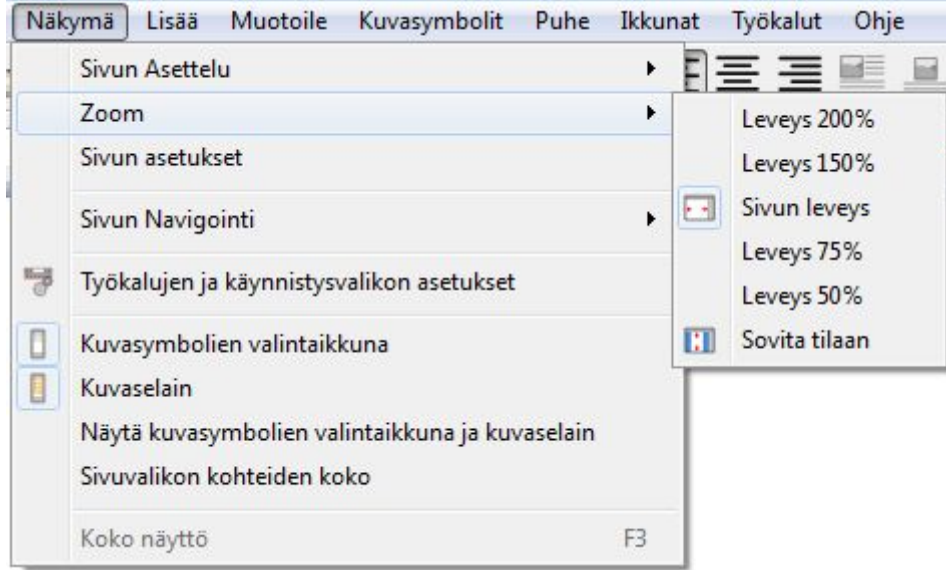

Valitse **Sivun asetukset** mukauttaaksesi lähennystä ja loitonnusta tarpeisiisi sopivasti ja tallentaaksesi tai palauttaaksesi oletusasetukset.

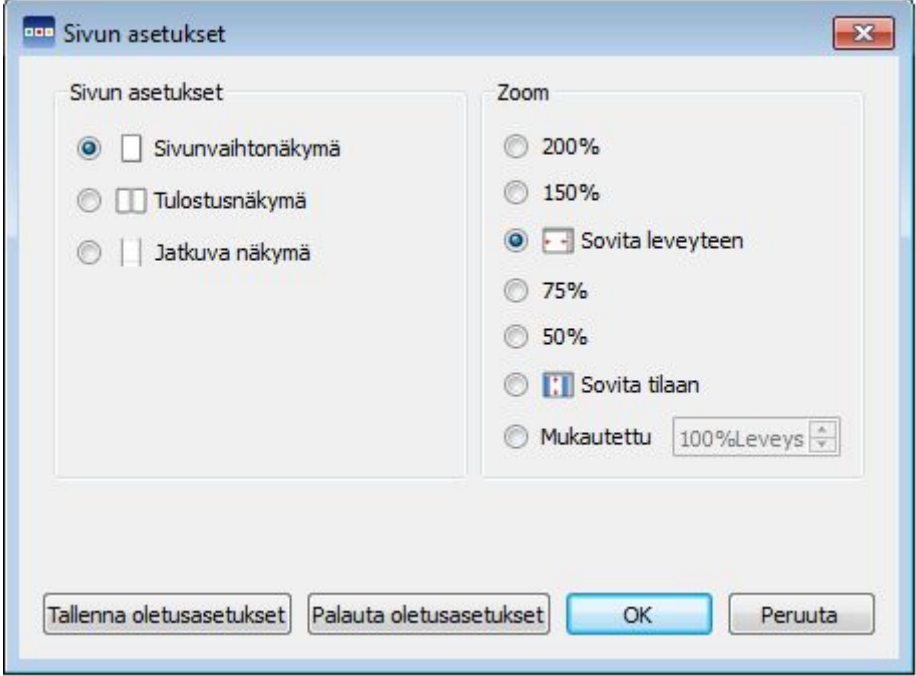

## **Asiakirjan sivujen välillä siirtyminen**

#### **Sivunvaihtonäkymässä ja jatkuvassa näkymässä liikkuminen**

Jos käytössä on **Sivunvaihtonäkymä** tai **Jatkuva näkymä**, voit liikkua asiakirjassa ylös ja alas sivun reunassa olevaa vierityspalkkia käyttämällä tai **hiiren rullalla**.

Voit käyttää myös **Siirry sivulle** -vaihtoehtoa työkaluriviltä:

#### $\div$ Sivu<sub>2</sub>

#### **Tulostusnäkymässä liikkuminen**

Jos käytössä on **Tulostusnäkymä**, työkalurivin **Siirry sivulle** -vaihtoehdossa on käytettävissä painikkeet **Edellinen sivu** ja **Seuraava sivu**:

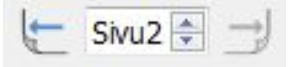

Voit liikkua sivujen välillä myös **Näkymä**-valikon kohdasta **Sivun navigointi**.

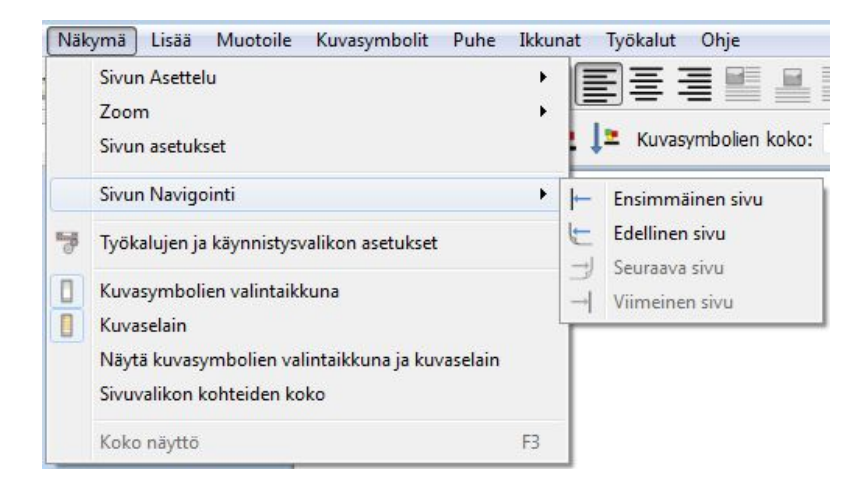

## **Sivupaneelit**

Asiakirjan oikealla puolella on paneeli, jota voi käyttää kuvasymbolien valintaikkunana ja kuvaselaimena.

Voit valita paneelissa näytettävän sisällön **Näkymä**-valikosta. Valitse **Kuvasymbolien valintaikkuna** tai **Kuvaselain** näyttääksesi tai piilottaaksesi vaihtoehtoja paneelissa. Kun sisältö on valittu näytettäväksi sivupaneelissa, sisältöä vastaavan kuvakkeen ympärillä näkyy kehys.

Näet oikeanpuoleissa paneelissa näytettäviksi valitut sisällöt välilehtinä.

Jos valitset **Näkymä**-valikosta vaihtoehdon **Näytä kuvasymbolien valintaikkuna ja kuvaselain**, sen kohdalle lisätään merkintä. Kun vaihtoehto on valittuna, sivupaneelissa näytetään kuvasymbolien valintaikkuna ja kuvaselain kaksoispaneelina samassa välilehdessä niin, että käytettävissä oleva tila on jaettu niiden kesken tasan.

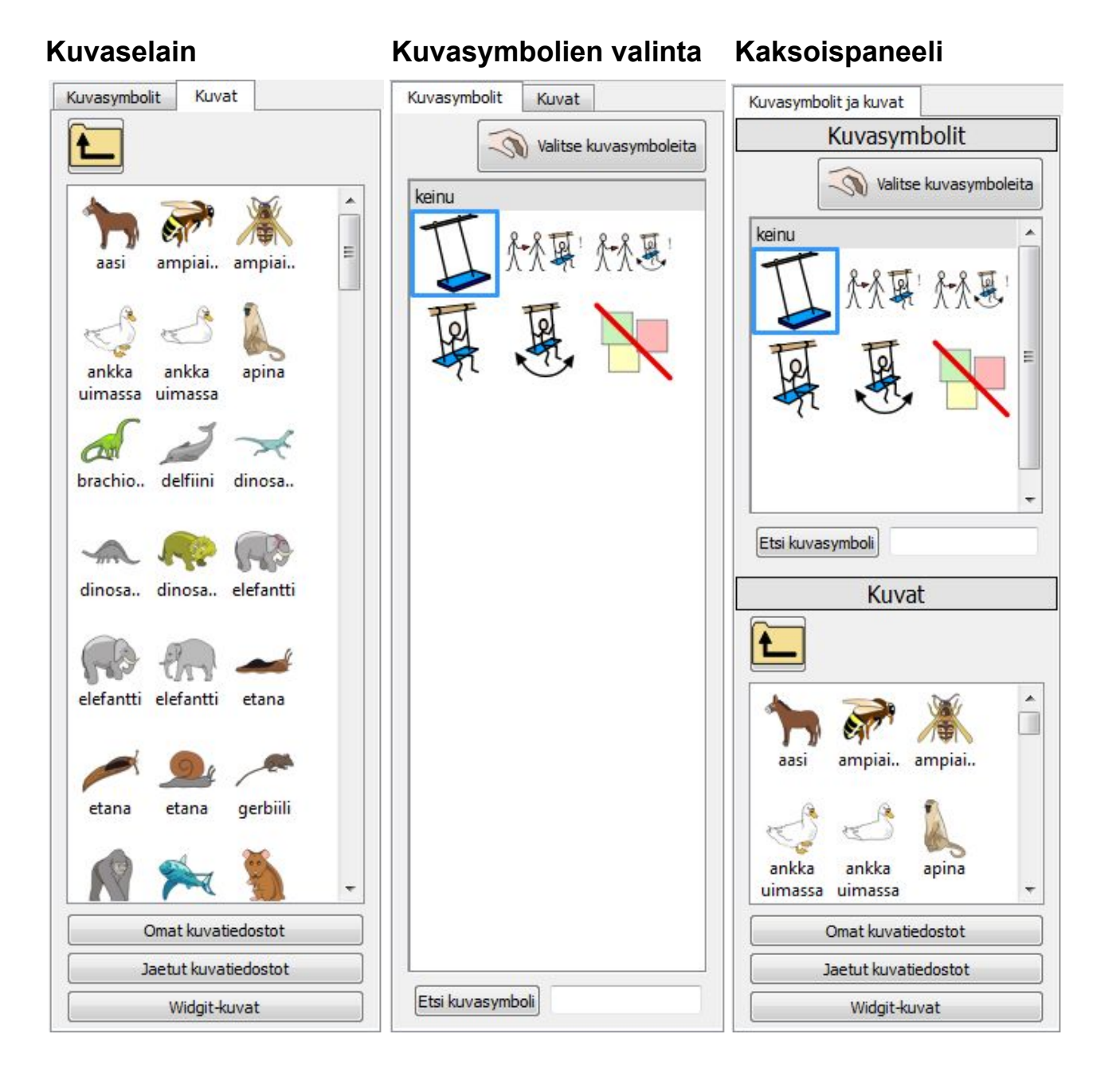

## **Sivupaneelien kohteiden koot**

Voit valita Kuvaselaimen ja Kuvasymbolin valintaikkunan kohteiden kokoa. Mahdollisuus helpottaa suurten kansioiden selaamista tai silloin kun näytön resoluutio on hyvin korkea tai matala.

Muokataksesi kohteiden kokoa valitse **Näkymä**-valikosta **Sivuvalikon kohteiden koko**.

Avautuvassa dialogissa voit käyttää liukukytkimiä Kuvasymbolin valintaikkunan ja Kuvaselaimen kohteiden kokojen määrittämiseksi. Käyttäessäsi kytkintä sen oikealla puolella olevassa laatikossa näytetään kohteelle valittu koko. Kun koko on "Normaali", liukukytkin on SymWriterin oletusasetusten mukaisessa asennossa.

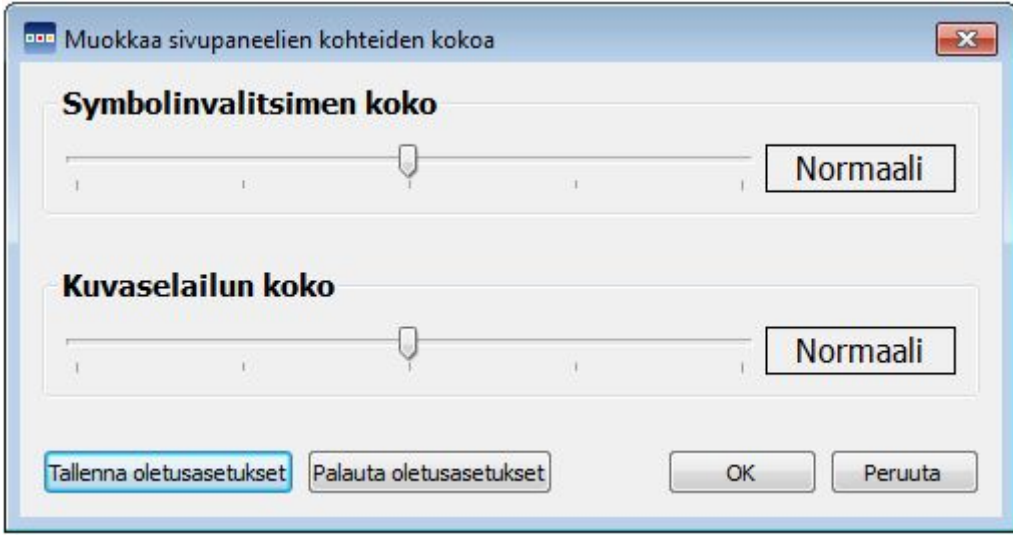

Voit tallentaa tekemäsi muutokset uusiksi oletusasetuksiksi, joita käytetään kaikissa tulevissa asiakirjoissa, klikkaamalla **Tallenna oletusasetukset** -painiketta. Jos muutat asetuksia liukukytkimellä ja haluat palauttaa edeltävät asetukset, klikkaa **Palauta oletusasetukset** -painiketta.

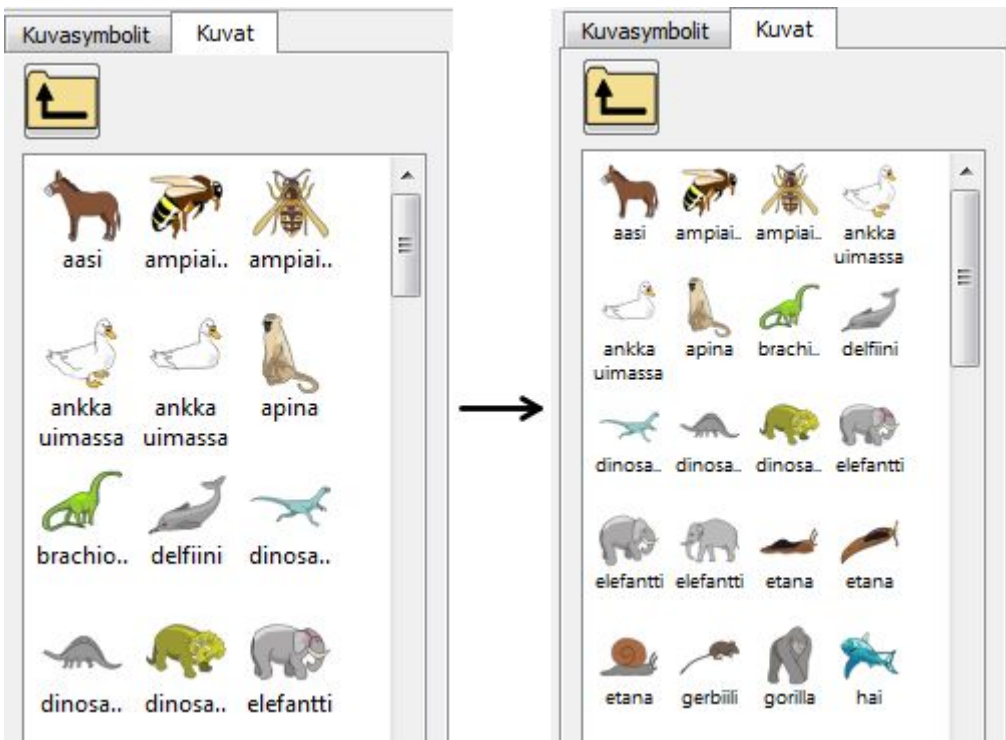

# **Työkalurivit**

Työkalurivillä käytettävissä olevien painikkeiden valikoima riippuu siitä, millainen käyttäjäliittymä valittiin SymWriterin käynnistysikkunassa.

Työkalurivien mukauttaminen on mahdollista. Voit myös luoda käyttäjäliittymiä, joissa käytettävissä olevat työkalurivit on mukautettu käyttäjälle sopiviksi.

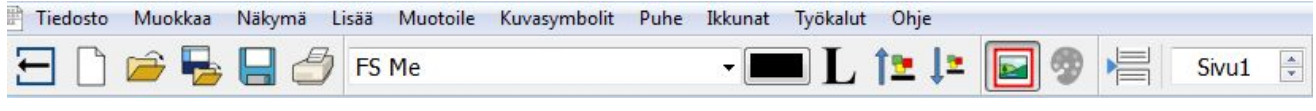

## **SymWriterin työkalurivit**

Käynnistysikkunasta voit valita SymWriterin osana tulevat valmiiksi määritellyt käyttäjäliittymät.

Ohjelmassa on käytettävissä neljä valmista työkaluvalikkoa, kaksi ohjelman täysipainoiseen käyttöön ja kaksi aloitteleville kirjoittajille:

- 1. **Täysi työkaluvalikko** Käytä kaikkia asiakirjan kirjoittamiseen liittyviä ominaisuuksia
- 2. **Suunnittelun työkaluvalikko** Käytä kaikkia käyttäjäympäristöjen luomiseen tarvittavia ominaisuuksia
- 3. **Käyttäjäympäristön työkaluvalikko** Perusominaisuudet, joita tarvitaan käyttäjäympäristöjen käyttämiseen
- 4. **Kirjoittamisen työkaluvalikko** Perusominaisuudet, joita tarvitaan asiakirjojen kirjoittamiseen

*HUOMAA: Huolimatta siitä, että työkaluvalikot ovat valmiiksi määriteltyjä, voit ladata ohjelman millä tahansa käyttäjäliittymällä ja käyttää sen työkaluvalikkoa pohjana oman työkaluvalikkosi luomisessa ja tallentaa sitten mukautetun työkaluvalikon erillisenä.*

*HUOMAA: Jos olet päivittänyt SymWriter 2:een versiosta 1, käytettävissäsi on edelleen myös aiemmat työkaluvalikot. Voit halutessasi poistaa tarpeettomia työkaluvalikkoja Näkymä-valikon kohdasta Työkalurivin ja käynnistyvalikon asetukset.*

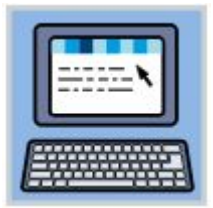

#### **Täysi työkaluvalikko:**

Tässä työkaluvalikossa on kattava valikoima SymWriterin toimintoja asiakirjojen kirjoittamiseen. Toiminnot kattavat täydet työkalut symboleiden hallinnointiin (kieliopillisten tarkentimien käyttö, ihonvärin määrittäminen jne) samoin kuin muotoilun ja oikeinkirjoituksen asetukset. Tätä työkaluvalikkoa suositellaan asiantunteville käyttäjille, kuten opettajille.

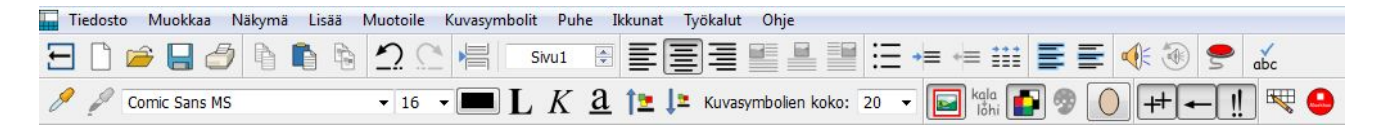

#### **Suunnittelun työkaluvalikko:**

Tämä käyttäjäliittymä ei ole muiden työkaluvalikoiden tapaan valittavissa käynnistysikkunasta. Se valitaan automaattisesti, kun valitset vaihtoehdon Suunnittele uusi käyttäjäympäristö. Työkaluvalikossa on käytettävissä suurin osa täyden työkaluvalikon vaihtoehdoista ja lisäksi siinä on lisää vaihtoehtoja käyttäjäympäristöjen suunnittelua varten (kuten painikkeet kehysten, tarjottimien

ja ruudukoiden luomiseen). Tätä työkaluvalikkoa suositellaan asiantunteville käyttäjille, kuten opettajille.

*HUOMAA: Voit halutessasi piilottaa Suunnittele uusi käyttäjäympäristö -käyttäjäliittymän käynnistysikkunan Käynnistysvalikosta kohdasta Näytä suunnittelupainike.*

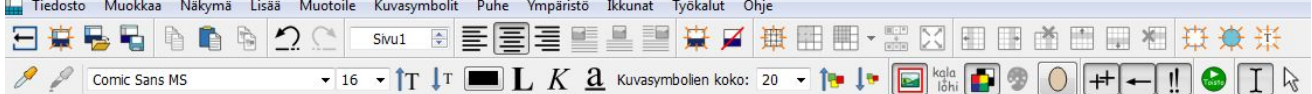

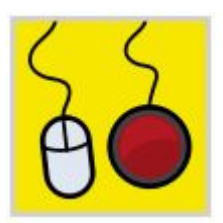

#### **Käyttäjäympäristön työkaluvalikko:**

Tämän työkaluvalikon valitsemalla avautuu kaikista yksinkertaisin käyttäjäliittymä. Työkaluvalikko on suunniteltu yksinkertaiseksi, jotta se tukee sellaisia käyttäjiä, jotka haluavat vain kirjoittaa asiakirjoja käyttäjäympäristöä

käyttämällä.Työkaluvalikko sopii esimerkiksi kytkinkäyttäjille tai käyttäjille, jotka eivät ole tottuneet kirjoittamiseen.

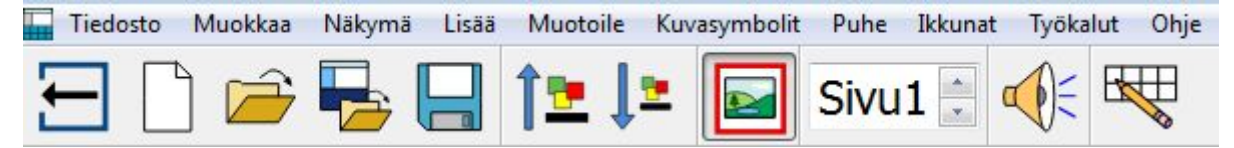

Tätä työkaluvalikkoa käyttämällä voit:

- Palata käynnistysikkunaan
- $\cdot$  Kirjoittaa uuden asiakirjan
- Avata asiakirjan
- Avata käyttäjäympäristön
- Tallentaa asiakirjan
- Kasvattaa tekstin ja symboleiden kokoa
- Pienentää tekstin ja symboleiden kokoa
- Ottaa symbolit käyttöön tai pois käytöstä
- Liikkua asiakirjan sivujen välillä
- Käyttää verbaalista palautetta
- Tehdä pikamuokkauksia

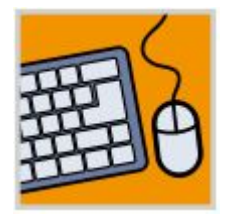

#### **Kirjoittamisen työkaluvalikko:**

Tässä työkaluvalikossa on laajempi käyttäjäliittymä, joka sopii käyttäjille, jotka haluavat kirjoittaa asiakirjoja joko käyttäjäympäristön tuella tai ilman.

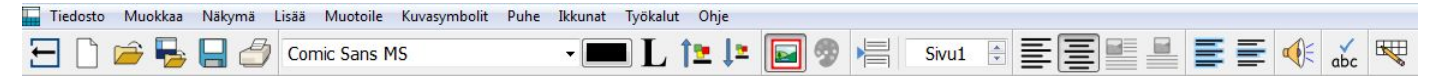

Tätä työkaluvalikkoa käyttämällä voit:

- Palata käynnistysikkunaan
- Kirjoittaa uuden asiakirjan
- Avata asiakirjan
- Avata käyttäjäympäristön
- Tallentaa asiakirjan
- Tulostaa asiakirjan
- Valita fontin
- Valita fontin värin
- Lihavoida tekstiä
- Kasvattaa tekstin ja symboleiden kokoa
- Pienentää tekstin ja symboleiden kokoa
- Ottaa symbolit käyttöön tai pois käytöstä
- Muokata symboleiden värejä
- Liikkua asiakirjan sivujen välillä
- Tasata kappaleen vasemmalle
- Tasata kappaleen keskelle
- Tasata kuvat vasemmalle
- Tasata kuvat keskelle
- Käyttää verbaalista palautetta
- Tarkistaa oikeinkirjoituksen
- Tehdä pikamuokkauksia, jos käytät käyttäjäympäristöä

## **Työkalurivien muokkaaminen**

Voit muokata ja luoda uusia työkaluvalikkoja riippumatta siitä, minkä tasoisen käyttäjäliittymän olet valinnut.

Tarkastellaksesi olemassa olevien työkalurivien asetelmaa valitse **Näkymä**-valikosta vaihtoehto **Työkalurivin ja käynnistysvalikon asetukset**. Ohessa esitetyn mukainen dialogi avautuu.

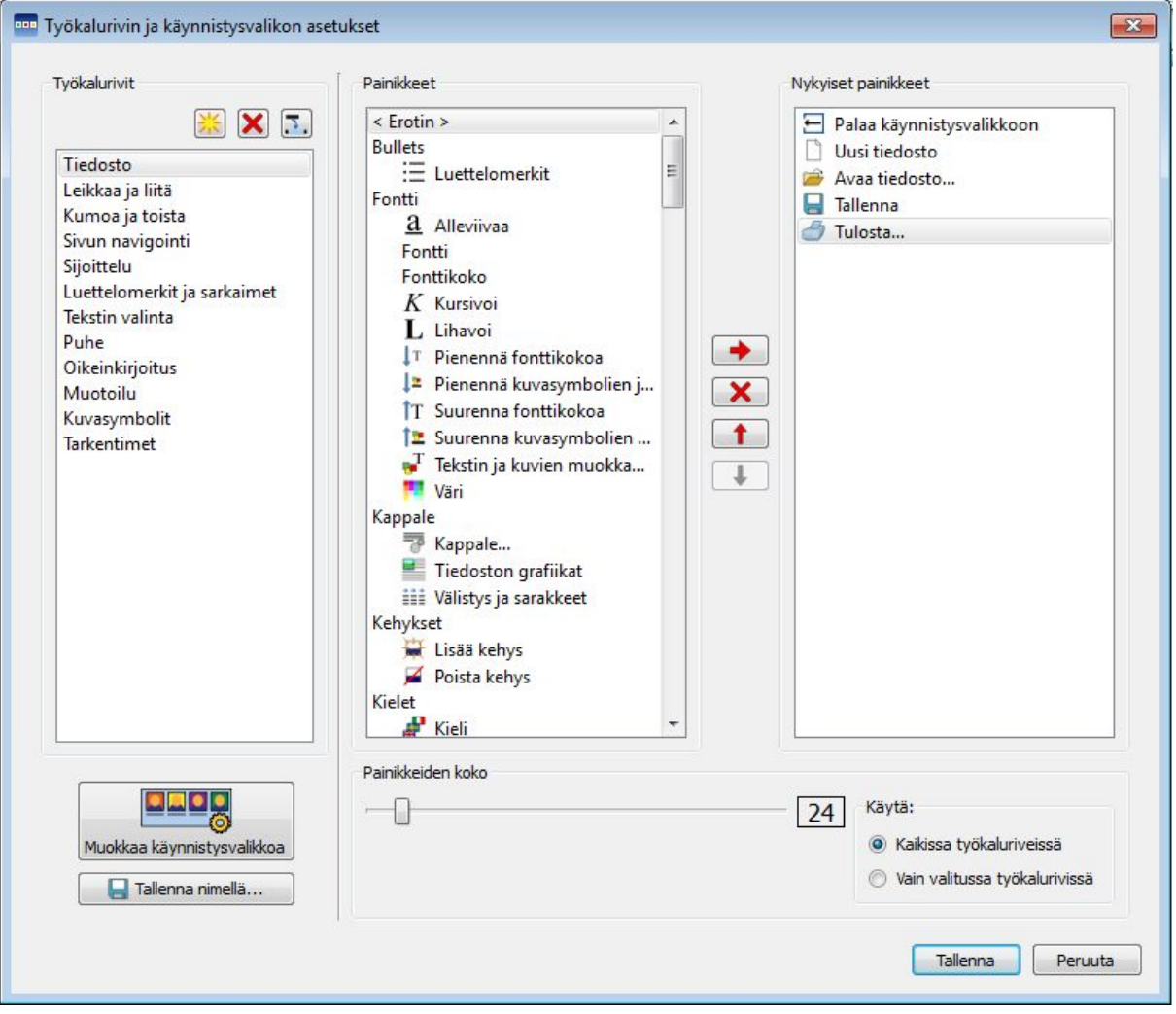

SymWriter 2 Käyttöohje Sivu 61

#### **Työkalurivit (vasen palsta)**

Tällä palstalla näytetään lista kaikista asiakirjasi työkaluriveistä. Voit valita niistä yhden muokataksesi sitä muita kahta palstaa käyttäen.

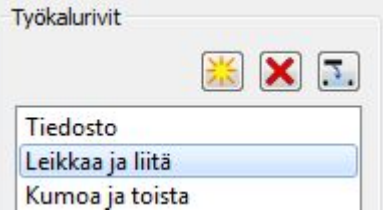

Kun työkalurivi on valittu, näet sen ympärillä käyttäjäliittymässä punaisen kehyksen.

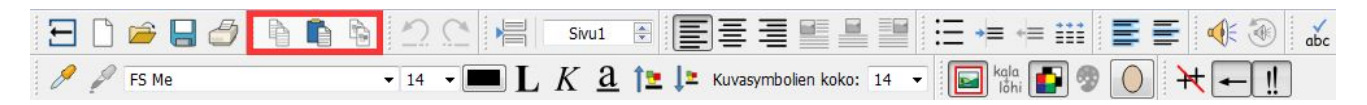

Palstan yläosassa on myös seuraavat kolme painiketta ja niihin liittyvät toiminnot

米 Uusi työkalurivi

Poista valittu työkalurivi

**Nimeä valittu työkalurivi uudelleen** 

#### **Painikkeet (keskimmäinen palsta)**

Tässä palstassa on lista kaikista käytettävissä olevista painikkeista jaettuna kategorioihin.

Listan ainoa luokittelematon toiminto, joka ei ole varsinainen painike, on '< Erotin >'. Sitä käytetään työkalurivin painikkeiden erottelemiseen lisäämällä niiden väliin pystysuora viiva. Alla olevassa esimerkissä sitä käytetään tiettyjen muotoilupainikkeiden erottelemiseen muotoilutyökalurivillä.

Lisätäksesi painikkeen valitsemallesi työkaluriville käytä punaista nuolipainiketta:

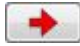

#### **Nykyiset painikeet (oikea palsta)**

Tässä palstassa on lista kaikista valitussa työkalurivissä käytössä olevista painikkeista.

Voit käyttää seuraavia painikkeita työkalurivin mukauttamiseen

Poista painike

Siirrä painiketta listassa ylöspäin

Siirrä painiketta listassa alaspäin

Kun siirrät painiketta pystynuolia käyttämällä, sen paikka valitussa työkalurivissä muuttuu. Ylöspäin osoittava punainen nuoli siirtää valittua painiketta työkalurivissä yhden pykälän vasemmalle. Alaspäin osoittava punainen nuoli siirtää valittua painiketta työkalurivissä yhden pykälän oikealle.

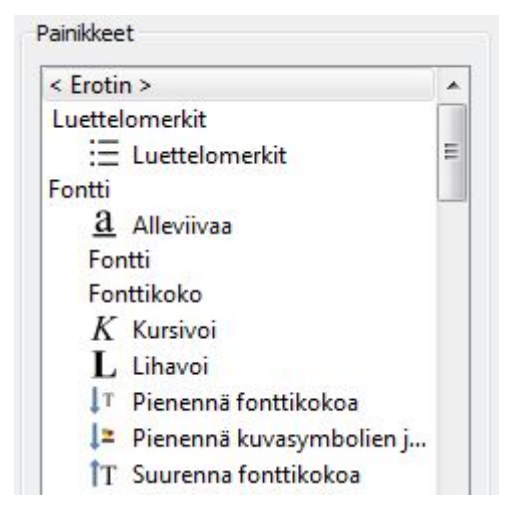

## **Esimerkki uuden työkalurivin luomisesta**

Työkalurivin asetuksia käyttämällä voit luoda uuden työkalurivin sanaluokkia varten:

Luo työkalurivi **Työkalurivit**-palstan painikkeella 'Uusi työkalurivi' ja anna sille nimi 'Sanaluokat'.

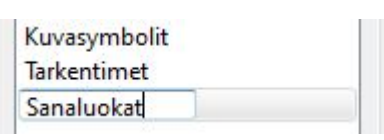

Etsi Sanaluokka-osio **Painikkeet**-palstalta ja lisää painikkeet luomaasi uuteen työkaluriviin.

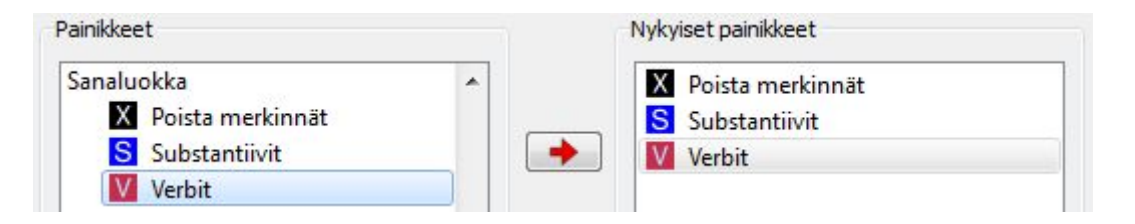

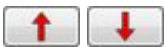

Voit nyt muuttaa painikkeiden järjestystä työkalurivillä. Voit haluta siirtää 'Poista merkinnät'-painikkeen viimeiseksi tehdäksesi työkalurivistä käyttäjäystävällisemmän. Käytä nuolipainikkeita siirtääksesi painikkeita ylös- tai alaspäin listassa.

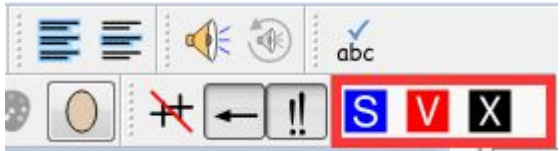

## **Työkalurivin painikkeiden koot**

Muuttaaksesi työkalurivien painikkeiden kokoja valitse **Näkymä**-valikosta vaihtoehto **Työkalurivin ja ja käynnistysvalikon asetukset**.

Valitse, haluatko muokata kaikkien työkalurivien vai vain valitun työkalurivin painikkeiden kokoja. Jos valitse **Kaikissa työkaluriveissä**, kaikkien työkalurivien painikkeiden koko muuttuu. Jos valitset **Vain valitussa työkalurivissä**, vain **Työkalut**-palstalta valitun työkalurivin painikkeiden koko muuttuu.

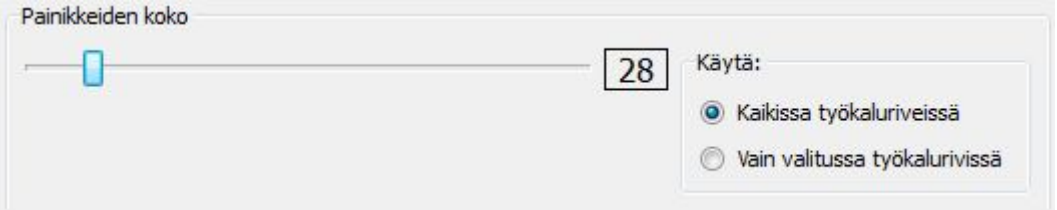

Kun liikutat liukukytkintä, kaikkien työkalurivien tai valitun työkalurivin painikkeiden koko muuttuu välittömästi

Jos joku työkaluriveistä on erityisen tärkeä, saatat haluta muuttaa sen painikkeiden kokoa.

Jos olet tehnyt muutoksia, **Tallenna**-painikkeen klikkaaminen avaa dialogin, jossa voit luoda uuden käyttäjäliittymän, joka käyttää uusia työkaluriviasetuksiasi.

Klikkaa **Peruuta** palataksesi asiakirjaan ja hylätäksesi kaikki muutokset.

## **Työkalurivien tallentaminen**

Kun olet tehnyt kaikki haluamasi muutokset, klikkaa **Tallenna**- tai **Tallenna nimellä** -painiketta tallentaaksesi muutokset. Muutokset tallennetaan uuteen käyttäjäliittymään, jonka voit määrittää avautuvassa dialogissa:

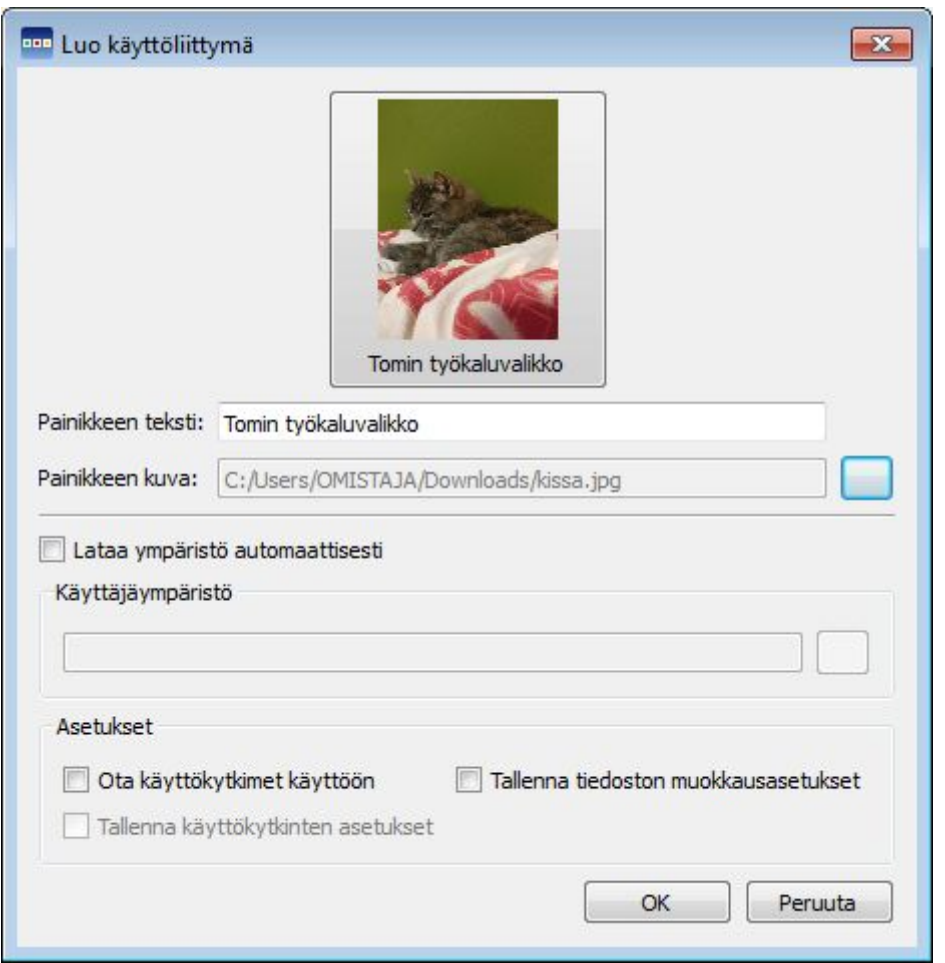

Dialogissa voit nimetä käyttäjäliittymän ja valita sille kuvakkeen. Työkaluriviin tehdyt muutokset tallennetaan käyttäjäliittymään.

Syötä uuden käyttäjäliittymän nimi kohtaan **Painikkeen teksti**.

Valitaksesi käyttäjäliittymälle kuvakkeen, klikkaa nykyistä kuvaa tai harmaata painiketta **Painikkeen kuva** -kohdan tekstikentän oikealla puolella, ja valitse sopiva kuva Windowsin kansioista.

#### **Avaa automaattisesti käyttäjäympäristön kanssa**

Jos haluat käyttäjäliittymän liittyvän aina tiettyyn käyttäjäympäristöön, lisää merkki ruutuun kohdassa **Lataa ympäristö automaattisesti**. Voit hakea haluamasi käyttäjäympäristön klikkaamalla tiedostopolkukentän oikealla puolella olevaa harmaata painiketta.

#### **Käytä automaattisesti käyttökytkimiä**

Voit tehdä myös valinnan **Ota käyttökytkimet käyttöön** lisäämällä merkin tekstin vieressä olevaan ruutuun. Tämä valinta ottaa käyttökytkimet käyttöön automaattisesti aina, kun käynnistysikkunasta valitaan tämä käyttäjäliittymä. Tallentaaksesi käyttökytkinasetukset käyttäjäliittymään lisää merkki ruutuun kohdassa **Tallenna käyttökytkinten asetukset**.

Kun olet klikannut OK, voit valita uuden käyttäjäliittymän käynnistysikkunasta.

*HUOMAA: Jos olet valinnut vaihtoehdon Lataa ympäristö automaattisesti, kyseisen käyttäjäliittymän ollessa valittuna voit avata käynnistysikkunasta vain valitsemasi käyttäjäympäristön.*

## **Työkalupalkkien kopioiminen, poistaminen ja järjestäminen**

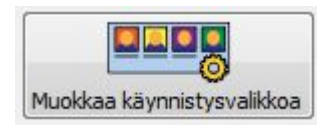

Voit hallinnoida mukautettuja käyttäjäliittymiä **Työkalurivin ja käynnistysvalikon asetykset** -dialogin vasemman alakulman **Muokkaa käynnistysvalikkoa** -painikkeella. Avautuvassa uudessa dialogissa näkyvät kaikki mukautetut käyttäjäliittymät.

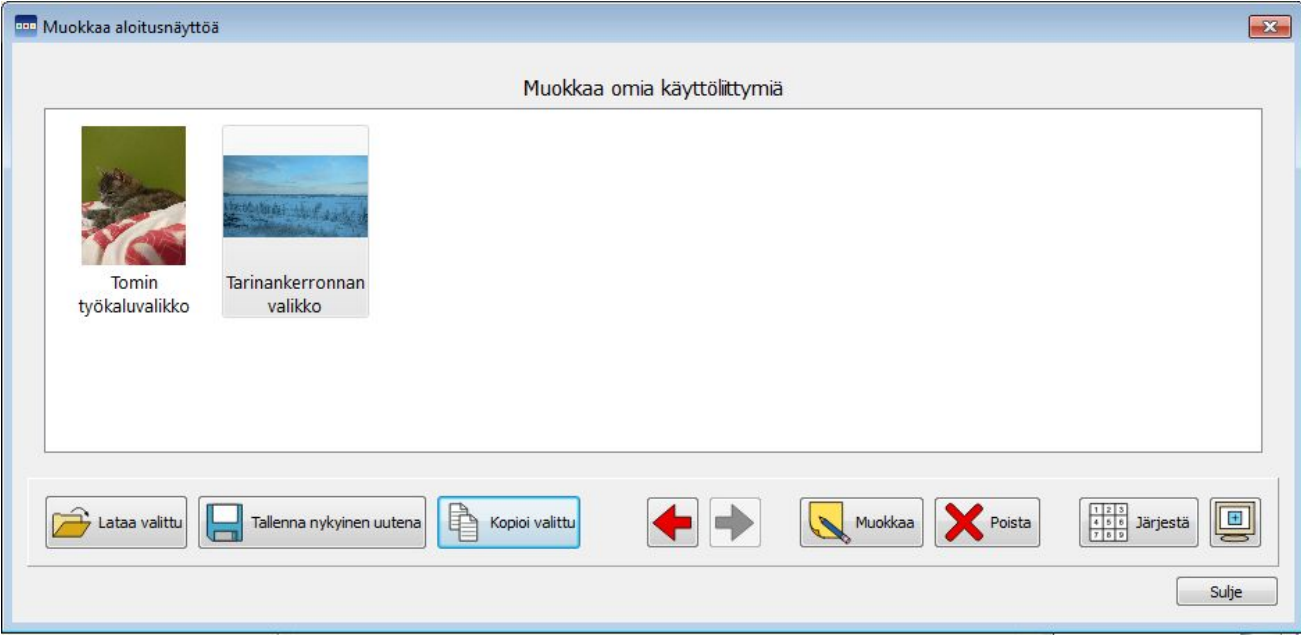

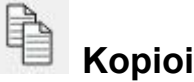

Kopioidaksesi käyttäjäliittymän valitse käyttäjäliittymä hiiren vasemmalla painikkeella ja klikkaa **Kopioi valittu** -painiketta. Nyt avautuvassa dialogissa voit vaihtaa käyttäjäliittymän nimen ja kuvakkeen. Lisäksi voit valita ladataanko kopioitu käyttäjäliittymä automaattisesti jonkun käyttäjäympäristön kanssa tai otetaanko käyttökytkimet käyttöön automaattisesti. Mahdollisuudesta on hyötyä, jos käyttäjä on luonut optimoidun työkalurivin ja haluaa käyttää sitä automaattisesti useiden eri käyttäjäympäristöjen kanssa.

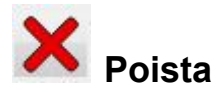

Poistaaksesi käyttäjäliittymän valitse käyttäjäliittymä hiiren vasemmalla painikkeella ja klikkaa **Poista**-painiketta. Klikkattuasi Poista-painiketta SymWriter varmistaa, että haluat varmasti poistaa käyttäjäliittymän.

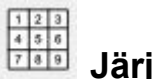

 **Järjestäminen**

Käyttäjäliittymien järjestäminen viittaa siihen järjestykseen, jossa käyttäjäliittymät näkyvät kun valitset niitä käynnistysikkunassa. Siirtääksesi käyttäjäliittymää valitse se ja käytä nuolipainikkeita. Järjestääksesi käyttäjäliittymät automaattisesti aakkosjärjestykseen klikkaa **Järjestä**-painiketta.

## **Työpöydän pikakuvakkeet**

Voit halutessasi käynnistää SymWriterin työpöydältäsi ennalta-asetettua käyttäjäliittymää käyttäen.

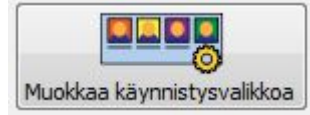

Määritä työpöytäpikakuvake **Työkalurivin ja käynnistysvalikon asetykset** -dialogin vasemman alakulman **Muokkaa käynnistysvalikkoa** -painikkeella.

Avautuvassa uudessa dialogissa voit hallinnoida kaikkia mukautettuja käyttäjäliittymiä.

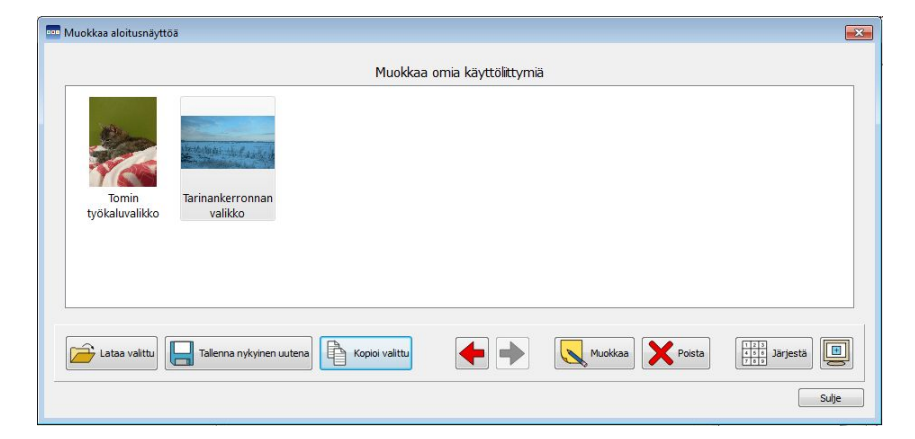

面 Luodaksesi käyttäjäliittymään johtava työpöytäpikakuvake valitse käyttäjäliittymä ensin hiiren vasemmalla painikkeella klikkaa sitten oikeassa alakulmassa olevaa Luo pikakuvake työpöydälle -painiketta.

Tietokoneesi työpöydälle luodaan SymWriter-pikakuvake, jolla on sama nimi, kuin valitsemallasi käyttäjäliittymällä.

*HUOMAA: Jos olet valinnut käyttäjäympäristön ladattavaksi automaattisesti tiettyä käyttäjäliittymää käytettäessä, ohjelma avautuu suoraan käyttäjäympäristöön avaamatta ensin käynnistysikkunaa.*

## **Asiakirjojen avaaminen, tallentaminen ja tulostaminen**

Tässä osiossa käsitellään eri tapoja, joilla voit avata, tallentaa ja tulostaa asiakirjoja. Tietoa käyttäjäympäristöistä löytyy muun muassa luvuista Käyttäjäympäristöjen tallentaminen ja Olemassa olevan käyttäjäympäristön muokkaaminen.

On suositeltavaa tallentaa työsi säännöllisesti, minkä lisäksi joillekin käyttäjille voi olla hyödyllistä säilyttää fyysiset kopiot joistakin asiakirjoista.

Voi tallentaa ja avata tiedostoja myös suoraan Widgit Onlinessa, ja ottaa käyttöön automaattisen tallennuksen varmistaaksesi, ettet menetä työskentelysi tuloksia.

## **Asiakirjojen avaaminen**

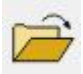

Avataksesi asiakirjan klikkaa **Tiedosto**-valikon kohtaa **Avaa tiedosto**, tai klikkaa vastaavaa kuvaketta työkalurivillä.

Avautuvasta ikkunasta voit navigoida tiedostoon, jonka haluat avata. Oletustiedostopolku SymWriter-asiakirjojen avaamiseen on:

#### **Windows 7, 10**

C:\Käyttäjät\%käyttäjätunnus%\Tiedostot\Widgit\SymWriter

*- %käyttäjätunnus% on muuttuja, jonka Windows korvaa.*

#### **Asiakirjojen avaaminen käyttäjäympäristössä**

Jos käytät käyttäjäympäristöä, voit ladata asiakirjan suoraan käyttäjäympäristöön. Mahdollisuudesta on hyötyä, jos olet käyttänyt monimutkaista käyttäjäympäristöä ja tallentanut asiakirjan jatkaaksesi sitä myöhemmin.

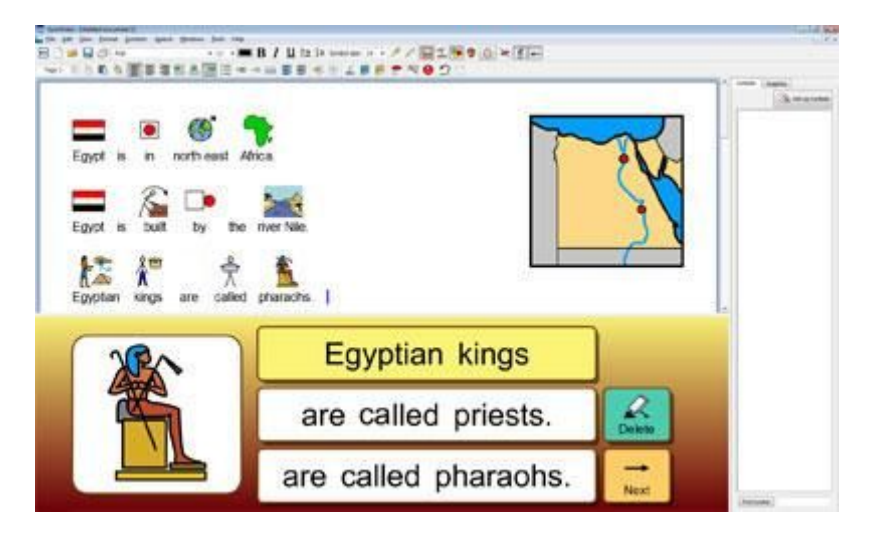

Jos haluat avata asiakirjan ilman käyttäjäympäristöä, palaa käynnistysikkunaan ja valitse vaihtoehto Kirjoitustiedosto. Voit avata asiakirjan käyttämällä jotain edellä kuvatuista menetelmistä.

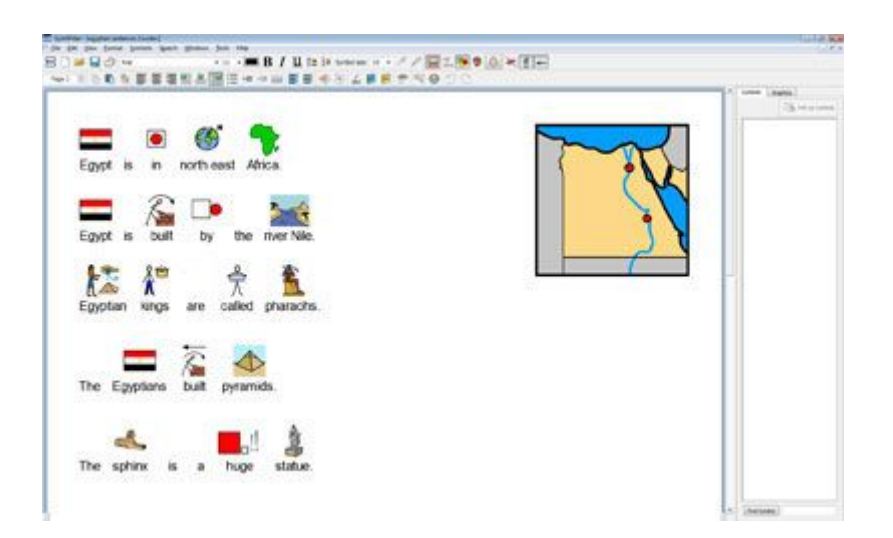

## **Widgit Online -asiakirjojen avaaminen**

Jos sinulla on Widgit Online -tili, voit avata online-asiakirjoja suoraan SymWriterissa.

*HUOMAA: Sinun täytyy syöttää Widgit Online -tilisi tiedot SymWriter 2:een päästäksesi käsiksi asiakirjoihisi. Katso Sovelluksen asetukset.*

Avataksesi Widgit Online -asiakirjan valitse **Tiedosto**-valikosta vaihtoehto **Avaa tiedosto Widgit Onlinesta**.

Näet listan kaikista online-asiakirjoistasi. Valitse tiedosto, jonka haluat avata ja klikkaa **Avaa**.

## **Asiakirjojen tallentaminen**

Tallentaaksesi asiakirjan klikkaa **Tiedosto**-valikon kohtaa **Tallenna** tai **Tallenna nimellä**, tai klikkaa vastaavaa kuvaketta työkalurivillä.

Avautuvasta ikkunasta voit navigoida sijaintiin, johon haluat tallentaa asiakirjasi. Oletustiedostopolku SymWriter-asiakirjojen tallentamiseen on:

#### **Windows 7, 10**

C:\Käyttäjät\%käyttäjätunnus%\Tiedostot\Widgit\SymWriter

*- %käyttäjätunnus% on muuttuja, jonka Windows korvaa.*

Kun asiakirja on tallennettu, Tallenna-vaihtoehdon käyttäminen tallentaa tiedoston uuden version aikaisemman päälle. Jos haluat tallentaa asiakirjasta kopion eri nimellä, valitse **Tallenna nimellä**.

*HUOMAA: On tärkeää, että tallennat työsi säännöllisesti.*

## **Asiakirjojen tallentaminen Widgit Onlineen**

Jos sinulla on Widgit Online -tili, voit tallentaa asiakirjoja suoraan Widgit Onlineen.

*HUOMAA: Sinun täytyy syöttää Widgit Online -tilisi tiedot SymWriter 2:een käyttääksesi tätä ominaisuutta. Katso Sovelluksen asetukset.*

SymWriter 2 Käyttöohje Sivu 68 Sivu 68 Sivu 68 Sivu 68 Sivu 68

Tallentaaksesi asiakirjan Widgit Onlineen valitse **Tiedosto**-valikosta vaihtoehto **Tallenna tiedosto Widgit Onlineen**.

Näet listan kaikista online-asiakirjoistasi. Anna tiedostollesi nimi kentässä **Asiakirjan nimi** ja klikkaa **Tallenna**.

Kun olet tallentanut asiakirjan voit käsitellä sitä Widgit Onlinen kautta tai avaamalla Widgit Online -asiakirjoja SymWriter-ohjelman kautta.

## **Automaattinen tallennus**

Voit ottaa käyttöön automaattisen tallennuksen asiakirjoillesi ja käyttäjäympäristöillesi. Automaattisen tallennuksen avulla voit palauttaa tekemäsi työn ohjelman uudelleenkäynnistyksen yhteydessä siinä tapauksessa, että SymWriter tai tietokoneesi kaatuu odottamattomasti.

#### **Automaattisen tallennuksen ottaminen käyttöön**

Määrittääksesi automaattisen tallennuksen asetukset avaa **Työkalut**-valikosta **Asetukset** ja valitse **Järjestelmä**-välilehti.

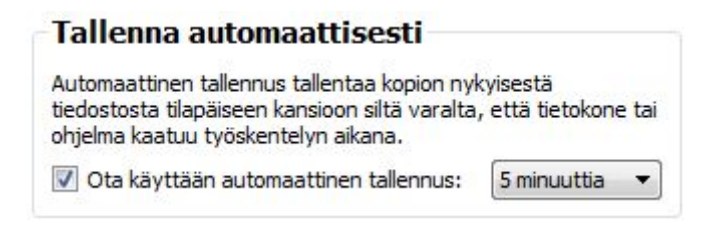

Kun automaattinen tallennus on otettu käyttöön, kaikki työsi tallennetaan pudotusvalikossa määritellyin aikavälein.

#### **Asiakirjojen palauttaminen**

Jos tietokoneellasi tapahtuu jotain odottamatonta ja SymWriter kaatuu työskennellessäsi, seuraavan kerran, kun avaat SymWriterin ohjelma ilmoittaa käynnistysikkunassa mahdollisuudesta palauttaa aiempi istuntosi tai poistaa siinä tekemäsi muutokset.

Jos et palauta aiempaa istuntoasi, siinä tekemäsi muutokset poistetaan pysyvästi. Jos palautat istunnon, se avataan SymWriterissa, jolloin voit tallentaa työsi uudella nimellä käyttämällä **Tallenna nimellä** -vaihtoehtoa.

## **SymWriter-tiedostojen yhteensopivuus**

SymWriter 2:ta käyttäessäsi voit avata myös aiemmilla SymWriterin versioilla luotuja asiakirjoja.

Sen sijaan SymWriter 2:lla luotujen asiakirjojen avaaminen **EI** ole mahdollista aiemmilla SymWriterin versioilla.

Jos yrität avata SymWriter 2:lla luodun käyttäjäympäristön käyttäen aiempaa SymWriterin versiota, saat SymWriter-asiakirjan muodossa ilmoituksen siitä, että tiedosto on luotu ohjelman uudella versiolla, johon voit päivittää ilmaiseksi.

SymWriterin aiempien versioiden käyttäjänä sinulla on oikeus **ilmaiseen** SymWriter 2 -päivitykseen. Hankkiaksesi päivityksen seuraa ohjeita ja mene osoitteeseen [downloads.widgit.com](http://downloads.widgit.com/).

## **Tulostaminen**

Tulostaaksesi asiakirjan, valitse **Tiedosto**-valikosta vaihtoehto **Tulosta…** tai klikkaa tulostuskuvaketta työkalurivillä. Seuraavanlainen dialogi avautuu:

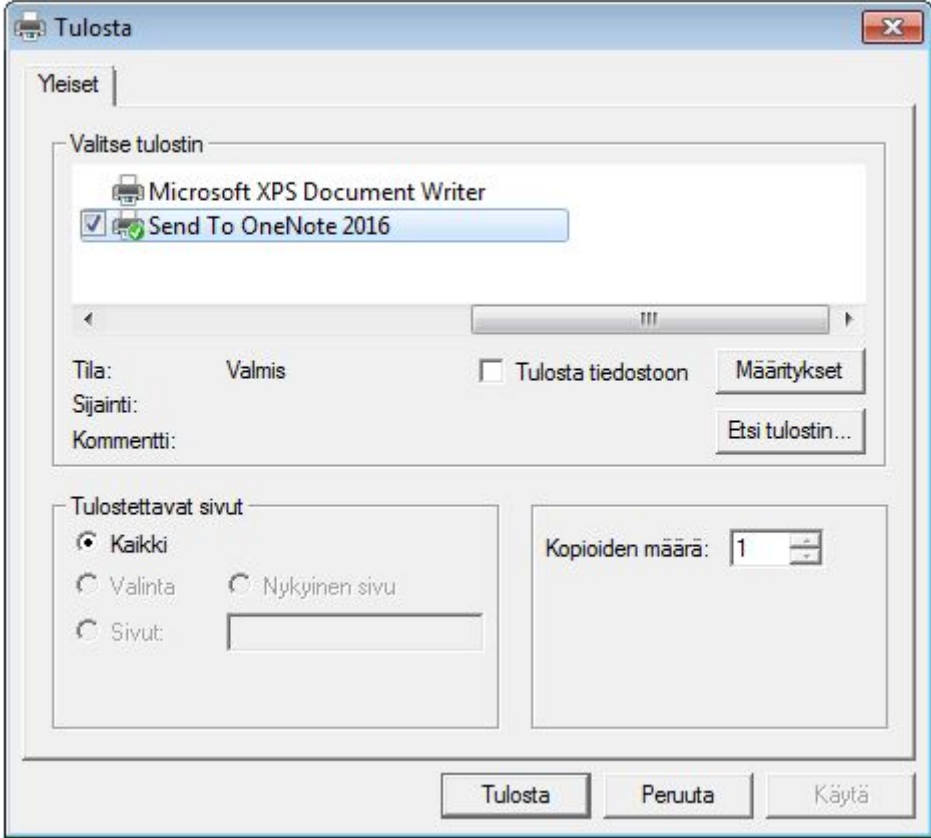

Näytettävät tulostinvaihtoehdot riippuvat käytettävissäsi olevista tulostimista. Dialogista voit valita, mitä tulostinta käytetään ja kuinka monta kopiota haluat tulostaa, sekä määrittää tulostusasetukset.

Tulostusasetusten vaihtoehdot riippuvat tulostimesi tyypistä.

Jos näkymänä on tällä hetkellä jatkuva näkymä ja haluat nähdä sivunvaihdot, valitse **Näkymä**-valikon **Sivun asettelu** -kohdasta vaihtoehto **Näytä sivunvaihdot**.

# **Sivun asetukset, reunukset ja paperin väri**

Varmistaaksesi, että asiakirjan asettelu on käyttötarkoitukseensa toimivin, avaa **Tiedosto**-valikosta **Sivun asetukset** määrittääksesi asetukset.

Asetuksissa tekemäsi muutokset näkyvät ruudulla SymWriter-asiakirjassa sekä tulostetussa versiossa.

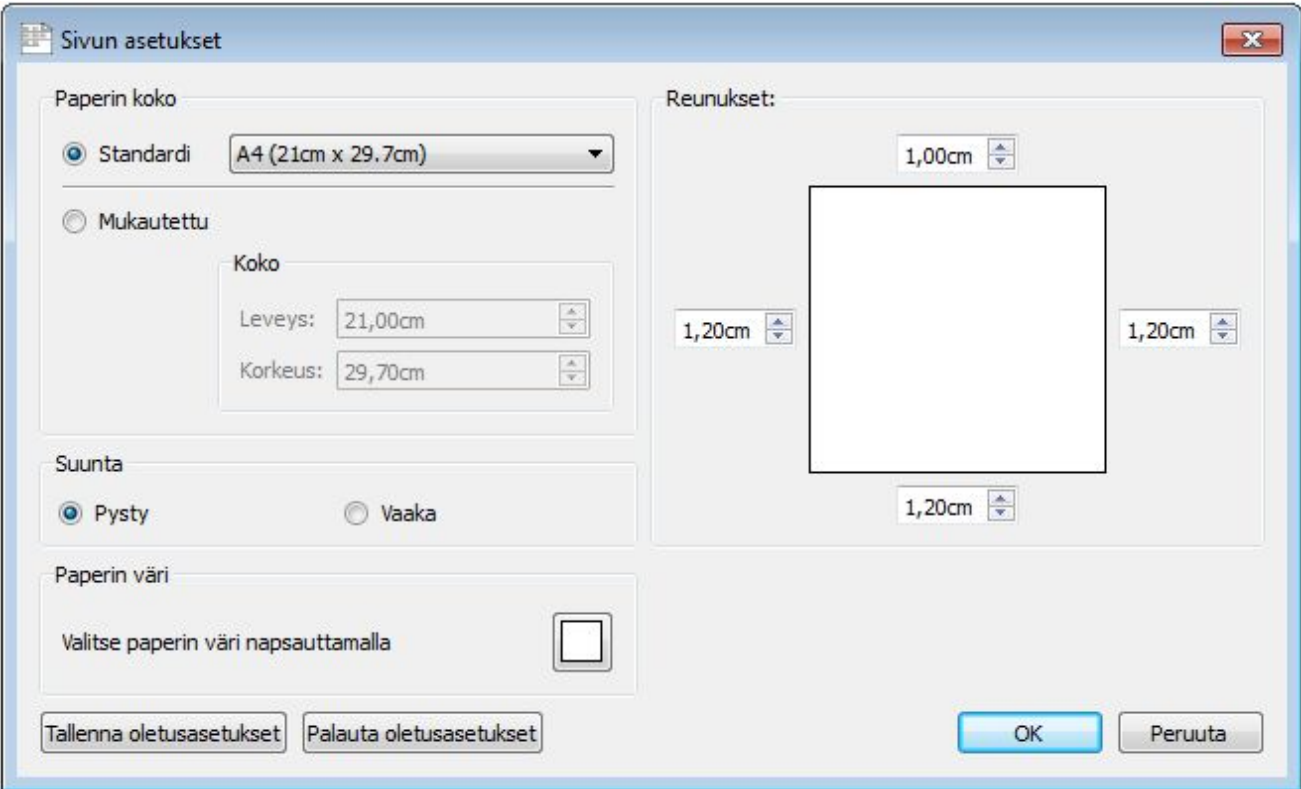

#### **Paperin koko**

Kun valintana on standardi, voit valita pudotusvalikosta jonkun valmiiksi määritellyistä paperikoista.

Kun valintana on mukautettu, voit syöttää haluamasi mitat itse.

#### **Suunta**

Valitse asiakirjan suunnaksi pysty tai vaaka.

#### **Paperin väri**

Muuttaaksesi paperin väriä klikkaa väripainiketta ja valitse uusi väri.

Kun ensimmäisen kerran avaat SymWriterin, paperin väri on oletuksena valkoinen.

Kun muutat paperin väriä, SymWriterin tausta muuttuu valitsemasi väriseksi.

Kuten kerrottiin luvussa Symboleiden viivan värin muuttaminen, saatat haluta muuttaa paperin väriä tehdäksesi symbolin ja taustan värien kontrastista selkeän. Mahdollisuudesta on hyötyä asiakirjan käytettävyyden parantamisesta etenkin näkörajoitteisille käyttäjille.

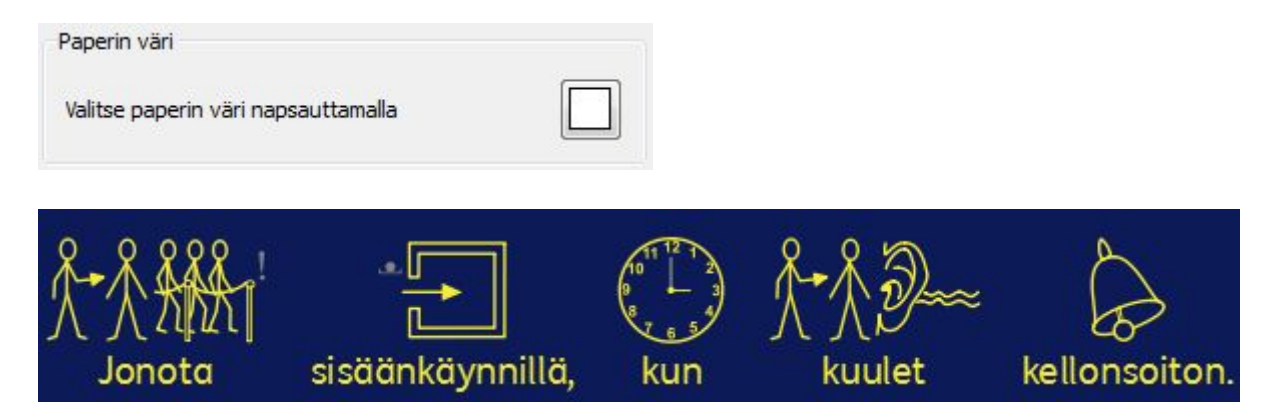

#### **Reunukset**

Aseta sivun reunusten koko.
# **Puhe**

SymWriterissa on puhetoiminto, joka on käytettävissä työkaluriviltä tai **Puhe**-valikosta. Ominaisuutta voi käyttää asiakirjojen mahdollisuuksien maksimoimiseen monin tavoin, voit esimerkiksi luoda "puhuvan kirjan". Johtuen siitä, että puhetoiminto pyrkii lukemaan virkkeet ääneen riippumatta kieliopista tai oikeinkirjoituksesta, siitä voi olla hyötyä fonetiikan hahmottamisessa ja sanoihin liittyvä palautteen antamisessa samalla, kun niitä kirjoitetaan.

SymWriteriin sisältyy myös suomenkielinen ääni.

# **Puhe tarvittaessa**

Työkalurivillä on kaksi kaiutinkuvaketta, joita käyttämällä voi kuunnella kirjoitetun asiakirjan sisältöä.

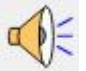

Klikkaa yksinkertaista kaiutinkuvaketta kuullaksesi valitun virkkeen ääneen luettuna. Klikkaa kuvaketta uudestaan kuullaksesi seuraavan virkkeen.

Kuullaksesi viimeisimmän virkkeen uudestaan klikkaa toistokuvaketta.

Samat vaihtoehdot ovat käytettävissä myös **Puhe**-valikosta.

# **Automaattinen puhe**

SymWriterin puhetoiminnolla voit kuunnella kunkin kirjaimen, sanan ja/tai virkkeen sen jälkeen, kun ne on kirjoitettu.

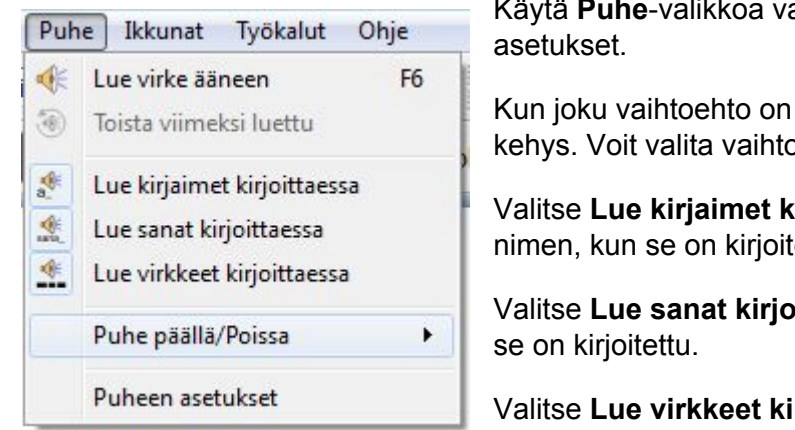

Käytä **Puhe**-valikkoa valitaksesi asiakirjallesi sopivimmat

Kun joku vaihtoehto on valittu, sen kuvakkeen ympärillä näkyy kehys. Voit valita vaihtoehdoista minkä tahansa yhdistelmän.

Valitse **Lue kirjaimet kirjoittaessa** kuullaksesi kunkin kirjaimen nimen, kun se on kirjoitettu.

Valitse **Lue sanat kirjoittaessa** kuullaksesi kunkin sanan, kun

Valitse **Lue virkkeet kirjoittaessa** kuullaksesi kunkin virkkeen, kun se on kirjoitettu.

# **Äänen valitseminen**

Valitaksesi äänen valitse **Puhe**-valikosta vaihtoehto **Puheen asetukset**. Avautuvan ikkunan pudotusvalikossa listataan käytettävissä olevat äänet. Voit valita listalta minkä tahansa äänen.

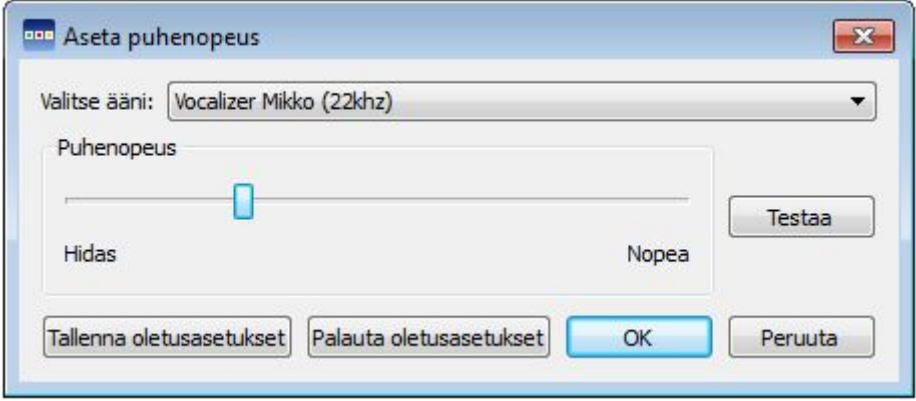

# **Puhenopeuden asettaminen**

Muuttaaksesi valitun äänen puhenopeutta avaa **Puhe**-valikosta **Puheen asetukset** ja käytä liukukytkintä kohdassa **Puhenopeus** säätääksesi puheen nopeutta.

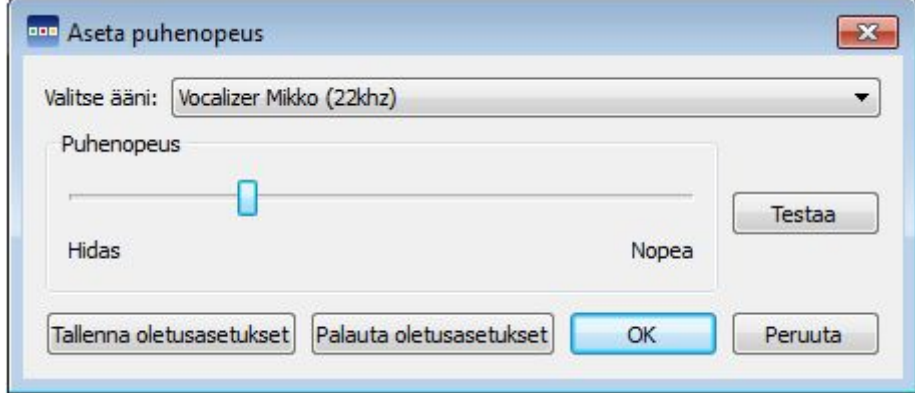

Varmistaaksesi, että olet valinnut sopivimmat asetukset, käytä **Testaa**-painiketta säädettyäsi nopeutta.

# **Oikeinkirjoitus**

SymWriterissa on kuvallinen oikeinkirjoituksen tarkistus. Kun tekstissä on kirjoitusvirhe, SymWriter tarjoaa sanastosta korjausehdotuksia symbolituen kanssa. Ominaisuus voi auttaa symbolituen avulla sanojen merkitysten ymmärtämistä ja helpottaa korjausprosessia

# **Virheiden merkitseminen**

SymWriterissa on oikeinkirjoituksen tarkistus. Voit valita merkitäänkö asiakirjassa kirjoitusvirheet vai ei.

Muuttaksesi virheiden merkitsemisen asetuksia avaa **Työkalut**-valikosta **Asetukset** valitse sopiva vaihtoehto oikeinkirjoitusosiossa.

#### **Oikeinkirjoitus**

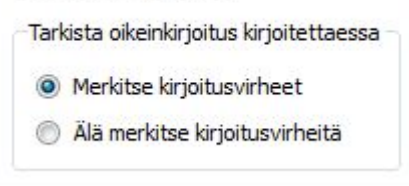

# **Yksinkertaisen oikeinkirjoituksen tarkistuksen käyttäminen**

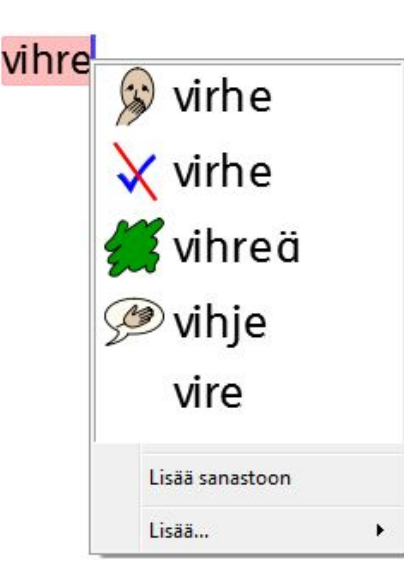

Nähdäksesi virheelliselle sanalle ehdotettuja korjauksia klikkaa sanaa **hiiren oikealla painikkeella**. Mahdollisen pienen viiveen jälkeen näet listan ehdotetuista sanoista symbolituen kanssa, kun mahdollista.

Jos et halua SymWriterin merkitsevän sanaa virheelliseksi (esimerkiksi, jos se on nimi, jota SymWriter ei tunnista), klikkaa **Lisää sanastoon**.

# **Täyden oikeinkirjoituksen tarkistuksen käyttäminen**

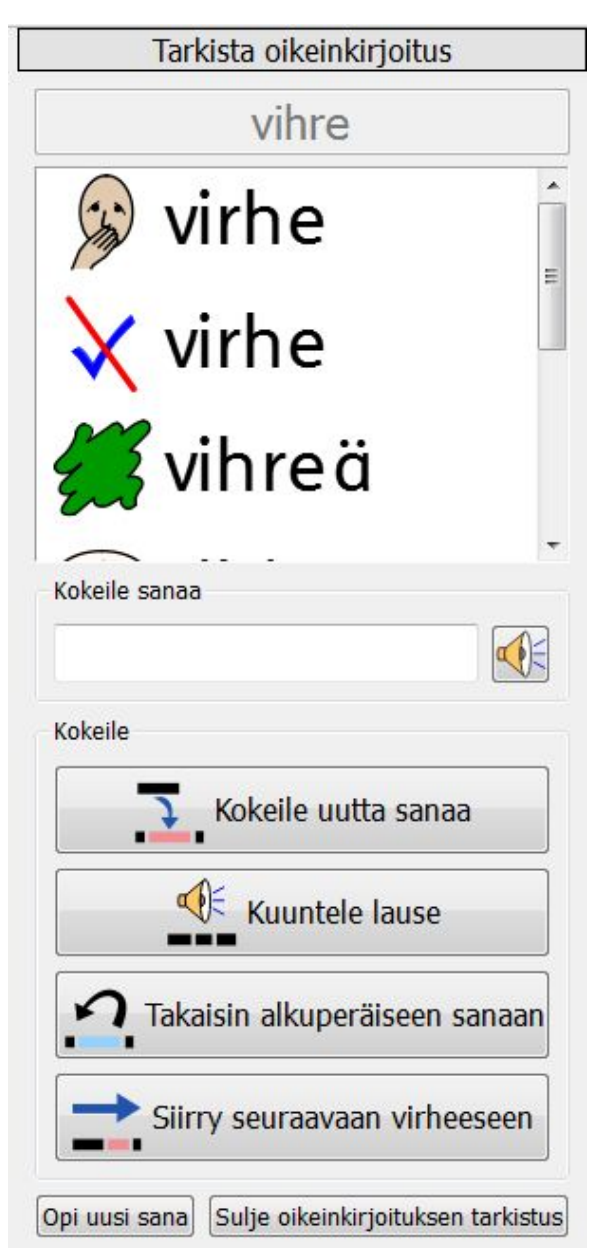

Ottaaksesi täyden oikeinkirjoituksen tarkistuksen käyttöön valitse **Työkalut**-valikosta **Tarkista oikeinkirjoitus...** tai klikkaa vastaavaa kuvaketta, jos se näytetään käytössäsi olevassa työkalurivissä. Oikeinkirjoituksen tarkistus käy läpi koko asiakirjan etsien kirjoitusvirheitä. Kun virhe on havaittu, ikkunan oikeaan reunaan avautuu paneeli, jossa näytetään lista korjausehdotuksista. Valitse listalta sana kokeiltavaksi.

Valitaksesi sanan kokeiltavaksi klikkaa jotain ehdotetuista sanoista. Sana näkyy nyt tekstikentässä kohdassa **Kokeile sanaa**. Kuullaksesi kokeiltava sana ääneen luettuna klikkaa kaiutinkuvaketta tekstikentän vieressä.

Nähdäksesi ehdotetun sanan asiakirjassa klikkaa painiketta **Kokeile uutta sanaa**. Jos sana ei ole se, jota haluat käyttää, klikkaa **Takaisin alkuperäiseen sanaan** palauttaaksesi sanan ennalleen.

Kuullaksesi virkkeen kokeiltavan sanan kanssa **Kuuntele lause**.

Tarkastellaksesi seuraavaa kirjoitusvirhettä klikkaa painiketta **Siirry seuraavaan virheeseen**.

Jos et halua, että SymWriter merkitsee kirjoittamasi sanan virheelliseksi, klikkaa **Opi uusi sana**.

Kun olet valmis lopettamaan oikeinkirjoituksen tarkistuksen, klikkaa **Sulje oikeinkirjoituksen tarkistus**.

# **Oikeinkirjoitusehdotusten lisääminen**

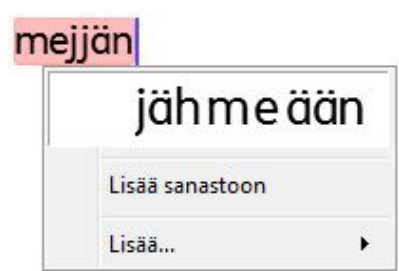

Myös omien korjausehdotusten luominen väärin kirjoitetuille sanoille on mahdollista. Jotkut kirjoitusvirheet voivat johtua foneettisesta lähestymistavasta kirjoittamiseen, esimerkiksi voidaan kirjoittaa "mejjän" oikean sanan "meidän" sijasta. Koska oikeinkirjoituksen tarkistus voi analysoida vain kirjaimia, joskus korjausehdotukset eivät sovi tarkoitetulle sanalle.

Lisätäksesi ehdotuksia tämänkaltaisille tapauksille valitse **Työkalut**-valikosta kohta **Muokkaa oikeinkirjoitusehdotuksia**.

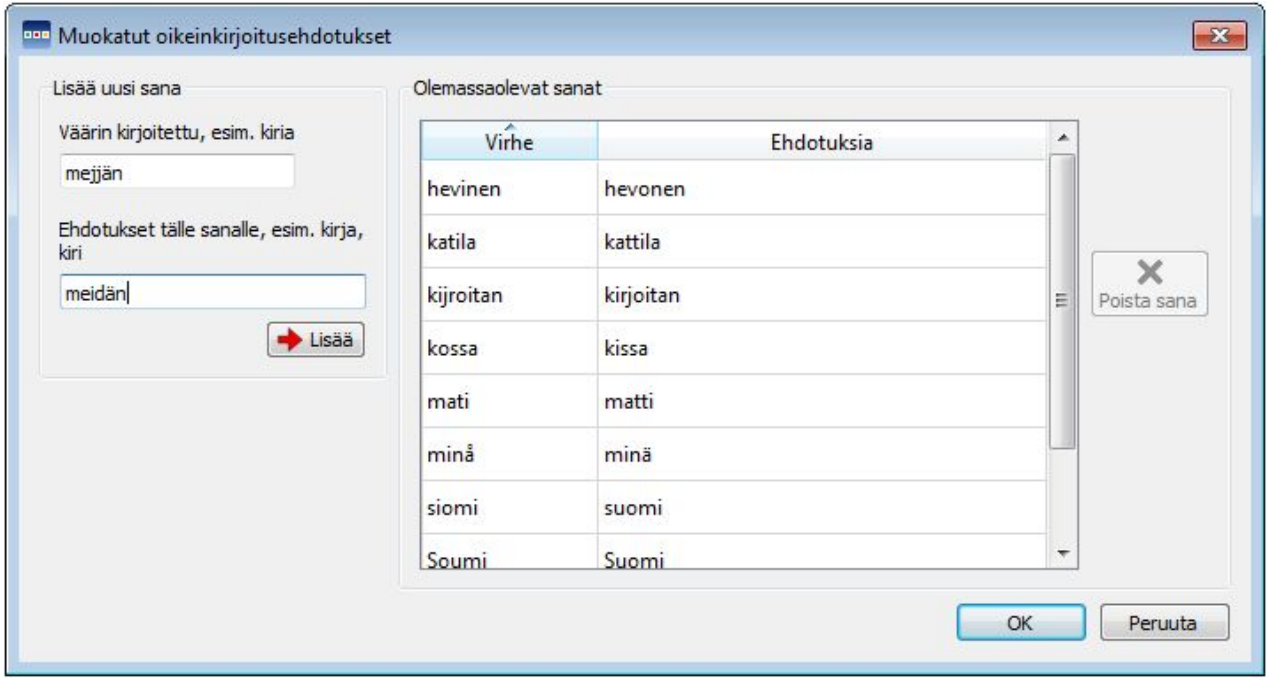

Käytä **Lisää uusi sana** -osiota lisätäksesi uuden virheen ja sille mahdollisia korjausehdotuksia pilkulla erotettuna.

Klikkaa **Lisää** tehdäksesi lisäyksen.

Voit myös päivittää olemassa olevia sanoja valitsemalla niitä **Olemassa olevat sanat** -osiosta ja lisäämällä uusia ehdotuksia. Kun klikkaat olemassa olevaa sanaa, **Lisää**-painike korvataan **Päivitä**-painikkeella. Kun olet lisännyt ehdotukset, klikkaa **Päivitä**.

Klikkaa **Poista sana** poistaaksesi valitun/korostetun sanan.

Kun olet valmis, klikkaa **OK**.

# **Virheellisesti lisättyjen 'oikeiden' sanojen poistaminen**

Kirjoitusvirhe saatetaan vahingossa merkitä oikein kirjoitetuksi ja lisätä SymWriterin sanastoon. Voit poistaa lisättyjä sanoja **Työkalut**-valikon kohdasta **Sanasto…**

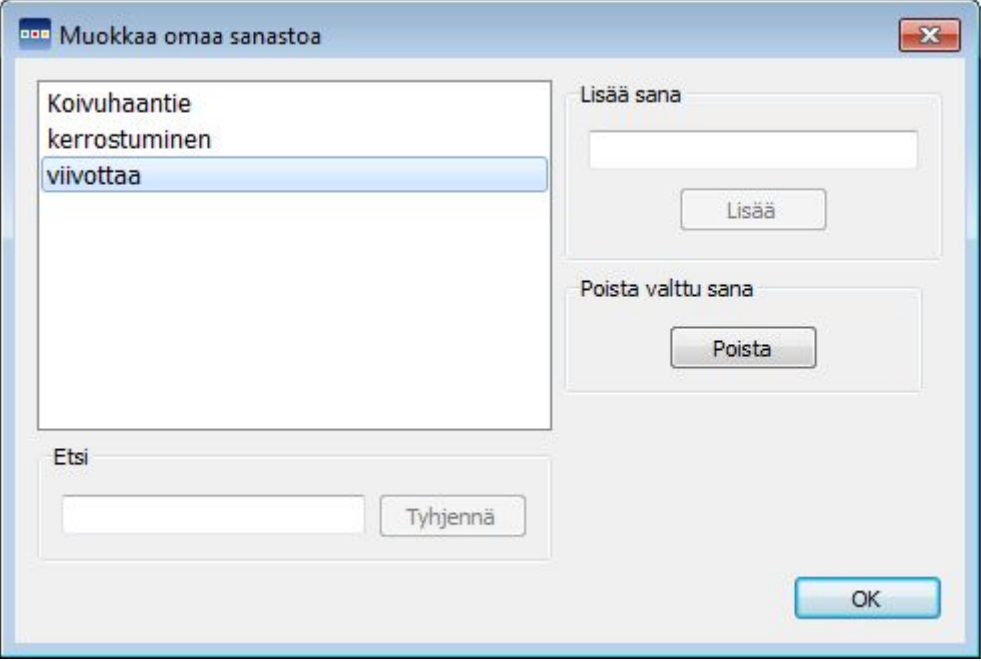

Dialogissa näkyy lista SymWriterin sanastoon lisätyistä sanoista.

Jos listalla on paljon sanoja, voit käyttää **Etsi**-kenttää sanojen hakemiseen.

Kun olet löytänyt sanan, joka on lisätty virheellisesti, valitse sana ja klikkaa **Poista**.

Kun olet valmis, klikkaa **OK**.

# **Sanaluokkien merkitseminen**

Asiakirjoissa on mahdollista merkitä verbit ja substantiivit eri väreillä sanaluokkien erottamisen helpottamiseksi.

Määrittääksesi sanaluokkien näyttämistä, valitse **Työkalut**-valikosta vaihtoehto **Näytä sanaluokat**. Valikossa on kolme vaihtoehtoa:

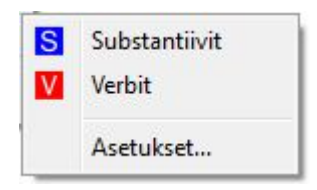

Merkitäksesi kaikki asiakirjan substantiivit klikkaa kohtaa **Substantiivit**.

Merkitäksesi kaikki asiakirjan verbit klikkaa kohtaa **Verbit**.

Valitaksesi millä värillä merkitty sanaluokka näytetään klikkaa kohtaa **Asetukset** ja valitse väri.

Oletuksena substantiivit näytetään sinisinä ja verbit punaisina.

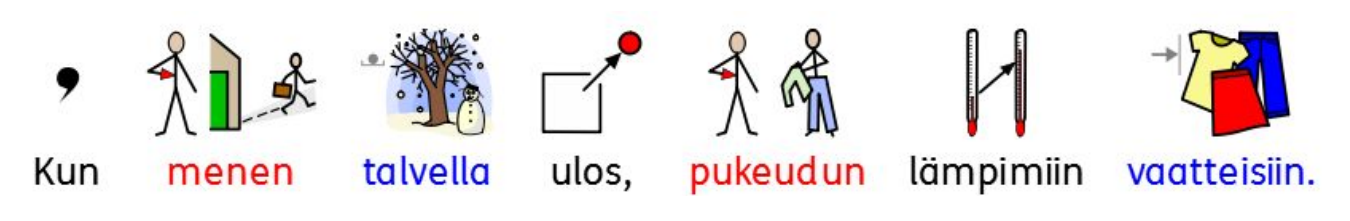

# **Sanalistat**

Sanalista on tiedosto, joka yhdistää sanat ja niihin liittyvät kuvat. Jos lisäät sanan "kissa" kirjoittaessasi SymWriterilla symbolitilassa, ladattu sanalista näyttää automaattisesti symbolin, joka on yhdistetty sanaan "kissa". Näytetyt symbolit vaihtelevat riippuen SymWriteriin ladatuista sanalistoista.

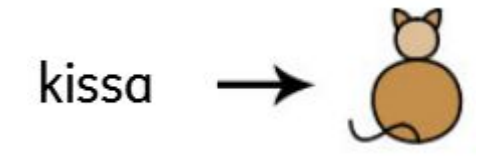

Voit ottaa käyttöön tai poistaa käytöstä erityypisiä sanalistoja riippuen siitä, kuinka haluat käyttää SymWriteriä. Voit luoda myös omia sanalistojasi.

## **Sanalistojen tyypit**

#### **Widgit-symbolit**

(Älykäs kuvitus) Sanalista on yhdistetty koko Widgit-symbolitietokantaan ja se on ainoa sanalista, jonka kanssa älykkään symbolinvalinnan ominaisuus voi olla käytössä. Tietokanta päivitetään jokaisen ohjelmapäivityksen yhteydessä, mikä takaa sen, että käytettävissäsi on aina suurin ja ajantasaisin sanasto..

*Huomaa: Et voi muokata Widgit-symbolitietokantaa mutta voit valita sanoille oletuksena käytettävät symbolit.*

#### **Käyttäjän sanalista**

Käyttäjän sanalista on Windows-profiilikohtainen, joten kaikki tekemäsi muutokset ovat käytettävissä vain saman profiilin kautta. Kullakin käyttäjällä (Windows-profiili) on vain yksi käyttäjän sanalista.

#### *HUOMAA: Käyttäjän sanalista on aina aktiivisena.*

#### **Aihepiirisanalistat**

Aihepiirisanalistat on tarkoitettu pääasiassa lyhyille listoille, jotka sisältävät aihekohtaisia sanoja. Aihepiirisanalistojen jakaminen käyttäjien kesken on helppoa. Kun asiakirja, jossa käytetään aihepiirisanalistaa, tallennetaan, myös aihepiirisanalista ja sen sisältö tallentuvat myös samaan tiedostoon. Jos avaat tiedoston toisella tietokoneella, sanalista samoin kuin asiakirjan sisältö on käytettävissäsi. Useimpiin resurssipaketteihin sisältyy teemaan liittyvä aihepiirisanalista.

#### **Symbolisettisanalistat**

Symbolisettisanalistat ovat suurimpia sanalistoja ja ne muodostuvat usein kolmannen osapuolen yritysten kuten Makatonin tekemistä symboleista. Symbolisettisanalistojen jakaminen ei käy yhtä helposti kuin aihepiirisanalistojen, koska vaikka SymWriter tunnistaa ne, niitä ei liitetä SymWriter-asiakirjoihin.

Käynnistäessäsi SymWriterin oletuksena aktiivinen sanalista on **Käyttäjän sanalista** yhdessä **Widgit-symbolitietokannan** (Älykäs kuvitus) kanssa.

## **Sanalistojen lataaminen**

Aktiivisten ja SymWriterille käytettävissä olevien sanalistojen hallinnoiminen onnistuu valikosta **Kuvasymbolit** kohdasta **Kuvasymbolit ja sanalistat…**

Avautuvasta dialogista voit määrittää, miten symbolit toimivat sanalistavalintojesi perusteella.

#### **Symboliosio**

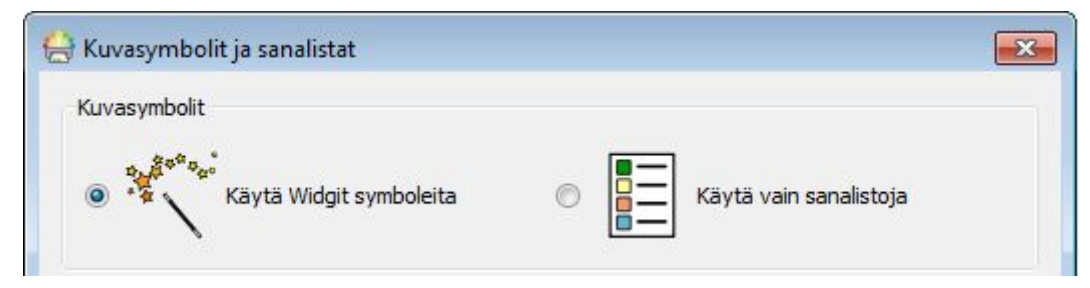

Symboliosiossa voit valita vaihtoehdoista **Käytä Widgit-symboleita**, jolloin käytössä on älykäs kuvitus ja koko Widgit-symbolititetokanta (samoin kuin mahdollisesti käyttöön otetut aihepiirisanalista), ja **Käytä vain sanalistoja**, jolloin näytettävät symbolit valitaan pelkästään käytössä olevien sanalistojen perusteella. Käytössä olevat sanalistat näkyvät alapuolella olevassa **Käytössä olevat sanalistat** -paneelista. Pelkkien sanalistojen käyttäminen voit olla hyödyllistä käsiteltäessä rajattua aihetta, josta kaikkien Widgit-symboleiden käyttäminen voisi tehdä monimutkaista.

*HUOMAA: Voit valita "Käytä Widgit-symboleita" ilman, että käytössä tarvitsee olla yhtäkään sanalistaa. Asiakirjan käsittelyn jatkaminen ei sen sijaan onnistu, jos valintasi on "Käytä vain sanalistoja" mutta yhtään sanalistaa ei ole otettu käyttöön.*

#### **Sanalistaosio**

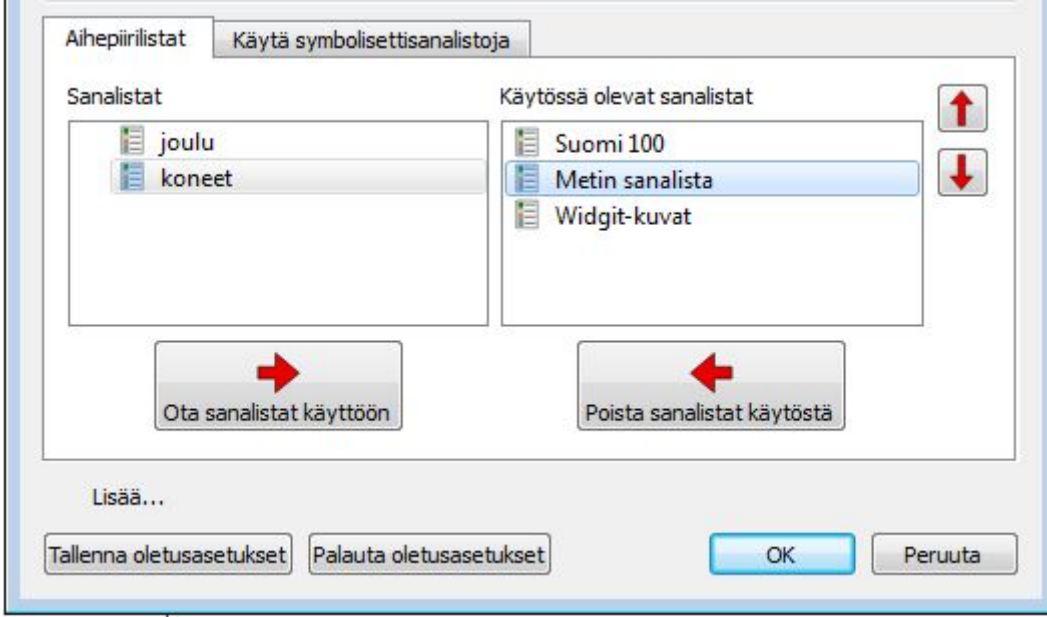

Osiossa vasemmalla oleva paneeli näyttää kaikki käytettävissä olevat sanalistat, joita ei ole otettu käyttöön kyseisessä asiakirjassa. Ottaaksesi sanalistan käyttöön valitse se vasemmasta paneelista ja klikkaa paneelin alla olevaa painiketta **Ota sanalistat käyttöön**.

Oikealla olevassa paneelissa näytetään kaikki kyseisessä asiakirjassa käyttöön otetut sanalistat. Ylimpänä olevan sanalistan symboleita käytetään ensisijaisesti alempana listalla oleviin sanalistoihin nähden. Esimerkiksi jos käytössä on kolme sanalistaa, joissa kaikissa on eri symboli sanalle "kissa", SymWriterin ensisijainen valinta on ensimmäisen sanalistan vaihtoehto. Voit käyttää nuolia **Ylös** ja **Alas** paneelin oikealla puolella sanalistojen järjestyksen muuttamiseen. **Poista sanalista käytöstä** -painike paneelin alapuolella poistaa sanalistan käytöstä ja siirtää sen vasemmalla olevaan paneeliin.

Kun olet valmis sanalistojen määrittämisen kanssa, klikkaa **OK** tallentaaksesi muutokset ja palataksesi asiakirjaan, tai klikkaa **Peruuta** palataksesi asiakirjaan tallentamatta muutoksia. Voit tallentaa tekemäsi muutokset myös oletusasetuksiksi klikkaamalla painiketta **Tallenna oletusasetukset**. Klikkaa **Palauta oletusasetukset** palauttaaksesi alkuperäiset asetukset.

#### **Useiden sanalistojen avaamisesta**

**Widgit-symboleiden** ja **aihepiirisanalistojen** käyttäminen samanaikaisesti on mahdollista, mutta ohjelma antaa varoituksen, jos valitset vaihtoehdon **Käytä Widgit-symboleita** ja otat käyttöön **Symbolisettisanalistan**.

Jatkaminen on mahdollista mutta ei suositeltavaa. Erillisten symbolijoukkojen sekoittaminen voi hämmentää lukijaa, koska eri symbolijoukot visualisoivat käsitteitä eri tavoilla. Jos tunnet symbolisetit ja niiden rakenteen, sekoittaminen on hyväksyttävää, esimerkiksi käytettäessä valokuvia yhdessä Widgit-symboleiden kanssa. Jos symbolisetit ja niiden rakenne ei ole tuttu, on parempi olla sekoittamatta erilaisia tapoja esittää käsitteitä.

*HUOMAA: Widgit-symboleiden ja Symbolisettisanalistojen yhtäaikainen käyttö voi myös saada ohjelman toimimaan hitaammin.*

# **Rajoitetut symbolit**

Jotkut WIdgit-symbolititetokannan symboleista voivat olla järkyttäviä tai sopimattomia joillekin käyttäjille. Rajoitettuja symboleita ei oletusarvoisesti näytetä, kun alat käyttämään SymWriteriä. Muuttaaksesi niiden käyttöä valitse valikosta **Kuvasymbolit** kohta **Kuvasymbolit ja sanalistat…**

Klikkaa kohtaa **Lisää…** näyttääksesi rajoitettujen symboleiden vaihtoehdot. Valitse kategoriat, joihin liittyvät symbolit haluat ottaa käyttöön.

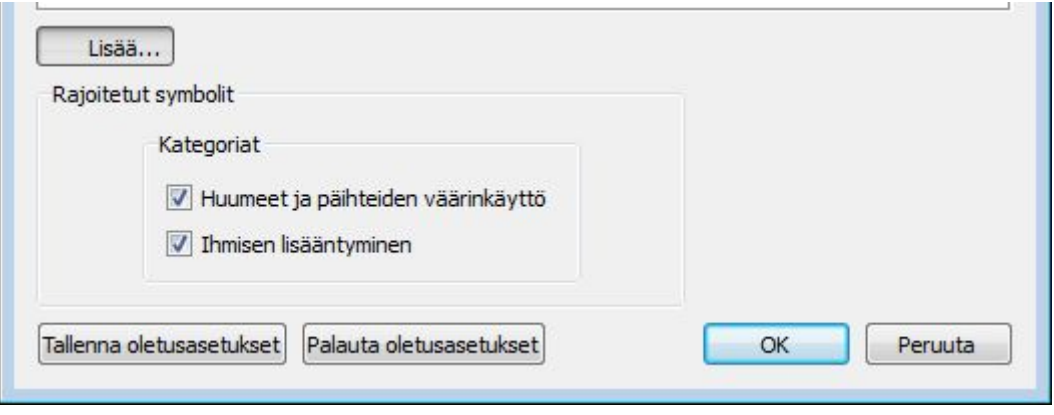

Klikkaa **OK** tallentaaksesi muutokset ja palataksesi asiakirjaan, tai klikkaa **Peruuta** palataksesi asiakirjaan tallentamatta muutoksia. Voit tallentaa tekemäsi muutokset myös oletusasetuksiksi klikkaamalla painiketta **Tallenna oletusasetukset**. Klikkaa **Palauta oletusasetukset** palauttaaksesi alkuperäiset asetukset.

# **Kuvasymboleiden poissulkeminen**

Jos on joitakin sanoja, joille et halua käytettävän symbolitukea, voit luoda oman poissulkulistan. Ominaisuudesta on hyötyä, jos työskentelet sellaisen henkilön kanssa, joka on herkkä jollekin tietylle aihepiirille kuten esimerkiksi hämähäkeille. Muokataksesi listaa avaa **Työkalut**-valikosta **Asetukset** ja avaa sitten lista painikkeella **Muokkaa kuvien poissulkulistaa…**. Listalla oleville sanoille ei käytetä symbolitukea ja ne eivät näy oikeinkirjoitusehdotuksia ja ne merkitään kirjoitusvirheiksi.

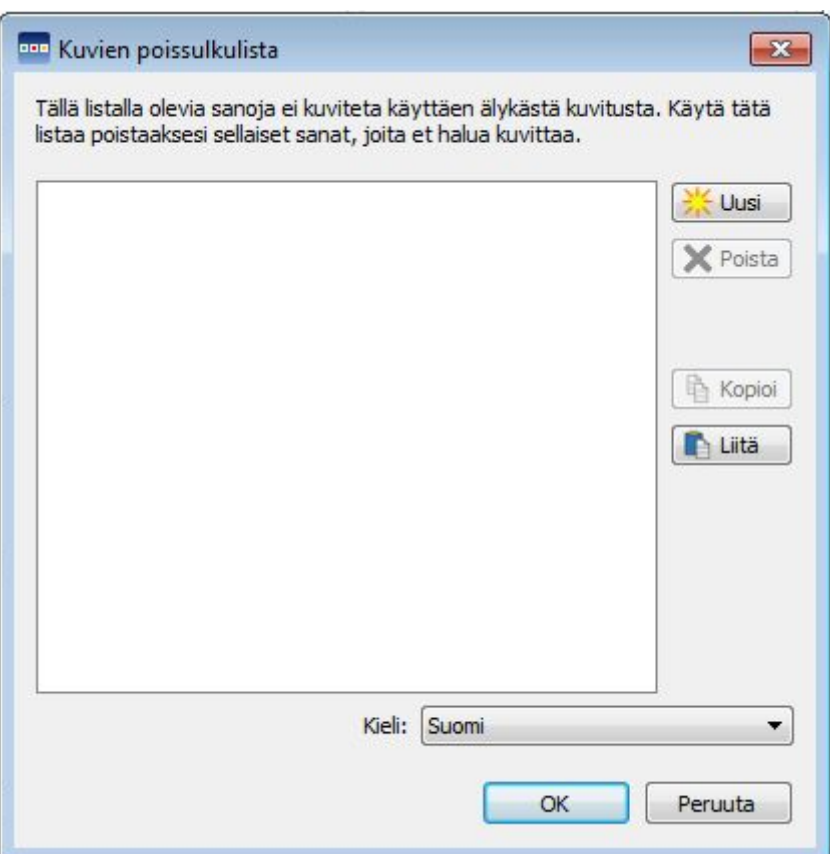

#### *HUOMAA: Sanalistan sanat ja muokatut oikeinkirjoitusehdotukset ohittavat poissulkulistan.*

#### **Kielen vaihtaminen**

Käynnistäessäsi SymWriterin ensimmäisen kerran oletuskieli on omistamasi version kieli. Käytettävissäsi voi olla myös muita kielipaketteja riippuen mitä tietokantoja on asennettuna. Kielen vaihtaminen muuttaa sitä, miten sanat kuvitetaan. Myös puhesynteesin ääni ja oikeinkirjoituksen tarkistus muuttuvat.

Kielen vaihtaminen ei vaikuta käyttöliittymään.

Muuttaksesi SymWriterin kieltä valitse **Kuvasymbolit-**v alikosta vaihtoehto **Kieli**.

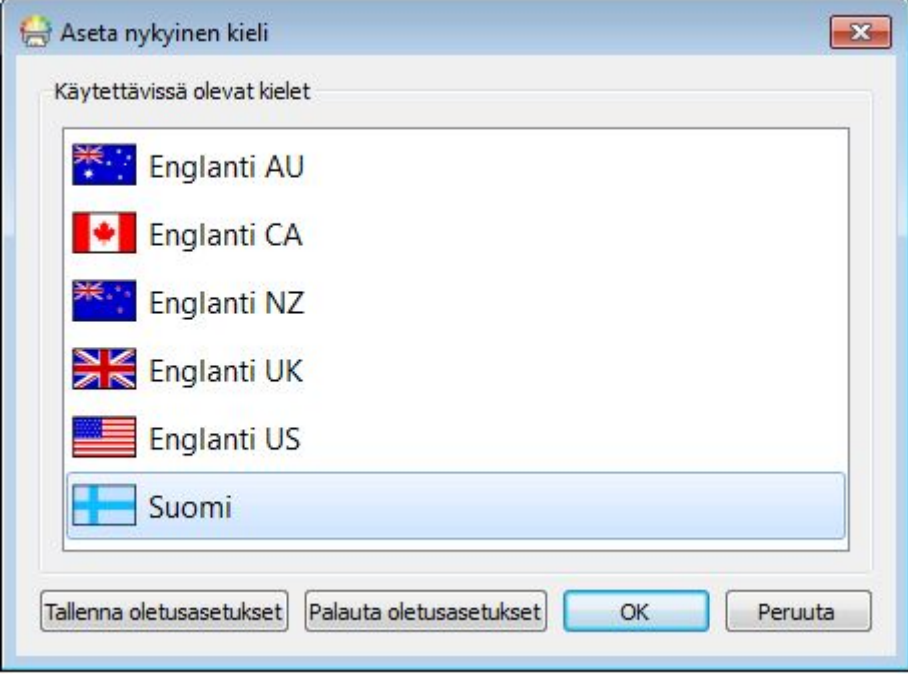

Klikkaa **OK** tallentaaksesi muutokset ja palataksesi asiakirjaan, tai klikkaa **Peruuta** palataksesi asiakirjaan tallentamatta muutoksia. Voit tallentaa tekemäsi muutokset myös oletusasetuksiksi klikkaamalla painiketta **Tallenna oletusasetukset**. Klikkaa **Palauta oletusasetukset** palauttaaksesi alkuperäiset asetukset.

# **Sanalistan muutosten tallentaminen**

Kun kirjoitat asiakirjaa, on todennäköistä, että käytät SymWriterin sanastonmuokkausominaisuuksia, kuten Symboliin liittyvien sanojen muuttaminen, Sanaan liittyvän kuvan vaihtaminen ja Symbolin värien muuttaminen. Muutokset tallennetaan asiakirjaan, jossa teet ne mutta saatat haluta tallentaa muutokset käytettäväksi myös muissa asiakirjoissa. Saatat myös haluta poistaa sanalistan sanoja.

Voit tallentaa ja hallinnoida sanalistojen muutoksia tai luoda uusia sanalistoja **Kuvasymbolit**-valikon kohdasta **Tallenna sanalistan muutokset…**

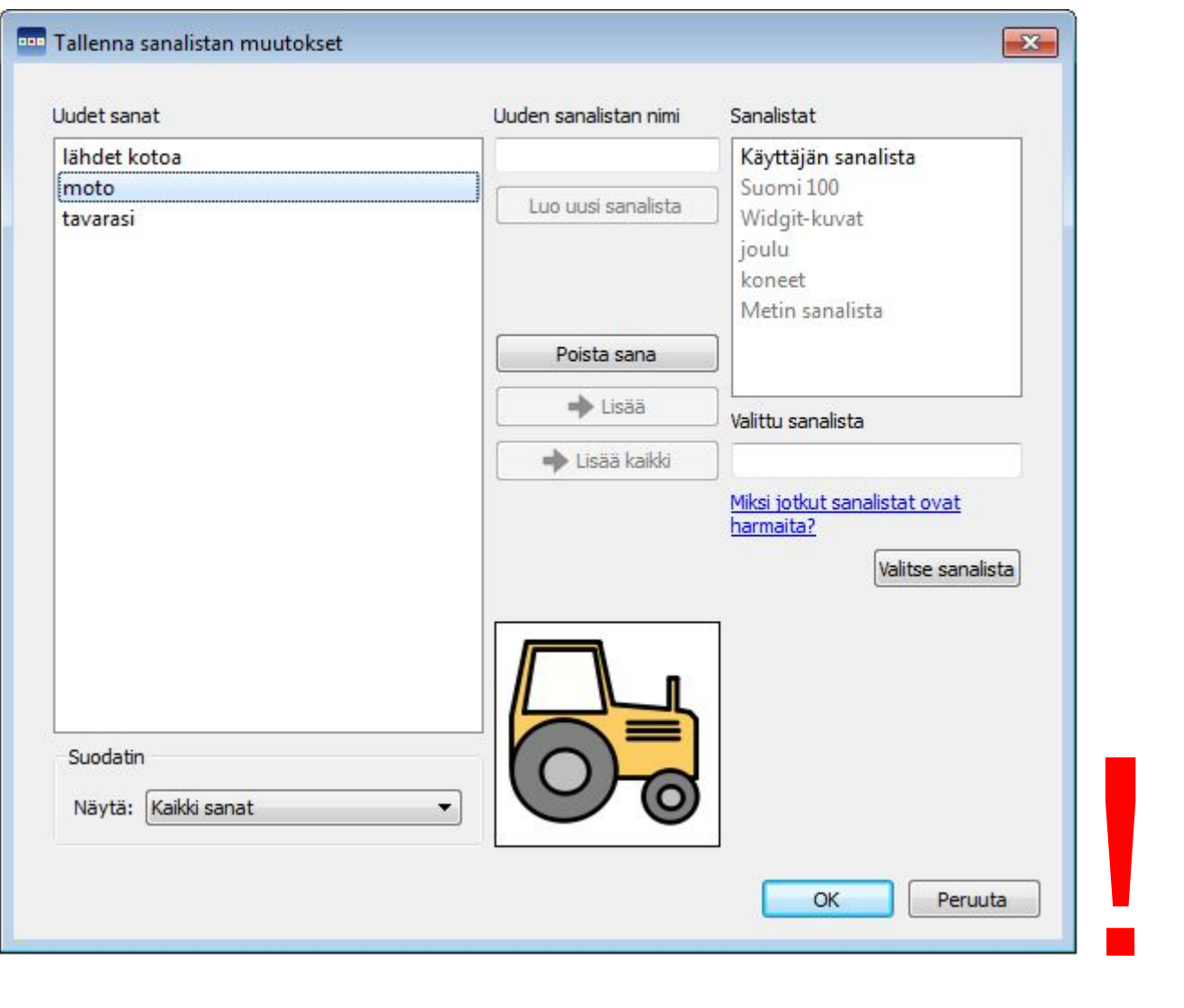

#### **Uudet sanat -palsta**

Vasemmassa reunassa olevasta **Uudet sanat** -nimisestä palstasta löytyvät uudet symbolituelliset sanat, jotka olet luonut asiakirjaa kirjoittaessasi. Näkemäsi sanat riippuvat siitä, mitä on valittuna palstan alla olevasta **Suodatin**-pudotusvalikosta.

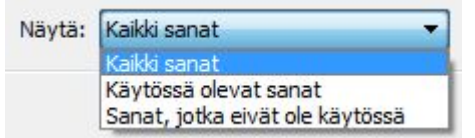

Kun valintana on kaikki sanat, näet jokaisen symbolituellisen sanan, jonka olet luonut istuntosi aikana. Kun valintana on **Käytössä olevat sanat**, näet luomasi symbolituelliset sanat, jotka ovat edelleen käytössä asiakirjassa. Kun valittun on sanat, jotka eivät ole käytössä, näet vain ne sanat, jotka olet luonut, mutta joita asiakirjassa ei enää ole.

#### **Sanalistat-palsta**

Oikean reunan **Sanalistat**-palstassa näet listan kaikista tämänhetkisistä aihepiirisanalistoista. Käyttäjän sanalista on aina ladattuna. Kun sanalistan nimi näkyy harmaana, sanalista ei ole tällä hetkellä ladattuna. Tässä ikkunssa voit ladata sanalistan käyttöön klikkaamalla **Valitse sanalista** -painiketta, joka johtaa **Kuvasymbolit ja sanalistat** -dialogiin.

#### **Luo uusi sanalista**

Voit luoda myös uusia sanalistoja. Luodaksesi sanalistan kirjoita **uuden sanalistan nimi** sille varattuun kenttään ja klikkaa **Luo uusi sanalista** -painiketta.

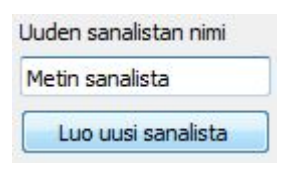

Luomasi uusi sanalista ladataan käyttöön automaattisesti ja lisätään **Sanalistat**-palstalle.

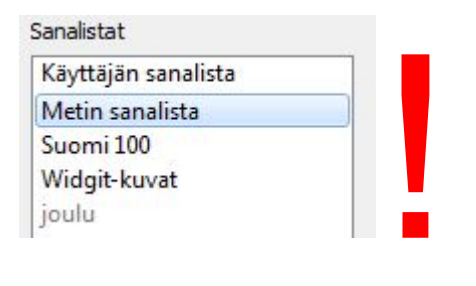

#### **Sanojen lisääminen sanalistaan**

Voit lisätä asiakirjassa luomiasi symbolituellisia uusia sanoja ladattuihin sanalistoihin. Lisätäksesi sanan sanalistan valitse ensin sanalista, johon haluat lisätä sanan, ja varmista, että se on ladattuna. Valitse sitten sana, jonka haluat lisätä, ja klikkaa **Lisää**-painiketta. Jos haluat lisätä kaikki sanat vasemmanpuoleisesta palstasta, klikkaa **Lisää kaikki** -painiketta.

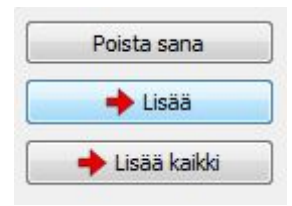

#### **Sanojen poistaminen**

Voit poistaa asiakirjassa luomiasi symbolituellisia sanoja valitsemalla ne **Uudet sanat** -palstalt ja klikkaamalla **Poista sana** -painiketta. Jos sana, jota yrität poistaa, on käytössä, poistaminen ei onnistu ennen kuin sana on poistettu asiakirjasta.

Klikkaa **OK** tallentaaksesi muutokset tai klikkaa Peruuta palataksesi asiakirjaan tallentamatta muutoksia.

# **Sanalistojen tarkasteleminen**

Tarkastellaksesi käytettävissäsi olevia sanalistoja avaa **Kuvasymbolit**-valikosta kohta **Kuvasymbolit ja sanalistat**. Sanalistat näkyvät **Sanalistat**-otsikon alla.

Jos haluat tarkastella sanalistojen sisältöjä, voit käyttää siihen Sanalistaeditoria, joka on erillinen ohjelma sanalistojen hallinnointiin.

Avaa Sanalistaeditori Windowsin Käynnistä-valikosta::

"Kaikki ohjelmat > Widgit > Yhteinen > Sanalistaeditori"

Sanalistaeditori on erinomainen työkalu, jolla saa hyvän yleiskatsauksen Widgit-symboleista. Voit katsella jokaisen sanalistan kaikkia kuvia ja sanoja ilman, että mitään muutoksia tarvitsee tehdä.

Sanalistaeditori tarjoaa keinon Widgit-symboleiden toimintaan perehtymiseen ja voi helpottaa sanalistojen muokkaamista tai omien sanalistojen luomista.

## **Sanalistojen muokkaaminen**

Voit käyttää Sanalistaeditoria sanalistojesi muokkaamiseen. Sanalistaeditori on SymWriterista erillinen ohjelma.

Avaa Sanalistaeditori Windowsin Käynnistä-valikosta::

"Kaikki ohjelmat > Widgit > Yhteinen > Sanalistaeditori"

Saatat haluta muokata sanalistoja useilla tavoilla Sanalistaeditoria käyttäen. Voit esimerkiksi päivittää sanastoa lisäämällä, muokkaamalla tai poistamalla sanoja tai päivittää symboleita lisäämällä omia kuvia tai tarkentimia.

# **Kuvan tiedostopolku Tallenna sanalistan muutokset -dialogissa**

Kun työskentelet sellaisten asiakirjojen parissa, joita muut käyttäjät ovat mukauttaneet, saatat törmätä kiinnostaviin symboleihin, joita on käytetty joillekin sanoille. Jos haluat selvittää, onko kuva Widgit-symboli, kolmannen osapuolen tuottama kuva, vai Widgit-kuva, voit käyttää siihen tiedostopolkua **Tallenna sanalistan muutokset -**dialogissa.

Avaa dialogi **Symbolit**-valikon kohdasta **Tallenna sanalistan muutokset…** Kun olet löytänyt sanan, jolle kiinnostavaa symbolia käytetään, voit viedä hiiren osoittimen esikatselukuvan ylle, jolloin kuvan tiedostopolku näytetään.

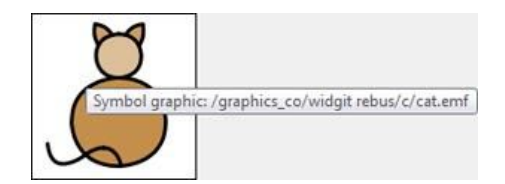

# **SymWriter-käyttäjäympäristöt**

Symwriterin käyttäjäympäristöt tekevät kirjoittamisesta helpompaa ruudukoiden ja painikkeiden tuella. Ruudukoita ja painikkeita voi luoda eri formaateissa, joihin kuuluu pelkkä teksti, teksti ja symbolituki, ja pelkät kuvasymbolit. Sen johdosta SymWriter voi toimia tukena niille kirjoittajille, jotka eivät pysty kirjoittamaan tekstiä mutta pystyvät kirjoittamaan symboleilla, tai joilla on rajallinen sanavarasto.

Yksi esimerkki käyttäjäympäristöjen hyödyistä on se, että ominaisuudella voi parantaa käyttäjien osallistumista ja motivaatiota luomalla käyttäytymiskaavioita, kylttejä, aikataulusuunnitelmia ja ostoslistoja..

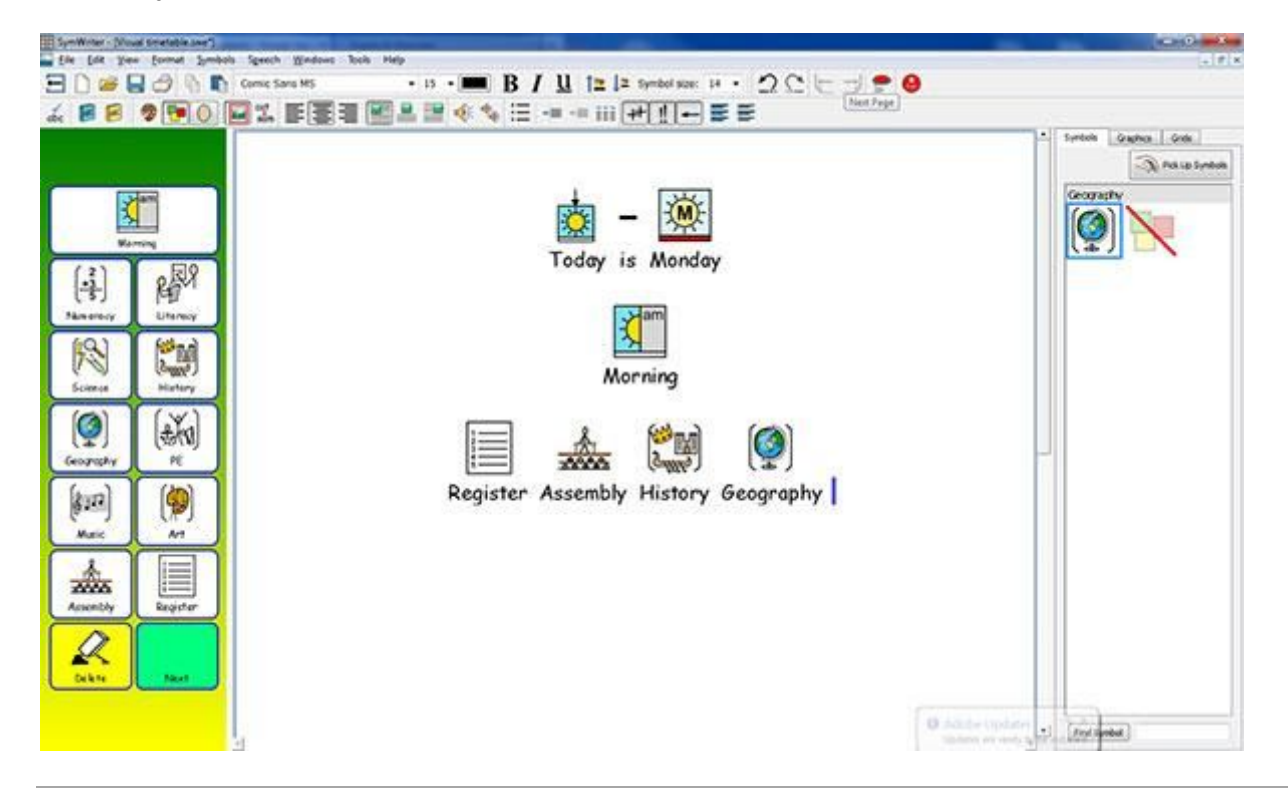

## **Käyttäjäympäristöihin liittyvä sanasto**

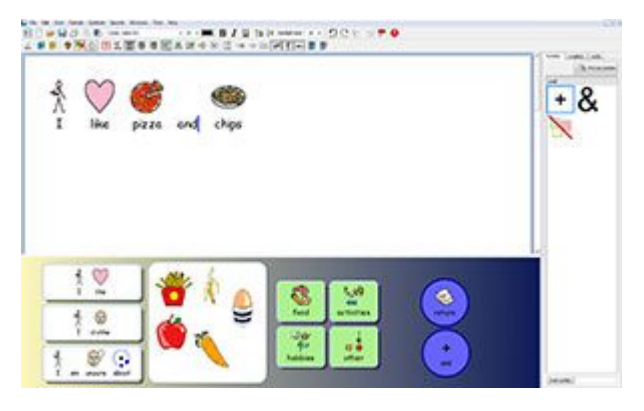

### **Käyttäjäympäristö**

Asiakirjan kirjoitusaluetta yhdessä ruudukoiden ja muiden kirjoittamista helpottavien työkalujen kanssa kutsutaan käyttäjäympäristöksi.

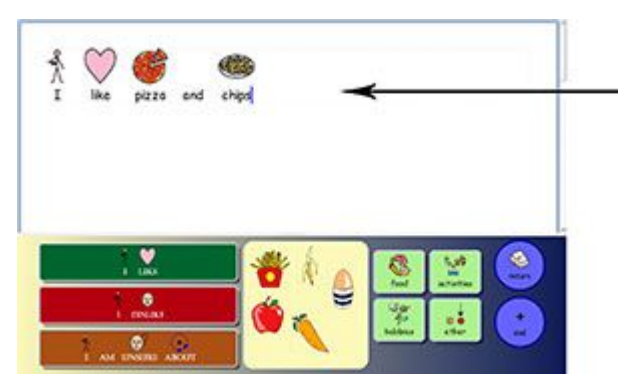

## **Kirjoitusalue**

Asiakirja (tai kirjoitusalue) on ohjelmaikkunan alue, johon voit kirjoittaa suoraan tai joka ottaa vastaan syötteen aktiivisista ruudukoista.

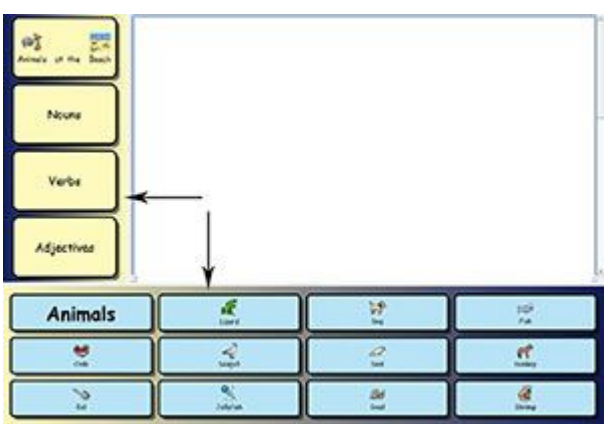

### **Kehykset**

Kehys on kirjoitusalueen ulkopuolella oleva ohjelmaikkunan alue, johon voi sijoittaa ruudukoita, tarjottimia, painikkeita ja tekstikenttiä.

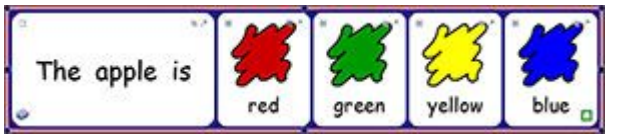

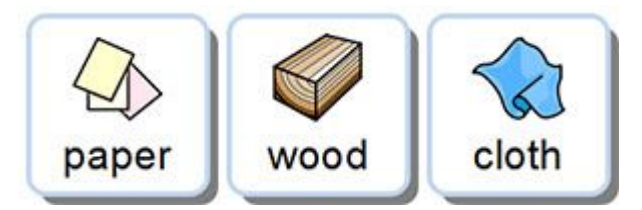

## **Ruudukot**

Ruudukko on säännöllinen solujen asetelma.

### **Solut**

Solu on ruudukon yksittäinen osa. Soluilla on yleensä reunukset ja ne sisältävät tekstiä ja/tai symboleita.

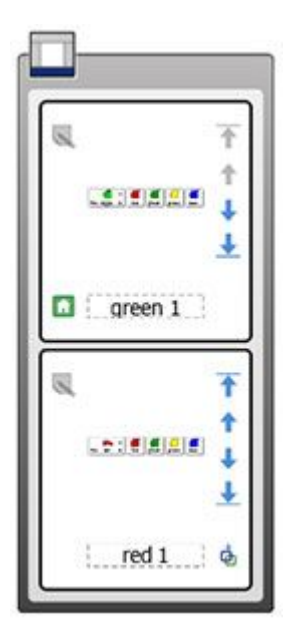

## **Pinot**

Pino on joukko ruudukoita tai tarjottimia, jotka sijaitsevat toistensa kanssa päällekkäin samassa kehyksessä. Esimerkiksi jostakin ruudukon solusta voi olla linkki uuteen ruudukkoon, joka sijaitsee samassa kohdassa, mutta jonka solut ja sisältö on eri.

Jos ruudukko on osa pinoa, näet pinokuvakkeen alhaalla vasemmalla olevassa solussa:

Voit tarkastella pinon kaikkia ruudukoita käyttämällä Rakennenäkymää.

## **Toiminnot**

Toiminnot ovat soluihin tai painikkeisiin liitettyjä ominaisuuksia, jotka on asetettu suorittamaan asiakirjassa joitakin tiettyjä tehtäviä. Saatat esimerkiksi haluta luoda Poista-painikkeen, jonka toimintona on edellisen sanan poistaminen.

### **Tarjottimet**

Tarjotin on vapaamuotoinen alue, johon voi sijoittaa kuvia ja tekstikenttiä vapaasti. Tarjottimen kohteet voivat toimia niin kuin solut, lähettäen sisältöä asiakirjaan tai sisältäen toimintoja. Tarjottimelle voi asettaa myös taustakuvan.

### **Painikkeet**

Painike muistuttaa yksittäistä solua ja se voidaan sijoittaa tarjottimeen tai suoran kehykseen. Painike voi sisältää myös toimintoja.

#### **Tekstikentät**

Tekstikenttä muistuttaa yksittäistä solua ja se voidaan sijoittaa tarjottimeen tai suoraan kehykseen. Sevoi sisältää myös toimintoja ja oletuksena siihen on liitetty toiminto 'Vie solun teksti'. Tekstikenttä muistuttaa painiketta.

#### **Tekstitila**

Tekstitilaa käytetään kirjoitettaessa ruudukon soluihin. Voit valita tilan klikkaamalla **Tekstikursori**-kuvaketta työkalurivillä.

#### **Kohdetila**

Kohdetilaa käytetään useimpiin muihin tarkoituksiin kuten kohteiden kokojen muuttamiseen, linkkien luomiseen, muokkauksiin ja kohteiden siirtämiseen. Voit valita tilan klikkaamalla **Hiiren osoitin** -kuvaketta työkalurivillä.

# **Käyttäjäympäristöjen käyttäminen**

Voit aloittaa olemassa olevan käyttäjäympäristön käyttämisen SymWriterin käynnistysikkunan kohdasta **Käytä käyttäjäympäristöä**.

Ohjelma avaa tiedostoselaimen käyttäjäympäristöjen oletuskohteesta (C:\Käyttäjät\Julkinen\Julkiset tiedostot\Widgit\SymWriter\Environments\).

Voit valita kansiosta tallennetun käyttäjäympäristön ajettavaksi kahdella tavalla: kaksoisklikkaamalla käyttäjäympäristöä tai valitsemalla käyttäjäympäristön yhdellä hiiren painalluksella ja klikkaamalla sitten **Avaa.**

Jos haluat nähdä listan viimeksi käytetyistä käyttäjäympäristöistä, klikkaa painiketta **Viimeisimmät** ikkunan vasemmassa alakulmassa.

Kun valitset käyttäjäympäristön yhdellä hiiren painalluksella, näet oikealla ympäristön esikatseluversion, jos käyttäjäympäristö ei ole aiemmasta SymWriterin versiosta.

#### **Asiakirjojen avaaminen käyttäjäympäristöihin**

Kun olet ladannut käyttäjäympäristön, voit avata asiakirjan **Tiedosto**-valikosta tai työkalurivin painikkeella ja asiakirja ladataan suoraan käyttäjäympäristöön. Mahdollisuudesta on hyötyä, jos olet käyttänyt monimutkaista käyttäjäympäristöä ja olet tallentanut sillä luomasi asiakirjan myöhempää jatkamista varten.

#### **Kokoruututila**

Ympäristöjä käytettäessä voi ottaa käyttöön kokoruututilan, jolloin asiakirja ja kehykset näytetään koko näytön kokoisella resoluutiolla. Kokoruututilan voi ottaa käyttöön **Näkymä**-valikosta kohdasta **Koko näyttö**, tai näppäimistön **F3**-näppäimellä.

# **Käyttäjäympäristöt: SymWriter-tiedostojen yhteensopivuus**

SymWriter 2:ta käytettäessä aikaisempien SymWriter-versioiden käyttäjäympäristöjen avaaminen on mahdollista.

Sen sijaan SymWriter 2:lla tallennettujen käyttäjäympäristöjen avaaminen **EI** onnistu SymWriterin aiemmilla versioilla.

Jos yrität avata SymWriter 2:lla tallennetun käyttäjäympäristön käyttäen aikaisempaa SymWriter-versiota, saat SymWriter-asiakirjan muodossa ilmoituksen siitä, että tiedosto on luotu ohjelman uudella versiolla, johon voit päivittää ilmaiseksi.

Jos käytät SymWriterin aikaisempaa versiota, voit päivittää SymWriter 2:een **ilmaiseksi**. Hankkiaksesi päivityksen seuraa ohjeita ja mene osoitteeseen [downloads.widgit.com](http://downloads.widgit.com/).

# **Esimerkkiympäristöt**

SymWriterin mukana tulee joukko käyttäjäympäristöesimerkkejä, joita voit käyttää sellaisenaan tai antamaan ajatuksia uusiin käyttäjäympäristöihin. Uusia käyttäjäympäristöjä voi myös luoda muokkaamalla esimerkkiympäristöjä.

*HUOMAA: Käytettävissä on myös käyttäjäympäristömalleja, joihin voit lisätä omaa sisältöä mutta joiden muotoilut ja linkit on tehty valmiiksi.*

# **Työsi tallentaminen ja tulostaminen**

Kun käytät käyttäjäympäristöä, käytettävissä on samat tallennus- ja tulostusvaihtoehdot kuin silloin, kun kirjoitat asiakirjaa. Vain kirjoitusalueen sisältö tulostetaan tai tallennetaan.

#### **Tallentaminen**

Tallentaaksesi asiakirjan klikkaa **Tiedosto**-valikon kohtaa **Tallenna** tai **Tallenna nimellä**, tai klikkaa vastaavaa kuvaketta työkalurivillä.

Avautuvasta ikkunasta voit navigoida sijaintiin, johon haluat tallentaa asiakirjasi. Oletustiedostopolku SymWriter-asiakirjojen tallentamiseen on:

#### **Win 7, 10:**

**Jaetut asiakirjat:** C:\Käyttäjät\Julkinen\Julkiset tiedostot\Widgit\SymWriter

#### **Henkilökohtaiset asiakirjat:**

C:\Käyttäjät\%käyttäjätunnus%\Tiedostot\Widgit\SymWriter *- %käyttäjätunnus% on muuttuja, jonka Windows korvaa*

Kun asiakirja on tallennettu, Tallenna-vaihtoehdon käyttäminen tallentaa tiedoston uuden version aikaisemman päälle. Jos haluat tallentaa asiakirjasta kopion eri nimellä, valitse **Tallenna nimellä**.

*HUOMAA: On tärkeää, että tallennat työsi säännöllisesti.*

#### **Tulostaminen**

Tulostaaksesi asiakirjan, valitse **Tiedosto**-valikosta vaihtoehto **Tulosta…** tai klikkaa tulostuskuvaketta työkalurivillä. Seuraavanlainen dialogi avautuu:

Dialogista voit valita, mitä tulostinta käytetään ja kuinka monta kopiota haluat tulostaa, sekä määrittää tulostusasetukset.

Tulostusasetusten vaihtoehdot riippuvat tulostimesi tyypistä.

Jos näkymänä on tällä hetkellä jatkuva näkymä ja haluat nähdä sivunvaihdot, valitse **Näkymä**-valikon **Sivun asettelu** -kohdasta vaihtoehto **Näytä sivunvaihdot**.

# **Käyttäjäympäristön muokkaaminen käytön aikana**

Saatat käyttää käyttäjäympäristöä asiakirjan kirjoittamiseen, kun havaitset, että käyttäjäympäristöön täytyy tehdä muutos. Voit siirtyä suunnittelutilaan milloin vain, kun käytät käyttäjäympäristöä tehdäksesi muutoksia käyttäjäympäristöön.

Käytössä olevan käyttäjäympäristön muokkaamiseen on kaksi tapaa:

**Pikamuokkaus** - nopeiden, väliaikaisten muutosten tekemiseen.

**Täysi muokkaus** – pysyvien muutosten tekemiseen.

#### **Pikamuokkaus**

Pikamuokkausmahdollisuus on hyödyllinen väliaikaisten muutosten tekemiseen. Tehtävät väliaikaiset muokkaukset voivat olla esimerkiksi pieniä säätöjä, kuten sanaston mukauttaminen tietylle käyttäjälle sopivammaksi, sisällön lisääminen, tai tarjottimen taustakuvan muuttaminen.

Käyttääksesi **Pikamuokkaus**-ominaisuutta valitse se **Työkalut**-valikosta kohdasta **PIkamuokkaus**, klikkaa vastaavaa painiketta työkalurivillä tai käytä näppäinyhdistelmää **Ctrl+Q**.

Kun olet ottanut pikamuokkaustilan käyttöön, näet ikkunan oikeassa alakulmassa seuraavanlaisen kuvakkeen:

Kun olet tehnyt tarpeelliset muokkaukset käyttäjäympäristöön, paina vihreää **Toista**-painiketta palataksesi asiakirjaan.

*HUOMAA: Muutokset, joita teet pikamuokkaustilassa, ovat väliaikaisia eikä niitä tallenneta käyttäjäympäristöön.*

#### **Pysyvä muokkaus suunnittelutilassa**

Jos haluat tehdä pysyviä muutoksia käyttäjäympäristöön tai tallentaa sen muokkaukset kopiona, on syytä käyttää **Suunnittelutilaa** pysyvien muokkausten tekemiseen. Toisin

kuin **Pikamuokkaus**tilassa, kun olet tehnyt muutokset ja olet palaamassa asiakirjaan, SymWriter kysyy, haluatko tallentaa tekemäsi muutokset. Tämä voi olla häiritsevää, jos työskentelet opiskelijan kanssa.

Pääset **Suunnittelutilaan** pysyvien muokkausten tekemistä varten **Työkalut**-valikon kohdasta **Siirry suunnittelutilaan > Vahvist**. Voit käyttää myös punaista **Muokka**-painiketta, jos se on käytettävissä työkalurivilläsi.

Kun olet tehnyt tarpeelliset muokkaukset käyttäjäympäristöön, paina vihreää **Toista**-painiketta palataksesi asiakirjaan.SymWriter kysyy, haluatko tallentaa tekemäsi muutokset. Käytettävissä olevat tallennusvaihtoehdot ovat **Tallenna**, joka tallentaa muutokset käytössä olevaan käyttäjäympäristöön, ja **Tallenna kopio**.

*HUOMAA: On suositeltavaa, että tallennat muutokset, vaikka käyttäjäympäristöä voi käyttää myös tallentamatta.*

# **Sivupaneelit**

Sivupaneelit viittaavat kuvasymboleiden valintaikkunaan ja kuvaselaimeen. Paneelit, samoin kun rakennenäkymä, näytetään oletuksena, kun käytät käyttäjäympäristöjä suunnittelutilassa.

Käyttäjäympäristöt voi tallentaa kuvasymbolin valinta ja kuvaselain näkyvissä tai poissa näkyvistä. Sivupaneelien näkyminen saattaa siis vaihdella käytettävästä käyttäjäympäristöstä riippuen.

Voit valita sivupaneelien näyttämisen **Näkymä**-valikosta.

#### **Kuvaselain Kuvasymbolien valinta Kaksoispaneeli**

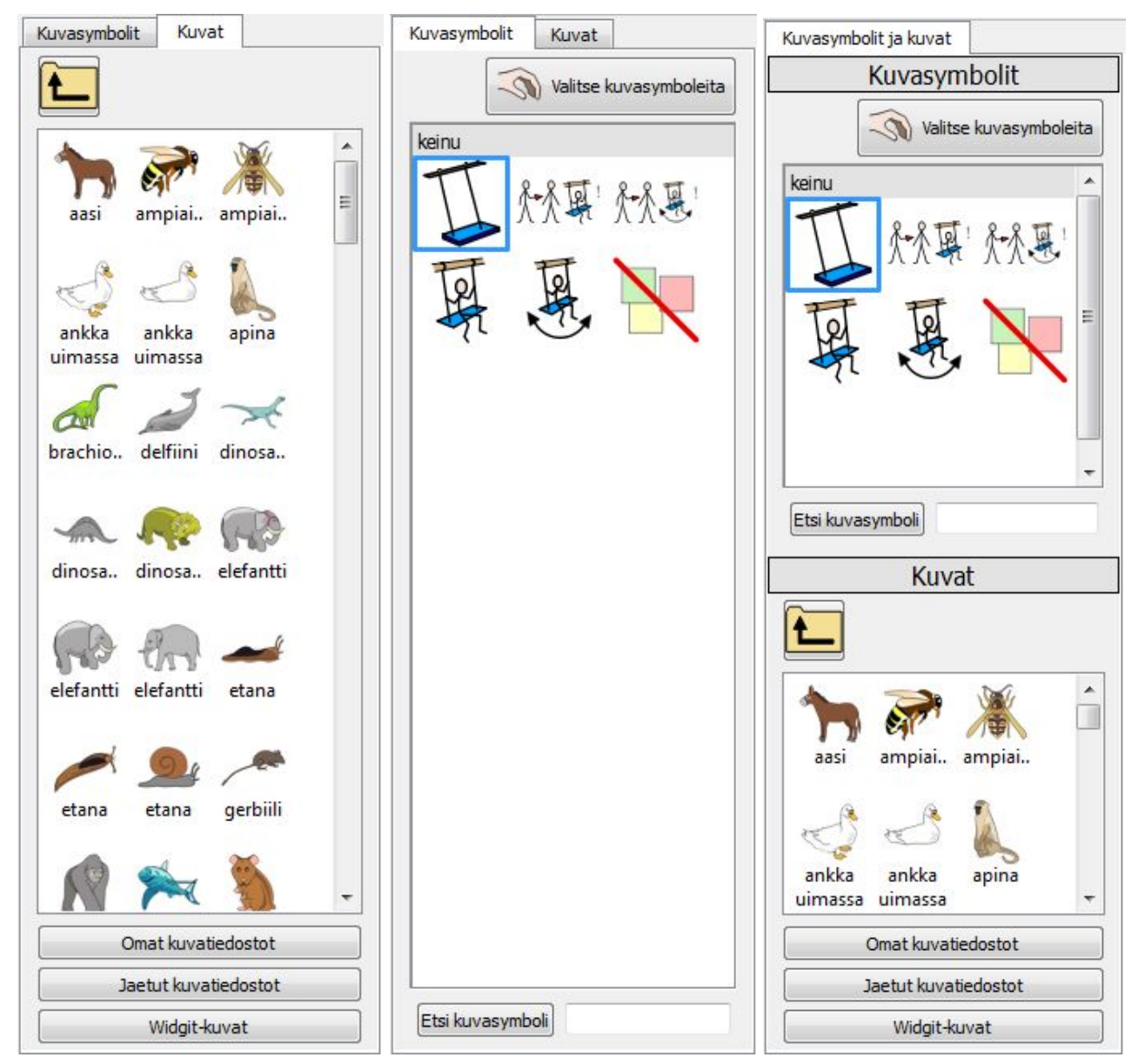

# **Puhe**

Voit käyttää syntetisoitua puhetta asiakirjojen lukemiseen ääneen joko kirjoittaessasi tai jälkeenpäin. Puhetoiminnolla on lisäkäyttömahdollisuus suunnittelutilassa johtuen solujen toimintojen käytön mahdollisuuksista.

Esimerkiksi käytössä on käyttäjäympäristö, johon kuuluvassa kehyksessä on ruudukko, painike, kuva tai tekstikenttä, joka on määritetty antamaan äänipalautetta, kuten:

**Solun teksti** – Puhuu valittuna olevassa solussa näkyvän tekstin.

**Ennaltamäärätty teksti** – Puhuu käyttäjän määrittelemän tekstin.

**Virke** – Puhuu virkkeen, jonka kohdalla kursori on (tai edeltävän virkkeen, jos tekstiä ei ole vielä jatkettu mutta edeltävästä virkkeestä on jo siirrytty eteenpäin).

**Kappale** – Puhuu kappaleen, jonka kohdalla kursori on (tai edeltävän kappaleen, jos tekstiä ei ole vielä jatkettu mutta edeltävästä kappaleesta on jo siirrytty eteenpäin).

**Toista** – Toistaa viimeksi puhutun tekstin.

**Toista äänitiedosto** – Soittaa ennaltamääritetyn äänitiedoston. Äänitiedoston on oltava .wav- tai .mp3-yhteensopivassa tiedostomuodossa.

Luonnollisesti, jos käytössäsi ei ole äänentoistolaitetta, voi olla ettet huomaa SymWriterin suorittavan äänitoimintoja.

Kun SymWriter toistaa ääntä, näet ikkunan oikeassa alakulmassa kaiutinkuvakkeen.

Teksti, jota muunnetaan puheeksi, korostetaan vihreällä lukukohdan näyttämiseksi.

# **Käyttäminen käyttökytkimillä**

Voit määrittää ja käyttää askellusta ja kytkimiä SymWriterissa. Käyttääksesi ohjelmaa painikkeilla sinulla täytyy olla yhdistettynä tietokoneesi kanssa yhteensopiva käyttökytkin tai voit käyttää näppäimistöä tai hiirtä. USB-porttiin yhdistettävä kytkin, näppäimistö tai hiiri tuottaa aktivoituna käyttäjän määrittelemiä näppäimen painalluksia.

Ottaaksesi painikekäytön käyttöön paina **Käyttökytkin**-painiketta työkalurivillä tai käytä näppäinyhdistelmää **Ctrl+J**.

Vaihtoehtoisesti painikekäytön saa päälle **Työkalut**-valikon alavalikosta **Käytettävyys**. Klikkaa valikon ensimmäistä kohta niin, että käyttökytkimen kuvakkeen vieressä oleva teksti muuttuu **Painikekäyttö on pois päältä → Painikekäyttö on päällä**.

Voit määrittää myös askelluksen ja painikekäytön asetukset: askellustavan, käyttökytkinten määrän, selaustavan, askellusviiveen jne.

Avaa Painikekäytön asetukset **Työkalut**-valikon kohdasta **Käytettävyys**. Voit myös käyttää työkalurivin painiketta, jos se on käytettävissä.

Lisää kytkinkäytöstä.

# **Ohjelma on varattu -ilmaisimet**

Kun tulostamiseen tai puheeseen liittyvät toiminnot aktivoidaan, SymWriter muuttaa prosessien prioriteettia, jolloin saattaa vaikuttaa siltä, että SymWriter ei tee mitään. Esimerkkitapauksena SymWriter lukee tekstiä mutta tietokoneen äänet eivät ole päällä.

Sen varmistamiseksi, että olet tietoinen aktiivisista prosesseista, SymWriter ilmaisee olevansa "varattu" näyttämällä kirjoitusalueen oikeassa alakulmassa taustalla tapahtuvan toiminnon ilmaisimen.

# **Käyttäjäympäristöjen tekeminen**

Voit tehdä useita erityyppisiä käyttäjäympäristöjä.

Esimerkiksi:

● 'Elollinen vai eloton'-aktiviteetissa on kaksi listaa asioista, jotka ovat joko elollisia tai elottomia. Kukin oikein valittu solu lisää asiakirjaan sanaa edustavan kuvan ja sarkainmerkin.

● 'Sananrakennus'-aktiviteetissa muodostetaan sanoja kahdessa erillisessä sarakkeessa olevista sanan osista ja oikein kirjoitetuille sanoille lisätään symbolituki.

SymWriterissa voit:

- **Luoda uusia ympäristöjä**
- **Muokata olemassa olevia ympäristöjä** ympäristön päivittämiseksi, yksilöllistämiseksi tietylle käyttäjälle sopivaksi tai käyttäen olemassa olevaa käyttäjäympäristöä pohjana uudelle ympäristölle, jolla on samanlaisia ominaisuuksia
- **Käyttää käyttäjäympäristömallia**, josta voit muokata haluamasi kaltaisen käyttäjäympäristön

# **Uuden käyttäjäympäristön luominen**

Käyttäjäympäristöjen luomiseksi SymWriter on avattava käyttäen **Suunnittele oma käyttäjäympäristö** -painiketta.

Kun olet klikannut kohtaa **Suunnittele oma käyttäjäympäristö**, suunnitteluikkuna avautuu.

Ikkunasta voit valita uuden käyttäjäympäristön asettelun: kuinka mont kehystä haluat asiakirjassasi olevan käytössä ja mitä sivupaneeleja näytetään, kun käyttäjäympäristöä käytetään.

# **Olemassa olevan käyttäjäympäristön muokkaaminen**

Käynnistysikkunasta voit avata tallennetun käyttäjäympäristön muokattavaksi. Klikkaa **Suunnittele oma käyttäjäympäristö**.

Klikkaa **Avaa ympäristö** selataksesi tallennettuja käyttäjäympäristöjä.

Voit klikata myös kohtaa **Viimeaikaiset käyttäjäympäristöt** valitaksesi viimeksi käytetyistä käyttäjäympäristöistä.

Kun olet suunnitteluikkunassa, voit avata käyttäjäympäristön klikkaamalla **Avaa käyttäjäympäristö** -kuvaketta työkalurivillä. Vastaava vaihtoehto löytyy myös **Tiedosto**-valikosta.

# **Mallit**

SymWriterin mukana tulee valikoima malleja käyttäjäympäristöjen luomiseen. Mallit ovat yleensä osittain valmiita, ja sisältävät esimerkiksi kehyksiä ja ruudukoita (joskus valmiiksi määritellyillä toiminnoilla varustettun) ja tyhjiä soluja, joihin voit lisätä omaa sanastoa. Useimpia malleja vasta myös käyttäjäympäristöesimerkki, jota voit tarkastella ja testata.

#### **Mallin avaaminen**

Voit avata käyttäjäympäristömallin käynnistysikkunasta. Klikkaa kohtaa **Suunnittele oma käyttäjäympäristö** avataksesi suunnitteludialogin.

Valitse vaihtoehto **Luo Mallista** luodaksesi uuden käyttäjäympäristön käyttäen pohjana jotakin valmista asettelua.

Oletustiedostopolku käyttäjäympäristöjen tallentamiseen ja avaamiseen sisältää myös kansion nimeltä **Mallit**. Kansiossa on käyttäjäympäristömalleja, joissa on käytetty tyypillisiä käyttäjäympäristöjen osia, kuten kehyksiä ja ruudukoita.

#### **Malliin tehtyjen muokkausten tallentaminen**

Kun tallennat mallista luodun käyttäjäympäristön tallennusvaihtoehtona on oletuksena **Tallenna nimellä**. Tämä estää sinua vahingossa kirjoittamasta muutoksia mallitiedoston yli. Jos haluat tehdä niin, sinun täytyy navigoida Mallit-kansioon tallentaaksesi käyttäjäympäristön alkuperäisen mallin tilalle.

Voit tallenta myös omia tiedostojasi malleiksi Mallit-kansioon. Mahdollisuudesta on hyötyä, jos olet luonut yksilöllisiin tarpeisiin sopivia kirjoitusympäristöjä muiden opettajien muokattavaksi.

# **Käyttäjäympäristöjen tallentaminen**

Kun käyttäjäympäristö tallennetaan suunnittelutilassa, kaikki sen kehykset osineen tallennetaan asiakirjan ohella.

Voit tallentaa käyttäjäympäristön työkalurivin **Tallenna käyttäjäympäristö** -kuvakkeella tai klikkaamalla **Tiedosto**-valikon kohtaa **Tallenna käyttäjäympäristö**.

*HUOMAA: Jos valitset Tiedosto-valikosta vaihtoehdon Tallenna tai Tallenna nimellä, VAIN asiakirjaosa tallennetaan, ei varsinaista käyttäjäympäristöä.*

*HUOMAA: Jos olet testannut käyttäjäympäristöä, asiakirjaosassa saattaa olla tekstiä ja symboleita. Poista asiakirjan sisältö ennen käyttäjäympäristön tallentamista, ellet halua sisällön näkyvän aina, kun käyttäjäympäristöä käytetään. Lisää käyttäjäympäristöjen testaamisesta.*

# **Kehykset**

Kehys on kirjoitusalueesta erillinen ikkunan alue, johon voidaan sijoittaa ruudukoita, tarjottimia, pinikkeita ja tekstikenttiä.

# **Kehyksen luominen käynnistysikkunassa**

Kun valitset käynnistysikkunasta vaihtoehdon **Suunnittele oma käyttäjäympäristö**, ohjelman avautuu ikkuna, jossa pääset tekemään valintoja. Valitaksesi asiakirjaan lisättävät kehykset klikkaa niitä dialogissa. Kun kehys on valittu, sen väri muuttuu tummemman siniseksi.

Kun klikkaat **OK**, näet asiakirjan ja valitsemasi kehykset suunnittelutilassa.

Voit muokata kehyksen kokoa haluamasi kokoiseksi vetämällä kirjoitusalueeseen tai muihin kehyksiin rajoittuvista harmaista reunuksista.

# **Kehysten lisääminen ja poistaminen suunnittelutilassa**

Kehyksiä voi lisätä ja poistaa missä tahansa vaiheessa. Lisääminen ja poistaminen tapahtuu työkalurivin painikkeilla:

#### **Lisää kehys**

Klikkaa kuvaketta ottaaksesi käyttöön **Lisää uusi kehys** -työkalu ja vie sitten hiiren osoitin yhdelle kirjoitusalueen neljästä sivusta, johon haluat lisätä kehyksen. Kun uuden kehyksen lisääminen on mahdollista, kehys näytetään paikallaan. Klikkaa **hiiren vasenta painiketta** kehyksen lisäämiseksi.

#### **Poista kehys**

Klikkaa kuvaketta ottaaksesi käyttöön **Poista kehys** -työkalu ja vie sitten hiiren osoitin sen kehyksen päälle, jonka haluat poistaa. Kun kehys vaihtaa väriä, klikkaa **hiiren vasenta painiketta** kehyksen poistamiseksi.

Molemmat työkalut löytyvät myös **Ympäristö**-valikosta.

# **Kehyksen ulkoasu**

Klikkaa **hiiren oikealla painikkeella** kehyksen taustaa (ruudukon ja muiden sisältöjen ulkopuolella) avataksesi valikon. Valitse kohta Kehyksen ominaisuudet.

Avautuvasta dialogi-ikkunasta voit muuttaa kehyksen väriä ja valita väriliukuman ja kehyksen koon.
### **Värit ja väriliukuma**

Valitse värimalli, jota haluat käyttää kehyksessä ruudukon taustalla. Jos valitset väriliukuman, voit valita kaksi väriä ja liukuman suunnan.

### **Koko**

Voit määrittää kehyksen koon prosenttiosuutena ohjelmaikkunan käytettävissä olevasta korkeudesta. Mahdollisuudesta on hyötyä, jos haluat tehdä joukon ympäristöjä, joilla on yhdenmukainen ulkoasu.

# **Useiden kehysten käyttäminen**

Saatat haluta käyttää useampaa kuin yhtä kehystä. Useiden kehysten käyttäminen helpottaa esimerkiksi asiakirjaan lähetettävissä olevan sisällön erottamista muusta sisällöstä.

Voit esimerkiksi sijoittaa vasemmalla olevaan kehykseen ruudukon, joka toimii valikkona, ja pinon muita ruudukoita alalaidassa olevaan kehykseen, kuten alla olevassa esimerkissä. Vasemmalla olevassa kehyksessä on seuraavat solut "Uimaranta", "Substantiivit", "Verbit", "Adjektiivit" ja "Kuvat; ja alareunassa olevassa kehyksessä on ruudukko, jossa on useita soluja, jotka muodostavat sanatai kuvapankin riippuen siitä, mikä vasemman kehyksen soluista on valittuna. Vasemman laidan valikkosolujen valinta vaikuttaa siihen, mikä ruudukko alareunan kehyksessä olevasta pinosta avataan.

### **Kehysten järjestäminen**

Kun luomassasi käyttäjäympäristössä on useita kehyksiä, saatat haluta muuttaa niiden järjestystä.

Kehysten järjestyksen muuttaminen tapahtuu klikkaamalla hiiren oikealla painikkeella sitä kehystä, jonka järjestykseen suhteessa sen vieressä oleviin kehyksiin haluat vaikuttaa, ja valitse joko **Tuo tämä kehys eteenpäin** tai **Vie tämä kehys taaksepäin**.

# **Ruudukot**

Ruudukko on yksi ympäristön ydinkomponenteista. Ruudukko muodostuu soluista, joissa on lisäämääsi sisältöä ja toimintoja.

Ympäristöä voidaan käyttää muun muassa viikoittaisten toimintojen suunnittelemiseen käyttämällä ympäristössä kahta ruudukkoa: yksi ruudukko kehyksessä ympäristön vasemmassa laidassa ja yksi ruudukko kehyksessä ympäristön alalaidassa. Vasemmassa laidassa oleva ruudukossa voi olla esimerkiksi viikonpäivät asiakirjaan kirjoittamista varten ja alalaidan ruudukko voi sisältää tehtäviä sekä toimintosoluja, joita voidaan käyttää lisätyn tekstin poistamiseen tai kappalejaon lisäämiseen.

# **Ruudukon luominen**

Luo uusi ruudukko klikkaamalla **Uusi ruudukko** -kuvaketta työkalurivillä tai valitse Uusi ruudukko **Ympäristö**-valikon kohdasta **Ruudukot**. **Luo uusi ruudukko** -dialogi avautuu:

#### **Sarakkeet**

Käytä tekstikenttää asettaaksesi uuden ruudukon sarakkeiden määrä.

#### **Rivit**

Käytä tekstikenttää asettaaksesi uuden ruudukon rivien määrä.

#### **Solujen sisältö ja koko**

Valitse, haluatko solujen sisällön olevan symbolituettua tekstiä vai pelkkää tekstiä. Tätä valintaa voi muuttaa jälkeenpäin kullekin solulle erikseen.

#### **Lisää lähetä-toiminto jokaiseen soluun**

Kun tämä vaihtoehto on valittuna, jokainen solu lähettää sisältönsä asiakirjaan, kun käyttäjäympäristöä käytetään Toista-tilassa. Useimpia ruudukoita käytetään sisällön lähettämiseen, joten ominaisuuden halutaan yleensä olevan käytössä. Voit myös jättää ominaisuuden valitsematta niille ruudukoille, jotka toimivat valikkoina. Valintaa voi muuttaa yksittäisille soluille sen jälkeen, kun ruudukko on lisätty kehykseen.

#### *HUOMAA: Jos solujen sisällön tyyppinä on symbolit ja teksti, käytettävä toiminto on Lähetä solun sisältö.*

*Jos solujen sisällön tyyppinä on pelkkä teksti, käytettävä toiminto on Lähetä solun teksti.*

#### **Ulkoasu-välilehti**

Käytä tämän välilehden valintoja muokataksesi ruudukon ulkoasua. Lisää Ruudukon ulkoasusta.

#### **Identiteetti-välilehti**

Käytä välilehden valintoja lisätäksesi ruudukolle nimen ja huomioita. Lisää Ruudukon tiedoista.

#### **Luo**

Kun klikkaat **Luo**-painiketta, hiiren osoittimeen liitetään läpikuultava esikatselu luomastasi ruudukosta. Kun viet osoittimen jonkin kehyksen ylle, harmaa kenttä ilmestyy kohtaan, johon ruudukon lisääminen on mahdollista. Klikkaa harmaata kenttää hiirellä lisätäksesi ruudukon kehykseen.

## **Ruudukon sijoittaminen**

Kun olet luonut ruudukon, hiiren osoittimeen liitetään läpikuultava esikatselu luomastasi ruudukosta. Kun viet osoittimen jonkin kehyksen ylle, harmaa kenttä ilmestyy kohtaan, johon ruudukon lisääminen on mahdollista. Klikkaa **hiiren vasemmalla painikkeella** lisätäksesi ruudukon kehykseen.

On mahdollista luoda **pino** lisäämällä ruudukko olemassa olevan ruudukon päälle.

Kun luot uuden ruudukon ja viet hiiren osoittimen olemassa olevan ruudukon päälle, se muuttuu harmaaksi, mikä kertoo, että uuden ruudukon lisääminen kyseiseen kohtaan on mahdollista. Klikkaa **hiiren vasemmalla painikkeella**, jolloin lisäät ruudukon kehykseen ja luot pinon.

# **Ruudukon ulkoasu**

Voit muokata ruudukon ulkoasua haluamasi mukaisesti. Käytettävissä olevia vaihtoehtoja on ruudukon värin, koon ja ruudukon osien muodon muuttaminen.

Varmista, että olet **kohdetilassa** ja klikkaa ruudukkoa **hiiren oikealla painikkeella**. Valitse kohta **Ruudukon ulkoasu** ja uusi dialogi-ikkuna avautuu:

**Tausta** viittaa ruudukon solujen väriin.

**Viiva** viittaa solujen reunaviivojen väriin.

**Tehoste** viittaa solujen rajalla käytettävään tehostetyyliin.

**Väri** viittaa tehosteen väriin.

**Reunan leveys** viittaa tehosteen paksuuteen.

**Viivan paksuus** viittaa solun reunaviivan paksuuteen.

**Kulman pyöristys** viittaa solun kulman kaarevuuden asteeseen.

**Solun reunus** viittaa solun sisällön ja reunaviivan välin kokoon.

**Linkitetyt solut** viittaa linkitettyjen solujen väriin.

### **Väri**

Voit muuttaa solun tausta, reunaviivan, tehosteen ja linkitettyjen solujen väriä. Muuta väriä valitsemalla sen ominaisuuden väripainike, jonka väriä haluat muuttaa.

### **Läpinäkyvyys**

Halutessasi voit tehdä solun taustasta, reunaviivasta ja linkitetyistä soluista myös läpinäkyvän. Tehdäksesi niin, klikkaa sen ominaisuuden painiketta, jota haluat muuttaa. Kun painike on valittuna, ominaisuudelle käytetään väriä, ja kun valinta on poistettu, ominaisuus on läpinäkyvä.

### **Asettelu**

Asetteluun liittyviä ominaisuuksia, joita voit muutta, ovat viivan paksuus, kulman pyöristys, reunan leveys ja solun reunus.

Kaikki tekemäsi muutokset näytetään dialogi-ikkunan oikeassa laidassa esikatselupaneelissa.

Kun olet tyytyväinen tekemiisi muutoksiin, klikkaa **OK** hyväksyäksesi ne. Jos haluat käyttää tekemiäsi muutoksia oletusasetuksina, klikkaa Tallenna oletusasetukset -painiketta tai klikkaa Palauta oletusasetukset, jos haluat käyttää edellisiä oletusasetuksia.

Voit muuttaa myös yksittäisten solujen tai solujen joukkojen ulkoasua. Korosta haluamasi solut ja klikkaa niitä hiiren oikealla painikkeella avataksesi Ruudukon ulkoasu -dialogin, jossa voit tehdä haluamasi muutokset.

## **Ruudukon tiedot**

Voit muuttaa ruudukon identiteettitietoja **Identiteetti**-välilehdellä luodessasi ruudukkoa tai muokatessasi ruudukon ulkoasua.

Voit lisätä ruudukolle nimen ja siihen liittyviä muistiinpanoja. Jos käytät useita ruudukoita tai tarjottimia, tämä voi olla hyvä keino erottaa kohteet toisistaan.

Ruudukon tai tarjottimen nimi näkyy kohteen alla rakennenäkymässä. Ruudukkoon tai tarjottimeen liittämäsi muistiinpanot näkyvät, kun viet hiiren kohteen ylle rakennenäkymässä.

# **Solujen korostaminen**

Solut täytyy korostaa, kun halutaan muuttaa vain tiettyjen solujen ulkoasua tai lisätä toimintoja vain joihinkin soluihin. Muokkaukset voivat vaikuttaa mm. solun väriin, muotoiluun ja toimintoihin.

Solujen korostamista varten täytyy olla kohdetilassa.

Tapa 1: Valitse ruudukko ja vedä hiirellä painaen solujen joukon yli.

Tapa 2: Valitse ruudukko ja sen jälkeen klikkaa **Ctrl**-näppäin painettuna niitä soluja, jotka haluat korostaa.

Jos muutat valittujen solujen ulkoasua, vain niille tehdyt muutokset näytetään esikatseluna. Alla olevassa esimerkissä ylärivin solujen taustan väriä on muutettu.

# **Ruudukoiden siirtäminen ja koon muuttaminen**

Ruudukoiden siirtämistä ja koon muuttamista varten täytyy olla **kohdetilassa**. Klikkaa ruudukkoa niin, että sen ympärille ilmestyy vaaleanpunainen kehys, jossa on sinisiä vetoruutuja.

- Siirtääksesi ruudukkoa kehyksessä vedä sitä **vaaleanpunaisesta kehyksestä**.
- Muuttaaksesi ruudukon kokoa vedä **sinisistä vetoruuduista**.

Jos haluat siirtää ruudukon toiseen kehykseen, voit leikata (**Ctrl + X**) ja liittää (**Ctrl + V**) sen.

*HUOMAA: Jos ruudukko on osa pinoa, ruudukon siirtäminen ja sen koon muuttaminen vaikuttaa koko pinoon.*

*HUOMAA: Et voi siirtää ruudukkoa vetämällä pois kehyksestä.*

#### **Useiden saman kehyksen ruudukoiden siirtäminen ja koon muuttaminen**

Niin kauan, kun ruudukot ovat samassa kehyksessä, voit siirtää tai muuttaa niin monen ruudukon kokoa kuin haluat.

Tehdäksesi niin valitse ruudukot, joita haluat käsitellä klikkaamalla niitä **Ctrl**-näppäin painettuna.

Kehyksien ympärille ilmestyy vihreä kehys, jossa on sinisiä vetoruutuja.

- Siirtääksesi ruudukoita vedä **vihreästä kehyksestä**.
- Muuttaaksesi ruudukoiden kokoja vedä **sinisistä vetoruuduista**.

# **Ruudukon yksittäisten rivien ja sarakkeiden koon muuttaminen**

Voit siirtää solun rajoja tehdäksesi epäsäännöllisen ruudukon. Tehdäksesi niin aseta hiiren osoitin kahden solun väliin, jolloin osoitin muuttaa muotoaan kertoen, että solun rajaa voi siirtää vetämällä.

#### **Ruudukon rajojen käyttäminen sarakkeiden ja rivien koon muuttamiseen**

Ruudukon kehyksiä voi hyödyntää ei vain koko ruudukon siirtämiseen ja koon muuttamiseen, vaan myös ruudukon sarakkeiden ja rivien koon muuttamiseen.

Muuttaaksesi yksittäisen sarakkeen tai rivin kokoa valitse solu (kohdetilassa), joka on kyseisessä sarakkeessa tai rivillä.

- Muuttaaksesi **sarakkeen** kokoa käytä keskimmäistä vetoruutua ruudukon kehyksessä **vasemmalla** tai **oikealla**.
- Muuttaksesi **rivin** kokoa käytä keskimmäistä vetoruutua ruudukon kehyksessä **ylhäällä** tai **alhaalla**.

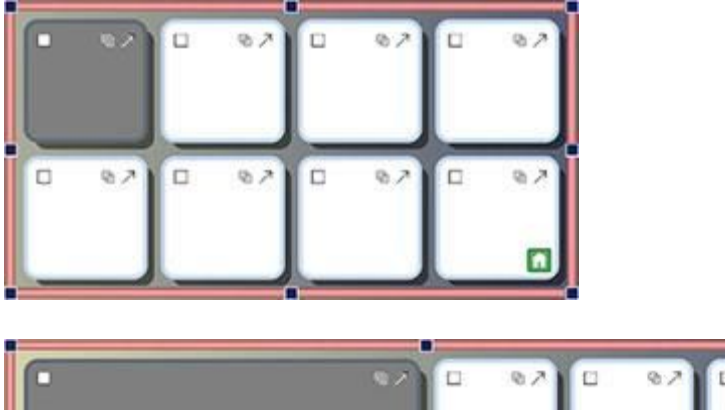

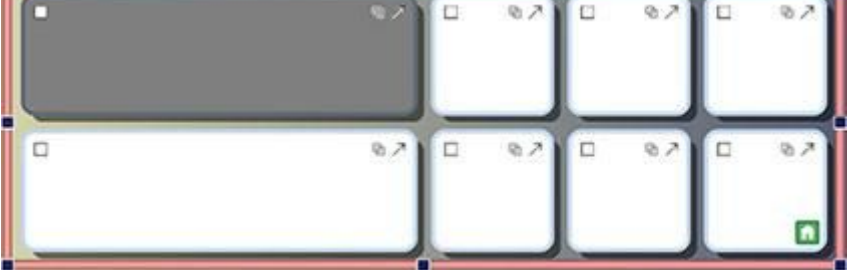

Voit käyttää ruudukon kehystä myös useiden sarakkeiden tai rivien kokojen muuttamiseen.

Valitse solu (kohdetilassa) kustakin sarakkeest tai rivistä, jonka kokoa haluat muuttaa. Useiden solujen valinta tehdään klikkaamalla soluja **Ctrl**-näppäin painettuna. Muuta sitten sarakkeiden tai rivien kokoja yllä kuvatun mukaisesti.

# **Solujen yhdistäminen**

Valittuna olevia soluja voi yhdistää. Tehdäksesi niin valitse haluamasi solut **kohdetilassa**.

Yhdistääksesi solut klikkaa **Yhdistä solut** -kuvaketta työkalurivillä tai valitse vaihtoehto **Yhdistä solut** valikosta **Ympäristö > Ruudukot**.

Vaihtoehtoisesti voit klikata valittua solua hiiren oikealla painikkeella ja valita vaihtoehto **Yhdistä solut** kohdasta **Muokkaa ruudukon solua**.

# **Solujen jakaminen**

Voit jakaa minkä tahansa solun tai useamman solun, mukaan lukien solut, jotka on aikaisemmin yhdistetty. Jakaaksesi solut valitse haluamasi solut **kohdetilassa**.

Kun olet valinnut solut, jotka haluat jakaa, klikkaa **Jaa solut** -kuvaketta työkalurivillä tai valitse vaihtoehto **Jaa solut** valikosta **Ympäristö > Ruudukot**.

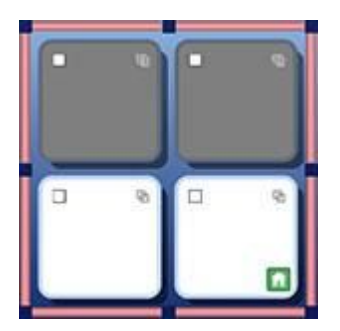

Valitse, missä suunnassa haluat jakaa valitut solut:

#### **Jaa solut vaakasuunnassa Jaa solut pystysuunnassa**

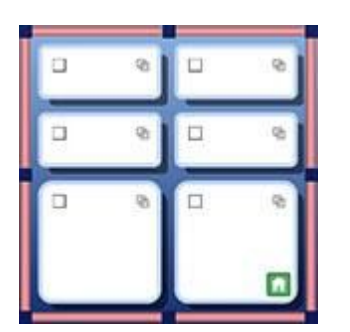

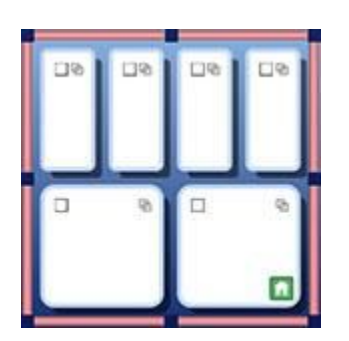

### **Jaettujen solujen ominaisuudet**

Kun jaat soluja, joilla on erilaisia muotoiluominaisuusia, uudet solut kopioivat automaattisesti alkuperäsolunsa ominaisuudet.

# **Lisää ja poista rivejä ja sarakkeita**

Rivien tai sarakkeiden lisäämistä tai poistamista varten täytyy olla **kohdetilassa**.

Työkalurivillä on valikoima painikkeita, joita voi käyttää rivien tai sarakkeiden lisäämiseen tai poistamiseen.

Löydät samat vaihtoehdot myös valikoista **Ympäristö > Ruudukot > Rivit** ja **Ympäristö > Ruudukot > Sarakkeet**.

Käytä tätä painiketta lisätäksesi sarake valitun solun vasemmalle puolelle.

Käytä tätä painiketta lisätäksesi sarake valitun solun oikealle puolelle.

Käytä tätä painiketta poistaaksesi sarake, jossa valittu solu on.

Käytä tätä painiketta lisätäksesi rivi valitun solun yläpuolelle.

Käytä tätä painiketta lisätäksesi rivi valitun solun alapuolelle.

Käytä tätä painiketta poistaaksesi rivi, jolla valittu solu on.

### **Uuden rivin ja sarakkeen muotoilu**

Kun lisäät rivejä tai sarakkeita, niillä on automaattisesti samat ominaisuudet kuin sillä solulla, joka oli valittuna uutta riviä tai saraketta luotaessa.

# **Sisällön lisääminen ruudukoihin**

Samoin kuin asiakirjaa kirjoittaessa voit lisätä ruudukoiden soluihin tekstiä, symbolituettua tekstiä tai kuvia. Käyttäjäympäristöjä voi käyttää monilla eri tavoilla riippuen siitä, millaista sisältöä lisäät ruudukoihin. Saatat esimerkiksi lisätä ruudukkoon symbolituettua tekstiä yhden sanan per solu, jolloin ruudukko toimii kirjoitettaessa sanapankkina. Kokonaisia virkkeitä tai virkkeiden puolikkaita voi käyttää tarinoiden rakentamisessa. Käyttäjäympäristöissä voi käyttää myös pelkkää tekstiä, jolloin ne sopivat itsevarmemmille kirjoittajille.

# **Tekstin tai symbolituetun tekstin kirjoittaminen soluihin**

Luodessasi ruudukon pystyt valitsemaan onko solujen koko sopiva 'Kuvasymbolit ja teksti'- vai 'Pelkkä teksti'-tyyppiselle sisällölle. Lue lisää ruudukoiden luomisesta sivulla 118.. Valintasi määrittää, lisätäänkö ruudukkoon kirjoittamallesi tekstille symbolituki vai ei, ja minkälainen lähetä-toiminto soluihin lisätään.

Kun olet luonut ruudukon ja lisännyt sen käyttäjäympäristön kehykseen, voit muuttaa kirjoitustilaa. Paina **F10**-näppäintä vaihtaaksesi pelkän tekstin ja symbolituetun tekstin kirjoittamisen välillä. Voit käyttää myös työkaluriviltä löytyvää **Näytä/piilota kuvasymbolit** -painiketta.

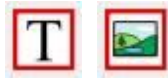

#### *HUOMAA: Kirjoitustilan vaihtaminen ruudukon luomisen jälkeen EI muuta solun lähetä-toiminnon tyyppiä.*

Kirjoittaessasi ruudukon soluun voit muokata sisältöä samoin, kuin muokkaisit asiakirjaa. Esimerkiksi voit käyttää kuvasymbolipaneelia sopivimman symbolin valitsemiseen, korvata symbolin kuvalla

**Kuvien lisääminen soluihin**

### **Lisää soluun kuva**

Voit lisätä soluun yksittäisiä kuvasymboleita ja kuvia.

Voit käyttää **Kuvaselainta** ikkunan oikeassa reunassa olevassa paneelissa navigoidaksesi kuvaan, jonka haluat lisätä soluun.

Kun olet löytänyt kuvan, jota haluat käyttää, valitse se **hiiren vasemmalla painikkeella**.

Valittuasi kuvan, läpikuultava esikatselukuvake siitä liitetään hiiren osoittimeen. Siirtäessäsi osoittimen solun kohdalle, harmaa kenttä ilmestyy kohtaan, johon kuvan lisääminen on mahdollista. Lisää kuva klikkaamalla **hiiren vasemmalla painikkeella**.

### **Lisää soluun kuvasymboli**

Kirjoita **Etsi kuvasymboli** -kenttään hakusana kuvasymbolille, jonka haluat lisätä soluun ja paina Enter tai klikkaa painiketta.

Valitse haluamasi symboli kuvasymbolipaneelista hiiren vasemmalla painikkeella. Valittuasi symbolin, läpikuultava esikatselukuvake siitä liitetään hiiren osoittimeen. Siirtäessäsi osoittimen solun kohdalle, harmaa kenttä ilmestyy kohtaan, johon symbolin lisääminen on mahdollista. Lisää symboli klikkaamalla **hiiren vasemmalla painikkeella**.

Voit lisätä kuvia myös verkkosivuilta tai tietokoneesi kansioista kopioimalla ja liittämällä ne. Lisää tietoja kuvien lisäämisestä tietokoneelta ja verkkoselaimista.

# **Solun asettelun oletusasetukset**

Kappale keskitetään oletuksena ja kyseistä asetusta suositellaan solun tilan hyödyntämiseksi parhaiten.

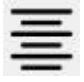

Tekstin ja symboleiden koko muuttuu automaattisesti kirjoittaessasi täyttämään solun optimaalisesti.

Samoin jos suurennat solua **kohdetilassa**, tekstin ja symboleiden koko muuttuu solun kokoon sopivaksi. Voit käyttää myös **Sovita soluun** -painiketta työkalurivillä varmistaaksesi, että solun sisältö on parhaan mahdollisen kokoinen. Lisää vinkkejä kokojen yhdenmukaistamiseen.

# **Solun sisällön koon määrittäminen**

Solun sisältöä muokatessa, toisin kuin asiakirjoissa tai käyttäjäympäristöjen kirjoitusalueella, käytettävissä ei ole pudotusvalikoita fontin ja symboleiden koon muuttamiseen.

Muuttaaksesi solun sisällön kokoa käytä työkalurivin painikkeita fonttikoon ja symboleiden koon suurentamiseen ja pienentämiseen:

Kasvattaaksesi solun **kuvasymboli niin suureksi, kuin mahdollista** vaikuttamatta tekstin kokoon pidä **shift**-näppäin painettuna ja klikkaa **Suurenna kuvasymbolien kokoa** -painiketta.

Kasvattaaksesi solun **teksti niin suureksi, kuin mahdollista** vaikuttamatta symbolin kokoon pidä **shift**-näppäin painettuna ja klikkaa **Suurenna fonttikokoa** -painiketta.

#### **Alkuper. solu Suuri symboli Suuri teksti**

# **Siisti solut**

Kun olet luonut ruudukon ja lisännyt siihen sisältöä, on todennäköistä, että tekstin ja symboleiden koko eri soluissa vaihtelee.

Siisti solut -toiminto mahdollistaa tekstin ja symboleiden kokojen yhdenmukaistamisen niin monessa solussa, kuin haluat. Siisti solut -toiminto tekee kaikkien valittujen solujen sisällöstä samankokoista, kuin pienin solun sisältö. Siisti solut -toiminto löytyy työkaluriviltä tai valikosta **Ympäristö > Ruudukot**..

Siistiäksesi ruudukon kaikki solut valitse ruudukko ja klikkaa **Siisti solut** -painiketta työkalurivillä.

Siistiäksesi valitut solut siirry kohdetilaan ja korosta solut, jotka haluat siistiä, ja klikkaa **Siisti solut** -painiketta työkalurivillä.

### **Sovita soluun**

Jos haluat solun sisällön täyttävän solun parhaalla mahdollisella tavalla, klikkaa solua ja sitten **Sovita soluun** -painiketta työkalurivillä. Saman voi tehdä myös joukolle korostettuja soluja.

*HUOMAA: Sovita soluun -työkalu kumoaa solulle aiemmin tehdyt koon muutokset, kuten solujen siistimisen.*

*HUOMAA: Jos solun sisällön koko ei muutu, voi olla, että sisällön edellä tai jäljessä on välilyöntejä, jotka vievät oman tilansa solussa. Siinä tapauksessa poista ylimääräiset välilyönnit ennen Sovita soluun -työkalun käyttämistä.*

## **Muotoilun kopioiminen ja liittäminen suunnittelutilassa**

Tässä osiossa käsitellään muotoilun kopiointi- ja liittämistyökalujen käyttöä SymWriterin käyttäjäympäristöjä suunniteltaessa. Työkalujen ominaisuudet ovat samat, kuin asiakirjaa kirjoitettaessakin, mutta koska käyttäjäympäristöä suunniteltaessa käytössä on erilaisia kirjoitusalueita (kuten soluja ja painikkeita), niitä on mahdollista käyttää useammilla tavoilla.

Työkaluja voi käyttää tekstin ja symboleiden muotoiluominaisuuksien kopioimiseen ja liittämiseen toisaalla valittuun kohteeseen. Käyttäjäympäristöä suunniteltaessa työkalua voi käyttää myös solujen, painikkeiden ja tekstikenttien muotoiluominaisuuksien kopioimiseen ja liittämiseen.

**Muotoilun kopioinnin ja liittämisen** painikkeet löytyvät työkaluriviltä:

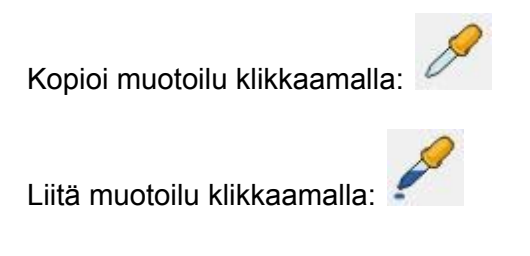

Tässä esimerkissä haluamme muuttaa kunkin solun muotoiluominaisuuksia niin, että solut sopivat kolmeen eri kategoriaan:

- vihreä fontti (eläimille, jotka elävät kuivalla maalla),
- violetti fontti (eläimille, jotka lentäväty)
- sininen fontti (eläimille, jotka elävät vedessä).

Sanat 'Lizard', 'Egret' ja 'Fish' on jo muotoiltu, joten ne ovat ne solut, joista muotoilut voidaan kopioida muille soluille.

Aloittaaksesi muotoiluiden kopioimisen ja liittämisen valitse 'Sand Lizard' solu **kohdetilassa** tai klikkaa ti valitse sana **tekstitilassa** ja klikkaa sitten **Kopioi muotoilu** -painiketta:

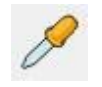

Käyttääksesi kopioituja muotoiluominaisuuksia muille sopiville soluille, valitse sopivat solut klikkaamalla niitä **Ctrl**-näppäin painettuna ja klikkaa sitten **Liitä muotoilu** -painiketta.

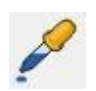

Toista sama sitten muille muotoiluille ja soluille.

# **Tekstin ja symboleiden koon yhdenmukaistaminen**

Kun käytät **Sovita soluun** -toimintoa solujen joukolle tai kokonaiselle ruudukolle, saatat huomata, että lopputuloksena on vaihtelevankokoista tekstiä ja/tai kuvasymboleita. Tämä voi johtaa sekavaan ulkoasuun.

**Siisti solut** -toimintoa käyttämällä voit varmistaa ruudukon solujen sisältöjen yhtenevän koon, mutta solut voivat olla epätasapainoisen näköisiä, koska osassa niistä on enemmän tilaa sisällön ympärillä.

On mahdollista pitää tekstin koko samana ja kasvattaa symboli samalla mahdollisimman suureksi. Tehdäksesi näin, valitse yhden solun teksti ja klikkaa **Suurenna kuvasymbolien kokoa** -painiketta pitäen samalla **Shift**-näppäin painettuna.

(Vaihtoehtoisesti voit pitää symbolin koon samana ja kasvattaa tekstin mahdollisimman suureksi. Tehdäksesi näin, valitse yhden solun teksti ja klikkaa **Suurenna fonttikokoa** -painiketta pitäen samalla **Shift**-näppäin painettuna.)

Käyttääksesi juuri määrittämiäsi tekstin ja symbolin koon asetuksia muille ruudukon soluille, valitse solu, jonka sisällön ominaisuuksia muokkasit ja kopioi muotoilu **Kopioi muotoilu** -painikkeella. Valitse sitten muut solut ja käytä **Liitä muotoilu** -painiketta muotoilujen liittämiseen.

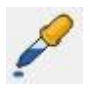

*HUOMAA: Voit käyttää Liitä muotoilu -työkalua liittääksesi muotoiluominaisuudet käyttäjäympäristön kaikkiin ruudukoihin varmistaaksesi muotoilun yhdenmukaisuuden.*

### **Vaiheiden yhteenveto**

Voit käydä läpi seuraavat vaiheet tehdäksesi käyttäjäympäristön ruudukoista yhdenmukaisesti muotoiltuja:

- 1. Lisää sisältö
- 2. Valitse koko ruudukko ja **Siisti solut**
- 3. Valitse yksi solu ja **Shift + Suurenna symbolin kokoa**
- 4. **Kopioi muotoilu** solusta, johon teit muutokset
- 5. Valitse solut/ruudukot ja **Liitä muotoilu**

# **Tarjottimet vapaamuotoisia asetteluita varten**

SymWriterissa ruudukoiden käyttäminen ei ole aina välttämätöntä. Ruudukot voivat olla nopea ja hyödyllinen tapa solujen järjestämiseen säännölliseen (tai suhteellisen säännölliseen) muotoon. Joskus on käyttäjäystävällisempää pystyä järjestämään ja muuttamaan kohteiden kokoa erikseen. SymWriterissä tarjotin on kehikko sellaisten kohteiden joukolle. Lisäksi tarjottimelle voi asettaa taustakuvan.

Tarjottimelle voit sijoittaa:

- Kuvia
- **Painikkeita**
- Teksti- ja symbolikenttiä

Kaikista näistä kohteista voit avata Muokkaa solun toimintoja -dialogin, joten kohteet voivat käyttäytyä samoin kuin ruudukon solut.

Voit myös linkittää tarjottimia samoin kuin ruudukoita. Tarjottimia voi lisätä myös pinoihin. Yhdessä pinossa voi olla sekä tarjottimia että ruudukoita.

Seuraavanlaista työkaluriviä voi käyttää tarjottimiin liittyvien toimintojen pikakuvakkeille:

Luo **Uusi tarjotin** tällä painikkeella.

Luo **Uusi painike** tällä painikkeella.

Luo **Uusi tekstikenttä** tällä painikkeella.

Käytä tätä painiketta valitun painikkeen tai tekstikentän **ulkoasun muokkaamiseen**.

### **Tarjottimen luominen**

Voit luoda uuden tarjottimen työkaluriviltä **Uusi tarjotin** -painikkeella.

**Luo uusi tarjotin** -dialogi-ikkuna avautuu.

Nyt voit muokata tarjottimen ulkoasua. Voit myös muokata tarjottimen tietoja, kuten nimeä ja tarjottimeen liittyviä muistiinpanoja **Identiteetti**-välilehdellä.

Kun olet luonut tarjottimen, läpikuultava esikatselukuva siitä liitetään hiiren osoittimeen. Liikuttaessasi osoittimen kehyksen ylle, harmaa kenttä ilmestyy, kun voit lisätä tarjottimen kehykseen. Lisätäksesi tarjottimen klikkaa **hiiren vasenta painiketta**.

# **Tarjottimen ulkoasu**

Voit muokata tarjottimen ulkoasun haluamasi kaltaiseksi. Voit muun muassa muuttaa tarjottimen osien väriä, kokoa ja muotoja.

Varmista, että olet **kohdetilassa** ja klikkaa tarjotinta **hiiren oikealla painikkeella**. Valitse listan vaihtoehdoista **Tarjottimen ulkoasu** (tai käytä painiketta työkalurivillä).

Avautuu uusi dialogi-ikkuna:

**Tausta** viittaa tarjottimen pääasialliseen väriin. **Viiva** viittaa tarjottimen reunaviivojen väriin. **Tehoste** viittaa tarjottimen reunalla käytettävään tehostetyyliin. **Väri** viittaa tehosteen väriin. **Reunan leveys** viittaa tehosteen paksuuteen. **Viivan paksuus** viittaa tarjottimen reunaviivan paksuuteen. **Kulman pyöristys** viittaa tarjottimen kulman kaarevuuden asteeseen.

### **Läpinäkyvyys**

Halutessasi voit tehdä tarjottimen **taustasta** ja **reunaviivasta** myös läpinäkyvän. Tehdäksesi niin, klikkaa sen ominaisuuden painiketta, jota haluat muuttaa. Kun painike on valittuna, ominaisuudelle käytetään väriä, ja kun valinta on poistettu, ominaisuus on läpinäkyvä.

### **Asettelu**

Asetteluun liittyviä ominaisuuksia, joita voit muuttaa, ovat **viivan paksuus**, **kulman pyöristys** ja **reunan leveys**.

Kaikki tekemäsi muutokset näytetään dialogi-ikkunan oikeassa laidassa esikatselupaneelissa.

Kun olet tyytyväinen tekemiisi muutoksiin, klikkaa **OK** hyväksyäksesi ne. Jos haluat käyttää tekemiäsi muutoksia oletusasetuksina, klikkaa **Tallenna oletusasetukset** -painiketta tai klikkaa **Palauta oletusasetukset**, jos haluat käyttää edellisiä oletusasetuksia.

# **Taustakuvan lisääminen**

Voit käyttää kuvaa tarjottimen taustana.

Käytä kuvaselainta etsiäksesi kuva, jota haluat käyttää tarjottimen taustakuvana. Kun olet löytänyt sopivan kuvan, valitse se **hiiren vasemmalla painikkeella** ja klikkaa sitten tarjotinta pudottaaksesi kuvan tarjottimeen.

Kun kuva on lisätty tarjottimeen, klikkaa kuvaa **hiiren oikealla painikkeella** ja valitse vaihtoehto **Tee tästä kuvasta taustakuva**.

#### **Taustakuvan poistaminen**

Poistaaksesi tarjottimen taustakuvan klikkaa tarjotinta **hiiren oikealla painikkeella** ja valitse **Poista taustakuva**.

# **Kuvien lisääminen tarjottimiin**

Lisätäksesi kuvan tarjottimeen valitse **Kuvaselaimesta** kuva klikkaamalla **hiiren vasemmalla painikkeella** ja lisää se tarjottimeen klikkaamalla uudestaan.

Voit käyttää myös **Kuvasymbolipaneelia** etsiäksesi ja lisätäksesi kuvasymboleita tarjottimiin.

Kuva voi toimia vain koristeena tai voi lisätä siihen toimintoja, jolloin se toimii kuten ruudukon solu.

Lisätäksesi kuvaan toiminnon klikkaa **toimintokuvaketta** kuvan vasemmassa yläkulmassa.

Tämä avaa Muokkaa solun toimintoja -dialogin.

Tarjottimen kuvien yhteydessä yleisimmin käytettävät toiminnot ovat:

▪ Vie ennaltamäärätty teksti

SymWriter 2 Käyttöohje Sixu 133

▪ Vie solun kuva symbolina

Voit lisätä kohteeseen myös muita toimintoja kuten 'Vie rivinvaihto', 'puhu', jne.

### **Painikkeet**

Painikkeet ovat kuin ruudukon yksittäisiä soluja. Niihin voi liittää toimintoja ja lisätä kuvia, tekstiä tai symbolituettua tekstiä ja niitä voi linkittää ruudukoihin ja tarjottimiin,

Painike, toisin kuin solu, voidaan sijoittaa **Tarjottimeen** tai suoraan **Kehykseen**.

Kun painike on pudotettu kehykseen, se käyttäytyy samalla tavalla kuin tarjottimeen pudotettu painike, mutta on pysyvästi näkyvillä. Tästä voi olla hyötyä sen varmistamisessa, että yleiset toiminnot, kuten 'Poista viimeinen sana' ovat aina käytettävissä.

#### **Painikkeen lisääminen**

Lisää painike klikkaamalla **Uusi painike** -painiketta työkalurivillä.

Kun klikkaat painiketta, seuraavanlainen dialogi avautuu:

**Tausta** viittaa painikkeen pääasialliseen väriin.

**Viiva** viittaa painikkeen reunaviivojen väriin.

**Tehoste** viittaa painikkeen reunalla käytettävään tehostetyyliin.

**Väri** viittaa tehosteen väriin.

**Reunan leveys** viittaa tehosteen paksuuteen.

**Viivan paksuus** viittaa painikkeen reunaviivan paksuuteen.

**Kulman pyöristys** viittaa painikkeen kulman kaarevuuden asteeseen.

**Solun reunus** viittaa painikkeen sisällön ja reunaviivan välin kokoon.

**Linkitetyt solut** viittaa painikkeen väriin, kun se on linkitetty.

Kun olet luonut painikkeen, läpikuultava esikatselukuva siitä liitetään hiiren osoittimeen. Liikuttaessasi osoittimen kehyksen tai tarjottimen ylle, harmaa kenttä ilmestyy, kun voit lisätä painikkeen kehykseen tai tarjottimeen. Lisätäksesi painikeen klikkaa **hiiren vasenta painiketta**.

# **Tekstikentät**

Tekstikentän ovat kuin ruudukon yksittäisiä soluja. Niihin voi liittää toimintoja ja lisätä kuvia, tekstiä tai symbolituettua tekstiä ja niitä voi linkittää ruudukoihin ja tarjottimiin,

Tekstikenttä, toisin kuin solu, voidaan sijoittaa **Tarjottimeen** tai suoraan **Kehykseen**.

Kun tekstikenttä on pudotettu kehykseen, se käyttäytyy samalla tavalla kuin tarjottimeen pudotettu tekstikenttä, mutta on pysyvästi näkyvillä. Tästä voi olla hyötyä sen varmistamisessa, että yleiset toiminnot, kuten 'Poista viimeinen sana' ovat aina käytettävissä.

Tekstikentät muistuttavat painikkeita mutta niillä on oletuksena hyvin erilaiset visuaaliset asetukset, jotka sopivat paremmin tekstimuotoiselle syötteelle.

#### **Tekstikentän lisääminen**

Lisää tekstikenttä klikkaamalla **Uusi tekstikenttä** -painiketta työkalurivillä.

Kun klikkaat painiketta, seuraavanlainen dialogi avautuu:

**Tausta** viittaa tekstikentän pääasialliseen väriin.

**Viiva** viittaa tekstikentän reunaviivojen väriin.

**Tehoste** viittaa tekstikentän reunalla käytettävään tehostetyyliin.

**Väri** viittaa tehosteen väriin.

**Reunan leveys** viittaa tehosteen paksuuteen.

**Viivan paksuus** viittaa tekstikentän reunaviivan paksuuteen.

**Kulman pyöristys** viittaa tekstikentän kulman kaarevuuden asteeseen.

**Solun reunus** viittaa tekstikentän sisällön ja reunaviivan välin kokoon.

**Linkitetyt solut** viittaa linkitettyjen tekstikenttien väriin.

Kun olet luonut tekstikentän, läpikuultava esikatselukuva siitä liitetään hiiren osoittimeen. Liikuttaessasi osoittimen kehyksen tai tarjottimen ylle, harmaa kenttä ilmestyy, kun voit lisätä tekstikentän kehykseen tai tarjottimeen. Lisätäksesi tekstikentän klikkaa **hiiren vasenta painiketta**.

# **Tarjottimien ja kehysten kohteiden linkittäminen**

Painikkeet, kuvat ja tekstikentät voidaan sijoittaa tarjottimeen tai suoraan kehykseen. Sen lisäksi, että kohteita voi käyttää tiedon viemiseen asiakirjaan, ne voidaan myös linkittää ruudukoihin tai tarjottimiin.

### **Automaattinen linkitys**

Kun olet luonut kohteen, voit halutessasi luoda käyttäjäympäristöön uuden tarjottimen tai ruudukon, joka linkitetään kohteeseen automaattisesti.

Tehdäksesi niin klikkaa **hiiren oikealla painikkeella** kohdetta ja valitse joko **Lisää uusi ruudukko** tai **Lisää tarjotin** ja sitten **Linkitä tästä solusta**.

Voit valita myös **Linkitä tästä solusta Takaisin-painikkeella**, jolloin uuteen ruudukkoon tai tarjottimeen luodaan automaattisesti Takaisin-painike.

### **Manuaalinen linkitys**

Vaihtoehtoisesti voi käyttää **Luo linkki** -työkalua sivupaneelin **Ruudukot**-välilehdellä ja käyttää sitten hiiren osoittimen paikalla olevaa linkki-kuvaketta valitaksesi kohteen, jonka haluat linkittää ruudukkoon tai tarjottimeen.

Voit käyttää **linkkikuvaketta** myös kohteesta itsestään.

Kohteen keskeltä lähtee nyt vihreä nuoli joka on liitetty hiiren osoittimeen.

Vie hiiri ruudukkonäkymässä ruudukkoon tai tarjottimeen, johon haluat linkittää kohteesta, ja klikkaa sitten **hiiren vasemmalla painikkeella** vahvistaaksesi valinnan ja luodaksesi linkin.

# **Linkitetyt ruudukot**

Sen lisäksi, että ruudukot voivat sisältää informaatiota, jota voidaan lähettää asiakirjaan, ne voivat toimia tapana tarjota suuri määrä sanastoa kehysten rajoitetussa tilassa.

Voit esimerkiksi sijoittaa vasemmalla olevaan kehykseen ruudukon, joka toimii valikkona, ja pinon muita ruudukoita alalaidassa olevaan kehykseen, kuten alla olevassa esimerkissä.

Vasemmalla olevassa kehyksessä on seuraavat solut "Uimaranta", "Substantiivit", "Verbit", "Adjektiivit" ja "Kuvat; ja alareunassa olevassa kehyksessä on ruudukko, jossa on useita soluja, jotka muodostavat erilaisia sanapankkeja (voit käyttää myös kuvapankkeja), joiden sisältö riippuu siitä, mikä vasemman kehyksen soluista on valittuna.Jokainen valikkosolu vasemmassa kehyksessä on linkitetty yhteen sivun alareunan pinossa olevaan kehykseen.

# **Automaattinen linkitys**

Automaattisesti linkitetyt ruudukot ovat ruudukoita, jotka on luotu ruudukon solusta ja joihin on automaattisesti lisätty linkki kyseisestä solusta. Ominaisuudesta voi olla hyötyä, jos haluat solun toimivan valikon kohteena, joka vie johonkin aiheeseen liittyviin vaihtoehtoihin.

Kun olet luonut ruudukon, voit halutessasi luoda käyttäjäympäristöön uuden tarjottimen tai ruudukon, johon luodaan linkki aiemmasta ruudukosta. Uusi ruudukko tai tarjotin luodaan samanmuotoisena kuin alkuperäinen ruudukko ja lisätään pinoon.

Lisätäksesi automaattisesti linkitetyn ruudukon klikkaa **hiiren oikealla painikkeella** alkuperäisen ruudukon solua, josta haluat linkin lähtevän ja valitse joko **Luo uusi ruudukko** tai **Luo tarjotin** ja sen jälkeen **Linkitä tästä solusta**.

Voit valita myös **Linkitä tästä solusta Takaisin-painikkeella**, jolloin uuteen ruudukkoon tai tarjottimeen luodaan automaattisesti Takaisin-painike, joka vie edelliseen ruudukkoon.

*HUOMAA: Jos olet luonut pinon ja haluaisit navigoida sen läpi järjestyksessä, voit käyttää solun toimintoja "Siirry pinon seuraavaan ruudukkoon" tai "Siirry pinon edelliseen ruudukkoon". "Siirry pinon seuraavaan ruudukkoon" vie pinossa seuraavaan ruudukkoon tai tarjottimeen pinon järjestyksessä (vaikka järjestäisit ruudukot uudelleen sivupaneelin Ruudukot-välilehdellä) ja "Siirry pinon edelliseen ruudukkoon" vie pinossa päinvastaiseen suuntaan.*

*Tästä on erityisesti hyötyä, jos käytät pinossa olevia ruudukoita järjestyksessä ja suunnittelet järjestäväsi ruudukot uudelleen jossain vaiheessa.*

# **Manuaalinen linkitys**

Jos haluat linkittää solusta ruudukkoon tai tarjottimeen, joka on toisessa kehyksessä, sinun täytyy luoda linkki manuaalisesti käyttäen Rakennenäkymää (sivupaneelin Ruudukot-välilehti).

Voit aloittaa linkin luomisen:

● käyttämällä solun **Linkki**-kuvaketta.

tai

● valitsemalla **Luo linkki** -työkalun sivupaneelin Ruudukot-välilehdeltä ja käyttämällä sitten hiiren osoittimen korvaavaa linkkikuvaketta valitaksesi solun, josta haluat luoda linkin.

Kun olet aloittanut linkin, solun keskeltä lähtee vihreä nuoli, joka kiinnittyy hiiren osoittimeen.

Vie nuoli Sivupaneelin Ruudukot-välilehden rakennenäkymässä siihen **ruudukkoon** tai **tarjottimeen**, johon haluat linkin vievän ja klikkaa **hiiren vasemmalla painikkeella** vahvistaaksesi valinnan ja luodaksesi linkin.

Jos käyttäjäympäristössä on paljon ruudukoit, voi olla hyödyllistä **ottaa käyttöön vieritys** rakennenäkymässä, jolloin linkki on helpompi viedä oikeaan kohteeseen.

*HUOMAA: Jos olet luonut pinon ja haluaisit navigoida sen läpi järjestyksessä, voit käyttää solun toimintoja "Siirry pinon seuraavaan ruudukkoon" tai "Siirry pinon edelliseen ruudukkoon". "Siirry pinon seuraavaan ruudukkoon" vie pinossa seuraavaan ruudukkoon tai tarjottimeen pinon järjestyksessä (vaikka järjestäisit ruudukot uudelleen sivupaneelin*

*Ruudukot-välilehdellä) ja "Siirry pinon edelliseen ruudukkoon" vie pinossa päinvastaiseen suuntaan.*

*Tästä on erityisesti hyötyä, jos käytät pinossa olevia ruudukoita järjestyksessä ja suunnittelet järjestäväsi ruudukot uudelleen jossain vaiheessa.*

### **Linkitetyn solun ulkoasu**

On helppo pitää kirjaa käyttäjäympäristön linkitetyistä soluista, jos haluat tehdä niin.

Voit muokata ruudukoiden ulkoasua haluamasi mukaisesti. Ruudukon solujen värien muokkaamisen lisäksi voit muokata erikseen myös linkitettyjen solujen väriä.

Muokataksesi linkitettyjen solujen ulkoasua klikkaa **hiiren oikealla painikkeella** ruudukkoa, jossa on linkitettyjä soluja ja valitse vaihtoehto **Ruudukon ulkoasu**. Uusi dialogi-ikkuna avautuu:

Klikkaa väriruutua kohdassa Linkitetyt solut ja valitse haluamasi väri.

Jos klikkaat **Linkitetyt solut** -painiketta, kaikista linkitetyistä soluista tulee läpinäkyviä, jolloin värin valitseminen niille ei ole mahdollista. Klikkaa painiketta uudestaan ja värit otetaan taas käyttöön.

## **Ruudukoiden järjestyksen muuttaminen pinossa**

Voit muuttaa ruudukoiden järjestystä sivupaneelin Ruudukot-välilehden **Rakennenäkymästä**.

Rakennenäkymässä uloin reunus ruudukon tai tarjottimen ympärillä (saman värinen kuin kehys) pitää sisällään samaan kehykseen kuuluvat ruudukot ja/tai tarjottimet.

Sisempi, vaaleampi kehys ruudukon tai tarjottimen ympärillä pitää sisällään samassa pinossa olevat ruudukot ja/tai tarjottimet.

Kun katsot pinoa rakennenäkymässä, oikeassa reunassa on käytettävissä valikoima painikkeita, joilla voit muuttaa pinon kohteiden järjestystä:

Käytä tätä painiketta ruudukon siirtämiseen pinon **päälle**.

Käytä tätä painiketta ruudukon siirtämiseen **ylöspäin** pinossa.

Käytä tätä painiketta ruudukon siirtämiseen **alaspäin** pinossa.

Käytä tätä painiketta ruudukon siirtämiseen pinon **pohjalle**.

# **Ruudukon tiedot**

Voit muokata ruudukon identiteettitietoja rakennenäkymän **muistiinpanot**-painikkeella.

Vaihtoehtoisesti voit klikata kehyksessä olevaa ruudukkoa tai tarjotinta **hiiren oikella painikkeella** ja avata **Ruudukon ulkoasu** -dialogin ja sen **Identiteetti**-välilehden.

Muistiinpanoihin voit kirjata muistutukseksi itsellesi esimerkiksi erityisiä tekniikoita, joita käyttäjäympäristössä käytetään tai vinkkejä kollegoille, jotka mahdollisesti käsittelevät käyttäjäympäristön kopiota myöhemmin. Esimerkiksi jos käyttäjäympäristössä on linkitettyjä ruudukoita, voit kirjata muistiinpanoihin tiedot siitä, mistä linkitetään mihinkin, käyttäen ruudukoiden nimiä viitteinä.

Voit kirjoittaa ruudukolle nimen kohtaan Nimi ja lisätä huomioita Muistiinpanot-kenttään.

Muistiinpanot näkyvät, kun viet hiiren osoittimen ruudukon ylle rakennenäkymässä.

# **Kotiruudukko**

Kotiruudukko on aina askelluksen aloituspiste, joten sen on syytä olla asiakirjassa välittömästi käsillä oleva ruudukko.

Kun luot uuden käyttäjäympäristön, ensimmäisestä luomastasi ruudukosta tehdään oletuksena kotiruudukko.

Kotiruudukon erottaa muista ruudukoista sen oikeassa alakulmassa olevasta **Koti-kuvakkeesta**. Se erottuu myös selvästi rakennenäkymässä.

Jos lisäät käyttäjäympäristöön uuden ruudukon, voit vaihtaa **kotiruudukon**.

Vaihtaaksesi **kotiruudukon** klikkaa **hiiren oikealla painikkeella** sitä ruudukkoa, josta haluat tehdä kotiruudukon ja valitse kohdasta **Käytettävyys** vaihtoehto **Aseta tämä ruudukko kotiruudukoksi**.

Kotiruudukon täytyy olla pinossa ensimmäisenä näkyvä ruudukko, joten:

- Jos teet ruudukosta kotiruudukon, se siirretään automaattisesti pinon päällimmäiseksi. Tämä näkyy rakennenäkymässä.
- Samoin, jos kotiruudukon sisältävässä pinossa oleva ruudukko siirretään pinon päällimmäiseksi, siitä tehdään uusi kotiruudukko.

# **Käyttäjäympäristön sivupaneelien määrittäminen**

Sivupaneeleilla viitataan symbolinvalintaikkunaan ja kuvaselaimeen. Kyseiset paneelit, samoin kuin rakennenäkymä, ovat oletuksena käytettävissä, kun olet suunnittelutilassa. Voit halutessasi poistaa tai lisätä ne sivupaneeliin käyttämällä **Näkymä**-valikon vaihtoehtoja.

### **Sivupaneelien näyttäminen käyttäjäympäristöä käytettäessä**

Voit valita, mitkä sivupaneelit ovat näkyvillä, kun käyttäjäympäristöä käytetään.

Voit tehdä sen kahdella tavalla:

#### 1. **Kun luot käyttäjäympäristön**

Voit valita käynnistysikkunan kohdasta **Suunnittele oma käyttäjäympäristö** avautuvan ikkunan Sivupaneelit-välilehdellä, mitkä sivupaneelit ovat käytettävissä käyttäjäympäristössä.

#### 2. **Kun olet tallentanut käyttäjäympäristön**

Valitse suunnittelutilassa sivupaneelista **Kuvasymbolit**- tai **Kuvat**-välilehti ja valitse välilehden yläreunasta kohdasta **Näytä tämä kun käyttäjäympäristöä käytetään**, haluatko näyttää sivupaneelin käyttäjäympäristöä käytettäessä.

Samat vaihtoehdot ovat käytettävissä myös valikosta **Ympäristö > Sivupaneelien asetukset**.
# **Solun toiminnot**

Solun toiminnot ovat komentoja, joita voi liittää yhteensopiviin käyttäjäympäristöjen kohteisiin, kuten painikkeisiin, soluihin, kuviin (joista tulee komentokuvia, kun niihin on liitetty toiminto) ja tekstikenttiin. Kuhunkin kohteeseen voi liittää niin monta toimintoa kuin on tarpeen.

Kun kommennot on määritetty, niitä käyttämällä voi yhdellä klikkauksella suorittaa suurimman osan SymWriterin työkaluriveiltä ja valikoista löytyvistä toiminnoista. Esimerkiksi klikkaamalla yhtä solua ruudukossa, asiakirjaan voidaan lisätä virke, lukea se ääneen ja viimeistellä tapahtuman siirtämällä kursorin seuraavalle riville.

Esimerkkejä yleisistä toimintovaihtoehdoista:

- **Vie solun sisältö** Jolla valitun solun sisältö lisätään asiakirjaan.
- **Linkitä ruudukkoon** Jolla kohderuudukko tai -tarjotin tuodaan näkyville (eli tuodaan pinon päällimmäiseksi).
- **Uusi kappale** Jolla asiakirjaan lähetetään virkkeen päättävä välimerkki (".", "!" or "?"), rivinvaihto ja tieto siitä, että seuraava teksti aloitetaan isolla kirjaimella.
- **Tulosta** Jolla tämänhetkinen asiakirja tulostetaan käyttäen oletusasetuksia.

### **Solujen testaaminen**

Kun määrität solujen toimintoja, voit testata miten ne toimivat käyttäjäympäristöä käytettäessä. Tämä on kätevää, sillä yksittäisiä soluja voi testata poistumatta suunnittelutilasta. Testaa solua klikkaamalla sitä hiiren oikealla painikkeella ja valitse valikosta vaihtoehto **Testaa tämä solu**.

# **Solun toimintojen ilmaisimet**

Solussa näkyy pieniä kuvakkeita, jotka ilmaisevat solun tilaa ja siihen liitettyjä toimintoja.

Tämän kuvakkeen ulkoasu riippuu siitä, onko siihen liitetty ei-oletusarvoisia toimintoja.

Jos kuvake on tyhjä, soluun ei ole liitetty toimintoja. Jos kuvakkeessa on piste, kohteeseen on liitetty solun toimintoja. Klikka toimintokuvaketta nähdäksesi soluun liitettyjä toimintoja tai lisätäksesi tai poistaaksesi toimintoja.

Tämä on linkkikuvake, joka muuttuu värilliseksi kun solu on linkitetty toiseen ruudukkoon tai tarjottimeen.

Tämä on vie-kuvake, joka näkyy solussa, kun solu on määritetty viemään kuvasymboleita ja tekstiä asiakirjaan.

Tämä on vie-kuvake, joka näkyy solussa, kun solu on määritetty viemään pelkkää tekstiä asiakirjaan.

# **Solun toiminnot -valikko**

Kun klikkaat **toimintokuvaketta** solussa tai klikkaat solua **hiiren oikealla painikkeella** ja valitset vaihtoehdon **Muokkaa solun toimintoja**, seuraavanlainen dialogi-ikkuna avautuu:

- 1. Vasemmalla palstalla näet listan toiminnoista, joita voit lisätä soluun
- 2. Oikealla palstalla näet valittuun soluun liitetyt toiminnot
- 3. Tässä paneelissa näet valitun toiminnon kuvauksen
- 4. Ominaisuudet näyttää valitun toiminnon muokattavissa olevat ominaisuudet
- 5. Liitä valittu toiminto soluun klikkaamalla **Lisää**-painiketta (saman voi tehdä kaksoisklikkaamalla toimintoa)
- 6. **Kopioi kaikki** kopioi aktiivisen solun kaikki toiminnot ja **Liitä** lisää kopioidut toiminnot valittuihin soluihin
- 7. **Poista** toiminto solusta
- 8. **Siirrä toimintoja** ylös ja alas listassa muuttaaksesi niiden suoritusjärjestystä.

### **Toimintolista**

Vasemmalla palstalla on lista toiminnoista, joita voi lisätä valittuun soluun.

**Yleiset**-välilehti on oletuksena avattuna, kun avaat Muokkaa solun toimintoja -ikkunan. Listalla on yleisimmin käytetyt solun toiminnot.

**Äskeiset**-välilehdellä on lista viimeksi käytetyistä toiminnoista.

**Kaikki**-välilehdellä on lista kaikista mahdollisista toiminnoista.

Kun haluat liittää toiminnon soluun, valitse toiminto vasemmalta palstalta ja klikkaa **Lisää**-painiketta. Toiminto näkyy nyt oikealla palstalla. Riippuen valitusta toiminnosta siihen liittyvien ominaisuuksien muokkaaminen on mahdollista **Ominaisuudet**-osiossa.

# **Toimintojen kopioiminen toisiin soluihin**

Voit kopioida toimintoja mistä tahansa solusta tai kehyksen kohteesta. Tämä on hyödyllistä, käyttäjäympäristössä on paljon soluja, joiden haluat käyttäytyvän samalla tavalla.

Kopioidaksesi solun toiminnot avaa **Muokkaa solun toimintoja** -valikko kyseisestä solusta ja klikkaa **Kopioi kaikki** -painiketta **Nykyiset solutoiminnot** -palstan alla. Kopioidut toiminnot säilyvät leikepöydällä kunnes ne liitetään, joten voit avata toisen solun **Muokkaa solun toimintoja** -valikona ja käyttää **Liitä**-painiketta kopioitujen toimintojen liittämiseen.

*HUOMAA: Jos kopioit toimintoja soluun, jossa on jo toimintoja, saat varoituksen siitä, että olet korvaamassa solussa jo olevat toiminnot.*

# **Useiden solujen toimintojen muuttaminen**

Muuttaaksesi useiden solujen toimintoja kerralla korosta solut, joita haluat käsitellä **kohdetilassa** ja valitse sitten valikosta **Muokkaa solujen toimintoja…** Muokkaa solun toimintoja -dialogi avautuu, ja voit tehdä muutoksia aikaisemmin kuvatulla tavalla.

# **Toimintojen järjestäminen**

Kun olet lisännyt soluun kaikki haluamasi toiminnot, voit muuttaa niiden järjestystä valitsemalla toiminnon listasta ja käyttämällä nuolipainikkeita toimintopaneelin oikealla puolella.

#### *HUOMAA: Toimintojen järjestyksellä on väliä: jokainen toiminto suoritetaan siinä järjestyksessä, kuin ne on listattu.*

Esimerkiksi, jos haluat 'viedä solun sisällön' ja 'lisätä rivinvaihdon', Vie solun sisältö -toiminnon pitää olla listan ensimmäisenä ja Vie rivinvaihto -toiminnon toisena. Jos toiminnot ovat listassa toisin päin, solun sisältö vietäisiin asiakirjaan rivinvaihdon jälkeen.

#### **Huomaa, että rivinvaihto viedään asiakirjaan ENNEN sisältöä.**

# **Toimintojen ominaisuudet**

Saatavilla olevien toimintojen palstassa välilehti **Kaikki** on jaettu kategorioihin. Avataksesi kategorian sen sisällön tarkastelua varten klikkaa nuolta kategorian nimen edessä.

Jotkut toiminnot riittävät sellaisenaan, kuten **Poista viimeinen sana**, kun taas jotkut vaativat lisätietoja.

### **Tyyppi 1. Toiminnot, joilla on valinnaisia ominaisuuksia**

**Vie solun sisältö** -toiminto on esimerkki toiminnosta, jolle voit lisätä tietoja ominaisuudet-osiota käyttämällä. Lisävalintoja ei ole tehty oletuksena.

### **Tyyppi 2. Toiminnot, joilla on pakollisia ominaisuuksia**

#### **2(a) Toiminnot, jotka vaativat tekstiä:**

Kaikki tyyppiä 2 olevat toiminnot näytetään **Nykyiset solutoiminnot** -palstalla punaisella korostettuna, mikä osoittaa, että toiminto vaatii lisätietoja. Jos yrität palata asiakirjaan klikkaamalla OK, ilman, että olet lisännyt tietoja, saat ilmoituksen, joka pyytää lisäämään puuttuvat tiedot.

Tässä esimerkissä soluun on lisätty **Vie ennaltamäärätty teksti** -toiminto. Toiminnolle täytyy lisätä teksti, joka viedään asiakirjaan toimintoa käytettäessä.

#### **2(b) Toiminnot, jotka vaativat värin:**

Esimerkiksi toiminto **Vaihda tekstin väri** kategoriasta **Tekstin muotoilu** vaatii toiminnon lisääjää valitsemaan värin.

#### **2(c) Toiminnot, jotka vaativat koon:**

Esimerkkejä tällaisista toiminnoista ovat **Vaihda fonttikoko** kategoriasta **Tekstin muotoilu**, **Vaihda kuvasymbolien koko** kategoriasta **Kuvasymbolin koko** ja **Vaihda kuvakoko** kategoriasta **Kappaleen kuvat**.

#### **2(d) Toiminnot, jotka vaativat tiedostopolun tai verkko-osoitteen:**

Esimerkkejä tällaisista toiminnoista ovat **Avaa tiedosto** kategoriasta **Tallennus ja lataus** ja **Avaa WWW-sivu** kategoriasta **Avaa**.

#### **2(e) Toiminnot, jotka vaativat linkin:**

Toiminto **Linkki ruudukkoon tai tarjottimeen** kategoriasta **Linkki** vaatii sen ruudukon nimen, johon halutaan linkittää valitusta solusta. Voit tehdä valinnan pudotusvalikosta.

**HUOMAA:** Tämän toiminnon käyttämiseksi ruudukoilla täytyy olla nimet.

**Linkki ympäristöön** -toimintoa voi käyttää minkä tahansa tietokoneellasi käytettävissä olevan käyttäjäympäristön avaamiseen solusta. Valitse kohdeympäristö navigoimalla siihen kansio-kuvakkeen kautta. Jos haluat siirtää kirjoittamasi asiakirjan sisällön avattavaan käyttäjäympäristöön, lisää merkintä kohtaan **Siirrä asiakirjan sisältö**, muuten uusi käyttäjäympäristö avautuu tyhjän kirjoitusalueen kanssa.

**HUOMAA:** Jos et halua siirtää asiakirjan sisältöä, voi olla hyödyllistä lisätä käyttäjäympäristöön tallennusmahdollisuus. Tallenna-toiminnon voi lisätä samaan soluun, josta on linkki toiseen käyttäjäympäristöön, kunhan se on järjestyksessä ennen linkkiä. Toiminnon voi lisätä myös erilliseen soluun tai painikkeeseen mutta sen on syytä olla käytettävissä ennen linkkiä, jolloin käyttäjä voi tallentaa työnsä ennen sen siirtämistä toiseen käyttäjäympäristöön.

#### **2(f) Toiminnot, jotka vaativat leikepöydän sisältöä:**

#### **Vie kuvitettu sisältö** -toiminnon

määrittämiseksi on ensin täytynyt lisätä symbolituettua sisältöä asiakirjaan ja sen jälkeen kopioida se leikepöydälle (kopioi sisältöä leikepöydälle korostamalla se, klikkaamalla sitä hiiren oikealla painikkeella ja valitsemalla vaihtoehto Kopioi tai käyttämällä näppäinyhdistelmää Ctrl+C) .

Kopioitu teksti on symbolituettua sisältöä, joka viedään asiakirjaan, joten tekemiäsi symbolivalintoja käytetään aina, kun solua käytetään.

Kun olet kopioinut tekstin jota haluat käyttää **Vie kuvitettu sisältö** -toiminnolla, klikkaa **Muokkaa**-painiketta toiminnon **Ominaisuudet**-kohdassa. Liitä sitten kopioimasi sisältö painikkeella **Liitä leikepöydältä**.

# **Lista toiminnoista**

#### *Tekstin tasaus*

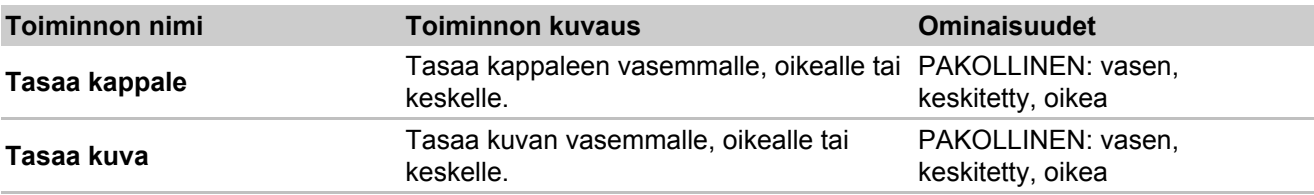

#### *Siirrä kohdistinta*

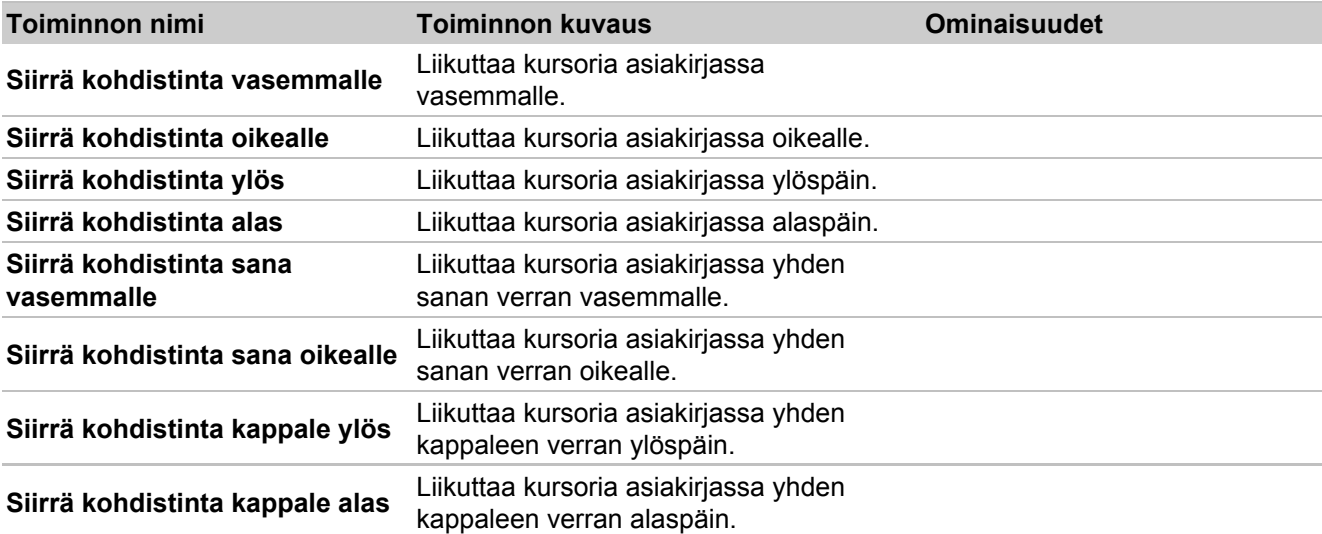

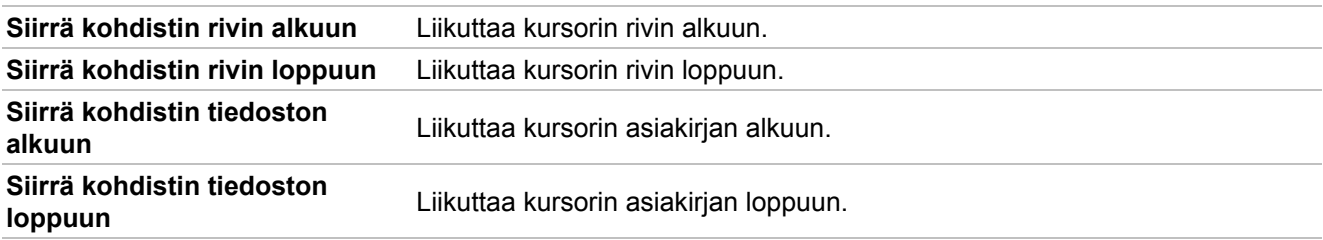

### *Tekstin valinta*

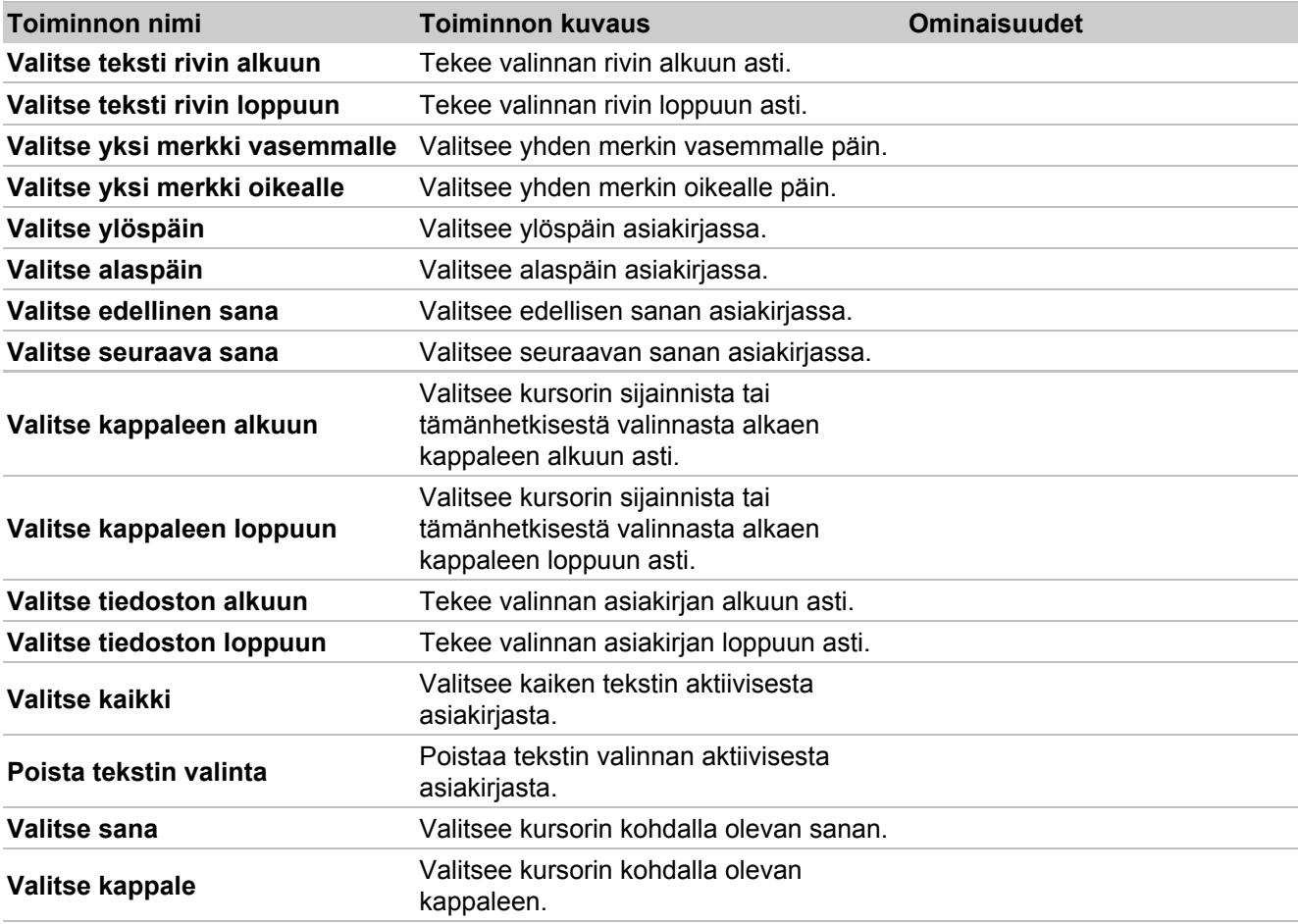

### *Poista*

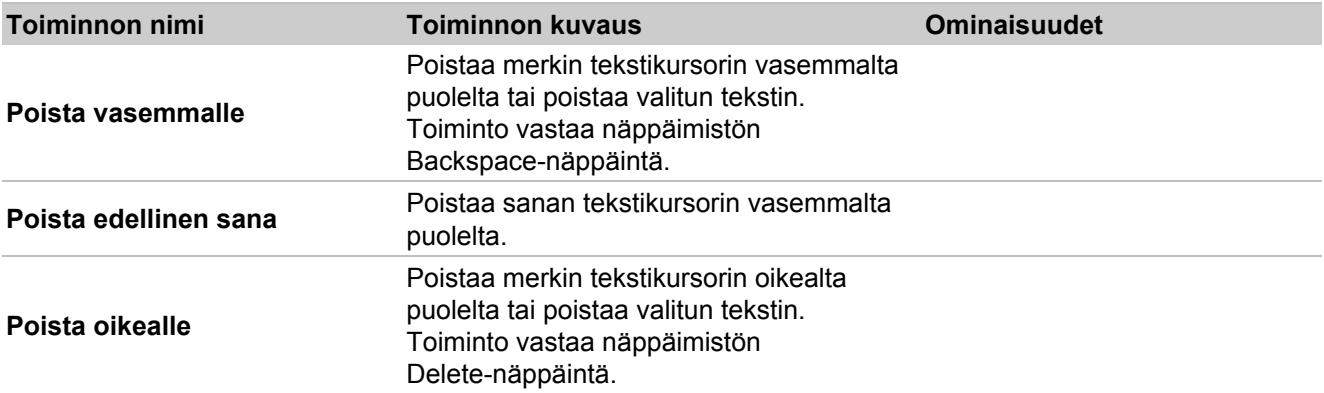

*Linkki*

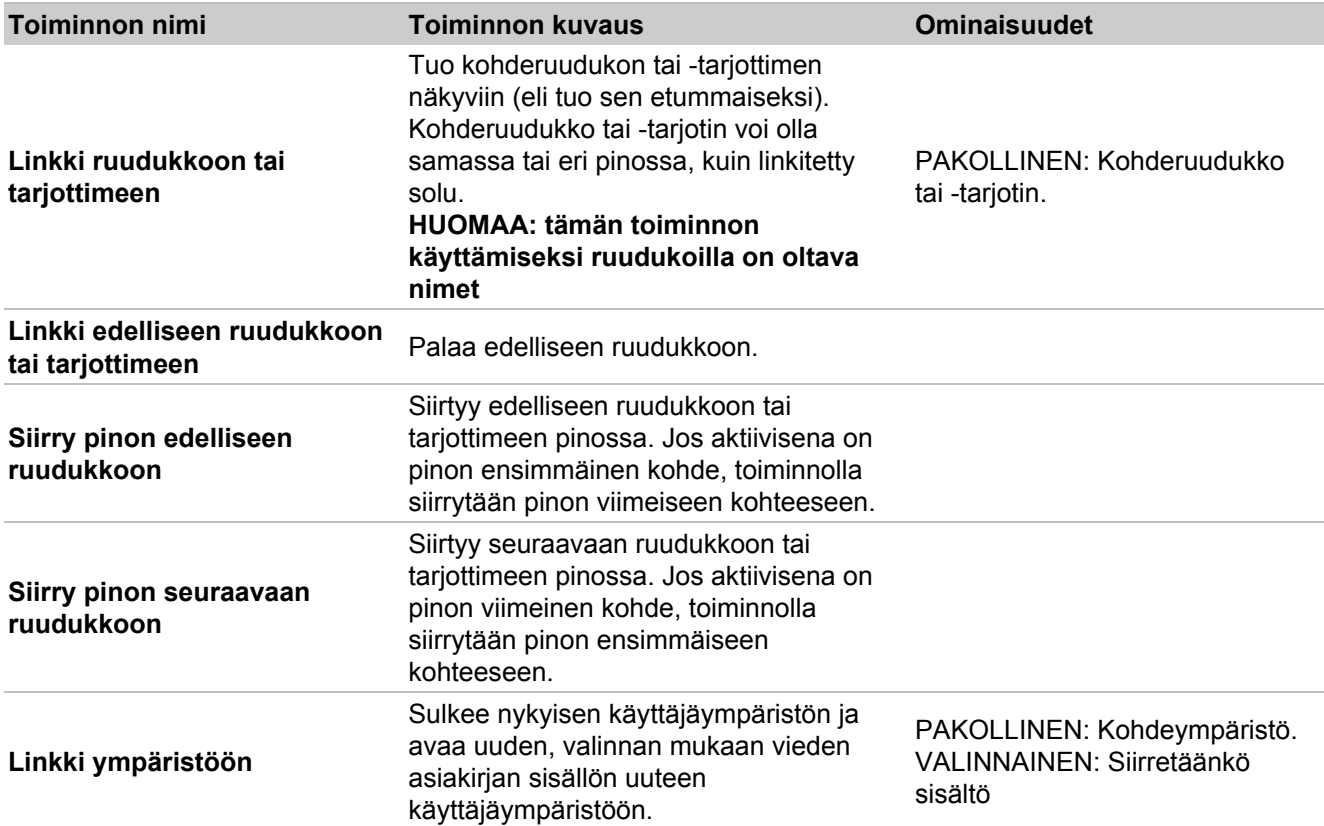

#### *Avaa*

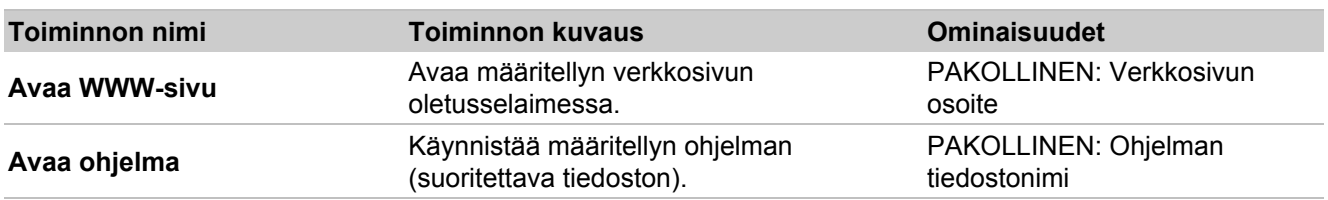

### *Sivun navigointi*

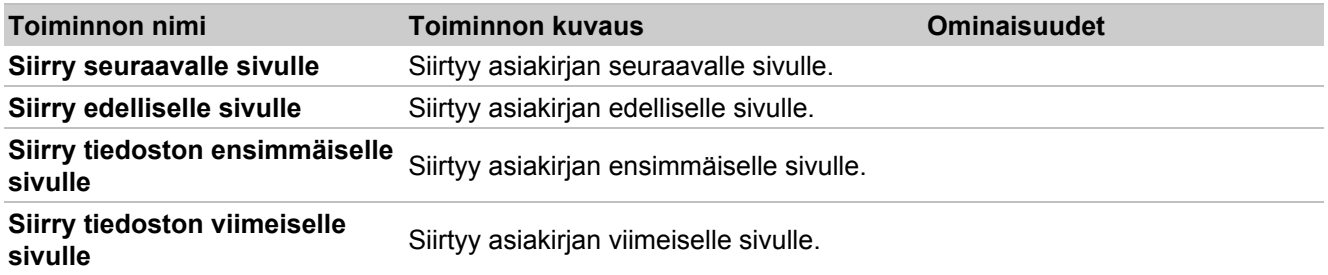

### *Sanaluokat*

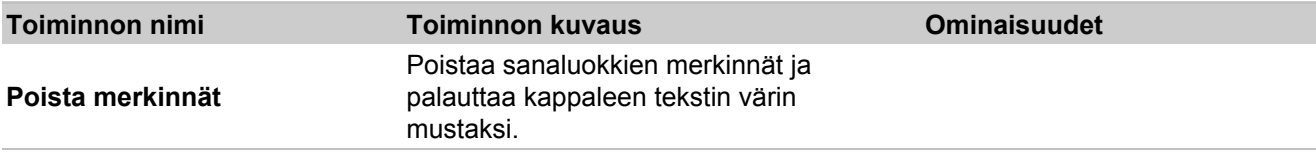

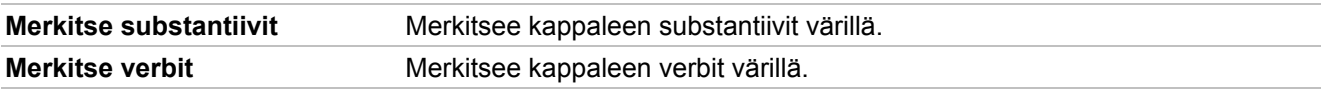

### *Tulosta*

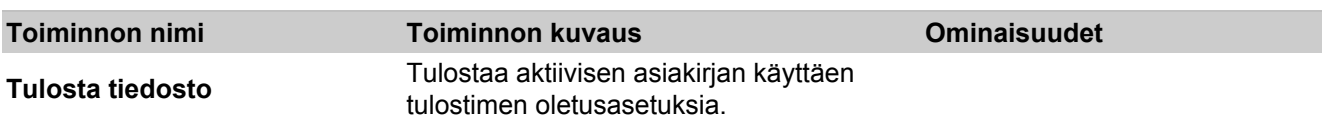

### *Tallennus ja lataus*

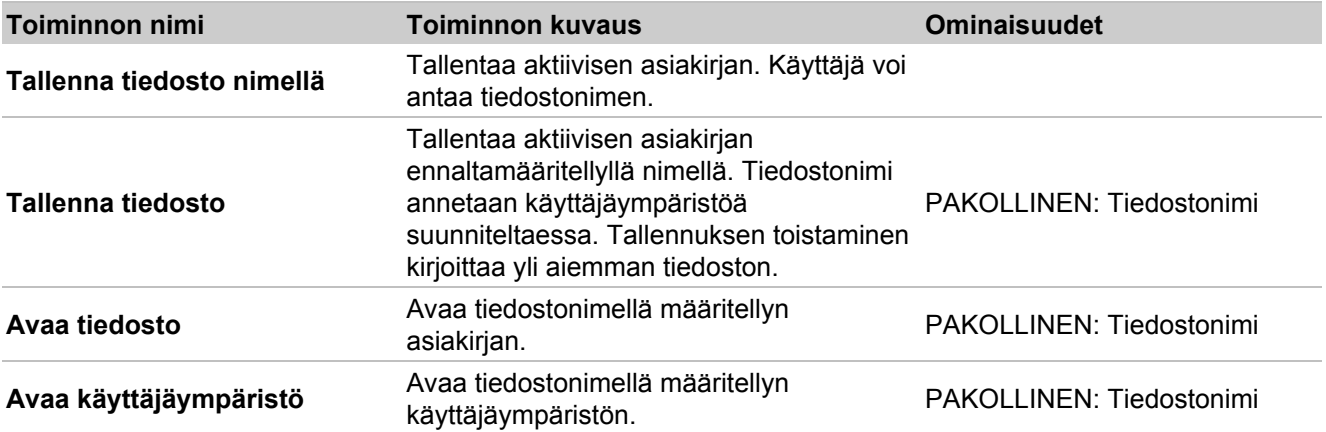

### *Vie*

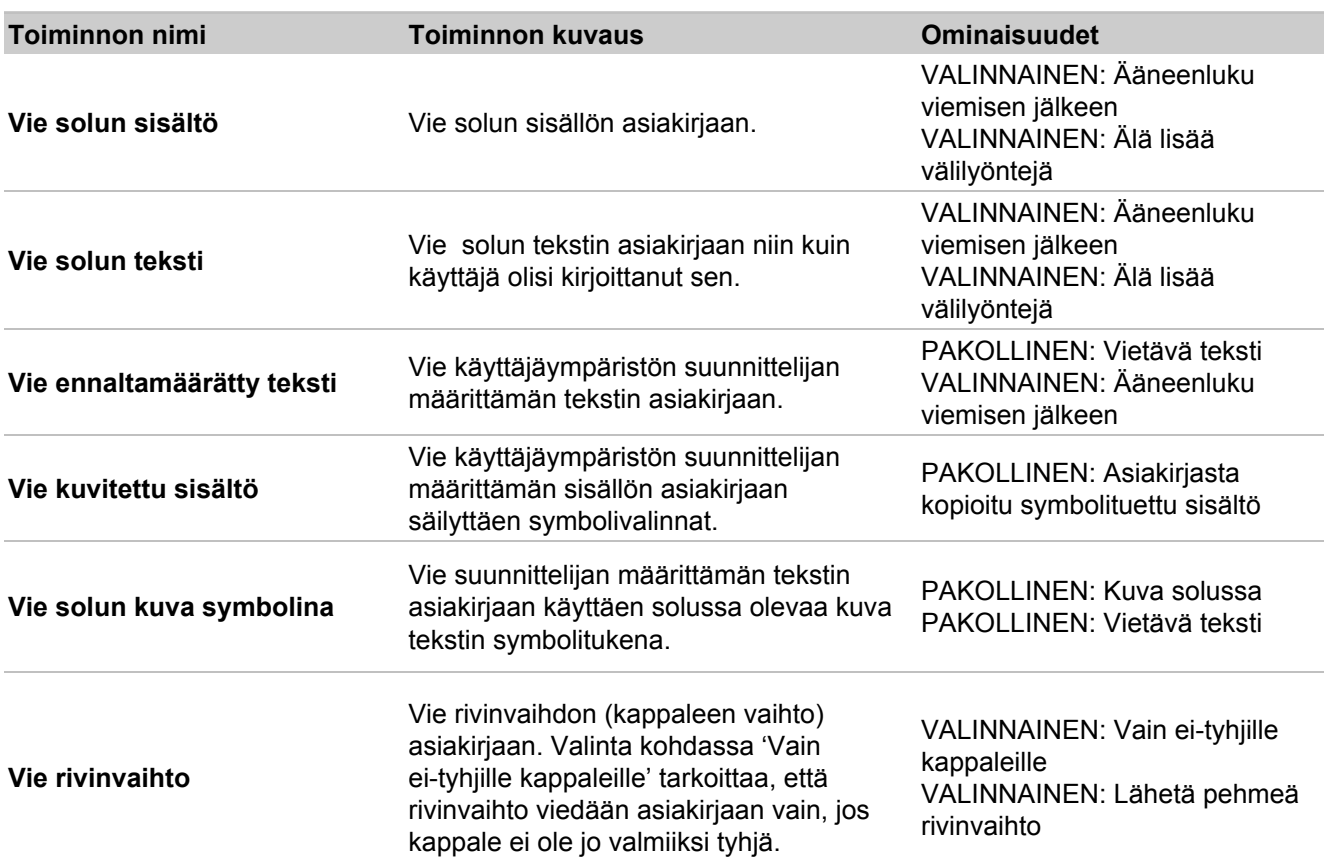

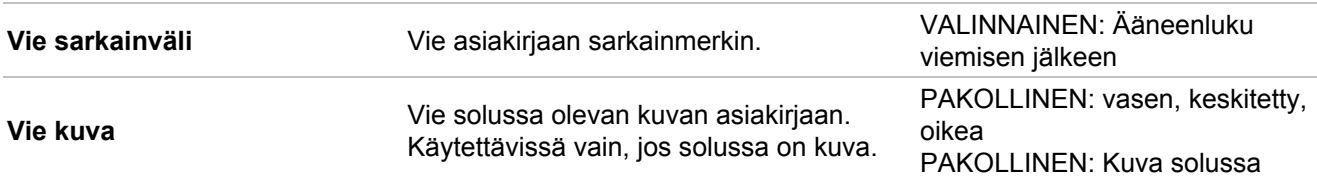

# *Puhe ja ääni*

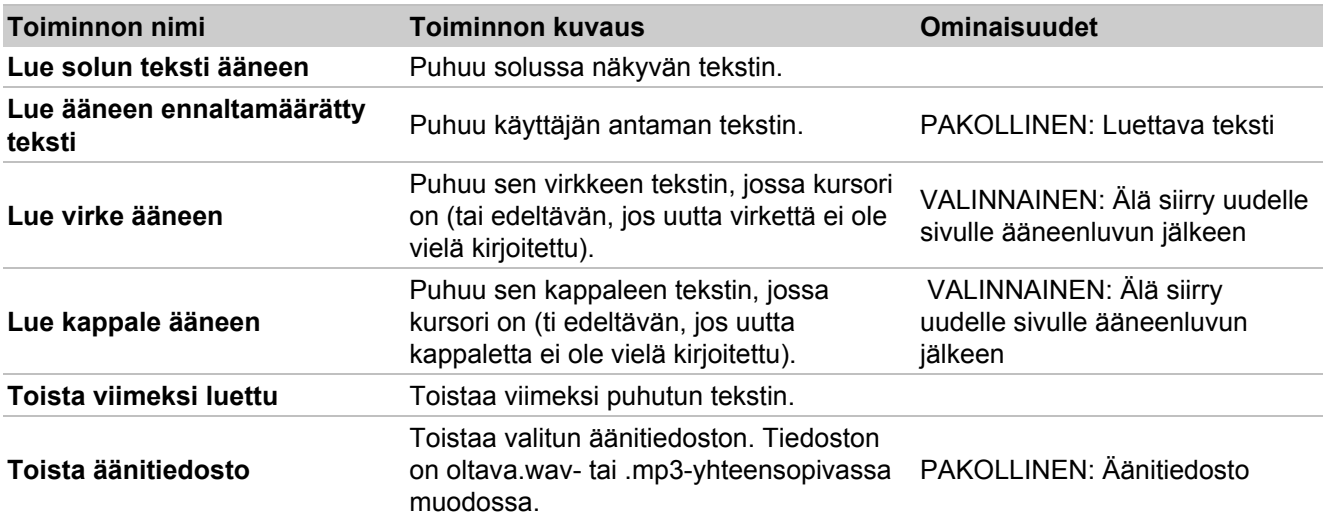

# *Kuvasymbolien hallinta*

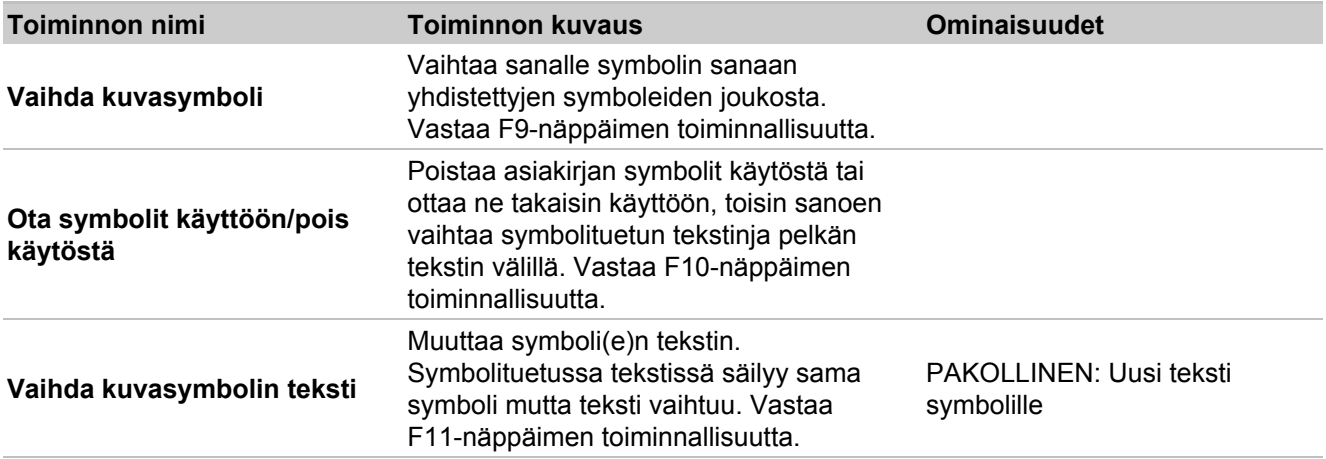

# *Kuvasymbolin koko*

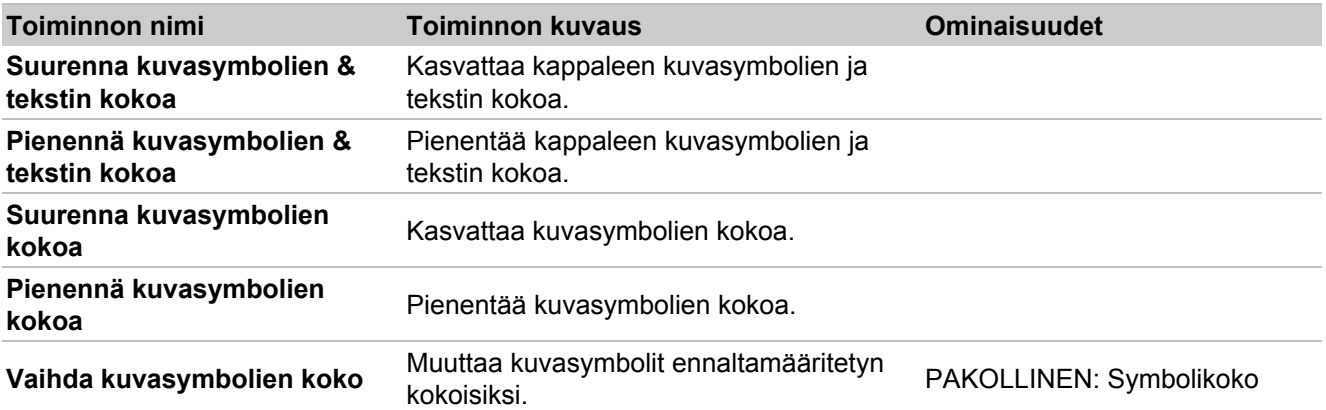

# *Kappaleen kuvat*

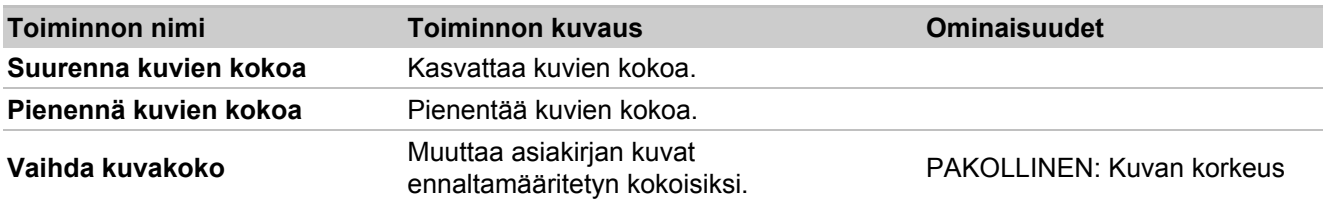

### *Tekstin muotoilu*

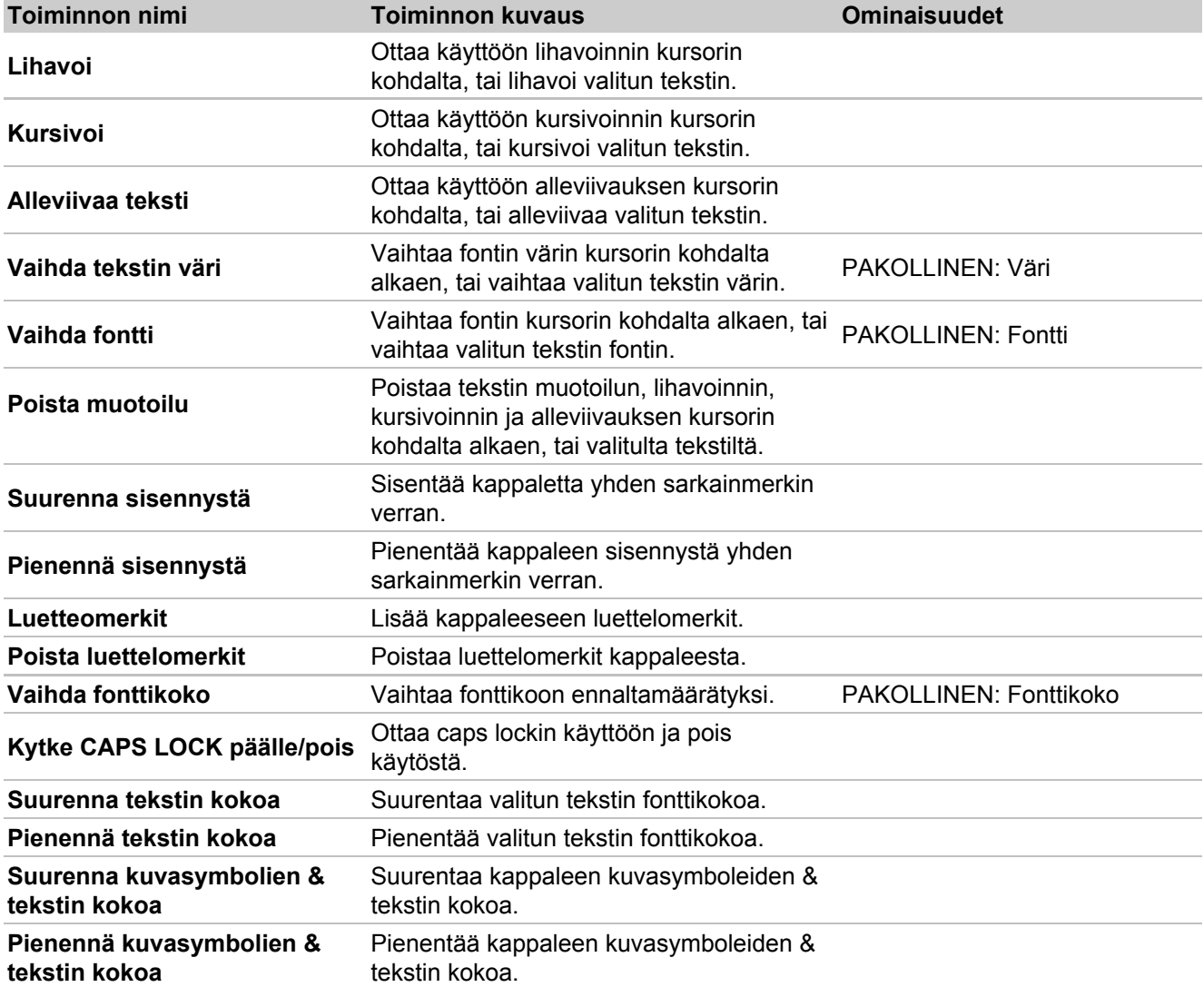

# *Virkkeet ja välimerkit*

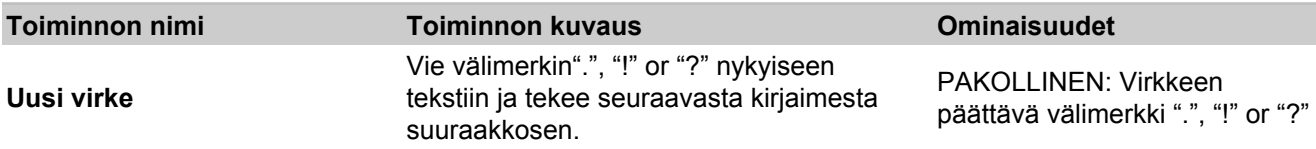

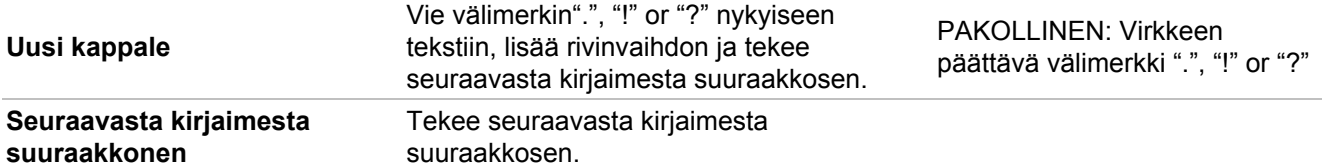

### *Kumoa*

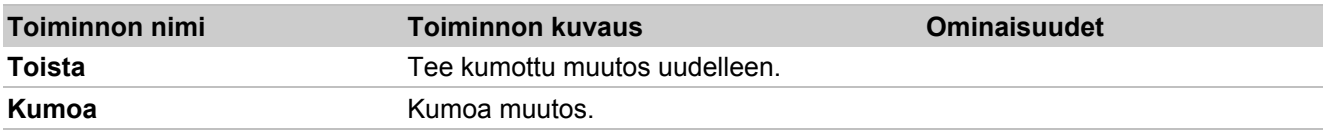

# **Painikekäyttö**

SymWriterin käyttäminen on mahdollista käyttökytkimellä vain, kun ajetaan käyttöympäristöjä.

Voit määrittää ja käyttää askellusta SymWriterissä. Askelluksen käyttämiseksi tarvitset tietokoneeseen sopivan käyttökytkimen tai vaihtoehtoisesti voit käyttää näppäimistöä tai hiirtä käyttökytkimenä. Valittu käyttökytkin tuottaa käyttäjän ennalta määrittelemät näppäimen painallukset käytettäessä.

Myös opettajat voivat käyttää näppäimen painalluksia testatessaan aktiviteettien käytettävyyttä kytkimillä ilman, että yhdistettynä täytyy olla erillisiä kytkimiä. Varmista, että kytkimiksi valitsemasi näppäimet ovat sellaisia, joita et käytä muihin tarkoituksiin, kuin kytkinkäyttöön.

## **Painikekäyttöisyyden ottaminen käyttöön**

Ottaaksesi kytkinkäytön käyttöön, paina **Käyttökytkin**-painiketta työkalurivillä tai käytä näppäinyhdistelmää **Ctrl+J**.

Vaihtoehtoisesti voit valita valikosta **Työkalut > Käytettävyys** kohdan **Painikekäyttö on pois päältä** Kun kytkinkäyttö on päällä, teksti muuttuu ("Painikekäyttö on päällä").

# **Painikekäytön asetukset**

Pääset tarkastelemaan ja muokkaamaan käyttökytkinten ja askelluksen asetuksia valikosta **Työkalut > Käytettävyys** kohdasta **Painikekäytön asetukset…** Asetuksissa oletuksena aukeaa ensin Tila-välilehti. Voit avata asetukset myös työkalurivin painikkeella, jos se on käytettävissä.

# **Askellustapa**

Askellustapa viittaa tapaan, jolla soluissa ja tarjottimien kohteissa liikutaan.

Käytettävissä on useita eri askellustapoja:

### **Askellus vasemmalta oikealle (oletus)**

Kun tämä vaihtoehto on valittuna, askellusmerkki liikkuu vaakasuunnassa vasemmalta oikealle. Kun askellusmerkki saavuttaa rivin viimeisen solun, se jatkaa seuraavalta riviltä liikkuen edelleen vasemmalta oikealle.

#### **Askellus ylhäältä alas**

Kun tämä vaihtoehto on valittuna, askellusmerkki liikkuu pystysuunnassa ylhäältä alas. Kun askellusmerkki saavuttaa sarakkeen viimeisen solun, se jatkaa seuraavasta sarakkeesta liikkuen edelleen ylhäältä alas.

### **Sarake/rivi-askellus**

Kun tämä vaihtoehto on valittuna, askellusmerkki merkitsee koko sarakkeen ja liikkuu sarakkeesta toiseen vasemmalta oikealle piipaten aina sarakkeesta toiseen siirtyessään. Kun sarake valitaan, askellus siirtyy käymään läpi sarakkeen soluja yksi kerrallaan ylhäältä alas. Kun askellusmerkki saavuttaa sarakkeen lopun, ohjelma piippaa kaksi kertaa. Jos valinta tehdään nyt, askellus jatkaa kokonaisten sarakkeiden selaamista. Muuten askellus jatkuu sarakkeen alusta.

### **Rivi/sarake-askellus**

Kun tämä vaihtoehto on valittuna, askellusmerkki merkitsee koko rivin ja liikkuu rivistä toiseen ylhäältä alas piipaten aina riviltä toiselle siirtyessään. Kun rivi valitaan, askellus siirtyy käymään läpi rivin soluja yksi kerrallaan vasemmalta oikealle. Kun askellusmerkki saavuttaa rivin lopun, ohjelma piippaa kaksi kertaa. Jos valinta tehdään nyt, askellus jatkaa kokonaisten rivien selaamista. Muuten askellus jatkuu rivin alusta.

*HUOMAA: Kun Sarake/rivi- tai Rivi/sarake-askellustilassa tehdään valinta, askellusmerkki siirtyy oletusasetusten mukaisesti ruudukon alkuun, ellei valittu solu ole linkitetty toiseen ruudukkoon (tällöin askellusmerkki siirtyy linkitetyn ruudukon alkuun).*

Oletusasetusta voi muuttaa suunnittelutilassa klikkaamalla kohdetta ja valitsemalla valikosta kohta **Käytettävyys > Muokkaa askellustapaa**.

### **Askellus nuolinäppäimillä**

Kun tämä vaihtoehto on valittuna, voit hallita askellusmerkin liikkumista valitsemalla siihen tarkoitukseen näppäimistön näppäimet. Voit muokata askellustapaa valikosta **Työkalut > Käytettävyys > Painikekäytön asetukset** avautuvassa ikkunassa kohdassa **Näppäimistön näppäimet kytkintoiminnoille**

> Voit määrittää näppäimet, joita käytetään askellukseen. Oletuksena suunnille "Ylös", "Oikea", "Alas" ja "Vasen" käytetään vastaavia näppäimistön nuolinäppäimiä. Vaihtaaksesi käytettäviä näppäimiä valitse painike, jonka näppäintä haluat muuttaa, ja paina haluamaasi näppäintä korvataksesi aiemman valinnan.

*HUOMAA: Jos valinta tehdään, kun käytössä on joku muu askellustapa kuin Sarake/rivi tai Rivi/sarake, oletusasetuksena askellusmerkkiä ei siirretä, ellei valinta kohdistu linkitettyyn ruudukkoon (jolloin askellusmerkki siirtyy linkitetyn ruudukon alkuun).*

Oletusasetuksia voi muuttaa suunnittelutilassa klikkaamalla kohdetta ja valitsemalla valikosta kohta **Käytettävyys > Muokkaa askellustapaa**.

*HUOMAA: Kaikki askellustavat toimivat tavallisissa ruudukoissa. Myös tarjottimien kohteissa on mahdollista liikkua askeltamalla mutta tällöin askellusjärjestys on määritettävä manuaalisesti.*

# **Muokkaa askellustapaa**

Voit määrittää, miten solut käyttäytyvät, kun ne on valittu askeltamalla. Solujen käyttäymisen mukauttaminen mahdollistaa kullekin käyttäjälle sopivimman askellustavan valitsemisen.

Muokataksesi solujen käyttäytymistä askellettaessa varmista ensin, että olet **kohdetilassa** ja korosta solu(t), joiden käyttäytymistä haluat muokata. Klikkaa solua sitten hiiren oikealla painikkeella ja valitse **Käytettävyys > Muokkaa askellustapaa**.

Seuraavanlainen dialogi avautuu:

Valitsemasi asetukset vaikuttavat korostettuun soluun tai soluihin, tai ruudukon kaikkiin soluihin, lisäät merkinnän ruutuun kohdassa **Käytä kaikissa ruudukon soluissa**.

### **Auditiivinen askellus**

Auditiivisen askelluksen ollessa käytössä kohteen teksti luetaan ääneen, kun askellus osuu siihen.

**Auditiivinen askellus** voidaan ottaa käyttöön tai pois käytöstä **Kytkinkäytön asetuksista** välilehdeltä **Tila**.

Joissain tilanteissa saatat haluta käyttää auditiivista askellusta kohteille, joissa ei ole tekstiä, tai haluat tekstin ääneen lukemisen sijasta toistaa äänitiedoston tai ennaltamäärätyn tekstin.

Muuttaaksesi auditiivisen askelluksen asetuksia varmista, että olet suunnittelutilassa ja **kohdetila** on valittuna. Klikkaa **hiiren oikealla painikkeella** solua tai tarjottimen kohdetta, jota haluat muokata ja valitse **Käytettävyys**-valikosta vaihtoehto **Muokkaa auditiivista askellusta**. Seuraavanlainen dialogi-ikkuna avautuu:

**Solun teksti** on valittuna oletuksena. Kun tämä vaihtoehto on valittuna, kohteen teksti luetaan ääneen, kun askellusmerkki on sen kohdalla.

**Mukautettu teksti** sallii sinun määrittää oman tekstin, joka luetaan ääneen, kun askellusmerkki on kohteen kohdalla. Kirjoita teksti kenttään kohdassa **Mukautettu teksti**.

**Äänitiedosto** sallii sinun valita sopivassa tiedostomuodossa olevan äänitiedoston, joka toistetaan, kun askellusmerkki on kohteen kohdalla.

Kun käytät käyttäjäympäristöä, voit aktivoida määritetyt auditiivisen askelluksen valinnat käyttämällä hiiren painiketta. Voit valita haluamasi hiiren painikkeen **Kytkinkäytön asetuksissa** kohdassa **Käytä hiirtä käyttökytkimenä** valitsemalla painikkeen kohdan **Siirry soluun / auditiivinen askellus** pudotusvalikosta.

**Linkittämättömien ruudukoiden välillä liikkuminen**

Askellusta käytettäessä perinteinen tapa ruudukoiden välillä liikkumiseen saavutetaan siirtymällä askellusmerkin kanssa soluun, josta on linkki toiseen ruudukkoon. Kun solu valitaan, askellus jatkuu linkitetyn ruudukon alusta.

Jos käytät käyttäjäympäristöjä, joissa on useita ruudukoita, joita ei ole linkitetty toisiinsa, pääset silti ruudukosta toiseen askeltamalla mutta siihen on käytettävä hiirtä.

**Työkalut**-valikon kohdasta **Käytettävyys** avautuu **Kytkinkäytön asetukset**, josta voit tarkistaa millä hiiren painikkee.lla voit liikkua toiseen ruudukkoon

Katso Käytä hiirtä käyttökytkimenä-osiossa, mikä hiiren painike on valittuna kohdassa **Siirry soluun / auditiivinen askellus**. Se on hiiren painike, jolla voit siirtyä mihin tahansa soluun, kun hiiren osoitin on sen kohdalla.

*HUOMAA: Tätä menetelmää ruudukoissa liikkumiseen ei suositella mutta sitä voi käyttää tarpeen vaatiessa.*

# **Hiiren käyttäminen käyttökytkimenä**

Voit käyttää tietokoneen hiirtä käyttökytkimenä. Valitaksesi hiiren käyttökytkimeksi avaa **Kytkinkäytön asetukset** ja lisää merkintä ruutuun kohdassa **Käytä hiirtä käyttökytkimenä**.

Oletustoiminnot hiiren painikkeille ovat:

- hiiren oikea painike kohteiden selaamiseen,
- hiiren keskimmäinen painike soluun siirtymiseen / auditiiviseen askellukseen,
- hiiren vasen painike valitsemiseen.

Jos haluat vaihtaa hiiren oikean ja vasemman painikkeen toiminnot keskenään, lisää merkintä ruutuun kohdassa **Vaihda hiiren painikkeet**.

Jos otat hiiren käyttöön käyttökytkimenä, **keskimmäisen painikkeen** toiminnoksi asetetaan automaattisesti **Siirry soluun / auditiivinen askellus**.

# **Kaksi käyttökytkintä**

Voit valita käyttötavaksi **Kaksi painiketta** Painikekäytön asetusten kohdasta **Käyttötapa**.

Kun käyttötapa on **Kaksi painiketta**, käytössäsi on kaksi kytkintä, joihin liittyy toiminnot "selaa" ja "valitse".

"Selaa"-kytkintä käytetään liikkumiseen ja "valitse"-kytkintä kohteiden aktivoimiseen.

Valitse näppäimistön näppäimet, joilla toiminnot suoritetaan, kohdasta **Näppäimistön näppäimet kytkintoiminnoille**.

Valitaksesi uuden näppäimen, klikkaa painiketta sen toiminnon kohdalla, jonka haluat määrittää ja paina sitten sitä näppäimistön näppäintä, jota haluat käyttää toiminnon suorittamiseen. Oletuksena selauskytkin on "Home"-näppäin (rivin alku) ja valintakytkin on "End"-näppäin (rivin loppu).

# **Yksi käyttökytkin ja askellusnopeus**

Voit valita käyttötavaksi **Yhden käyttökytkimen** Kytkinkäytön asetusten kohdasta **Käyttötapa**.

Kun käyttötapa on **Yksi käyttökytkin**, käytössäsi on yksi kytkin, jolla on yksi toiminto: "valitse" kohteiden aktivoimiseen.

Valitse uusi näppäimistön näppäin, jolla "valitse"-toiminto suoritetaan klikkaamalla nykyistä "**valitse**"-painiketta kohdassa **Näppäimistön merkityt näppäimet** ja paina sitten sitä näppäimistön näppäintä, jota haluat käyttää "valitse"-toiminnon suorittamiseen.

Askellus tapahtuu automaattisesti säädetyin aikavälein. Aikavälin voi säätää kohdassa **Selausnopeus**.

Selausnopeus viittaa siihen, kuinka kauan automaattisella askelluksella kestää siirtyä solusta seuraavaan.

# **Askellusviive**

Askellusviive viittaa ennalta määritettyyn aikaan peräkkäisten "askelten" tai "valintojen" välissä ennen kuin seuraava käyttökytkimen syöte sallitaan. Ominaisuudesta voi olla hyötyä navigoinnin tarkkuuden parantamisessa.

Kun askellusviive on käytössä ja kestoksi on määritetty "2 sekuntia", kytkimen toiminnon jälkeen täytyy odottaa kaksi sekuntia, ennen kuin seuraava kytkimen toiminto rekisteröidään.

Ottaaksesi askellusviiveen käyttöön lisää merkintä kohtaan **Käytä** Käyttökytkimen asetuksissa kohdassa **Askellusviive**.

Käytä valikkoa kohdassa **Askellusviive** määrittääksesi askellusviiveen keston.

# **Askelluksen näyttäminen**

Voit muuttaa askellusmerkkien ulkoasua Työkalut-valikon kohdasta Käytettävyys-> Painikekäytön asetukset. Muokkaa asetuksia **Näyttö**-välilehdellä **Painikekäytön asetuksissa**.

Voit muuttaa **Askellusmerkin reunan leveyttä** pikseleissä.

Voit muuttaa **Askellusmerkin** väriä klikkaamalla väripainiketta kohdassa **Selauksen merkkiväri**. Askellusmerkki on tämän värinen silloin, kun askellus etenee.

Voit muuttaa **Auditiivisen askelluksen merkin** väriä klikkaamalla väripainiketta kohdassa **Ääneenluvun merkkiväri**. Askellusmerkki on tämän värinen, kun ääni on aktivoitu askelluksen aikana.

Lisäksi kohdasta **Askellusmerkin täyttö** voit valita, mikä osa askellusmerkistä on valitun värinen.

Kun valittuna on vaihtoehto **Käytä reunaa ja täyttöä**, koko kohde näytetään värillisenä, kun askellus on sen kohdalla.

Kun valittuna on vaihtoehto **Käytä vain reunaa**, vain kohteen reuna näytetään värillisenä, kun askellus on sen kohdalla.

Voit määrittää myös, minkä värinen askellusmerkki on silloin, kun askellus on saavuttanut askellusryhmän lopun.

Muuttaaksesi väriä klikkaa väripainiketta kohdassa **Askelluksen merkkiväri**. Askellusmerkki on tämän värinen, kun askellus on saavuttanut askellusryhmän lopun sarake/rivi- tai rivi/sarake-askelluksessa.

# **Askellusjärjestyksen määrittäminen tarjottimille**

Tarjottimen kohteiden askellusjärjestys pitää määrittää, kun käyttäjäympäristö luodaan.

Määrittääksesi askellusjärjestyksen klikkaa tarjotinta **hiiren oikealla painikkeella** ollessasi **kohdetilassa** ja valitse **Aseta tarjottimen solujen askellusjärjestys** kohdasta **Käytettävyys**. Tarjottimen on oltava valittuna käyttääksesi työkalurivin kuvaketta askellusjärjestyksen asettamiseen.

Näet nyt tarjottimen kohteiden kohdalla numerot. Tämä on oletusaskellusjärjestys (järjestys, jossa kohteet lisättiin tarjottimeen).

Muuttaaksesi askellusjärjestystä kohteille klikkaa niitä haluamassasi askellusjärjestyksessä. Kun olet asettanut järjestyksen, numerot muuttuvat sinisiksi.

Kun olet valmis, klikkaa **OK**-painiketta kirjoitusalueen yläreunassa viestin "**Asetat soluille askellusjärjestyksen. Paina OK lopettaaksesi**." vieressä.

# **Käyttäjäympäristön testaaminen**

Testataksesi ruudukkoa klikkaa vihreää **Toista**-painiketta työkalurivillä.

Jos et ole tallentanut käyttäjäympäristöä, ohjelma kysyy haluatko **Tallentaa, Käyttää tallentamatta** vai **Peruuttaa**. Voit nyt käyttää käyttäjäympäristöä niin kuin olisit oppilas.

Kun olet testannut käyttäjäympäristöä riittävästi, klikkaa punaista **Muokkaa**-painiketta palataksesi takaisin **Suunnittelutilaan**.

*HUOMAA: Kun olet testannut käyttäjäympäristöä, asiakirjan sisältö tulee poistaa. Muuten sisältö tallennetaan yhdessä käyttäjäympäristön kanssa.*

# **Ohjevalikko**

Ohjevalikosta voit avata online-käyttöohjeen ja ohjearkkeja ja tarkastella ohjelmaversiosi tietoja.

# **Tietoja SymWriterista - Löydä tuoteavaimesi**

Tarkastellaksesi tietoja esimerkiksi SymWriter 2:n julkaisuversiosta, sarjanumerosta ja lisenssitiedoista avaa **Ohje**-valikosta kohta **Tietoja…**

*HUOMAA: Verkon järjestelmänvalvoja voi joissain tapauksissa piilottaa lisenssiavaimen tiedot turvallisuussyistä.*

# **Sovelluksen asetukset**

Voit avata sovelluksen asetukset käynnistysikkunasta, asiakirjasta tai käyttäjäympäristöstä **Työkalut**-valikon kohdasta **Asetukset**.

Avautuvan dialogin välilehdiltä näet yleiskuvan SymWriterin mukautettavista perusominaisuuksista.

### **Oikeinkirjoitus ja puhe**

Työkalut-valikon Asetukset-valikosta voit valita puheen toiminnan ja ensisijaisen puheäänen, määrittää kuvien poissulkemista, valita kielen ja ottaa kirjoitusvirheiden merkinnän käyttöön:

### **Kuvaselain**

Kuvaselain-välilehdellä voit määrittää kuvaselaimen henkilökohtaisille ja jaetuille kuville käyttämät oletustiedostopolut:

### **Järjestelmä**

Järjestelmä-välilehdellä voit määrittää, kuinka monta peräkkäistä toimintoa voi kumota, miten hiiren rulla toimii, kuinka automaattinen tallennus toimii ja asettaa kuvavälimuistin koon:

### **Online Widgit Online**

Jos sinulla on Widgit Online -tili, voit synkronoida sen SymWriter-sovelluksen kanssa Online-välilehdellä. Synkronointia varten syötä sähköpostiosoite ja salasana, joita olet käyttänyt Widgit Onlineen rekisteröitymisessä, niille varattuihin kenttiin ja klikkaa **Testaa**. Jos olet syöttänyt tiedot oikein, ohjelma antaa siitä ilmoituksen.

#### **Välityspalvelimen asetukset**

Jos verkkoyhteytesi käyttää proxy-palvelinta, täällä voit määrittää sen toimimaan Widgit Onlinen kanssa. Proxy-palvelin toimii puskurina käyttäjän ja verkon välissä. On suositeltavaa, että tätä osiota käsittelee vain asiantunteva käyttäjä tai verkon järjestelmänvalvoja.

Lisää merkintä ruutuun kohdassa **Verkko käyttää välityspalvelinta** avataksesi osion tietojen

muokkaamista varten ja lisää välityspalvelimesi tiedot. Jos **Välityspalvelin vaatii oikeuksien tarkistamisen**, lisää merkintä ruutuun ja syötä **Palvelimen valtuudet**.

#### **Raportointi**

Tämä antaa SymWriter 2:lle oikeuden lähettää anonyymejä tietoja ohjelman yleisesti käytetyistä ominaisuuksista ja toiminnallisuuksista Widgit Softwarelle. Tietoja käytetään ohjelman kehittämisessä.

Lisäämällä merkinnän ruutuun hyväksyt, että annat oikeuden käyttötietojesi lähettämiseen Widgitille mahdollista käyttöä varten.

# **Oletustiedostopolut**

*HUOMAA: SymWriter 2 -polut ovat oletuksena samat kuin SymWriter 1 -polut standardiasennuksessa.*

*HUOMAA: Nämä tiedostopolut ovat oletuspolkuja ja voivat olla erilaisia verkosta riippuen.*

### **Win 7, 10:**

**Jaetut asiakirjat:** C:\Käyttäjät\Julkinen\Julkiset tiedostot\Widgit\SymWriter

#### **Henkilökohtaiset asiakirjat:**

C:\Käyttäjät\%käyttäjätunnus%\Tiedostot\Widgit\SymWriter *- %käyttäjätunnus% on muuttuja, jonka Windows korvaa*

#### **Käyttäjäympäristöt:**

C:\Käyttäjät\Julkinen\Julkiset tiedostot\Widgit\SymWriter\Environments

#### **Käyttäjäympäristömallit:**

C:\Käyttäjät\Julkinen\Julkiset tiedostot\Widgit\SymWriter\Environments\Mallit

#### **Aihepiirisanalistat:**

C:\ProgramData\Widgit\Common Files\Topic wordlists (Huom. ProgramData-kansio voi olla piilotettu)

#### **Symbolisettisanalistat:**

C:\ProgramData\Widgit\Common Files\Symbol Set Wordlists (Huom. ProgramData-kansio voi olla piilotettu)

#### **Käyttäjän sanalista:**

C:\Käyttäjät\%käyttäjätunnus%\AppData\Roaming\Widgit\Common Files\User Wordlists

*- %käyttäjätunnus% on muuttuja, jonka Windows korvaa* (Huom. AppData-kansio voi olla piilotettu)